Dell™ Latitude™ D430 Korisnički priručnik

**Model PP09S**

Za informacije o ostaloj dokumentaciji koja je uključena s vašim računalom, pogledajte ["Pronalaženje](#page-10-0)  [informacija" na stranici 11](#page-10-0).

# **Napomena, obavijest i oprez**

**NAPOMENA:** NAPOMENA označava važne informacije koje vam pomažu da na što bolji način iskoristite svoje računalo.

**OBAVIJEST:** OBAVIJEST označava ili moguće oštećenje hardvera ili gubitak podataka i informira vas kako taj problem možete izbjeći.

**OPREZ: OPREZ ozna**č**ava mogu**ć**u opasnost od kvarova, fizi**č**kih ozljeda ili smrtnih slu**č**ajeva.**

# **Skra**ć**enice i akronimi**

Za kompletni popis kratica i akronima pogledajte ["Pojmovnik" na stranici 141.](#page-140-0)

Ako ste kupili Dell™ računalo iz Serije n, za vas ne vrijede reference operativnih sustava Microsoft® Windows® u ovom dokumentu.

**Model PP09S**

\_\_\_\_\_\_\_\_\_\_\_\_\_\_\_\_\_\_\_\_

**Informacije u ovom dokumentu podložne su promjeni bez prethodne najave. © 2007–2008 Dell Inc. Sva prava pridržana.**

Bilo kakva reprodukcija bez pisane dozvole tvrtke Dell Inc. strogo je zabranjena.

Trgovački znakovi koji se koriste u ovom tekstu: *Dell*, logotip *DELL Latitude*, *Wi-Fi Catcher*, *ExpressCharge*, i *Undock & Go* su trgovački znakovi Dell Inc.; *Core* j etrgovački znak *Intel* je registrirani trgovački znak Intel Corporation; *Microsoft*, *Outlook*, *Windows*, *Vista*, *TravelLite*, i *Touch Strip* su trgovački znakovi Microsoft Corporation; *Bluetooth* je registrirani trgovački znak u vlasništvu Bluetooth SIG, Inc. koristi ga Dell u okviru licence; *EMC* je registrirani trgovački znak EMC Corporation; *ENERGY STAR* je registrirani trgovački znak U.S. Environmental Protection Agency. Kao ENERGY STAR partner, tvrtka Dell Inc. je odlučila da je ovaj proizvod sukladan ENERGY STAR smjernici o učinkovitom korištenju energije.

U dokumentu se možda koriste i drugi trgovački znakovi i zaštićeni nazivi koji označavaju ili entitete koji su vlasnici tih znakova ili njihove proizvode. Dell Inc. odriče se bilo kakvih vlasničkih interesa za navedene trgovačke znakove i zaštićene nazive, osim vlastitih.

# **Sadržaj**

### [1 Pronalaženje informacija](#page-10-1)

### [2 O vašem ra](#page-14-0)čunalu

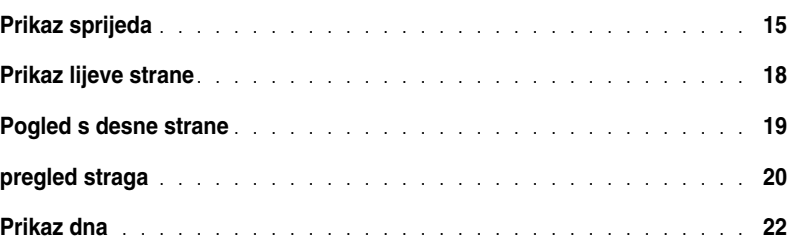

# [3 Prijenos informacija na novo ra](#page-24-0)čunalo

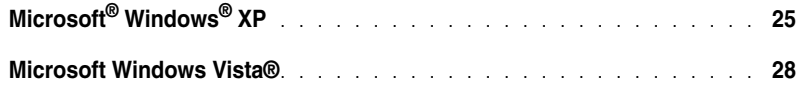

# [4 Korištenje baterije](#page-28-0)

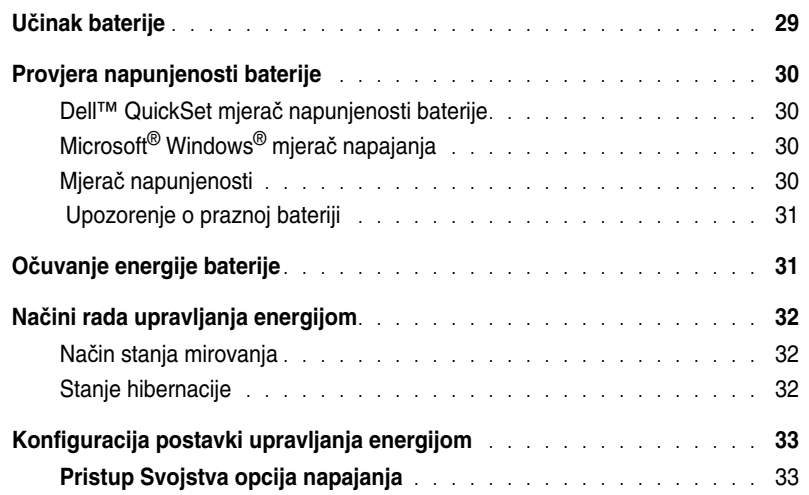

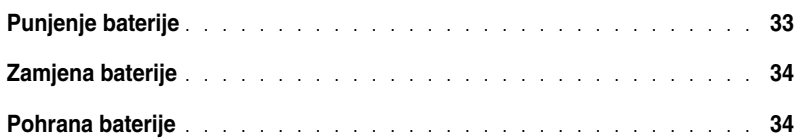

# [5 Korištenje tipkovnice i touch pada](#page-34-0)

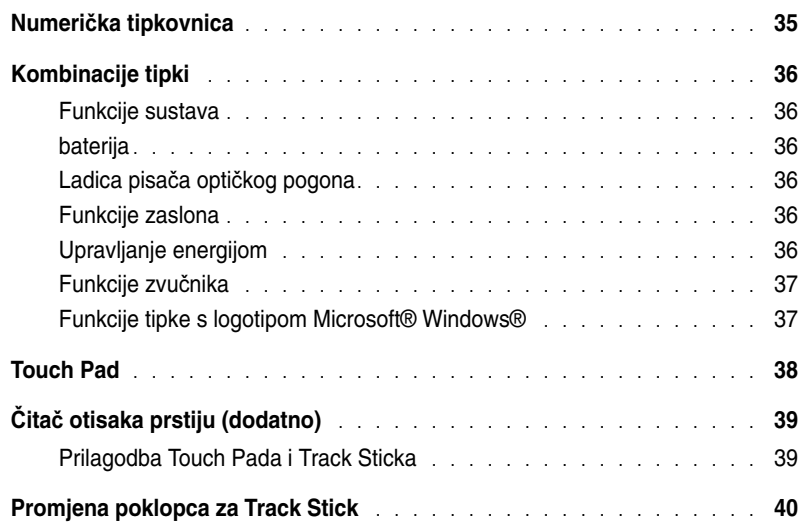

# [6 Korištenje zaslona](#page-40-0)

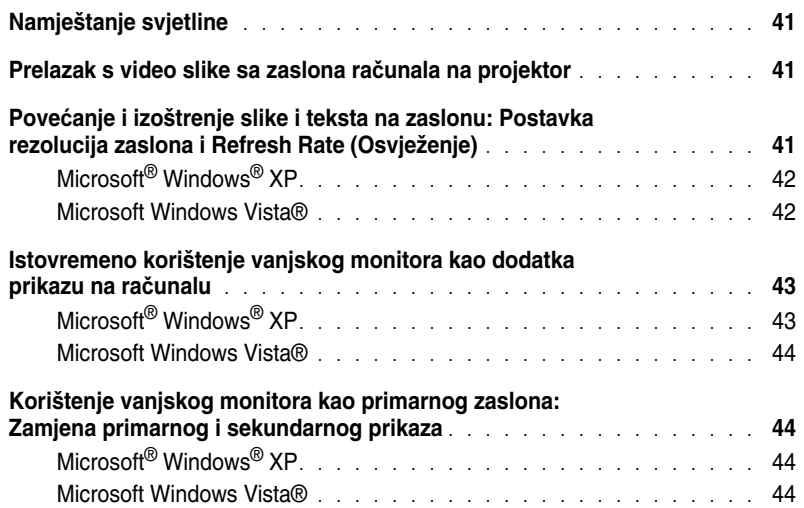

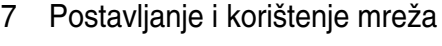

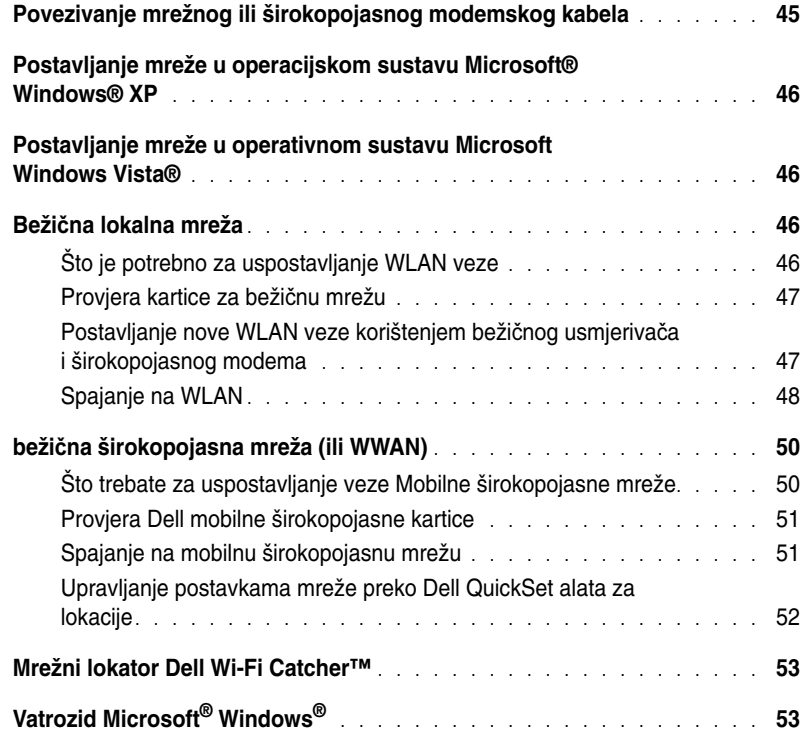

# [8 Korištenje kartica](#page-54-0)

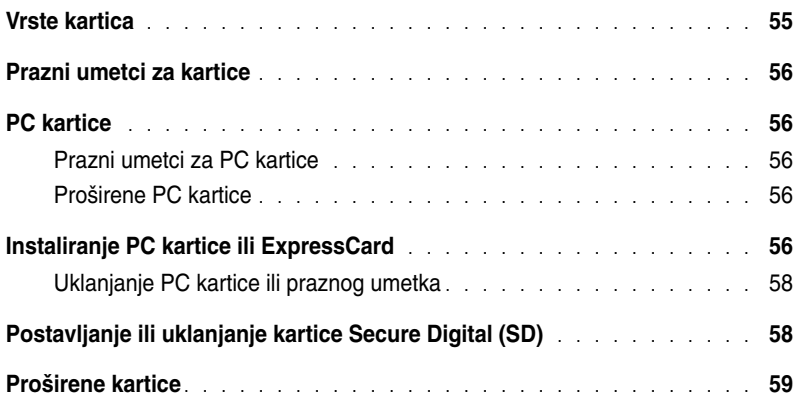

# [9 Osiguravanje vašeg ra](#page-60-0)čunala

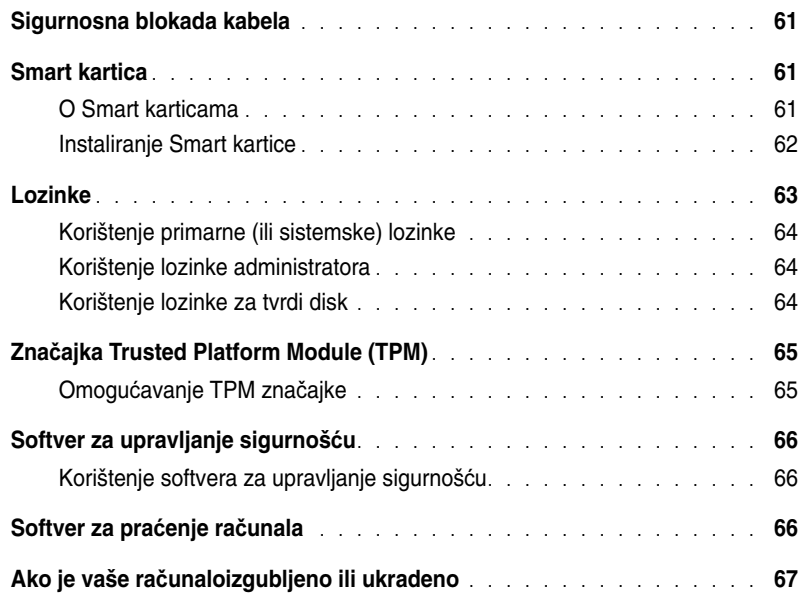

# 10 Čišć[enje ra](#page-68-0)čunala

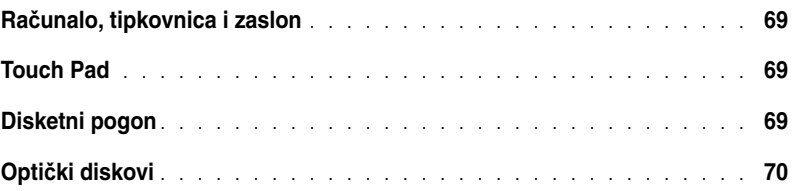

# [11 Rješavanje problema](#page-70-0)

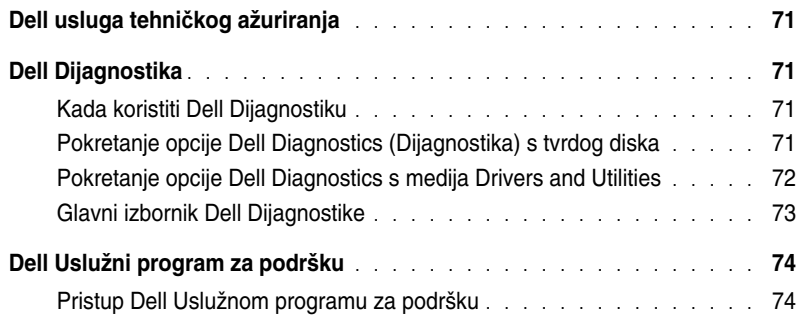

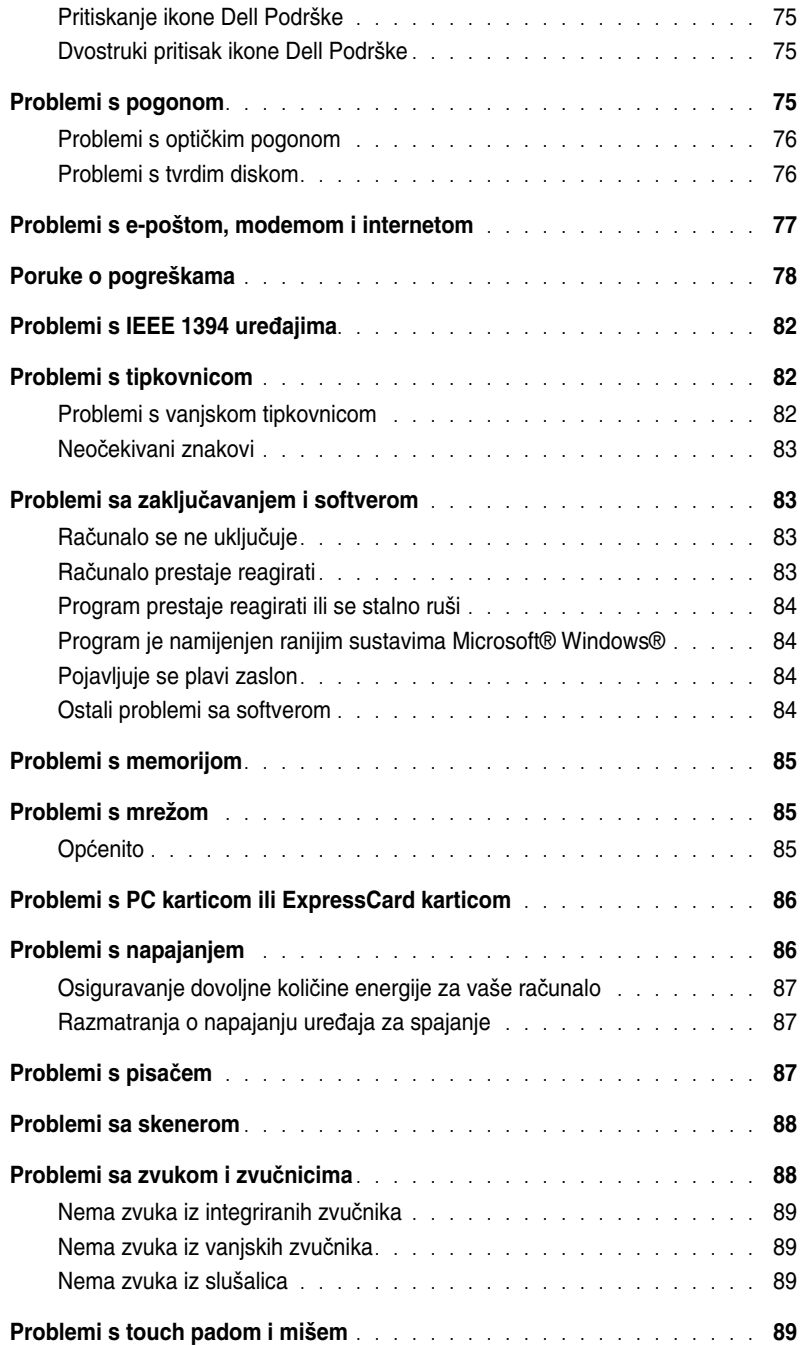

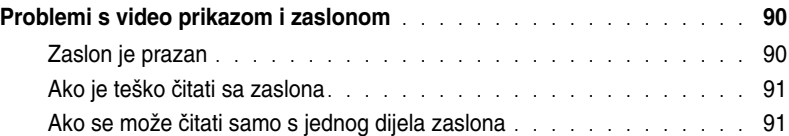

# [12 Program za postavljanje sustava](#page-92-0)

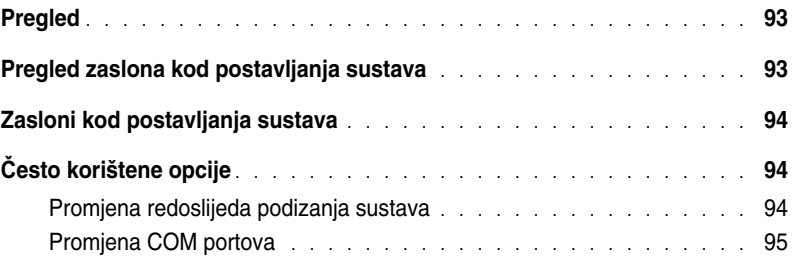

### [13 Ponovna instalacija softvera](#page-96-0)

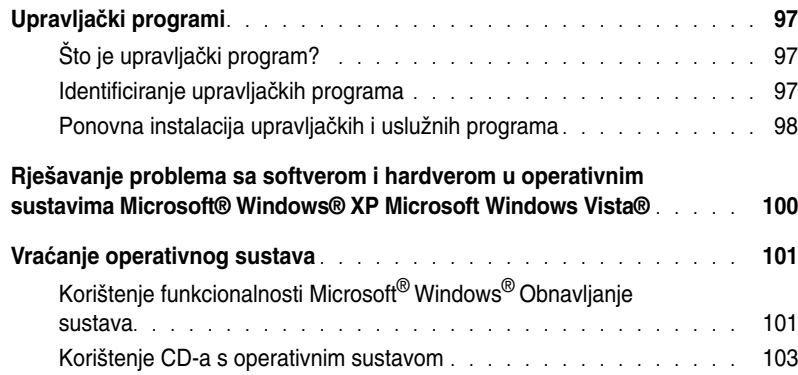

# [14 Dodavanje i zamjena dijelova](#page-104-0)

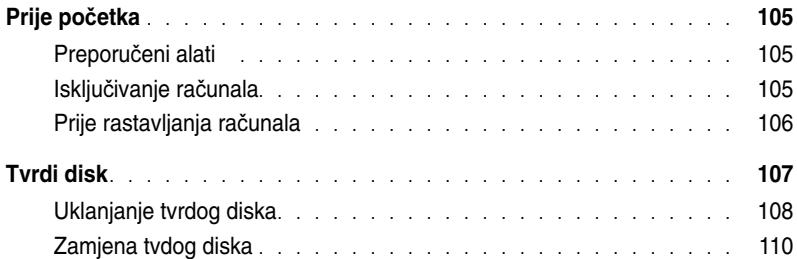

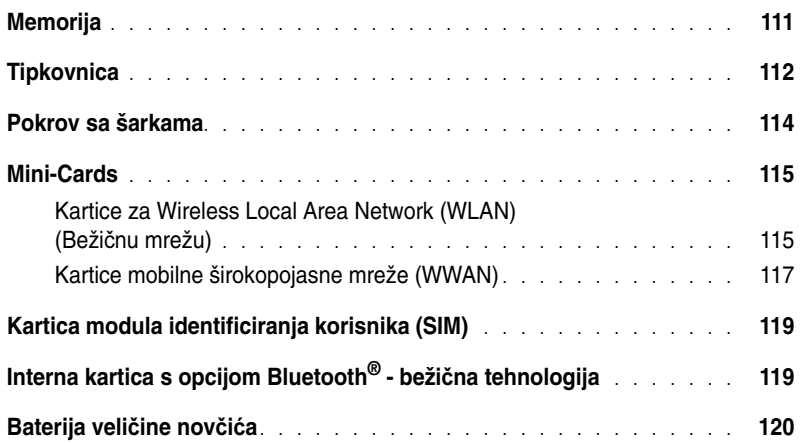

### [15 Dell™ QuickSet](#page-122-0)

# [16 Putovanje s ra](#page-124-0)čunalom

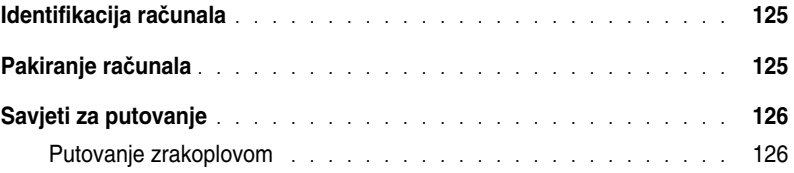

# [17 Dobivanje pomo](#page-126-0)ći

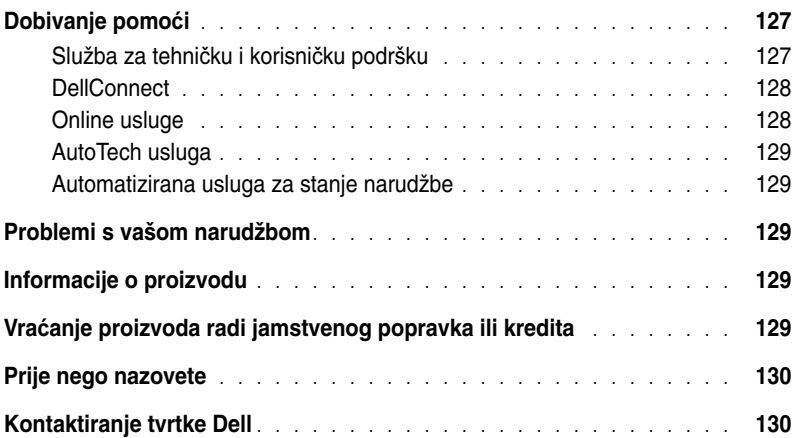

# [18 Specifikacije](#page-132-0)

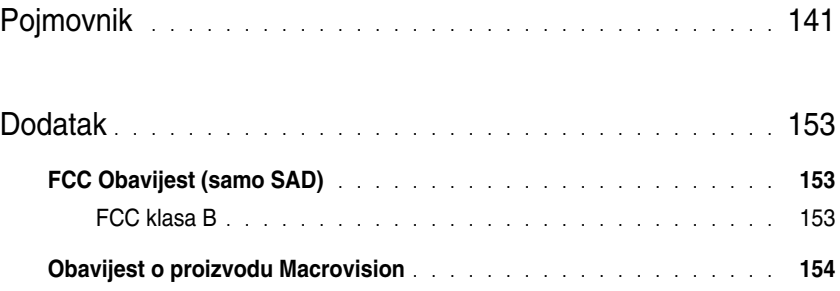

# <span id="page-10-1"></span><span id="page-10-0"></span>**Pronalaženje informacija**

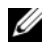

**NAPOMENA:** Neke značajke i mediji su neobvezatni i ne moraju biti isporučeni s vašim računalom. Neke značajke ili mediji možda nisu dostupni u određenim zemljama.

**ZA NAPOMENA:** S vašim se računalom mogu isporučiti dodatne informacije.

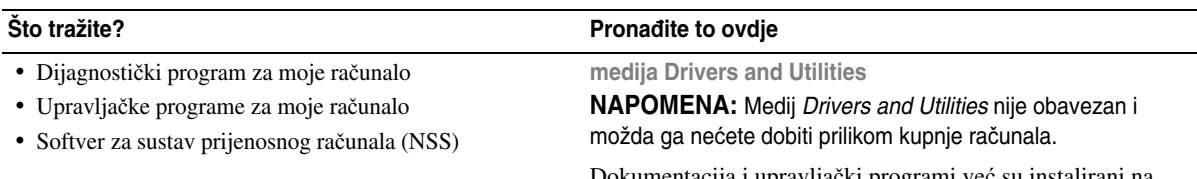

Dokumentacija i upravljački programi već su instalirani na vašem računalu. Medij možete koristiti za ponovno instaliranje upravljačkih programa (pogledajte medij *Drivers and Utilities* (Upravljački i uslužni programi) ili za pokretanje Dell Dijagnostike (pogledajte ["Dell Diagnostics" na stranici 71\).](#page-70-5)

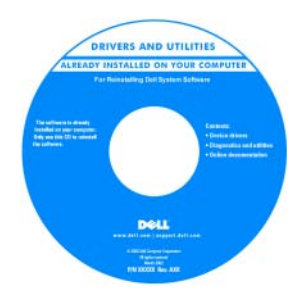

Obavijesne datoteke su uključene u vašem mediju kako bi vam pružile najnovija ažuriranja o tehničkim promjenama vašeg računala ili kao materijal za tehničku podršku za tehničare ili iskusne korisnike.

**NAPOMENA:** Najnovije informacije o upravljačkim programima i dokumentaciji možete pronaći na **support.dell.com**

- Kako postaviti računalo
- Osnovne informacije za rješavanje problema
- Kako pokrenuti Dell Dijagnostiku
- Kako uklanjati i instalirati dijelove

#### **Što tražite? Prona**đ**ite to ovdje**

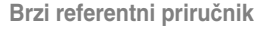

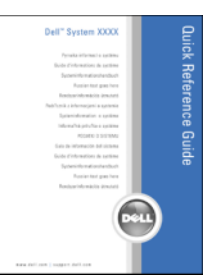

**NAPOMENA:** Postoji mogućnost da je ovaj dokument neobavezan i da nije isporučen s vašim računalom **NAPOMENA:** Ovaj je dokument dostupan u PDF formatu na stranici **support.dell.com**

- Informacije o jamstvu
- Uvjete i pravila korištenja (samo za SAD)
- Sigurnosne upute
- Regulatorne informacije
- Informacije o ergonomiji
- Licenčni sporazum s krajnjim korisnikom

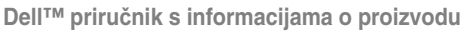

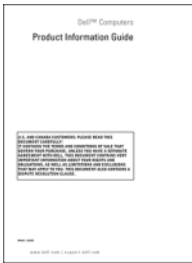

• Servisna oznaka i Express kod usluge

• Oznaka za Microsoft Windows licencu

<span id="page-11-0"></span>**Servisna oznaka i Microsoft® Windows® licenca**

Ovi natpisi se nalaze na vašem računalu.

- Servisnu oznaku koristite za identifikaciju računala prilikom korištenja web-stranice **support.dell.com** ili kontaktiranja službi za podršku.
- Express kod usluge unesite za usmjeravanje poziva prilikom kontaktiranja službi za podršku.

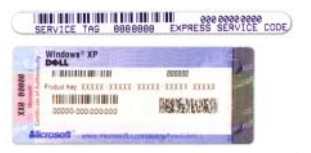

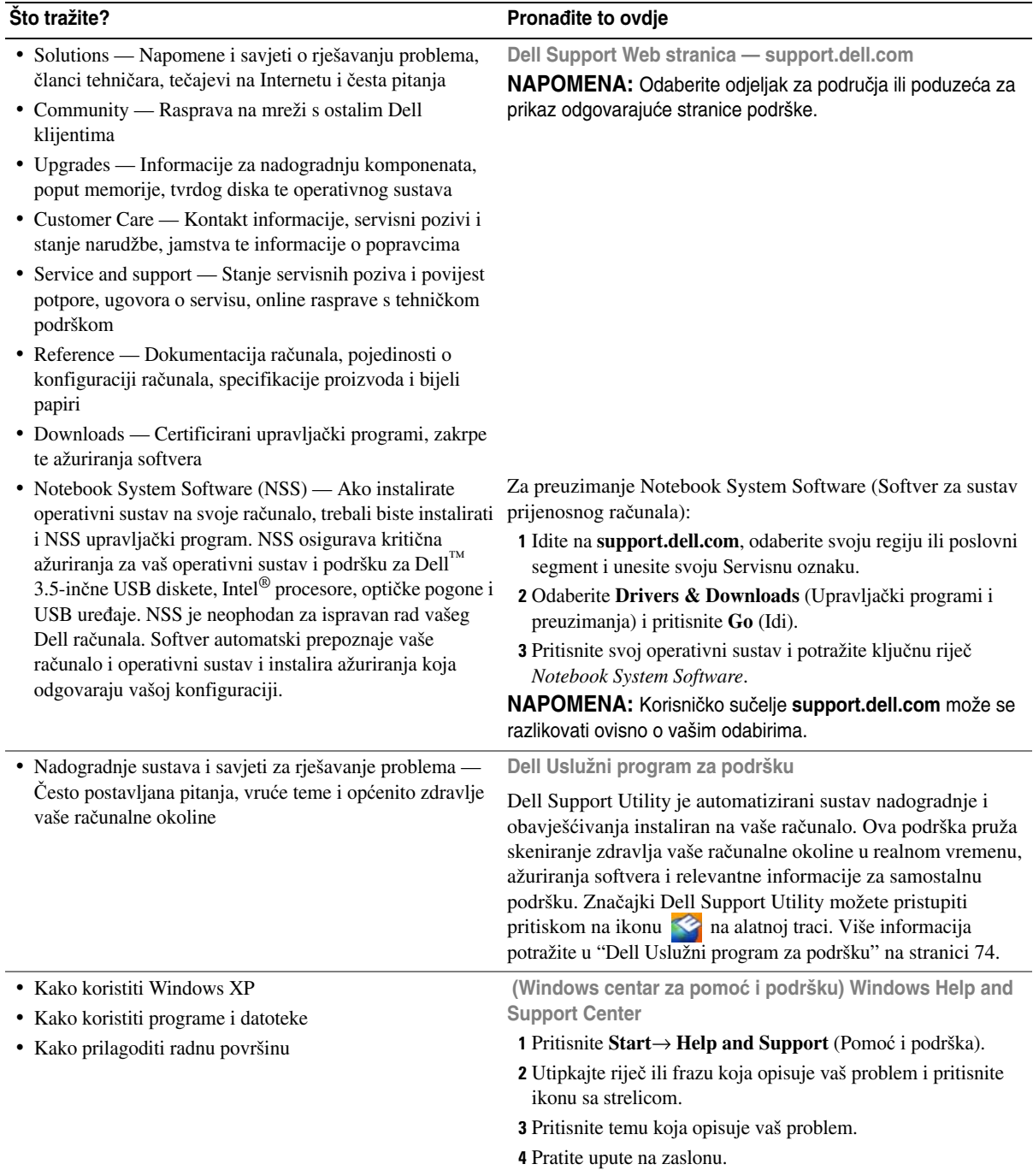

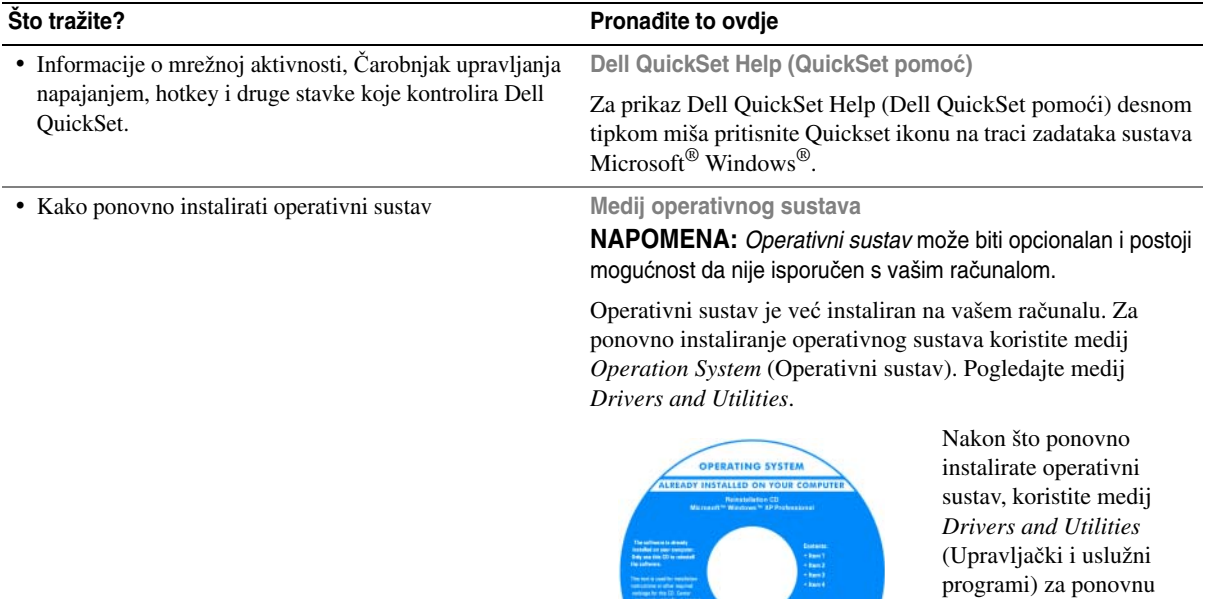

računalom. Naljepnica sa šifrom proizvoda operativnog sustava nalazi se na vašem računalu (pogledajte ["Servisna oznaka i Microsoft®](#page-11-0)  [Windows® licenca" na stranici 12\)](#page-11-0).

instalaciju upravljačkih programa za uređaje koje ste dobili sa svojim

**NAPOMENA:** Boja vašeg medija varira ovisno o operativnom sustavu koji ste naručili.

# $\mathbf{Z}$

# <span id="page-14-0"></span>**O vašem ra**č**unalu**

# <span id="page-14-1"></span>**Prikaz sprijeda**

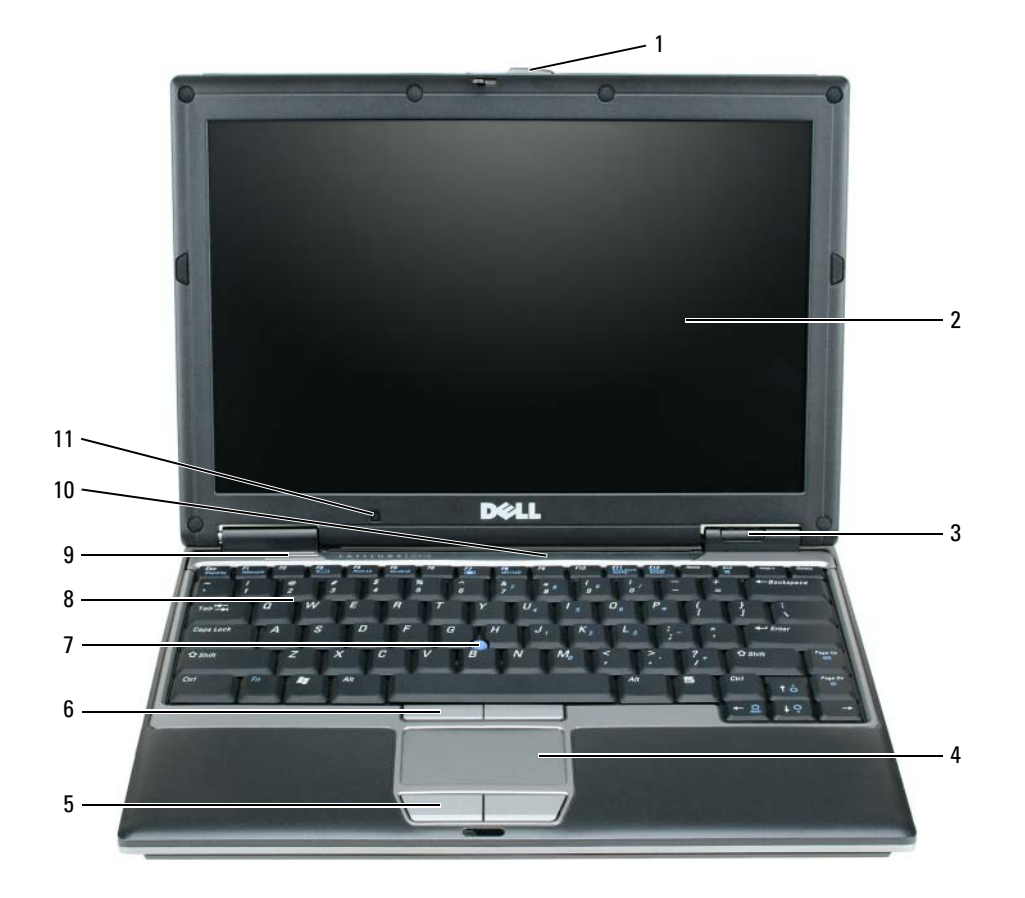

- 1 [brava za otvaranje zaslona](#page-15-0) 2 [zaslon](#page-15-1) 3 [lampice statusa ure](#page-15-2)đaja
- 
- 
- 
- 
- 7 [track stick](#page-16-2) 8 [tipkovnica](#page-16-3) 9 zvuč[nici](#page-16-4)
- 10 [lampice statusa tipkovnice i](#page-16-5)  [mreže](#page-16-5)
- 11 [senzor rasvjete okoline](#page-17-1)
- 
- 4 [touch pad](#page-15-3) 5 [touch pad tipke](#page-16-0) 6 [track stick tipke](#page-16-1)
	-

- <span id="page-15-0"></span>**BRAVA ZA OTVARANJE ZASLONA — Drži zaslon zatvorenim.**
- <span id="page-15-1"></span>**ZASLON —** Za više informacija o zaslonu vidi ["Korištenje zaslona" na stranici 41](#page-40-4).

#### <span id="page-15-2"></span>**LAMPICE STATUSA URE**Đ **AJA**

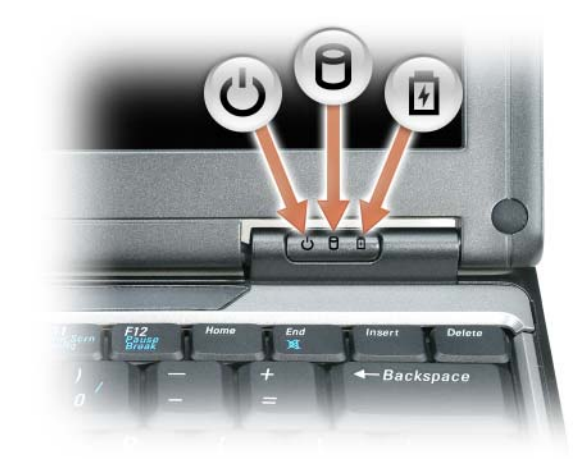

- Uključuje se kad upalite računalo a treperi kad je računalo u stanju  $\mathcal{O}$ prirpavnosti.
- Uključuje se kada računalo očitava ili zapisuje podatke. n
	- **OBAVIJEST:** Kako ne bi došlo do gubitka podataka, računalo nikada ne isključujte kada | lampica treperi.

Svijetli ili treperi kako bi pokazala napunjenost baterije.

Ako je računalo priključeno na električnu utičnicu lampica  $[\bar{F}]$  svijetli na sljedeći način:

• Stalno zeleno: Baterija se puni.

面

• Treperi zeleno: Baterija je gotovo puna.

Ako računalo radi na bateriju, lampica  $\[\mathfrak{F}\]$  svijetli na sljedeći način:

- Isključena: Baterija je adekvatno napunjena (ili je računalo isključeno).
- Treperi narančasto: Baterija je prilično prazna.
- Svijetli narančasto: Baterija je gotovo prazna.

<span id="page-15-3"></span>**TOUCH PAD —** Obavlja funkciju miša. Za više informacija pogledajte ["Touch Pad" na stranici 38](#page-37-1).

<span id="page-16-1"></span><span id="page-16-0"></span>**TOUCH PAD TIPKE —** Omogućuju funkcioniranje miša. Za više informacija pogledajte ["Touch Pad" na stranici 38](#page-37-1). **TRACK STICK TIPKE —** Omogućuju funkcioniranje miša. Za više informacija pogledajte ["Touch Pad" na stranici 38.](#page-37-1) **TRACK STICK —** Omogućuju funkcioniranje miša. Za više informacija pogledajte ["Touch Pad" na stranici 38.](#page-37-1) **TIPKOVNICA —** Tipkovnica uključuje numeričku tipkovnicu, kao i tipka s logotipom sustava Windows. Više

<span id="page-16-3"></span><span id="page-16-2"></span>informacija o podržanim prečacima na tipkovnici potražite u ["Kombinacije tipki" na stranici 36.](#page-35-6)

<span id="page-16-4"></span>**ZVU**Č**NICI —** Za namještanje zvuka integriranih zvučnika pritisnite prečace na tipkovnici za kontrolu zvuka. Više informacija potražite u ["Kombinacije tipki" na stranici 36.](#page-35-6)

#### <span id="page-16-5"></span>**LAMPICE STATUSA TIPKOVNICE I MREŽE**

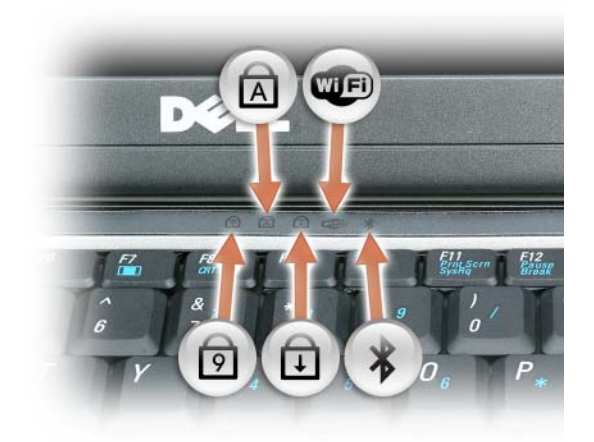

Zelena lampica koja se nalazi iznad tipkovnice označava sljedeće:

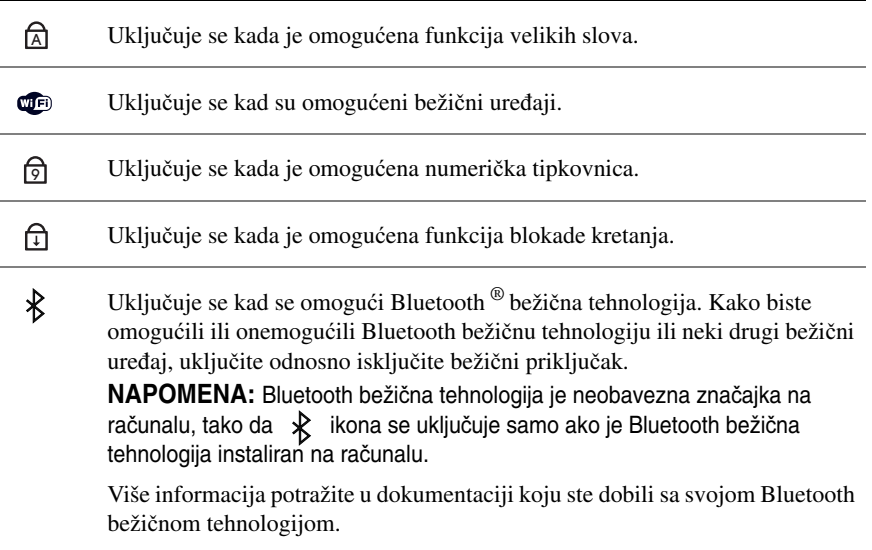

**OBAVIJEST:** Kako biste izbjegli gubitak podataka, bolje da isključite računalo gašenjem operativnog sustava Microsoft<sup>®</sup> Windows<sup>®</sup> nego da pritisnete gumb za uključivanje/isključivanje.

Ako računalo prestane reagirati, pritisnite i držite gumb za uključivanje/isključivanje dok se računalo sasvim ne isključi (što može potrajati nekoliko sekundi).

<span id="page-17-1"></span>**SENZOR RASVJETE OKOLINE —** Prepoznaje dostupnu rasvjetu i automatski povećava ili smanjuje pozadinsku rasvjetu zaslona kako bi uskladio prostore s nedovoljnom ili prevelikom rasvjetom. Pritisnite <Fn> i tipku sa strjelicom ulijevo kako biste omogućili ili onemogućili senzor.

# <span id="page-17-0"></span>**Prikaz lijeve strane**

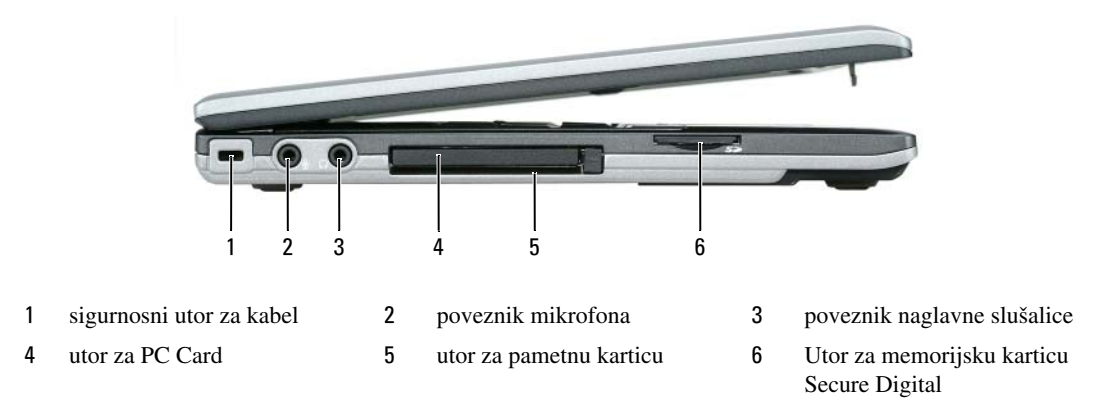

**ZA NAPOMENA:** Računalo uključuje ventilator kada se zagrije. Buka od ventilatora je normalna i ne ukazuje na problem ni s ventilatorom ni s računalom.

<span id="page-17-2"></span>**SIGURNOSNI UTOR Z A KABEL —** Na računalo priključite uređaj za protuprovalnu zaštitu dostupan na tržištu. Više informacija potražite u poglavlju ["Sigurnosna blokada kabela" na stranici 61.](#page-60-4)

<span id="page-17-3"></span>**POVEZNIK MIKROFONA —** Dozvoljava vam da povežete mikrofon na  $\Theta$  poveznik.

<span id="page-17-4"></span>**POVEZNIK NAGLAVNE SLUŠALICE — Dozvoljava vam da povežete slušalice ili naglavne slušalice na <sub>p</sub> poveznik.** 

<span id="page-17-5"></span>**UTOR Z A PC CARD —** Podržava jedan PC Card, kao što je modemski ili mrežni adapter ili 34-mm ExpressCard u adapteru. Računalo se isporučuje s plastičnom lažnom karticom u utoru. Za više informacija pogledajte ["Instaliranje PC](#page-55-5)  [kartice ili ExpressCard" na stranici 56](#page-55-5).

<span id="page-17-6"></span>**UTOR Z A PAMETNU KARTICU —** Podržava jednu smart karticu.

<span id="page-17-7"></span>**UTOR Z A MEMORIJSKU KARTICU SECURE DIGITAL —** Utor za memorijsku karticu Secure Digital podržava jednu memorijsku karticu Secure Digital. Koristite memorijske kartice Secure Digital kako biste spremili podatke ili napravili sigurnosnu kopiju.

# <span id="page-18-0"></span>**Pogled s desne strane**

**OPREZ: Ventilacijske otvore nemojte blokirati, nemojte u njih gurati razli**č**ite predmete i nemojte dopustiti da se u njima nagomila prašina. Nemojte pohranjivati svoje ra**č**unalo, dok je uklju**č**eno, na slabo-provjetrenom mjestu, poput zatvorene aktovke. Ograni**č**eni protok zraka može uzrokovati kvar na ra**č**unalu ili požar.**

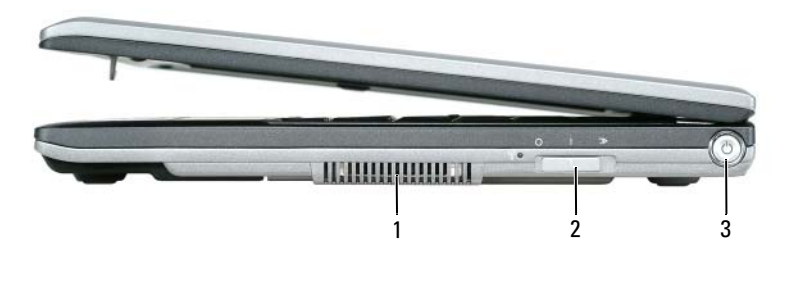

1 [ventilacijske otvore](#page-18-1) 2 bežič[ni prekida](#page-18-2)č 3 [tipka za uklju](#page-18-3)čivanje/isključivanje

<span id="page-18-1"></span>**VENTILACIJSKE OTVORE —** Računalo koristi unutarnji ventilator za stvaranje protoka zraka kroz ventilacijske otvore, što sprečava pregrijavanje računala.

**OPREZ: Ventilacijske otvore nemojte blokirati, nemojte u njih gurati razli**č**ite predmete i nemojte dopustiti da se u njima nagomila prašina. Uklju**č**eno ra**č**unalo Dell ne odlažite na mjestima sa slabom ventilacijom, na primjer u kov**č**egu. Ograni**č**avanje protoka zraka može oštetiti ra**č**unalo ili izazvati požar. Kad se zagrije, ra**č**unalo aktivira ventilator. Buka od ventilatora je normalna i ne ukazuje na problem ni s ventilatorom ni s ra**č**unalom.**

<span id="page-18-2"></span>**BEŽI**Č**N I PREKIDA**Č **—** Kad se omogući preko Dell QuickSeta, ovaj prekidač može tražiti bežični LAN (WLAN) u vašoj blizini. Možete ga također koristiti za brzo isključivanje ili uključivanje bilo kojeg bežičnog uređaja poput WLAN kartica i unutarnjih kartica s Bluetooth bežičnom tehnologijom (pogledajte ["Mrežni lokator Dell Wi-Fi Catcher™" na](#page-52-2)  [stranici 53\)](#page-52-2).

<span id="page-18-3"></span>**TIPKA Z A UKLJU**Č**IVANJE/ISKLJU**Č**IVANJE —** Pritisnite tipku za uključivanje/isključivanje kako biste uključili računalo ili izašli iz načina rada upravljanja energijom "Nač[ini rada upravljanja energijom" na stranici 32](#page-31-3).

**OBAVIJEST:** Kako biste izbjegli gubitak podataka, bolje da isključite računalo gašenjem operativnog sustava Microsoft<sup>®</sup> Windows<sup>®</sup> nego da pritisnete gumb za uključivanje/jsključivanje.

Ako računalo prestane reagirati, pritisnite i držite gumb za uključivanje/isključivanje dok se računalo sasvim ne isključi (što može potrajati nekoliko sekundi).

# <span id="page-19-0"></span>**pregled straga**

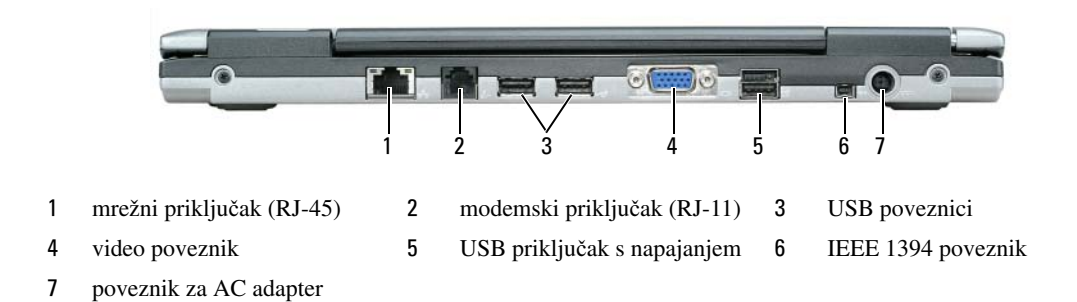

#### <span id="page-19-1"></span>**MREŽNI PRIKLJU**Č**AK (RJ-45)**

**OBAVIJEST:** Mrežni poveznik je malo veći od modemskog poveznika. Kako biste izbjegli oštećivanje računala, nemojte priključivati telefonsku liniju u mrežni priključak.

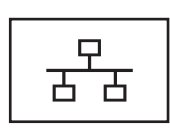

Mrežno povezivanje računala. Dvije lampice pored priključka pokazuju stanje povezivanja i prijenosa informacija za ožičenu mrežnu komunikaciju.

Za informacije o korištenju mrežnog adaptera pogledajte korisničke upute uređaja koje ste dobili s računalom. Pogledajte ["Pronalaženje informacija" na stranici 11.](#page-10-0)

#### <span id="page-19-2"></span>**MODEMSKI PRIKLJU**Č**AK (RJ-11)**

Priključite telefonsku liniju na telefonski priključak.

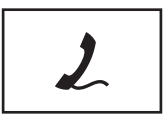

Više informacija o korištenju modema potražite u mrežnoj dokumentaciji priloženoj uz računalo. Pogledajte za informacije o pristupanju korisničkom priručniku na mreži ["Pronalaženje informacija" na stranici 11.](#page-10-0)

<span id="page-19-3"></span>**USB POVEZNICI**

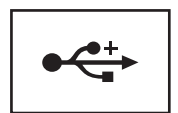

Povežite USB uređaj kao što je miš, tipkovnica ili pisač. Također možete spojiti disketni pogon izravno na USB priključak korištenjem neobaveznog kabela disketnog pogona.

#### <span id="page-19-4"></span>**VIDEO POVEZNIK**

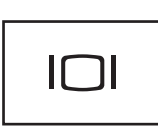

Priključuje vanjski monitor. Više informacija potražite u ["Korištenje zaslona" na stranici 41](#page-40-4).

#### <span id="page-20-0"></span>**USB PRIKLJU**Č**AK S NAPAJANJEM**

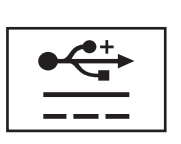

Povežite USB uređaj kao što je miš, tipkovnica ili pisač. Također možete spojiti disketni pogon izravno na USB priključak korištenjem neobaveznog kabela disketnog pogona.

<span id="page-20-1"></span>**IEEE 1394 POVEZNIK —** Spaja uređaje koji podržavaju IEEE 1394 brzi prijenos, kao što su neke digitalne video kamere.

#### <span id="page-20-2"></span>**POVEZNIK ZA AC ADAPTER**

Spaja AC adapter na računalo.

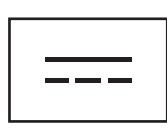

AC adapter izmjeničnu struju pretvara u istosmjernu koja je potrebna za napajanje računala. Možete spojiti AC adapter bilo da je računalo uključeno ili isključeno.

**OPREZ: AC adapter radi sa svim vrstama elektri**č**nih uti**č**nica. Me**đ**utim, u razli**č**itim se zemljama mogu koristiti razli**č**iti priklju**č**ci i višestruki poveznik za napajanje. Korištenje nekompatibilnog kabela ili neispravno priklju**č**ivanje kabela na višestruki poveznik ili elektri**č**nu uti**č**nicu može uzrokovati požar ili kvar na ure**đ**aju.**

**OBAVIJEST:** Kad isključite kabel AC adaptera s računala, uhvatite priključak, ne sam kabel, i povucite ga čvrsto, ali nježno kako biste izbjegli oštećivanje kabela. Kad zamotajete kabel AC adaptera, svakako pratite kut priključka na AC adapteru kako biste izbjegli oštećivanje kabela.

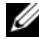

**ZA NAPOMENA:** D430 optimalno je dizajniran za uporabu s tankim Media Base za spajanje. No, kompatibilan je s D-Family D/Port-om i D/Dock-om. S uporabom D-Family D/Port-a i D/Dock-a svi priključci mogu se učinkovito koristiti osim priključka 1394. Ako je potrebno koristiti ovaj ulaz, preporučljivo je da koristite medijsku bazu kao primarni uklopni uređaj.

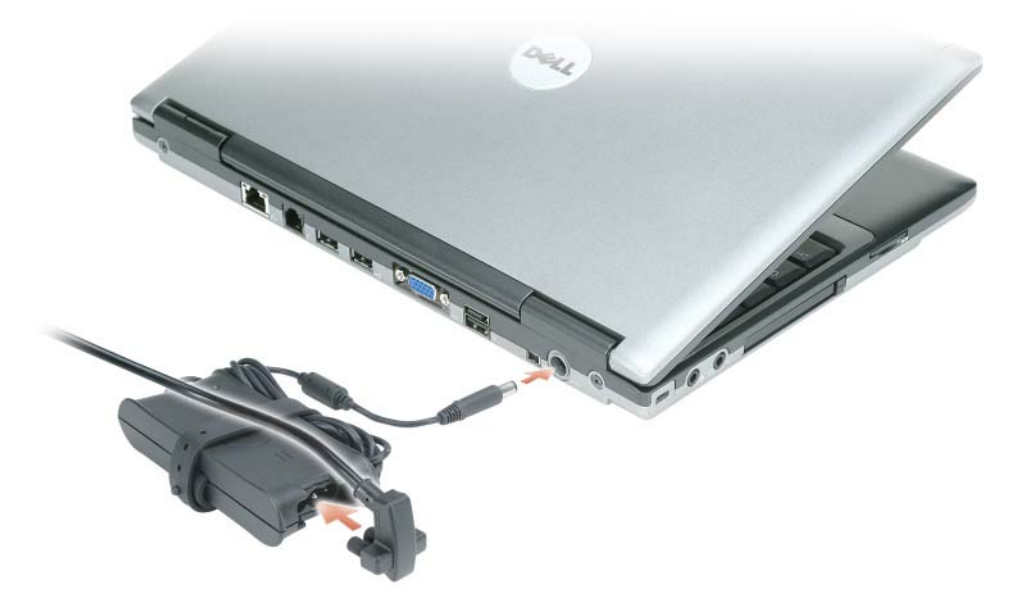

AC adapter izmjeničnu struju pretvara u istosmjernu koja je potrebna za napajanje računala. Možete spojiti AC adapter bilo da je računalo uključeno ili isključeno.

**OPREZ: AC adapter radi sa svim vrstama elektri**č**nih uti**č**nica. Me**đ**utim, u razli**č**itim se zemljama mogu koristiti razli**č**iti priklju**č**ci i višestruki poveznik za napajanje. Korištenje nekompatibilnog kabela ili neispravno priklju**č**ivanje kabela na višestruki poveznik ili elektri**č**nu uti**č**nicu može uzrokovati požar ili kvar na ure**đ**aju.**

**OBAVIJEST:** Kad isključite kabel AC adaptera s računala, uhvatite priključak, ne sam kabel, i povucite ga čvrsto, ali nježno kako biste izbjegli oštećivanje kabela.

# <span id="page-21-0"></span>**Prikaz dna**

**OPREZ: Ventilacijske otvore nemojte blokirati, nemojte u njih gurati razli**č**ite predmete i nemojte dopustiti da se u njima nagomila prašina. Nemojte pohranjivati svoje ra**č**unalo, dok je uklju**č**eno, na slabo-provjetrenom mjestu, poput zatvorene aktovke. Ograni**č**eni protok zraka može uzrokovati kvar na ra**č**unalu ili požar.**

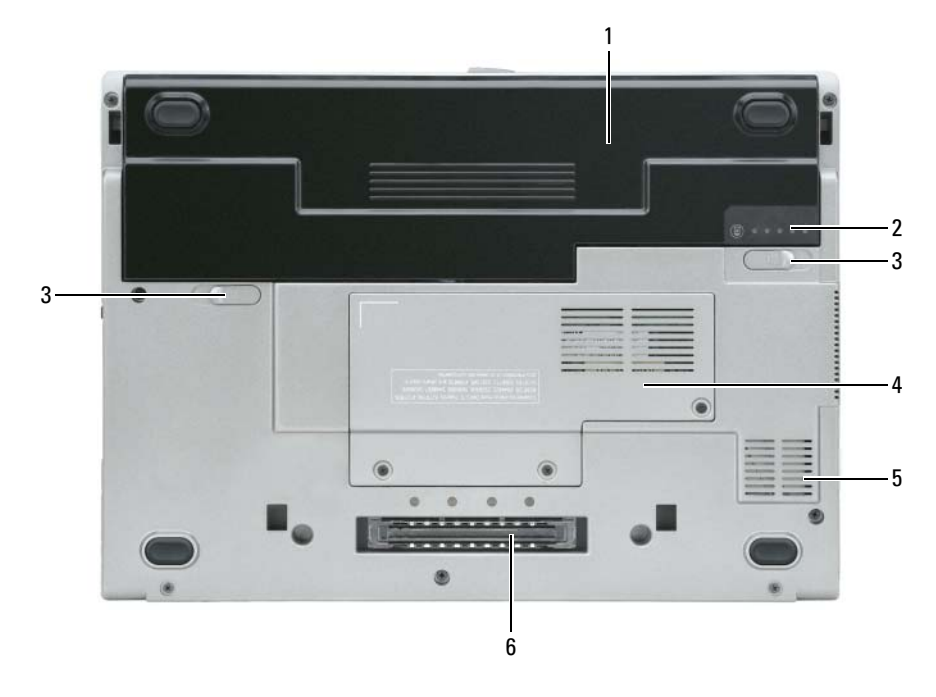

- 1 [baterija](#page-22-0) 2 mjerač [napunjenosti baterije](#page-22-1) 3 otpuštanje kvač[ice za okvir baterije \(2\)](#page-22-2) 5 [ventilacijski otvori](#page-22-4) 6 [docking device slot](#page-23-0)
- 4 [poklopac memorijskog](#page-22-3)  [modula/WLAN Mini-Card-a](#page-22-3)

<span id="page-22-0"></span>**BATERIJA —** Kad je instalirana baterija, možete koristiti računalo bez povezivanja s električnim napajanjem. Više informacija potražite u ["Korištenje baterije" na stranici 29](#page-28-2).

<span id="page-22-1"></span>**MJERA**<sup>Č</sup> **NAPUNJENOSTI BATERIJE —** Omogućuje informacije o napunjenosti baterije. Za više informacija pogledajte ["Provjera napunjenosti baterije" na stranici 30](#page-29-4).

<span id="page-22-2"></span>**OTPUŠTANJE KVA**Č**ICE Z A OKVIR BATERIJE (2) —** Otvara bateriju. Pogledajte za upute ["Zamjena baterije" na](#page-33-2)  [stranici 34.](#page-33-2)

**POKLOPAC —** Pokriva odjeljak koji sadržava jedan memorijski modul i WLAN Mini-Card. Za dodatne informacije pogledajte ["Dodavanje i zamjena dijelova" na stranici 105.](#page-104-4)

<span id="page-22-3"></span>**POKLOPAC MEMORIJSKOG MODULA/WLAN MINI-CARD-A —** Zatvara odjeljak koji sadrži poveznik drugog memorijskog modula (DIMM B) (pogledajte ["Memorija" na stranici 133](#page-132-1)).

<span id="page-22-4"></span>**VENTILACIJSKI OTVORI —** Računalo koristi unutarnji ventilator za stvaranje protoka zraka kroz ventilacijske otvore, što sprečava pregrijavanje računala.

#### **OPREZ: Ventilacijske otvore nemojte blokirati, nemojte u njih gurati razli**č**ite predmete i nemojte dopustiti da se u njima nagomila prašina. Uklju**č**eno ra**č**unalo Dell ne odlažite na mjestima sa slabom ventilacijom, na primjer u kov**č**egu. Ograni**č**avanje protoka zraka može oštetiti ra**č**unalo ili izazvati požar. Kad se zagrije, ra**č**unalo aktivira ventilator. Buka od ventilatora je normalna i ne ukazuje na problem ni s ventilatorom ni s ra**č**unalom.**

<span id="page-23-0"></span>**DOCKING DEVICE SLOT —** Priključite računalo na uređaj za povezivanje. Za dodatne informacije proučite dokumentaciju koja je priložena uređaju za spajanje.

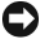

**OBAVIJEST:** Vaše računalo odikuje se Dell Undock & Go™ tehnologijom koja dopušta da računalo izvadite iz ležišta a da ne ide u stanje pripravnosti. Budući da računalo automatski ne ide u stanje pripravnosti kad nije spojen, provjerite da li postavke **Opcije napajanja** na upravljačkoj ploči zabranjuju da računalo ide u stanje pripravnosti. Ako **Opcije napajanja** na upravljačkoj ploči promijenite tako da zabranjuju prelazak u stanje mirovanja, povećava se mogućnost brzog pražnjenja baterije ili pregrijavanja računala.

# <span id="page-24-0"></span>**Prijenos informacija na novo ra**č**unalo**

Možete koristiti čarobnjake operativnog sustava za prijenos podataka i ostalih podataka s jednog na drugo računalo—primjerice, sa *starog* na *novo* računalo. Za upute, pogledajte sljedeći odjeljak koji odgovara operativnom sustavu koji pokreće vaše računalo.

# <span id="page-24-1"></span>**Microsoft® Windows® XP**

Operativni sustav Microsoft Windows XP ima Čarobnjaka za prijenos datoteka i postavki koji pomjera podatke s izvornog računala na novo. Možete, na primjer, prenijeti sljedeće vrste podataka:

- Poruke e-pošte
- Postavke alatne trake
- Veličine prozora
- Internetske knjižne oznake

Podatke možete na računalo prenijeti preko mreže ili serijskog povezivanja ili ih možete pohraniti na pokretni medij, kao što je CD za zapis.

**NAPOMENA:** Informacije možete prenijeti sa starog računala na novo izravnim povezivanjem serijskog kabela na priključke za ulaz/izlaz (I/O) dvaju računala. Za prijenos podataka putem serijskog povezivanja morate pokrenuti uslužni program Network Connections (Mrežne veze) u opciji Control Panel (Upravljačka ploča) i izvršiti dodatne korake konfiguracije poput postavljanja dodatne veze i određivanja glavnog i gostujućeg računala.

Upute o postavljanju neposredne kablovske veze između dva računala pogledajte Microsoft Knowledge Base Article #305621, pod naslovom How to Set Up a Direct Cable Connection Between Two Computers in Windows XP (Kako uspostaviti neposrednu kablovsku vezu između dva računala). Ova informacija nije dostupna u nekim zemljama.

Za prijenos informacija na novo računalo morate pokrenuti Files and Settings Transfer Wizard (Čarobnjak za prijenos datoteka i postavki). Možete koristiti dodatni medij *Operating System* za ovaj proces ili stvoriti disk čarobnjaka pomoću Čarobnjaka za prijenos podataka i postavki.

#### **Pokretanje uslužnog programa Files and Settings Transfer Wizard (**Č**arobnjak za prijenos datoteka i postavki)**

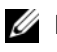

**ZA NAPOMENA:** Za ovaj postupak potreban je medij Operating System. Ovaj medij nije obvezatan i nije uključen u nekim računalima.

Za pripremu novog računala za prijenos datoteka:

- **1** Otvorite Files and Settings Transfer Wizard (Čarobnjak prijenosa datoteka i postavki): Pritisnite **Start**→ **All Programs** (Svi programi)→ **Accessories** (Pomagala)→ **System Tools** (Alati sustava)→ **Files and Settings Transfer Wizard** (Čarobnjak prijenosa datoteka i postavki).
- **2** Kada se prikaže zaslon dobrodošlice uslužnog programa **Files and Settings Transfer Wizard** (Čarobnjak za prijenos datoteka i postavki), pritisnite **Next** (Sljedeće).
- **3** Na zaslonu **Which computer is this?** (Koje je ovo računalo?) pritisnite **New Computer** (Novo računalo)→ **Next** (Sljedeće).
- **4** Na zaslonu **Do you have a Windows XP CD?** (Imate li Windows XP CD?) pritisnite **I will use the wizard from the Windows XP CD** (Koristit ću čarobnjak s CD-a Windows XP)→ **Next** (Sljedeće).
- **5** Kada se na zaslonu prikaže **Now go to your old computer** (Prijeđite na staro računalo), prijeđite na staro, odnosno izvorno, računalo. Ovoga puta *nemojte* pritisnuti **Next** (Dalje).

Kopiranje podataka sa starog računala:

- **1** U staro računalo umetnite medij Windows XP *Operating System*.
- **2** Na zaslonu **Welcome to Microsoft Windows XP** (Dobrodošli u Microsoft Windows XP) pritisnite **Perform additional tasks** (Izvedi dodatne zadatke).
- **3** Pod **What do you want to do?** (Što želite učiniti?), kliknite na **Prenesi datoteke i postavke**→ **Dalje**.
- **4** Na zaslonu **Which computer is this?** (Koje je ovo računalo?) pritisnite **Old Computer** (Staro računalo)→ **Next** (Sljedeće).
- **5** Na zaslonu **Select a transfer method** (Odabir načina prijenosa) pritisnite željeni način prijenosa.
- **6** Na zaslonu **What do you want to transfer?** (Što želite prenijeti?) odaberite stavke koje želite prenijeti i pritisnite **Next** (Sljedeće).

Nakon kopiranja informacija prikazat će se zaslon **Completing the Collection Phase** (Dovršetak faze prikupljanja).

**7** Pritisnite **Finish** (Dovrši).

Prijenos podataka na novo računalo:

- **1** Na zaslonu **Now go to your old computer** (Sada prijeđite na staro računalo) na novom računalu pritisnite **Next** (Sljedeće).
- **2** Na zaslonu **Where are the files and settings?** (Gdje se nalaze datoteke i postavke?) odaberite način koji ste odabrali za prijenos postavki i datoteka te pritisnite **Next** (Sljedeće).

Čarobnjak će očitati prikupljene datoteke i postavke i zatim ih primijeniti na novo računalo.

Kada se sve postavke i datoteke primijene, prikazat će se zaslon **Finished** (Dovršeno).

**3** Pritisnite **Finished** (Gotovo) i ponovo pokrenite novo računalo.

#### **Pokretanje uslužnog programa Files and Settings Transfer Wizard (**Č**arobnjak za prijenos datoteka i postavki) bez medija Operating System**

Za pokretanje opcije Files and Settings Transfer Wizard (Čarobnjak za prijenos datoteka i podataka) bez medija *Operating System*, morate stvoriti disk čarobnjaka koji će vam omogućiti stvaranje sigurnosne preslike na prijenosnom mediju.

Za stvaranje diska čarobnjaka koristite novo računalo s operativnim sustavom Windows XP i učinite sljedeće korake:

- **1** Otvorite Files and Settings Transfer Wizard (Čarobnjak prijenosa datoteka i postavki): Pritisnite **Start**→ **All Programs** (Svi programi)→ **Accessories** (Pomagala)→ **System Tools** (Alati sustava)→ **Files and Settings Transfer Wizard** (Čarobnjak prijenosa datoteka i postavki).
- **2** Kada se prikaže zaslon dobrodošlice uslužnog programa **Files and Settings Transfer Wizard** (Čarobnjak za prijenos datoteka i postavki), pritisnite **Next** (Sljedeće).
- **3** Na zaslonu **Which computer is this?** (Koje je ovo računalo?) pritisnite **New Computer** (Novo računalo)→ **Next** (Sljedeće).
- **4** Na zaslonu **Do you have a Windows XP CD?** (Imate li Windows XP CD?) zaslon, pritisnite **I want to create a Wizard Disk in the following drive** (Želim stvoriti disk čarobnjak na sljedećem pogonu)→ **Next** (Sljedeće).
- **5** Umetnite medij, na primjer CD za višekratno snimanje i pritisnite **OK** (U redu).
- **6** Kada je snimanje diska s čarobnjakom gotovo, prikazat će se poruka Now go to your old computer (Sada prijeđite na staro računalo), ovaj put *nemojte* pritisnuti **Next** (Sljedeće).
- **7** Prijeđite na staro računalo.

Kopiranje podataka sa starog računala:

- **1** U staro računalo umetnite disk sa čarobnjakom.
- **2** Kliknite na **Start**→ **Run** (Pokreni).
- **3** U polje **Open** (Otvori) unutar prozora **Run** (Pokretanje) pronađite **fastwiz** (na odgovarajućem mediju) i pritisnite **OK** (U redu).
- **4** Na zaslonu dobrodošlice uslužnog programa **Files and Settings Transfer Wizard** (Čarobnjak za prijenos datoteka i podataka) pritisnite **Next** (Sljedeće).
- **5** Na zaslonu **Which computer is this?** (Koje je ovo računalo?) pritisnite **Old Computer** (Staro računalo)→ **Next** (Sljedeće).
- **6** Na zaslonu **Select a transfer method** (Odabir načina prijenosa) pritisnite željeni način prijenosa.
- **7** Na zaslonu **What do you want to transfer?** (Što želite prenijeti?) odaberite stavke koje želite prenijeti i pritisnite **Next** (Sljedeće).

Nakon kopiranja informacija prikazat će se zaslon **Completing the Collection Phase** (Dovršetak faze prikupljanja).

**8** Pritisnite **Finish** (Dovrši).

Prijenos podataka na novo računalo:

- **1** Na zaslonu **Now go to your old computer** (Sada prijeđite na staro računalo) na novom računalu pritisnite **Next** (Sljedeće).
- **2** Na zaslonu **Where are the files and settings?** (Gdje se nalaze datoteke i postavke?) odaberite način koji ste odabrali za prijenos postavki i datoteka te pritisnite **Next** (Sljedeće). Pratite upute na zaslonu.

Čarobnjak će očitati prikupljene datoteke i postavke i zatim ih primijeniti na novo računalo.

Kada se sve postavke i datoteke primijene, prikazat će se zaslon **Finished** (Dovršeno).

- **3** Pritisnite **Finished** (Gotovo) i ponovo pokrenite novo računalo.
- **NAPOMENA:** Za ostale informacije o ovom postupku, pretražite **support.dell.com** za dokument #154781, pod naslovom Koji su različiti načini za prijenos datoteka s mog starog računala na novo Dell™ računalo pomoć<sup>u</sup> operativnog sustava Microsoft® Windows® XP?.

**ZA NAPOMENA:** Pristup dokumentu Dell™ bazi znanja nije dostupan u nekim zemljama.

# <span id="page-27-0"></span>**Microsoft Windows Vista®**

- **1** Kliknite na tipku Start Windows Vista,  $\begin{bmatrix} \bullet \\ \bullet \end{bmatrix}$ , zatim na **Prenesi datoteke i postavke→ Pokrenite Windows laki prijenos**.
- **2** U dijaloškom okviru **Kontrola korisni**č**kih ra**č**una** pritisnite **Nastavi**.
- **3** Pritisnite **Zapo**č**ni novi prijenos** ili **Nastavi s prijenosom u tijeku**.
- **4** Pratite upute na zaslonu koje vam daje čarobnjak Windows Easy Transfer.

# <span id="page-28-2"></span><span id="page-28-0"></span>**Korištenje baterije**

# <span id="page-28-1"></span>**U**č**inak baterije**

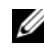

**ZA NAPOMENA:** Informacije o Dell jamstvu za svoje računalo potražite u Priručniku s informacijama o proizvodu ili zasebnom dokumentu s jamstvom koji ste dobili s računalom.

Za optimalan rad računala te za čuvanje BIOS postavke, neka glavna baterija bude uvijek instalirana dok radite na svom Dell™ prijenosnom računalu. Jedna baterija je isporučena kao serijska oprema u utoru za baterije.

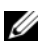

**ZA NAPOMENA:** Budući da baterija možda nije u potpunosti napunjena, koristite AC adapter kako biste svoje novo računalo spojili na električnu utičnicu prilikom prvog korištenja računala. Za najbolje rezultate koristite računalo s AC adapterom dok u potpunosti ne napunite bateriju. Za pregled statusa napunjenosti baterije, provjerite Mjerač napunjenosti u Power Options (Odrednice napajanja) (pogledajte ["Pristup Svojstva opcija](#page-32-1)  [napajanja" na stranici 33\)](#page-32-1).

Vrijeme rada baterije varira ovisno o uvjetima rada.

**ZA NAPOMENA:** Operativno vrijeme baterije (vrijeme koje baterija ima energije) smanjuje se s vremenom. Ovisno o tome koliko se često koristi baterija i uvjetima u kojima se koristi, možda ćete morati kupiti novu bateriju za vrijeme životnog vijeka računala.

**ZA NAPOMENA:** Preporuča se povezati računalo na mrežu napajanja prilikom snimanja na CD ili DVD.

Vrijeme rada se znatno smanjuje kada izvodite operacije koje uključuju, ali nisu ograničene na, sljedeće:

- Korištenje optičkih pogona.
- Korištenje bežičnih komunikacijskih uređaja, PC karica, ExpressCards, medijskih memorijskih kartica ili USB uređaja.
- Korištenje postavki zaslona visoke svjetline, 3D čuvara zaslona ili drugih programa osjetljivih na energiju, kao što su složene 3D grafičke aplikacije.
- Pokretanje računala u načinu maksimalnih performansi. Pogledajte za informacije o pristupu svojstvima mogućnosti napajanja sustava Windows ili Dell QuickSet, koje možete koristiti za konfiguriranje postavki upravljanja energijom ["Konfiguracija postavki upravljanja energijom" na](#page-32-0)  [stranici 33](#page-32-0).

Prije umetanja baterije u računalo možete provjeriti njenu napunjenost (pogledajte ["Provjera](#page-29-0)  [napunjenosti baterije" na stranici 30](#page-29-0)). Također možete postaviti opcije upravljanja napajanjem tako da vas upozore kad je baterija prazna (pogledajte ["Konfiguracija postavki upravljanja energijom" na](#page-32-0)  [stranici 33\)](#page-32-0).

**OPREZ: Korištenje nekompatibilne baterije može pove**ć**ati rizik od požara ili eksplozije. Bateriju zamijenite isklju**č**ivo s kompatibilnom baterijom kupljenom u tvrtci Dell. Litijska baterija je napravljena za korištenje u Dellovom ra**č**unalu. Za vaše ra**č**unalo ne koristite bateriju iz nekog drugog ra**č**unala.**

**OPREZ: Ne odlažite baterije u ku**ć**ni otpad. Kad se baterija više ne može napuniti, pozovite lokalnu službu za zbrinjavanje i odlaganje litijskih baterija i baterija litijskih polimera. Pogledajte "Odlaganje baterija" u Priru**č**niku s informacijama o proizvodu.**

**OPREZ: Pogrešna upotreba baterije može pove**ć**ati rizik od požara ili kemijskih opeklina. Ne bušite, palite, rastavljajte i ne izlažite bateriju temperaturama ve**ć**im od 65°C (149°F). Držite bateriju izvan dosega djece. Postupajte pažljivo s ošte**ć**enim baterijama ili onima koje cure. Ošte**ć**ene baterije mogu curiti i prouzro**č**iti ozljede ljudi ili štetu na opremi.** 

# <span id="page-29-4"></span><span id="page-29-0"></span>**Provjera napunjenosti baterije**

Dell QuickSet Battery Meter (Mjerač baterije), prozor Microsoft Windows **Mjera**č **snage** i ikna mjerača baterije (**ili ili ili, ili )**, mjerač napunjenosti baterije, indikator stanja ispravnosti i upozorenje o niskoj napunjenosti baterije pružaju podatke o stanju napunjenosti batereije.

#### <span id="page-29-5"></span><span id="page-29-1"></span>**Dell™ QuickSet mjera**č **napunjenosti baterije**

Ako je instaliran Dell QuickSet, pritisnite <Fn><F3> za prikaz QuickSet Mjerača napunjenosti baterije. Mjerilo napunjenosti baterije prikazuje status, zdravlje baterije, razinu napunjenosti te vrijeme dovršetka napunjenosti za bateriju u vašem računalu.

Za više informacija o QuickSetu pritisnite desnom tipkom miša na ikonu QuickSet na traci zadataka, a zatim pritisnite **Help** (Pomoć).

### <span id="page-29-2"></span>**Microsoft® Windows® mjera**č **napajanja**

Windows Mjerač napajanja pokazuje ostatak napunjenosti baterije. Z aprovjeru Mjerača snage dvaput kliknite na ikonu mjerača baterije ( $\begin{pmatrix} 1 \\ 1 \end{pmatrix}$  ili  $\begin{pmatrix} 1 \\ 1 \end{pmatrix}$ ) na traku sa zadacima.

Ako je računalo spojeno na električnu utičnicu, pojavljuje se ikona

#### <span id="page-29-3"></span>**Mjera**č **napunjenosti**

Bilo da pritisnete jednom ili *pritisnete i držite* statusni gumb na mjeraču napunjenosti na bateriji, možete provjeriti:

- Napunjenost baterije (provjeri pritiskom i *otpuštanjem* statusnog gumba)
- Zdravlje baterije (provjeri pritiskom i *držanjem* statusnog gumba)

Vrijeme rada baterije je uvelike određeno brojem punjenja. Nakon stotina ciklusa punjenja i pražnjenja, baterije gube kapacitet punjenja—ili zdravlje baterije. To znači da baterije mogu pokazivati da su "napunjene", ali imati smanjeni kapacitet punjenja (zdravlje).

#### **Provjerite punjenja baterije**

Kako biste provjerili napunjenost baterije, *pritisnite i otpustite* statusni gumb na mjeraču napunjenosti baterije kako bi osvijetlili razinu punjenja. Svaka lampica predstavlja otprilike 20 posto ukupne napunjenosti baterije. Primjerice, ukoliko su upaljena četiri svjetla, baterija ima još 80 posto energije. Ako nema lampica, baterija je prazna.

#### **Provjera zdravlja baterije**

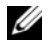

**ZA NAPOMENA:** Zdravlje baterije možete provjeriti na jedan od dva načina: korištenjem mjere napunjenosti na bateriji, kako je opisano ispod i korištenjem mjerača baterije u Dellovom QuickSetu. Za informacije o QuickSetu desnom tipkom miša pritisnite ikonu na alatnoj traci i pritisnite **Help** (Pomoć).

Kako biste provjerili zdravlje baterije pomoću mjerača napunjenosti, *pritisnite i držite* statusni gumb na mjeraču napunjenosti baterije najmanje 3 sekunde. Ukoliko nema svjetla, baterija je u dobrom stanju i ostaje više od 80 originalne sposobnosti napajanja. Svaka lampica predstavlja postupno opadanje. Ukoliko se pojavi pet lampica, ostalo je manje od 60 posto kapaciteta napajanja, te biste trebali razmisliti o zamjeni baterije. Pogledajte za više informacija o vremenu trajanja rada baterije ["Baterija" na stranici 137.](#page-136-0)

#### <span id="page-30-0"></span> **Upozorenje o praznoj bateriji**

**OBAVIJEST:** Kako biste izbjegli gubljenje ili oštećenje podataka, spremite svoj rad odmah nakon što čujete ton upozorenja. Zatim računalo spojite u električnu utičnicu. Ukoliko se baterija potpuno isprazni, način rada hibernacije se odmah uključi.

Skočni prozor vas upozorava kad je napunjenost baterije iscrpljena 90 posto. Računalo ulazi u način rada hibernacije kad je napunjenost baterije kritično niska.

Postavke za alarme baterije možete promijeniti u QuickSetu ili prozoru **Power Options Properties** (Svojstva opcija napajanja). Pogledajte za informacije o pristupu QuickSetu ili prozoru ["Konfiguracija](#page-32-0)  [postavki upravljanja energijom" na stranici 33](#page-32-0) **Power Options Properties** (Svojstva mogućnosti napajanja).

# <span id="page-30-1"></span>**O**č**uvanje energije baterije**

Poduzmite sljedeće akcije kako biste očuvali energiju baterije:

- Spojite računalo na izvor napajanja kad je god moguće jer je životni vijek baterije uvelike određen brojem korištenje i pražnjenja.
- Stavite računalo u stanje pripravnosti ili hibernacije kada dulje vrijeme ne radite za računalom Vidi "Nač[ini rada upravljanja energijom" na stranici 32](#page-31-0).
- Koristite Power Management Wizard (Čarobnjak upravljanja energijom) ili prozor **Power Options Properties** (Svojstva mogućnosti napajanja) za odabir mogućnosti optimizacije korištenja energije računala. Te mogućnosti također možete postaviti tako da se mijenjaju pritiskom na gumb za uključenje, zatvaranjem prikaza ili pritiskom na <Fn><Esc>.

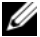

**ZA NAPOMENA:** Pogledajte za informacije o čuvanju energije baterije. "Konfiguracija postavki upravljanja energijom" [na stranici 33.](#page-32-0)

# <span id="page-31-3"></span><span id="page-31-0"></span>**Na**č**ini rada upravljanja energijom**

#### <span id="page-31-1"></span>**Na**č**in stanja mirovanja**

Stanje čekanja (stanje mirvoanja u Microsoft Windows Vista<sup>®</sup>) čuva energiju isključujući zaslon i tvrdi disk nakon prethodno određenog razdoblja neaktivnosti (istek vremena). Kada računalo napusti način rada mirovanja, vraća se u isto radno stanje u kojem je bio prije ulaska u mirovanje.

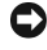

**OBAVIJEST:** Ukoliko vaše računalo izgubi dotok el. energije i energiju baterije dok je u stanju mirovanja, može izgubiti i podatke.

Za ulazak u stanje mirovanja u Windows XP, pritisnite gumb **Start** i pritisnite **Turn off computer** (Isključi računalo) i **Stand by** (Mirovanje).

Za ulazak u stanje mirovanja u Windows Vista, pritisnite tipku Start Windows Vista a zatim tipku Stanje **mirovanja**.

Ovisno o tome kako ste postavili opcije upravljanja napajanjem u prozoru **Power Options Properties**  (Svojstva opcija napajanja) ili u programu QuickSet Power Management Wizard (QuickSet Čarobnjak za upravljanje energijom), koristite jednu od sljedećih metoda:

- Pritisnite gumb za uključivanje i isključivanje.
- Zaklopite zaslon.
- Pritisnite <Fn><Esc>.

Za izlazak iz stanja mirovanja pritisnite gumb za uključenje/isključenje ili otvorite prikaz, ovisno o tome kako ste postavili mogućnosti upravljanja energijom. Računalo ne može izaći iz stanja pripravnosti ili stanja mirovanja pritiskom neke tipke ili doticanjem touch pad-a.

#### <span id="page-31-2"></span>**Stanje hibernacije**

Stanje hibernacije čuva energiju kopirajući sistemske podatke u rezervirano područje na tvrdom disku i zatim potpuno isključujući računalo. Kada računalo napusti stanje hibernacije, vraća se u isto radno stanje u kojem je bilo prije ulaska u stanje mirovanja.

**OBAVIJEST:** Ne možete uklanjati uređaje ili skinuti računalo s uređaja za spajanje dok je računalo u stanju hibernacije.

Vaše računalo ulazi u stanje hibernacije ukoliko razina baterije postane kritično niska.

Za ručni ulazak u stanje odmora u Windows XP pritisnite gumb **Start**, pritisnite **Turn off computer**  (Isključi računalo), pritisnite i držite <Shift>, a zatim pritisnite **Hibernate** (Odmor).

Za ručni ulazak u stanje odmora u Windows Vista pritisnite gumb Windows Vista Start **(34)**, a zatim pritisnite **Hibernate** (Odmor).

Ovisno o tome kako ste postavili opcije upravljanja napajanjem u prozoru **Power Options Properties**  (Svojstva mogućnosti napajanja) ili u programu QuickSet Power Management Wizard (QuickSet Čarobnjak za upravljanje energijom), koristite jednu od sljedećih metoda za uvođenje u Stanje odmora:

- Pritisnite gumb za uključivanje i isključivanje.
- Zaklopite zaslon.

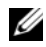

**ZA NAPOMENA:** Neke PC kartice ili ExpressCards možda ne funkcioniraju ispravno nakon što računalo izađe iz stanja hibernacije. Izvadite i ponovno umetnite karticu (pogledajte ["Uklanjanje PC kartice ili praznog umetka" na](#page-57-2)  [stranici 58](#page-57-2)) ili ponovno pokrenite (ponovno pokrenite) računalo.

Kako biste napustili stanje mirovanja, pritisnite gumb za uključivanje i isključivanje. Računalu može trebati malo vremena da napusti Stanje hibernacije. Pritiskom tipke ili dodirivanjem touch pada računalo ne može napustiti stanje hibernacije. Za više informacija o stanju mirovanja pogledajte dokumentaciju koju ste dobili s operativnim sustavom.

# <span id="page-32-0"></span>**Konfiguracija postavki upravljanja energijom**

Za više informacija o stanju mirovanja pogledajte dokumentaciju koju ste dobili s operativnim sustavom. Za više informacija o QuickSetu desnom tipkom pritisnite ikonu QuickSet na traci zadataka i pritisnite **Pomo**ć.

#### <span id="page-32-1"></span>**Pristup Svojstva opcija napajanja**

#### **Windows XP**

**K**liknite na gumb **Start** pokažaite **Upravlja**č**ka plo**č**a**→ **Performanse i održavanje** i zatim kliknite **Mogu**ć**nosti napajanja**.

#### **Windows Vista**

Kliknite na tipku Start Windows Vista , zatim na **Upravlja**č**ka plo**č**a**→ **Sustav i održavanje** i na **Opcije napajanja**.

# <span id="page-32-2"></span>**Punjenje baterije**

Kada spojite računalo na izvor napajanja ili instalirate bateriju dok je računalo priključeno na izvor energije, računalo provjerava napunjenost baterije i temperaturu. Po potrebi, AC adapter zatim puni bateriju i odražava bateriju punom.

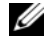

**NAPOMENA:** S Dell™ ExpressCharge™, kad je računalo isključeno, AC adapter puni sasvim ispražnjenu bateriju do 80 posto za oko sat vremena, a do 100 posto za oko 2 sata. Vrijeme punjenja je duže ako je računalo uključeno. Bateriju možete ostaviti u računalu koliko god hoćete. Interni sklopovi baterije sprečavaju prekomjerno punjenje baterije.

Ukoliko je baterija vruća od korištenja u računalu ili je u vrućem okolišu, baterija se možda neće puniti kada priključite računalo na izvor napajanja.

Baterija je prevruća za punjenje ako lampica  $\[\vec{\mathcal{F}}\]$  svijetli naizmjence zeleno i narančasto. Isključite računalo iz izvora napajanja i dopustite računalu i bateriji da se ohladi na sobnu temperaturu. Zatim priključite računalo na izvor napajanja kako biste nastavili puniti bateriju.

Više informacija o rješavanju problema s baterijom potražite u ["Problemi s napajanjem" na stranici 86](#page-85-2).

# <span id="page-33-2"></span><span id="page-33-0"></span>**Zamjena baterije**

**OPREZ: Korištenje nekompatibilne baterije može pove**ć**ati rizik od požara ili eksplozije. Bateriju zamijenite isklju**č**ivo s kompatibilnom baterijom kupljenom u tvrtci Dell. Baterija je namijenjena za rad s Dell™ ra**č**unalom. Ne koristite bateriju iz drugog ra**č**una u svom ra**č**unalu.**

**OPREZ: Prije nego provedete ove postupke, isklju**č**ite ra**č**unalo, odvojite AC adapter iz izvora napajanja i ra**č**unala, isklju**č**ite modem iz zidnog konektora i ra**č**unala, te uklonite sve vanjske kabele iz ra**č**unala.**

**OBAVIJEST:** Morate ukloniti sve vanjske kabele iz računala kako bi izbjegli moguća oštećenja konektora.

Za uklanjanje baterije:

- **1** Ako je računalo spojeno na uređaj za spajanje, isključite ga. Vodite računa da je računalo isključeno.
- **2** Provjerite je li računalo isključeno.
- **3** Pomičite i držite zasun odjeljka za bateriju na dnu računala, a zatim uklonite bateriju iz odjeljka.

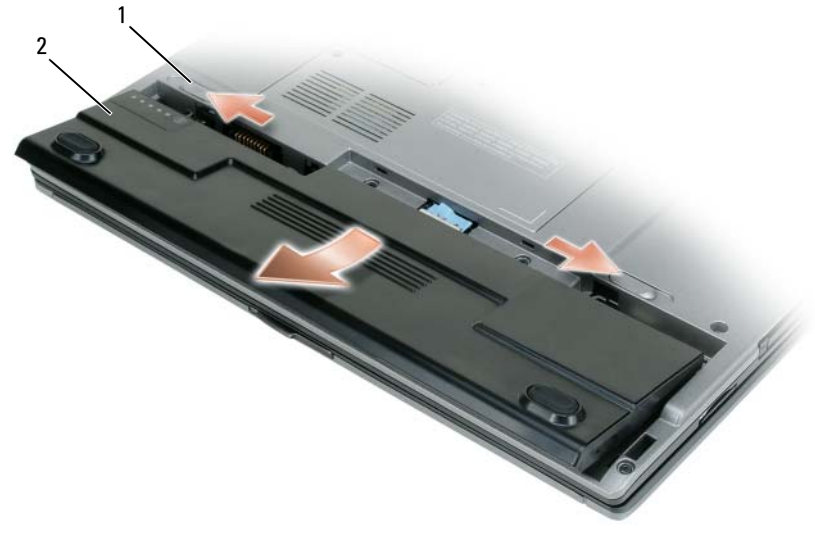

1 otuštanja kvač[ice za okvir baterije \(2\)](#page-33-3) 2 [baterija](#page-33-4)

#### <span id="page-33-3"></span>**OTUŠTANJA KVA**Č**ICE Z A OKVIR BATERIJE (2) —** Otvara bateriju.

<span id="page-33-4"></span>**BATERIJA —** Kad je instalirana baterija, možete koristiti računalo bez povezivanja s električnim napajanjem. Za zamjenu baterije bateriju postavite u odjeljak i pritisnite dok zasun na odjeljku baterije ne škljocne.

# <span id="page-33-1"></span>**Pohrana baterije**

Izvadite bateriju kada pohranjujete računalo na duži period. Baterija se prazni za vrijeme duljeg stajanja. Nakon dužeg razdoblja pohrane, potpuno napunite bateriju (pogledajte) prije nego je budete koristili ["Punjenje baterije" na stranici 33.](#page-32-2)

# <span id="page-34-0"></span>**Korištenje tipkovnice i touch pada**

# <span id="page-34-1"></span>**Numeri**č**ka tipkovnica**

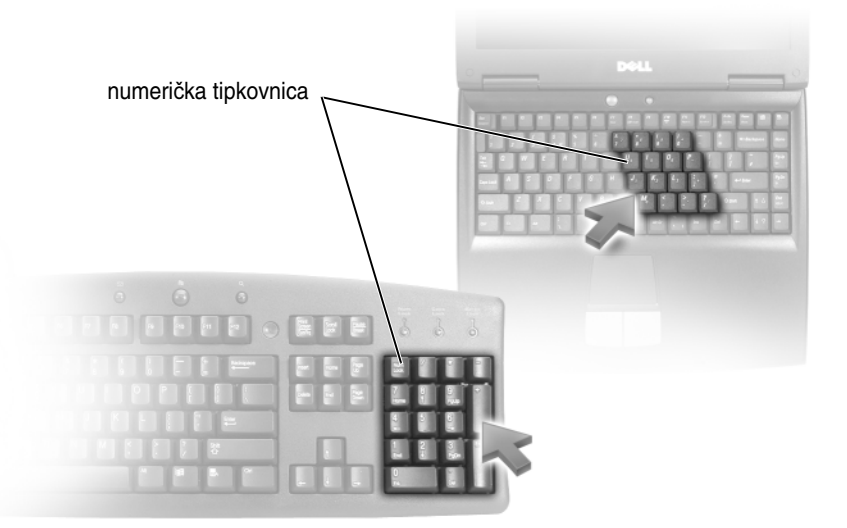

Numerička tipkovnica funkcionira kao numerička tipkovnica na vanjskoj tipkovnici. Svaka tipka na tipkovnici ima više funkcija. Brojevi i simboli na tipkovnici su označeni plavom bojom s desne strane tipki. Za upisivanje broja ili simbola držite pritisnuto <Fn> i pritisnite željenu tipku.

- Za omogućavanje tipkovnice pritisnite <Num Lk>. Lampica  $\bigcirc$  pokazuje da je tipkovnica aktivna.
- Za onemogućavanje tipkovnice pritisnite ponovno <Num Lk>.

# <span id="page-35-6"></span><span id="page-35-0"></span>**Kombinacije tipki**

#### <span id="page-35-1"></span>**Funkcije sustava**

<span id="page-35-4"></span><span id="page-35-3"></span><span id="page-35-2"></span>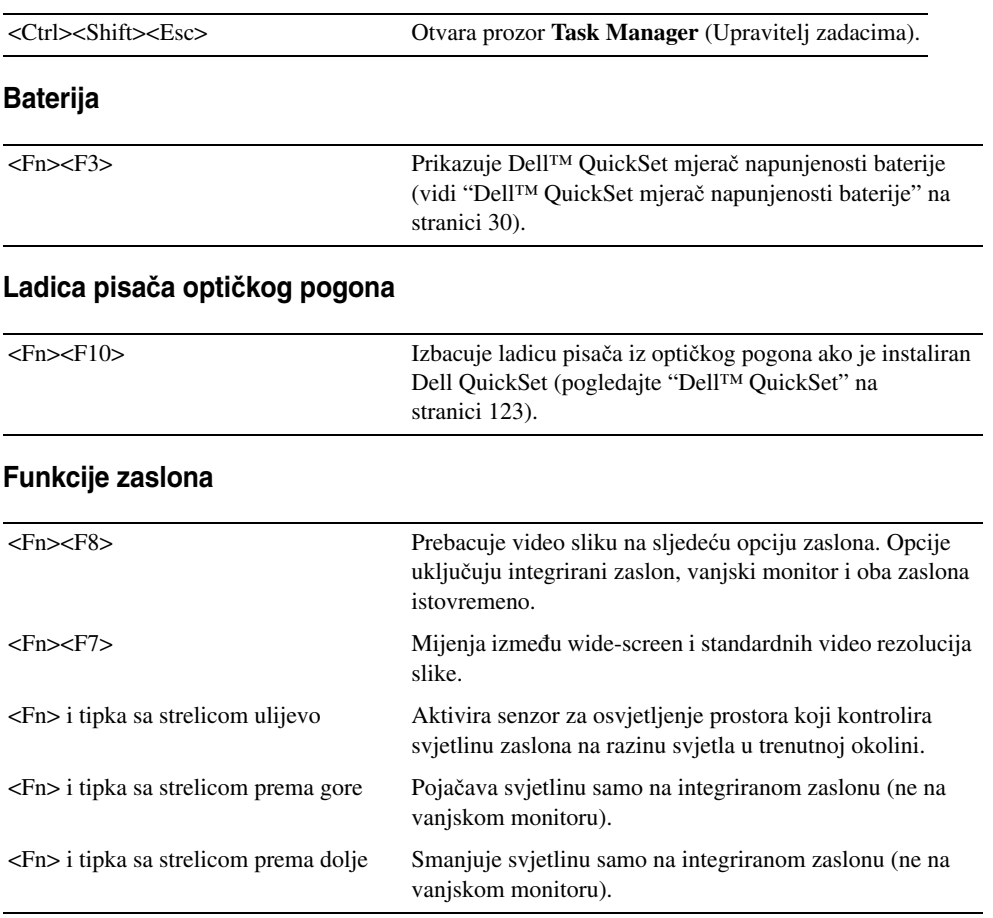

### <span id="page-35-5"></span>**Upravljanje energijom**

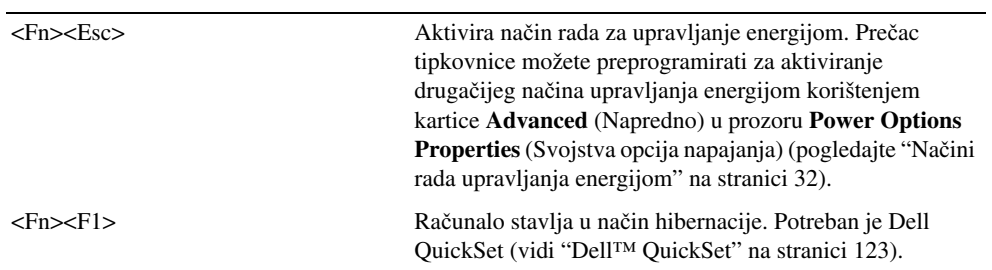
#### **Funkcije zvu**č**nika**

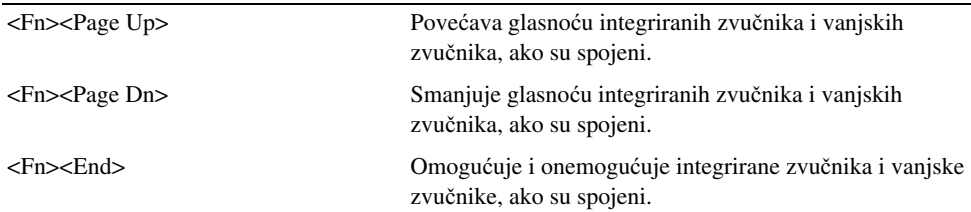

#### **Funkcije tipke s logotipom Microsoft® Windows®**

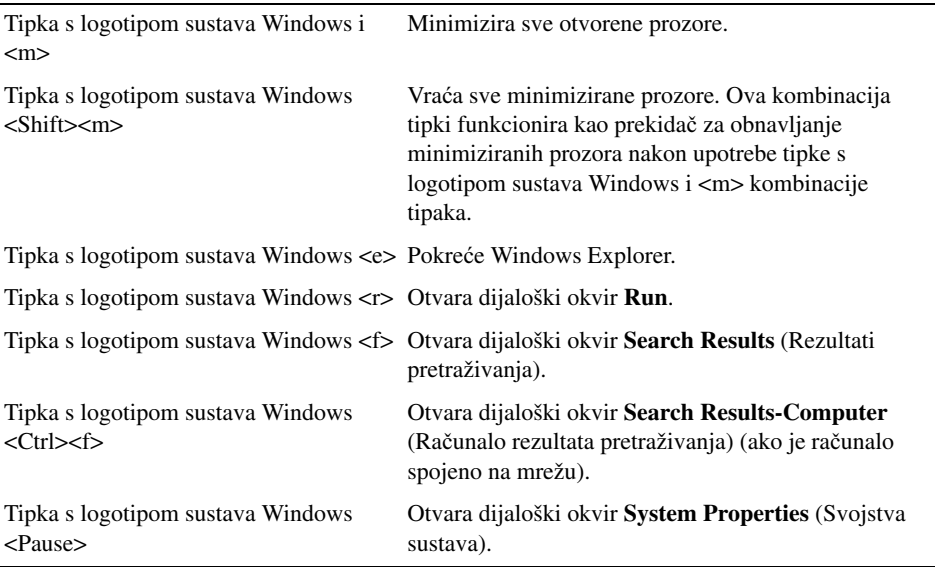

Za podešavanje rada tipkovnice, poput brzine ponavljanja znakova, otvorite Upravljačku ploču, pritisnite, **Printers and Other Hardware** (Pisači i ostali hardver) te pritisnite **Keyboard** (Tipkovnica). Za informacije o upravljačkoj ploči pogledajte Windows centar za pomoć i podršku. Za pristup Centru za pomoć i podršku pogledajte "(Windows centar za pomoć [i podršku\) Windows Help and Support Center" na stranici 13.](#page-12-0)

# **Touch Pad**

Touch pad prepoznaje pritisak i pomicanje vašeg prsta kako bi vam omogućio da pomičete kursor na zaslonu. Koristite touch pad i gumbe na touch padu kao što biste koristili miš.

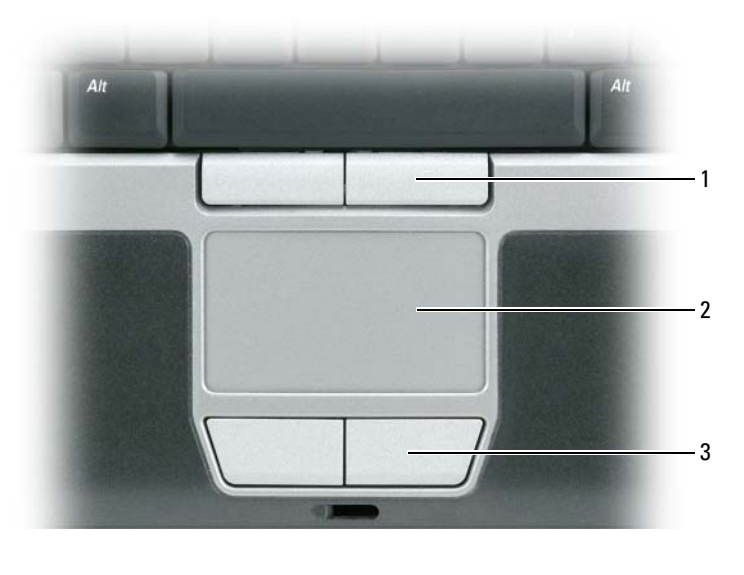

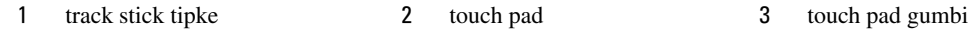

<span id="page-37-0"></span>**TRACK STICK TIPKE —** Omogućuju funkcioniranje miša.

<span id="page-37-1"></span>**TOUCH PAD —** Obavlja funkciju miša.

<span id="page-37-2"></span>**TOUCH PAD GUMBI —** Omogućuju funkcioniranje miša.

- Za pomicanje kursora, laganom prstom prelazite preko touch pada.
- Za odabir objekta, lagano jednom udarite po površini touch pada ili palcem pritisnite lijevi gumb touch-pada.
- Za odabir i pomicanje (ili povlačenje) objekta postavite kursor na objekt i lagano udarite dva puta po površini touch pada. Nakon drugog udarca ostavite prst na touch padu i pomičite odabrani objekt klizanjem prsta preko površine.
- Kako biste dva puta pritisnuli objekt postavite kursor na objekt i lagano udarite dva puta po površini touch pada ili pomoću palca dva puta pritisnite lijevi gumb touch-pada.

Za kretanje pokazivača također možete koristiti track stick. Pritisnite track stick lijevo, desno, gore ili dolje za promjenu smjera kursora na zaslonu. Track stick i track stick gumbe koristite kao što biste koristili miš.

# Č**ita**č **otisaka prstiju (dodatno)**

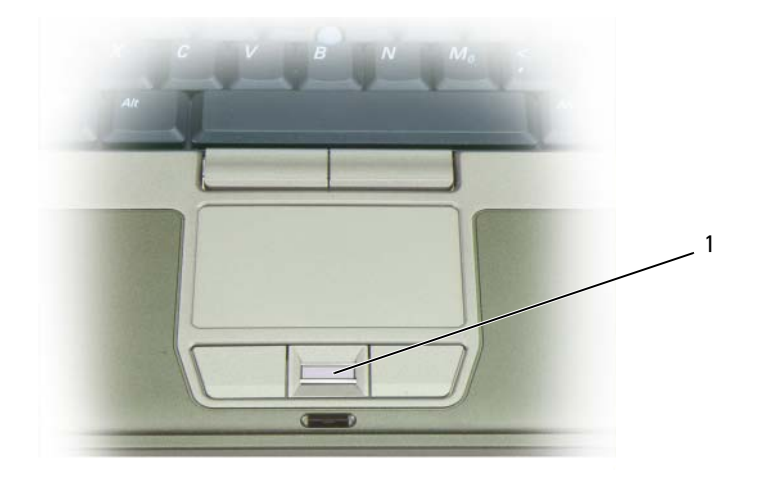

1 čitač otisaka prstiju (dodatno)

**ZA NAPOMENA:** Čitač otisaka prstiju nije obavezan i možda nije instaliran na vašem računalu. Za informacije o tome kako aktivirati i koristiti softver za sigurnosno upravljanje koji upravlja čitačem otisaka prstiju, pogledajte ["Softver za](#page-65-0)  [upravljanje sigurnoš](#page-65-0)ću" na stranici 66.

#### **Prilagodba Touch Pada i Track Sticka**

Za onemogućavanje touch pada i track sticka ili namještanje njihovih postavki koristite prozor **Mouse Properties** (Svojstva miša).

- **1** Otvorite Control Panel (Upravljačka ploča), a zatim pritisnite Mouse (Miš). Za informacije o upravljačkoj ploči pogledajte Windows centar za pomoć i podršku. Za pristup Centru za pomoć i podršku pogledajte "(Windows centar za pomoć [i podršku\) Windows Help and Support Center" na stranici 13](#page-12-0).
- **2** U prozoru **Mouse Properties** (Svojstva miša):
	- Pritisnite karticu **Device Select** (Odabir uređaja) kako biste onemogućili touch pad i track stick.
	- Pritisnite karticu **Touch Pad** za podešavanje postavki touch pada i track sticka.
- **3** Pritisnite **OK** (U redu)za spremanje postavki i zatvorite prozor.

# **Promjena poklopca za Track Stick**

Možete zamijeniti poklopca za track stick ako se istroši od dugotrajne uporabe. Dodatne poklopce možete nabaviti na web-stranici tvrtke Dell na adresi **dell.com**.

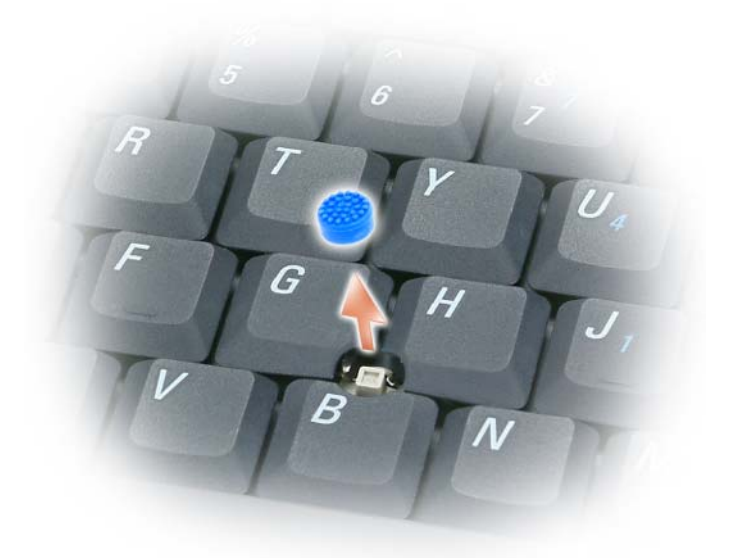

- **1** Povucite poklopac s track sticka.
- **2** Poravnajte novi poklopac preko četvrtastog track-stick mjesta i lagano pritisnite poklopac prema dolje na držaču.

**OBAVIJEST:** Track stick može oštetiti zaslon ako nije ispravno postavljen na držaču.

**3** Isprobajte track stick kako biste provjerili je li poklopac ispravno stavljen.

# **Korištenje zaslona**

# **Namještanje svjetline**

Kad se računalo Dell™ pokreće baterijskim napajanjem, energiju možete očuvati postavljanjem svjetline zaslona na najniže postavke pritiskom <Fn> i tipke sa strelicom prema gore ili prema dolje na tipkovnici.

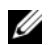

**NAPOMENA:** Kombinacije tipke za svjetlinu utječu samo na zaslon vašeg prijenosnog računala, a ne i monitore ili projektore koje priključite na svoje prijenosno računalo ili uređaj za spajanje. Ako je vaše računalo priključeno na vanjski monitor i pokušavate promijeniti razinu svjetline, može se pojaviti Mjerač svjetline, ali se razina svjetline na vanjskom uređaju ne mijenja.

Za podešavanje svjetline zaslona možete pritisnuti sljedeće tipke:

- Pritisnite <Fn> i tipku sa strelicom prema gore za povećanje svjetline samo na ugrađenom zaslonu (ne i na vanjskom monitoru).
- Pritisnite <Fn> i tipku sa strelicom prema dolje za smanjenje svjetline samo na ugrađenom zaslonu (ne i na vanjskom monitoru).

# **Prelazak s video slike sa zaslona ra**č**unala na projektor**

Kada pokrenete računalo s priključenim i uključenim vanjskim uređajem (poput vanjskog monitora ili projektora) slika se može pojaviti ili na zaslonu računala ili na vanjskom uređaju.

Pritisnite <Fn><F8> za prelazak video slike samo između zaslona, samo između vanjskog uređaja ili istovremeno zaslona i vanjskog uređaja.

# **Pove**ć**anje i izoštrenje slike i teksta na zaslonu: Postavka rezolucija zaslona i Refresh Rate (Osvježenje)**

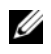

**NAPOMENA:** Ako rezoluciju prikaza promijenite s trenutnih postavki na rezoluciju koju ne podržava računalo ili zaslon, slika može postati mutna ili tekst može postati teško čitljiv. Prije izmjene bilo koje postavke zaslona, upamtite trenutne postavke tako da ih u slučaju potrebe možete vratiti u prvobitno stanje.

Namještanjem rezolucije zaslona možete poboljšati čitljivost teksta i promijeniti pojavljivanje slika na zaslonu. Ako rezoluciju povećate, stavke na zaslonu postaju manje. Suprotno od toga, smanjena rezolucija uzrokuje povećanje teksta i slika što može pogodovati osobama oštećena vida. Za prikaz programa pri određenoj rezoluciji video kartica i zaslon moraju podržavati program, a mora biti instaliran i potreban upravljački program.

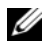

**ZA NAPOMENA:** Koristite video upravljačke programe isključivo instalirane od strane tvrtke Dell koji su dizajnirani za pružanje najbolje izvedbe s vašim operativnim sustavom instaliranim od strane tvrtke Dell.

Ako odaberete rezoluciju ili paletu boja koja je viša od onoga što podržava zaslon, postavke se automatski podešavaju na najbliže podržane vrijednosti.

Za postavljanje rezolucije i osvježenje zaslona provedite korake u sljedećem odlomku, koji odgovaraju operativnom sustavu koji koristi vaše računalo.

#### **Microsoft® Windows® XP**

- **1** Pritisnite **Start**→ **Settings** (Postavke)→ **Control Panel** (Upravljačka ploča).
- **2** Pod opcijom **Pick a category** (Odaberi kategoriju), pritisnite **Appearance and Themes** (Izgled i teme).
- **3** Pod opcijom **Pick a task...** (Odaberi zadatak...), pritisnite na područje koje želite izmijeniti ili pod opcijom **or pick a Control Panel icon** (ili odaberi ikonu Upravljačka ploča), pritisnite **Display** (Zaslon).
- **4** U prozoru **Display Properties** (Svojstva prikaza) pritisnite karticu **Settings** (Postavke).
- **5** Iskušajte različite postavke za **Color quality** (Kvalitetu boje) i **Screen resolution** (Rezoluciju zaslona).

*M* **NAPOMENA:** Kako se rezolucija povećava, ikone i tekst čine se manjima na zaslonu.

#### **Microsoft Windows Vista®**

- **1** Pritisnite gumb Start sustava Windows Vista,  $\begin{bmatrix} 1 \\ 2 \end{bmatrix}$ , a zatim **Control Panel** (Upravljačka ploča).
- **2** Pod **Appearance and Personalization** (Pojavljivanje i personalizacija) pritisnite **Adjust screen resolution** (Namještanje rezolucije zaslona).
- **3** U prozoru **Display Settings** (Postavke zaslona) pod **Resolution** (Rezolucija), klizačem klizite lijevo/desno za smanjenje/povećanje rezolucije zaslona.
- **4** Pritisnite **How do I get the best display?** (Kako postići bolji prikaz) za daljnje upute.

Ukoliko je postavka video rezolucije viša od onoga što zaslon podržava, računalo prelazi u način rada pan. U načinu rada pan cijeli video zapis se ne može prikazati odjednom, a traka zadataka koja se obično pojavljuje na dnu radne površine više neće biti vidljiva. Za prikaz dijelova video zapisa koji nisu vidljivi možete koristiti touch pad ili track stick za "paniranje" (ili *pomicanje*) slike gore, dolje, lijevo i desno.

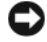

**OBAVIJEST:** Korištenjem brzine osvježavanja koja nije podržana možete oštetiti vanjski monitor. Prije namještanja brzine osvježavanja na vanjskom monitoru, pogledajte korisničke upute za monitor.

# **Istovremeno korištenje vanjskog monitora kao dodatka prikazu na ra**č**unalu**

Možete na računalo priključiti vanjski monitor ili projektor i koristiti ga kao produžetak svog zaslona (zove se i "dvostruki neovisni zaslon" ili način rada "produžene radne površine"). Ovaj način rada omogućava vam da koristite oba zaslona neovisno jedan o drugom i da povlačite predmete s jednog zaslona na drugi, učinkovito udvostručujući količinu preglednog radnog prostora.

Za korištenje načina rada radne površine provedite korake u sljedećem odlomku koji odgovaraju operativnom sustavu koje koristi računalo.

#### **Microsoft® Windows® XP**

- **1** Spojite vanjski monitor, TV ili projektor na računalo.
- **2** Pritisnite **Start**→ **Settings** (Postavke)→ **Control Panel** (Upravljačka ploča).
- **3** Pod opcijom **Pick a category** (Odaberi kategoriju), pritisnite **Appearance and Themes** (Izgled i teme).
- **4** Pod opcijom **Pick a task...** (Odaberi zadatak...), pritisnite na područje koje želite izmijeniti ili pod opcijom **or pick a Control Panel icon** (ili odaberi ikonu Upravljačka ploča), pritisnite **Display** (Zaslon).
- **5** U prozoru **Display Properties** (Svojstva prikaza) pritisnite karticu **Settings** (Postavke).
- **ZA NAPOMENA:** Ako odaberete rezoluciju ili paletu boja koja je viša od onoga što podržava zaslon, postavke se automatski podešavaju na najbliže podržane vrijednosti. Više informacija potražite u dokumentaciji svog operativnog sustava.
	- **6** Pritisnite ikonu monitora 2, pritisnite potvrdni okvir **Extend my Windows desktop...** (Proširi radnu površinu sustava Windows), a zatim pritisnite **Apply** (Primijeni).
	- **7** Promijenite **Screen Area** (Područje zaslona) za odgovarajuće veličine za oba prikaza pa pritisnite **Apply**  (Primijeni).
- **8** Ako se od vas bude tražilo da ponovno pokrenete računalo, pritisnite **Apply the new color setting without restarting** (Primijeni novu postavku boje bez ponovnog pokretanja) i pritisnite **OK** (U redu).
- **9** Ako se to bude tražilo, pritisnite **OK** (U redu) za promjenu veličine radne površine.
- **10** Ako se od vas bude tražilo, pritisnite **Yes** (Da) kako biste sačuvali postavke.
- **11** Pritisnite **OK** (U redu) za zatvaranje prozora **Display Properties** (Svojstva zaslona).

Za onemogućenje načina rada dvostrukog neovisnog prikaza:

- **1** Pritisnite karticu **Settings** (Postavke) u prozoru **Display Properties** (Svojstva zaslona).
- **2** Pritisnite ikonu monitor 2, poništite opciju **Extend my Windows desktop onto this monitor** (Proširi moju Windows radnu površinu na ovaj monitor) i zatim pritisnite **Apply** (Primijeni).

Ako je potrebno, pritisnite <Fn><F8> za povratak zaslonske slike na zaslon računala.

#### **Microsoft Windows Vista®**

- **1** Pritisnite gumb Start sustava Windows Vista,  $\begin{bmatrix} 1 \\ 2 \end{bmatrix}$ , a zatim **Control Panel** (Upravljačka ploča).
- **2** Pod **Appearance and Personalization** (Pojavljivanje i personalizacija) pritisnite **Adjust screen resolution** (Namještanje rezolucije zaslona).
- **3** U prozoru **Display Settings** (Postavke zaslona) pritisnite ikonu monitora 2, pritisnite potvrdni okvir **Extend the desktop onto this monitor** (Proširi radnu površinu na ovaj monitor), a zatim pritisnite **Apply**  (Primijeni).
- **4** Pritisnite **OK** (U redu) za zatvaranje prozora **Display Settings** (Postavke prikaza).

Za onemogućavanje načina rada proširene radne površine:

- **1** U prozoru **Display Settings** (Postavke zaslona) pritisnite karticu **Settings** (Postavke).
- **2** Pritisnite ikonu monitora 2, očistite opciju **Extend the desktop onto this monitor** (Proširi radnu površinu na ovaj monitor), a zatim pritisnite **Apply** (Primijeni).

# **Korištenje vanjskog monitora kao primarnog zaslona: Zamjena primarnog i sekundarnog prikaza**

Za zamjenu mjesta primarnog i sekundarnog prikaza (na primjer, korištenje vanjskog monitora kao primarnog prikaza nakon spajanja) provedite korake iz sljedećeg odlomka koji odgovaraju operativnom sustavu koji koristi računalo.

#### **Microsoft® Windows® XP**

- **1** Pritisnite gumb **Start**, a zatim pritisnite **Control Panel** (Upravljačka ploča).
- **2** Pod opcijom **Pick a category** (Odaberi kategoriju), pritisnite **Appearance and Themes** (Izgled i teme).
- **3** Pod opcijom **Pick a task...** (Odaberi zadatak...), pritisnite na područje koje želite izmijeniti ili pod opcijom **or pick a Control Panel icon** (ili odaberi ikonu Upravljačka ploča), pritisnite **Display** (Zaslon).
- **4** Pritisnite karticu **Settings** (Postavke)→ **Advanced** (Napredno)→ karticu **Displays** (Prikazi).

Dodatne informacije potražite u dokumentaciji koja se isporučuje s vašom video karticom.

#### **Microsoft Windows Vista®**

- **1** Pritisnite gumb Start sustava Windows Vista,  $\begin{bmatrix} 1 \\ 2 \end{bmatrix}$ , a zatim **Control Panel** (Upravljačka ploča).
- **2** Pod **Appearance and Personalization** (Pojavljivanje i personalizacija) pritisnite **Adjust screen resolution** (Namještanje rezolucije zaslona).
- **3** U prozoru **Display Settings** (Postavke prikaza) pritisnite ikonu monitora 2, pritisnite potvrdni okvir **This is my main monitor** (Ovo je moj glavni monitor), a zatim pritisnite **Apply** (Primijeni).
- **4** Pritisnite **OK** (U redu) za zatvaranje prozora **Display Settings** (Postavke prikaza).

# **Postavljanje i korištenje mreža**

Postavljanje računalne mreže osigurava povezivost između računala i Interneta, drugog računala ili mreže. Primjerice, putem mreže postavljene kod kuće ili u malom uredu možete ispisivati na zajednički pisač, pristupati pogonima i datotekama na drugom računalu, pretraživati druge mreže ili pristupati Internetu. Lokalnu mrežu (LAN) možete postaviti pomoću mrežnog ili širokopojasnog modemskog kabela ili pak možete koristiti bežičnu mrežu LAN (WLAN).

Operativni sustavi Microsoft® Windows® XP i Microsoft Windows Vista® posjeduju čarobnjake koji će vas voditi kroz postupak umrežavanja računala. Za informacije o Umrežavanju pogledajte Windows Centar za pomoć i podršku (pogledajte "(Windows centar za pomoć [i podršku\) Windows Help and](#page-12-0)  [Support Center" na stranici 13](#page-12-0)).

# <span id="page-44-0"></span>**Povezivanje mrežnog ili širokopojasnog modemskog kabela**

Prije no što svoje računalo priključite na mrežu, na računalo morate instalirati mrežni adapter i na njega priključiti mrežni kabel.

**1** Mrežni kabel priključite na konektor mrežnog adaptera koji se nalazi na stražnjoj strani računala.

**NAPOMENA:** Konektor kabela umetnite tako da sjedne na mjesto, a zatim kabel lagano povucite kako biste provjerili je li ispravno priključen.

**2** Drugi kraj mrežnog kabela priključite na uređaj za mrežno povezivanje ili na zidnu mrežnuutičnicu.

**ZA NAPOMENA:** Mrežni kabel ne priključujte u konektor za telefonsku liniju.

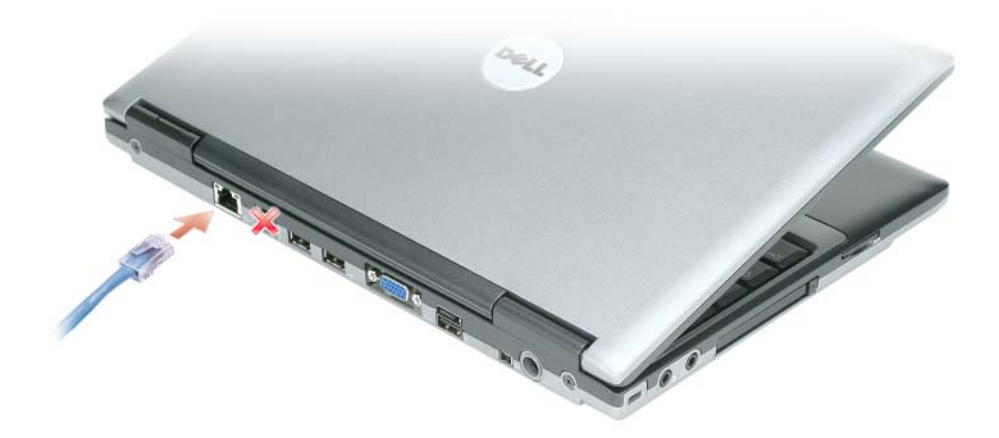

# **Postavljanje mreže u operacijskom sustavu Microsoft® Windows® XP**

**1** Pritisnite **Start**→ **All Programs** (Svi programi)→ **Accessories** (Dodatni programi)→ **Communications**  (Komunikacije)→ **Network Setup Wizard** (Čarobnjak postavljanja mreže)→ **Next** (Dalje)→ **Checklist for creating a network** (Popis provjere za stvaranje mreže).

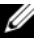

*MAPOMENA:* **Ako za način povezivanja odaberete This computer connects directly to the Internet (Ovo)** računalo se izravno povezuje s Internetom), omogućit ćete integrirani vatrozid operativnog sustava Windows XP Service Pack 2 (SP2).

- **2** Ispunite kontrolni popis.
- **3** Vratite se u Čarobnjak postavljanja mreže i slijedite upute u čarobnjaku.

### **Postavljanje mreže u operativnom sustavu Microsoft Windows Vista®**

- **1** Kliknite na tipku Start Windows Vista,  $\begin{bmatrix} \bullet \\ \bullet \end{bmatrix}$ , zatim na **Connect To** (Poveži se na)→ **Set up a connection or network** (Postavi vezu ili mrežu).
- **2** Odaberite opciju pod **Choose a connection option** (Izbor opcije povezivanja).
- **3** Pritisnite **Next** (Sljedeće), a zatim slijedite upute u čarobnjaku.

# <span id="page-45-0"></span>**Beži**č**na lokalna mreža**

WLAN čini niz međusobno povezanih računala koja međusobno komuniciraju preko zračnih valova, a ne preko mrežnog kabela koji se mora priključiti u svako računalo. Računala se u WLAN mrežu povezuju preko uređaja za radijsku komunikaciju koji se naziva pristupna točka ili bežični usmjerivač te on računalima omogućuje pristup Internetu ili mreži. Pristupna točka ili bežični usmjerivač i kartica za bežičnu mrežu na računalu komuniciraju tako da njihove antene odašilju podatke putem zračnih valova.

#### <span id="page-45-1"></span>**Što je potrebno za uspostavljanje WLAN veze**

Prije postavljanja WLAN veze potrebno vam je sljedeće:

- Brzi (širokopojasni) pristup Internetu (npr. kabelski ili DSL)
- Širokopojasni modem koji je priključen i radi
- Bežični usmjerivač ili pristupna točka
- Kartica za bežičnu mrežu za svako računalo koje želite priključiti na WLAN
- Mrežni kabel s mrežnim (RJ-45) priključkom

#### <span id="page-46-0"></span>**Provjera kartice za beži**č**nu mrežu**

Ovisno o odabiru opcija prilikom kupnje računala, računalo može biti različito konfigurirano. Kako biste provjerili ima li računalo karticu za bežičnu mrežu i kako biste odredili njenu vrstu, učinite nešto od sljedećeg:

- Pritisnite gumb **Start** i opciju **Connect To** (Poveži s).
- Potvrda o narudžbi za vaše računalo

#### **Gumb Start i opcija Connect To (Poveži s)**

U sustavu *Microsoft Windows XP* pritisnite **Start**→ **Connect To** (Poveži s)→ **Show all connections** (Prikaži sve veze).

U sustavu *Microsoft Windows Vista* pritisnite  $\begin{pmatrix} \bullet & \bullet \\ \bullet & \bullet \end{pmatrix}$  **Connect To** (Poveži s)→ **View network computers and devices** (Prikaži mrežna računala i uređaje).

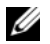

**NAPOMENA:** Ako je vaše računalo postavljeno na mogućnost izbornika **Classic Start** (Klasični), mrežne veze možete vidjeti pritiskom na **Start**→ **Settings** (Postavke)→ **Network Connections** (mrežno povezivanje). Ako se ne prikaže opcija **Wireless Network Connection** (Bežična mrežna veza), kartica za bežičnu mrežu vjerojatno nije instalirana. Ako se opcija Wireless Network Connection (Bežična mrežna veza) ne prikaže pod LAN or High-Speed Internet (LAN ili brzi Internet), kartica za bežičnu mrežu vjerojatno nije instalirana.

Ako se opcija Wireless Network Connection (Bežična mrežna veza) prikaže, kartica za bežičnu mrežu je instalirana. Za prikaz podrobnijih informacija o kartici za bežičnu mrežu:

- **1** Desnom tipkom miša pritisnite **Wireless Network Connection** (Bežična mrežna veza).
- **2** Pritisnite **Properties** (Svojstva).

Prikazat će se prozor **Wireless Network Connection Properties** (Svojstva bežične mrežne veze). Naziv bežične mrežne kartice i broj modela navedeni su na kartici **General** (Općenito).

#### **Potvrda o narudžbi za vaše ra**č**unalo**

Na potvrdi o narudžbi koju ste primili prilikom naručivanja računala naveden je sav hardver i softver koji se isporučuje zajedno s računalom.

#### **Postavljanje nove WLAN veze korištenjem beži**č**nog usmjeriva**č**a i širokopojasnog modema**

- **1** Kontaktirajte svog pružatelja internetskih usluga (ISP) i od njega zatražite informacije o zahtjevima povezivanja za svoj širokopojasni modem.
- **2** Provjerite jeste li spojili žice za internetski pristup pomoću širokopojasnog modema prije pokušaja postavljanja bežične internetske veze (pogledajte ["Povezivanje mrežnog ili širokopojasnog modemskog](#page-44-0)  [kabela" na stranici 45\)](#page-44-0).
- **3** Instalirajte softver potreban za bežični usmjerivač. Uz bežični usmjerivač vjerojatno je isporučen i CD za instalaciju. Instalacijski CD-ovi obično sadrže informacije o instalaciji i rješavanju problema. Instalirajte potreban softver prema uputama koje daje proizvođač usmjerivača.
- **4** Isključite računalo i sva druga računala u blizini na kojima je omogućena bežična veza pomoću izbornika **Start** ili
- **5** Isključite kabel za napajanje širokopojasnog modema iz zidne utičnice.
- **6** Isključite mrežni kabel iz računala i modema.
- **7** Iz bežičnog usmjerivača isključite kabel AC adaptera kako biste osigurali da usmjerivač nema napajanja.

**NAPOMENA:** Nakon isključivanja širokopojasnog modema pričekajte najmanje 15 minuta prije no što nastavite s postavljanjem mreže.

- **8** Mrežni kabel uključite u mrežni konektor (RJ-45) na širokopojasnom modemu koji je isključen iz napajanja.
- **9** Drugi kraj mrežnog kabela priključite na konektor za Internet vezu (RJ-45) na bežičnom usmjerivaču koji je isključen iz napajanja.
- **10** Mrežni ili USB kabeli, izuzev mrežnog kabela koji povezuje modem i bežični usmjerivač, ne smiju biti povezani na širokopojasni modem.

**ZA NAPOMENA:** Kako biste izbjegli neuspjelo povezivanje, svoju bežičnu opremu ponovo pokrenite niže navedenim redoslijedom.

- **11** Uključite *samo* širokopojasni modem i pričekajte najmanje 2 minute kako bi se širokopojasni modem stabilizirao. Nakon 2 minute prijeđite na [Korak 12.](#page-47-0)
- <span id="page-47-0"></span>**12** Uključite bežični usmjerivač i pričekajte najmanje 2 minute kako bi se bežični usmjerivač stabilizirao. Nakon 2 minute prijeđite na [Korak 13](#page-47-1).
- <span id="page-47-1"></span>**13** Uključite računalo i pričekajte da se dovrši postupak pokretanja.
- **14** Pogledajte dokumentaciju koja je došla uz bežični usmjerivač za njegovo postavljanje:
	- Uspostavljanje komunikacije između računala i bežičnog usmjerivača.
	- Konfiguracija bežičnog usmjerivača za komunikaciju sa širokopojasnim usmjerivačem.
	- Pronađite naziv svoje širokopojasne veze bežičnog usmjerivača. Tehnički izraz za naziv širokopojasne značajke usmjerivača je Service Set Identifier (SSID) ili mrežni naziv.
- **15** Ako je potrebno, konfigurirajte karticu bežične mreže za spajanje na bežičnu mrežu (pogledajte ["Spajanje](#page-47-2)  [na WLAN" na stranici 48](#page-47-2)).

#### <span id="page-47-2"></span>**Spajanje na WLAN**

**NAPOMENA:** Prije spajanja na WLAN provjerite jeste li slijedili upute u "Bežič[na lokalna mreža" na stranici 46](#page-45-0).

**Z⁄A NAPOMENA:** Sljedeće upute za umrežavanje ne vrijede za interne kartice s Bluetooth<sup>®</sup> bežičnom tehnologijom ili mobitele.

Ovaj odjeljak omogućuje općenite postupke spajanja na mrežu korištenjem bežične tehnologije. Nazivi mreža i pojedinosti konfiguracija mogu se razlikovati. Pogledajte "Bežič[na lokalna mreža" na stranici 46](#page-45-0) za više informacija o pripremanju računala za spajanje na WLAN.

Za priključivanje kartice za bežičnu mrežu na mrežu potreban je poseban softver i upravljački programi. Softver je već instaliran.

**ZA NAPOMENA:** Ako je softver uklonjen ili neispravan, pratite upute iz dokumentacije za karticu za bežičnu mrežu. Provjerite vrstu kartice za bežičnu mrežu instalirane u računalo i zatim potražite taj naziv na web-stranici za podršku tvrtke Dell™ na adresi **support.dell.com**. Više informacija o vrsti kartice bežične mreže koja je instalirana na računalo, pogledajte u ["Provjera kartice za beži](#page-46-0)čnu mrežu" na stranici 47.

#### **Odre**đ**ivanje upravitelja beži**č**nog mrežnog ure**đ**aja**

Ovisno o tome koji je softver instaliran na vaše računalo, vašim mrežnim uređajima mogu upravljati različiti uslužni programi za konfiguraciju bežične mreže:

- Klijentski uslužni program vaše bežične mrežne kartice
- Operativni sustav Windows XP ili Windows Vista

U sustavu Windows XP:

Za utvrđivanje uslužnog programa bežične konfiguracije koja upravlja bežičnom mrežnom karticom u sustavu Windows XP:

- **1** Pritisnite **Start**→ **Settings** (Postavke)→ **Control Panel** (Upravljačka ploča)→ **Network Connections**  (Mrežne veze).
- **2** Desnom tipkom miša pritisnite ikonu **Wireless Network Connection** (Bežična mrežna veza) a potom pritisnite **View Available Wireless Networks** (Prikaži dostupne bežične mreže).

Ako se u prozoru **Choose a wireless network** (Odabir bežične mreže) prikazuje **Windows cannot configure this connection** (Sustav Windows ne može konfigurirati vezu), bežičnom mrežnom karticom upravlja klijentski uslužni program bežične mrežne kartice.

Ako je u prozoru **Choose a wireless network** (Odabir bežične mreže) navedeno **Click an item in the list below to connect to a wireless network in range or to get more information** (Za povezivanje s bežičnom mrežom u dometu ili za dobivanje dodatnih informacija pritisnite stavku s donjeg popisa), karticom za bežičnu mrežu upravlja operativni sustav Windows XP.

U sustavu Windows Vista:

Za utvrđivanje koji uslužni program za bežičnu konfiguraciju upravlja bežičnom mrežnom karticom u sustavu Windows Vista:

- **1** Pritisnite → **Connect To**→ **Manage wireless networks** (Poveži s upravljanjem bežičnih mreža).
- **2** Dvaput pritisnite profil za otvaranje zaslona svojstava bežične mreže.

Za određene informacije o usluzi bežične konfiguracije koja je instalirana na vašem računalu pogledajte dokumentaciju bežične mreže u Windows Centru za pomoć i podršku (pogledajte ["\(Windows centar za](#page-12-0)  pomoć [i podršku\) Windows Help and Support Center" na stranici 13\)](#page-12-0).

#### **Dovršetak priklju**č**ivanja na WLAN**

Kad uključite računalo i području se identificira mreža (za koju vaše računalo nije konfigurirano), pojavi se skočni prozor blizu ikone mreže u području obavijesti (u donjem desnom kutu Windows radne površine).

Pratite upute koje se nalaze u prikazanim odzivnicima uslužnog programa.

Kada računalo konfigurirate za odabranu bežičnu mrežu, na zaslonu će se prikazati još jedan odzivnik koji vas obavještava kako je računalo priključeno na tu mrežu.

Nakon toga se prilikom svake prijave na računalo unutar dometa odabrane bežične mreže na zaslonu pojavljuje isti odzivnik koji vas obavještava o bežičnoj mrežnoj vezi.

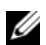

**NAPOMENA:** Ako ste odabrali sigurnu mrežu, morate unijeti ključ šifriranja privatnosti u mreži (Wired Equivalent Privacy -WEP) ili WiFi zaštićeni pristup (WiFi Protected Access - WPA) kad se to od vas zatraži. Sigurnosne mrežne postavke jedinstvene su za svaku mrežu. Dell ne može navesti te informacije.

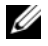

**ZA NAPOMENA:** Priključivanje računala na mrežu može trajati do 1 minute.

#### **Omogu**ć**avanje/onemogu**ć**avanje kartice za beži**č**nu mrežu**

**NAPOMENA:** Ako se ne možete povezati na bežičnu mrežu, provjerite imate li sve komponenete za uspostavljanje WLAN-a (pogledajte ["Što je potrebno za uspostavljanje WLAN veze" na stranici 46](#page-45-1)).

Kako biste omogućili ili onemogućili karticu mreže, pogledajte ["Spajanje na mobilnu širokopojasnu mrežu"](#page-50-0)  [na stranici 51.](#page-50-0)

#### <span id="page-49-1"></span>**Pra**ć**enje stanja kartice za beži**č**nu mrežu putem programa Dell QuickSet**

Pokazivač bežične aktivnosti omogućuje vam lagani način nadziranja stanja bežičnih uređaja računala. Za uključivanje ili isključivanje pokazivača bežične aktivnosti pritisnite ikonu QuickSet na traci zadataka i odaberite **Hotkey Popups** (Skočni prozori za hotkey). Ako nije potvrđeno **Wireless Activity Indicator Off**  (Pokazivač bežične aktivnosti isključen), pokazivač je uključen. Ako je potvrđeno **Wireless Activity Indicator Off** (Pokazivač bežične aktivnosti isključen), pokazivač je isključen.

Pokazivač bežične aktivnosti prikazuje jesu li bežični uređaji koji si ugrađeni u računalo omogućeni ili onemogućeni. Kad uključite ili isključite funkciju bežičnog umrežavanja, pokazivač bežične aktivnosti mijenja se kako bi pokazao stanje.

Više informacija o pokazivaču aktivnosti bežične mreže Dell QuickSet potražite pritiskom desne tipke miša na ikonu QuickSet na traci sa zadacima i odaberite **Help** (Pomoć).

# **Beži**č**na širokopojasna mreža (ili WWAN)**

Bežična širokopojasna mreža, poznata i kao Wireless Wide Area Network (WWAN), najbrža je digitalna mreža koja osigurava pristup Internetu na mnogo širem zemljopisnom području no WLAN, koja obično pokriva 100 do 1000 stopa. Računalo može održavati pristup bežičnoj mreži dok se nalazi unutar zone koja pokriva mobilni prijenos podataka. Informacije o pokrivenosti brze bežične mreže potražite kod svog pružatelja internetskih usluga.

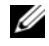

**ZA NAPOMENA:** lako s mobitela možete pozivati na određene geografske lokacije, lokacija ne mora obavezno biti unutar zone pokrivanja podataka mobitela.

#### <span id="page-49-0"></span>**Što trebate za uspostavljanje veze Mobilne širokopojasne mreže**

**NAPOMENA:** Ovisno vašem računalu možete koristiti ExpressCard za mobilnu širokopojasnu mrežu ili Mini-Card, ali ne obje, za uspostavljanje veze s Mobilnom širokopojasnom mrežom.

Za uspostavljanje veze Mobilne širokopojasne mreže trebate:

• Mobilna širokopojasna kartica ExpressCard ili aktivirani Mini-Card (ovisno o konfiguraciji vašeg računala)

**NAPOMENA:** Upute o korištenju kartica ExpressCards potražite u ["Instaliranje PC kartice ili ExpressCard"](#page-55-0)  [na stranici 56.](#page-55-0)

- Aktivirana mobilna širokopojasna kartica ExpressCard ili aktivirani Subscriber Identity Module (Modul identiteta pretplatnika, SIM) za davatelja usluge
- Uslužni program za Dell mobilnu širokopojasnu karticu (već instaliran na vašem računalu ako ste karticu kupili pri kupnji računala ili na CD koji ste dobili s karticom ako ste je kupili odvojeno od računala)

Ako je uslužni program oštećen ili izbrisan s računala, pogledajte upute u korisničkom vodiču Uslužni program Dellove mobilne širokopojasne kartice. Korisnički priručnik dostupan je u Windows Centru za pomoć i podršku (pogledajte "(Windows centar za pomoć [i podršku\) Windows Help and Support Center"](#page-12-0)  [na stranici 13\)](#page-12-0) ili na CD-u koji se isporučuje uz vašu karticu ako ste je kupili odvojeno od računala.

#### **Provjera Dell mobilne širokopojasne kartice**

Ovisno o odabiru opcija prilikom kupnje računala, računalo može biti različito konfigurirano. Kako biste odredili konfiguraciju svog računala, pogledajte jedno od sljedećeg:

- Provjerite potvrdu o narudžbi
- Centar za pomoć i podršku sustava Microsoft Windows

Za provjeru mobilne širokopojasne kartice u Centru za pomoć i podršku sustava Windows:

- **1** Pritisnite **Start**→ **Help and Support** (Pomoć i podrška)→ **Use Tools to view your computer information and diagnose problems** (Za prikaz informacija o računalu i dijagnostičkih problema koristite alate).
- **2** Pod **Tools** (Alati) pritisnite **My Computer Information** (Informacije o mom računalu)→ **Find information about the hardware installed on this computer** (Pronađite informacije o hardveru instaliranom na računalo).

Na zaslonu **My Computer Information - Hardware** (Informacije o mom računalu — hardver), možete vidjeti koja je vrsta mobilne širokopojasne kartice instalirana u vaše računalo, kao i druge hardverske komponente.

**NAPOMENA:** Mobilna širokopojasna kartica je navedena pod **Modems** (Modemi).

#### <span id="page-50-0"></span>**Spajanje na mobilnu širokopojasnu mrežu**

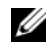

**ZA NAPOMENA:** Ove upute vrijede samo za ExpressCards za mobilnu širokopojasnu mrežu ili Mini-Card kartice. Ne vrijede za interne kartice s bežičnom tehnologijom.

**ZA NAPOMENA:** Prije nego se spojite na Internet, morate aktivirati uslugu mobilne širokopojasne mreže preko svog davatelja usluga mobitela. Za upute i dodatne informacije o uporabi uslužnog programa za Dell mobilnu širokopojasnu karticu, pogledajte korisnički priručnik koji je dostupan u Windows Centru za pomoć i podršku (pogledajte "(Windows centar za pomoć [i podršku\) Windows Help and Support Center" na stranici 13\)](#page-12-0). Korisnički je priručnik također dostupan na Dell web-stranici za podršku na **support.dell.com** i na CD-u koji se isporučuje s mobilnom širokopojasnom karticom ako ste je kupili zasebno od svog računala.

Koristite uslužni program za Dell mobilnu širokopojasnu karticu kako biste uspostavili i upravljali vezom mobilne širokopojasne mreže s Internetom:

- **1** Za pokretanje programa pritisnite ikonu Dell Mobile Broadband Card Utility (Uslužni program za karticu za bežičnu širokopojasnu mrežu)  $\prod_{i=1}^{n}$ na radnoj površini u sustavu Windows.
- **2** Pritisnite **Connect** (Poveži).

**NAPOMENA:** Gumb **Connect** (Poveži) mijenja se u gumb **Disconnect** (Prekini).

**3** Za upravljanje mrežnom vezom s uslužnim programom slijedite upute na zaslonu.

Ili

- **1** Pritisnite **Start**→ **All Programs** (Svi programi)→ **Dell Wireless** (Dell bežično).
- **2** Pritisnite **Dell Wireless Broadband** (Bežično širokopojasno) i slijedite upute na zaslonu.

**ZA NAPOMENA:** Ako se ne možete spojiti na mobilnu širokopojasnu mrežu, osigurajte da imate sve komponente za uspostavljanje mobilne širokopojasne veze (pogledajte), a zatim provjerite je li mobilna širokopojasna kartica omogućena provjerom postavki bežičnog prekidača. ["Što trebate za uspostavljanje veze Mobilne širokopojasne](#page-49-0)  [mreže" na stranici 50](#page-49-0).

Mobilnu širokopojasnu karticu možete uključivati i isključivati pomoću prekidača za bežičnu mrežu na svom računalu.

Bežične uređaje na računalu možete uključiti ili isključiti pomoću bežičnog prekidača s lijeve strane računala (pogledajte ["Prikaz lijeve strane" na stranici 18\)](#page-17-0).

Ako je prekidač u položaju "uključeno", pomaknite ga u položaj "isključeno" kako biste onemogućili prekidač i mobilnu širokopojasnu karticu. Ako je prekidač u položaju "uključeno", pomaknite ga u položaj "isključeno" kako biste onemogućili prekidač i Dell mobilnu širokopojasnu karticu. Za informacije o položajima bežičnog prekidača, pogledajte ["Mrežni lokator Dell Wi-Fi Catcher™" na stranici 53](#page-52-0).

Za praćenje stanja bežičnog uređaja pogledajte "Praćenje stanja kartice za bežič[nu mrežu putem programa](#page-49-1)  [Dell QuickSet" na stranici 50.](#page-49-1)

#### **Upravljanje postavkama mreže preko Dell QuickSet alata za lokacije**

Dell QuickSet Location Profiler pomaže vam upravljati mrežnim postavkama koje odgovaraju fizičkoj lokaciji vašeg računala. Uključuje dvije kategorije postavki profila:

- **• Postavke profila lokacije**
- **• Postavke op**ć**e mobilnosti**

Možete koristiti **Postavke profila lokacije** za stvaranje profila za pristup Internetu sa svojim računalom u uredu, kući ili ostalim javnim mjestima s internetskim uslugama. **Postavke op**ć**e mobilnosti** omogućava vam promjenu načina rukovanja mrežnim vezama. Profili se sastoje od različitih postavki mreže i opreme koja vam je potrebna pri korištenju računala na različitim lokacijama.

Za više informacija o funkciji Dell QuickSet pritisnite desnom tipkom miša ikonu QuickSet na traci sa zadacima i odaberite **Help** (Pomoć).

# <span id="page-52-0"></span>**Mrežni lokator Dell Wi-Fi Catcher™**

Prekidač za bežičnu mrežu na Dell računalu koristi Dell Wi-Fi Catcher mrežni lokator kako bi skenirao WiFi WLAN mreže u blizini. Više informacija o bežičnom prekidaču potražite u ["Mrežni lokator Dell Wi-Fi](#page-52-0)  [Catcher™" na stranici 53.](#page-52-0)

Za skeniranje WiFi WLAN mreža gurnite i zadržite prekidač u "trenutnom" položaju nekoliko sekundi. Wi-Fi Catcher mrežni lokator radi bez obzira na to je li računalo uključeno, u načinu hibernacije ili u stanju mirovanja, ako je prekidač konfiguriran putem programa Dell QuickSet ili BIOS (program za postavljanje sustava) i kontrolira veze WiFi mreže.

Obzirom da Wi-Fi Catcher Network Locator nije omogućen i nije konfiguriran za korištenje prilikom isporuke računala, potrebno je koristiti Dell QuickSet za omogućavanje i konfiguriranje prekidača za kontrolu WiFi mrežnih veza.

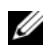

**NAPOMENA:** Svjetlo Dell Wi-Fi Catcher Network Locatora će se pojaviti samo kad je računalo isključeno a bežično umrežavanje je aktivirano u programu za postavu sustava. Za vrijeme rada pod operativnim sustavom Microsoft Windows, nije predviđeno da se uključi svjetlo.

# **Vatrozid Microsoft®Windows®**

Vatrozid za Windows osigurava osnovnu zaštitu od neovlaštenog pristupa računalu dok ste spojeni na Internet. Vatrozid za Windows automatski se omogućuje kada pokrenete Network Setup Wizard (Čarobnjak za postavljanje mreže).

Kada je vatrozid za Windows omogućen za neku mrežu, pojavljuje se ikona vatrozida s crvenom pozadinom u dijelu **Network Connections** (Mrežno povezivanje) u aplikaciji Control Panel (Upravljačka ploča).

**NAPOMENA:** Omogućavanje vatrozida za Windows ne smanjuje potrebu za antivirusnim softverom.

Za ostale informacije pritisnite **Start**→ **Control Panel** (Upravljačka ploča)→ **Security** (Sigurnost)→ **Windows Firewall** ili pogledajte "(Windows centar za pomoć [i podršku\) Windows Help and Support](#page-12-0)  [Center" na stranici 13](#page-12-0).

# **Korištenje kartica**

# **Vrste kartica**

Ovo računalo podržava sljedeće PC kartice, 34-mm ExpressCard (s adapterom), karticu SD (Secure Digital) i pametne kartice.

Više informacija o pametnim karticama potražite u ["Instaliranje Smart kartice" na stranici 62.](#page-61-0)

Pogledajte za informacije o podržanim vrstama kartice ["Specifikacije" na stranici 133.](#page-132-0)

**NAPOMENA:** PC kartica nije uređaj s mogućnošću podizanja sustava.

Utor za PC karticu ima jedan priključak koji podržava kartice vrste I i II. Utor za PC karticu podržava CardBus tehnologiju i proširene PC kartice. Vrsta kartice odnosi se na njezinu debljinu, ne na funkcionalnost.

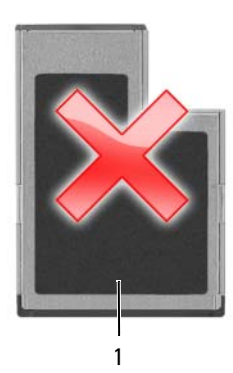

1 54-mm ExpressCard (vaše računalo *ne* podržava)

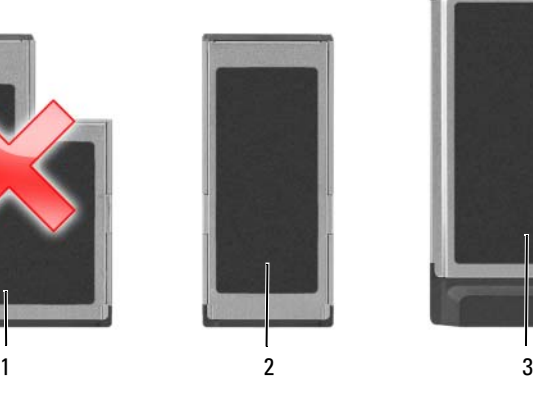

2 34-mm ExpressCard (podržano s adapterom)

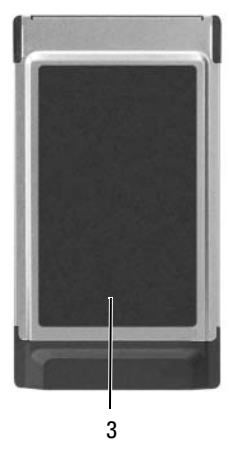

3 PC Card (vaše računalo podržava)

# **Prazni umetci za kartice**

Računalo se isporučuje s plastičnim umetkom instaliranim u utore za kartice. Prazni umetci čuvaju nekorištene utore od prašine i drugih čestica. Umetak sačuvajte za uporabu kad se u utoru ne nalazi kartica; umetci iz drugih računala ne odgovaraju vašem računalu. Za uklanjanje praznog umetka pogledajte ["Uklanjanje PC kartice ili praznog umetka" na stranici 58.](#page-57-0)

# <span id="page-55-1"></span>**PC kartice**

Pogledajte za informacije o podržanim PC karticama ["Kartica PC Card/Express Card" na stranici 133,](#page-132-1)

**ZA NAPOMENA:** PC kartica nije uređaj s mogućnošću podizanja sustava.

Utor za PC karticu ima jedan priključak koji podržava kartice vrste I i II. Utor za PC karticu podržava CardBus tehnologiju i proširene PC kartice. Vrsta kartice odnosi se na njezinu debljinu, ne na funkcionalnost.

#### **Prazni umetci za PC kartice**

Računalo je dostavljeno s plastičnim praznim umetkom u utoru PC kartice. Prazni umetci čuvaju nekorištene utore od prašine i drugih čestica. Spremite umetak za korištenje kad u utoru nema PC kartice; umeci s drugih računala možda neće pristajati na vaše računalo.

Za uklanjanje praznog umetka pogledajte ["Uklanjanje PC kartice ili praznog umetka" na stranici 58.](#page-57-0)

#### **Proširene PC kartice**

Proširena PC kartica (na primjer, bežični mrežni adapter) dulja je od standardne PC kartice i viri izvan računala. Pri korištenju ovih proširenih PC kartica slijedite sljedeće mjere predostrožnosti:

- Zaštite izloženi kraj instalirane kartice. Udaranje kraja kartice može oštetiti matičnu ploču.
- Uvijek izvadite proširenu PC karticu prjie nego računalo spremite u kovčeg.

# <span id="page-55-0"></span>**Instaliranje PC kartice ili ExpressCard**

PC karticu ili ExpressCard možete instalirati u računalo dok je uključeno. Računalo automatski detektira karticu.

PC kartice i ExpressCard kartice su uglavnom označene simbolom (poput trokuta ili strelice) koji označava koji kraj umetnuti u utor. Kartice su označene ključevima kako bi se spriječilo neispravno umetanje. Ukoliko nije jasna orijentacija kartice, proučite dokumentaciju koja je isporučena s karticom.

#### **OPREZ: Prije po**č**etka bilo kojeg postupka u ovom odjeljku, slijedite sigurnosne upute u Priru**č**niku s informacijama o proizvodui pogledajte "Prije rastavljanja ra**č**[unala" na stranici 106](#page-105-0).**

Za instaliranje PC kartice:

- **1** Držite karticu sa simbolom smjera okrenutim prema utoru, a s gornjim dijelom kartice okrenutim prema gore. Zasun mora biti u položaju "unutra" prije nego umetnete karticu.
- **2** Umetnite karticu u utor sve dok kartica nije u potpunosti umetnuta u konektor.

Ukoliko naiđete na preveliki otpor, ne gurajte karticu na silu. Provjerite orijentaciju kartice i pokušajte ponovno.

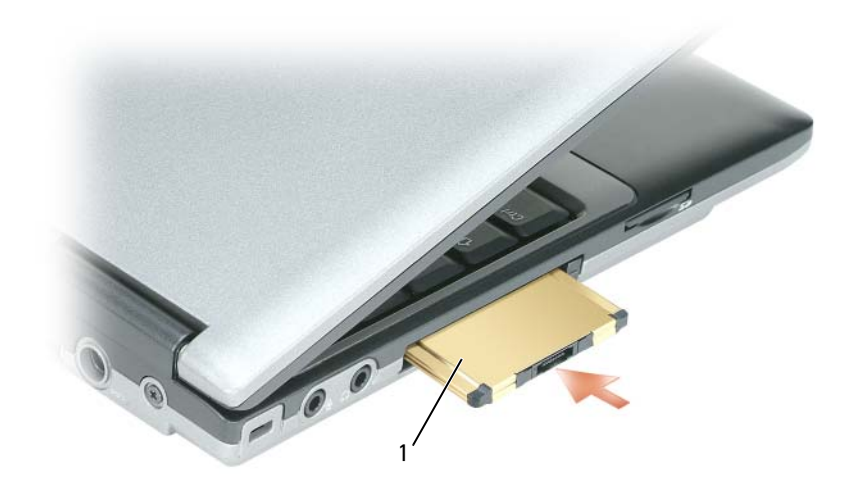

1 PC kartica

Računalo prepoznaje većinu PC kartica i automatski učitava odgovarajući upravljački program. Ako vam program za konfiguraciju kaže da umetnete upravljačke programe, upotrijebite disketu ili CD koje ste dobili uz PC karticu. Za instalaciju ExpressCard:

- **1** Umetnite ExpressCard u adapter PC kartice (adapter je priložen s ExpressCard).
- **2** Instalirajte ExpressCard s adapterom na isti način kao i PC karticu (pogledajte ["PC kartice" na stranici 56\)](#page-55-1).

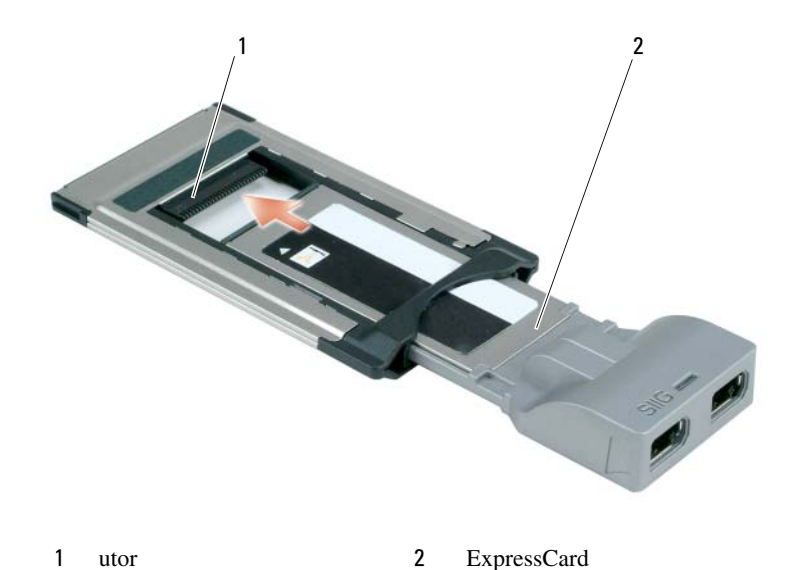

#### <span id="page-57-0"></span>**Uklanjanje PC kartice ili praznog umetka**

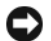

**OBAVIJEST:** Koristite pomoćni alat za konfiguraciju PC kartice (pritisnite ikonu na traci zadataka) za odabir kartice i zaustavljanje funkcioniranja prije uklanjanja iz računala. Ukoliko ne zaustavite rad kartice u uslužnom programu za konfiguriranje, mogli bi izgubiti podatke. Karticu nemojte pokušati izvaditi povlačenjem njenog kabela, ako je on pričvršćen.

**OPREZ: Prije nego zapo**č**nete bilo koji postupak u ovom odjeljku slijedite sigurnosne upute u Priru**č**niku s informacijama o proizvodu.**

- **1** Pritisnite bravu i uklonite karticu ili umetak. Neke zasune morate pritisnuti dva puta: jednom kako bi izvukli zasun, drugi put kako bi izvukli karticu.
- **2** Izvadite karticu ili umetak.

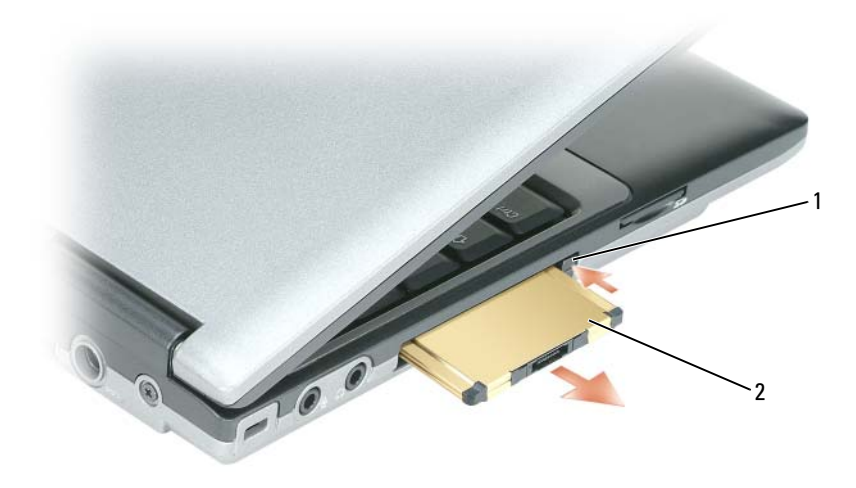

1 gumb za otpuštanje 2 PC kartica

### **Postavljanje ili uklanjanje kartice Secure Digital (SD)**

- **1** Provjerite je li kartica ispravno okrenuta; zlatno-metalni kontakti moraju biti okrenuti prema dolje.
- **2** Umetnite karticu u utor sve dok kartica nije u potpunosti umetnuta u konektor.

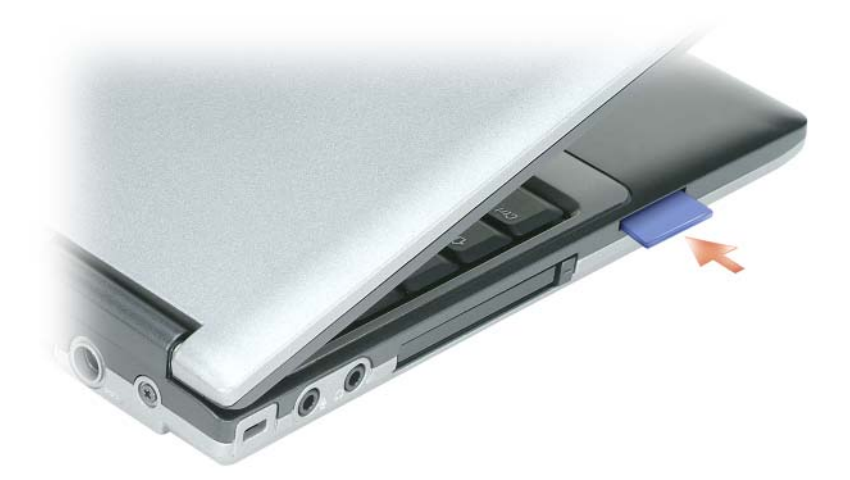

Kako biste izvadili sigurnu digitalnu karticu, pritisnite na kartici i izaći će. Izvadite karticu iz računala.

# **Proširene kartice**

Proširena kartica (na primjer, bežični mrežni adapter) je dulji od standardne kartice i prelazi izvan računala. Pridržavajte se mjerama predostrožnosti prilikom uporabe proširenih kartica:

- Zaštite izloženi kraj instalirane kartice. Udaranje kraja kartice može oštetiti matičnu ploču.
- Uvijek uklonite proširenu karticu prije pakiranja računala u kutiju.

# **Osiguravanje vašeg ra**č**unala**

# **Sigurnosna blokada kabela**

**ZA NAPOMENA:** Vaše računalo nije isporučeno sa sigurnosnom blokadom kabela.

Sigurnosna blokada kabela je uređaj protiv krađe koji je dostupan u trgovinama. Za korištenje blokade, priključite je u sigurnosni utor za kabele na svom Dell™ računalu. Za više informacija, pogledajte upute koje su isporučene s uređajem.

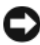

**OBAVIJEST:** Prije nego kupite uređaj protiv krađe, pobrinite se da će funkcionirati u sigurnosnom utoru za kabele na vašem računalu.

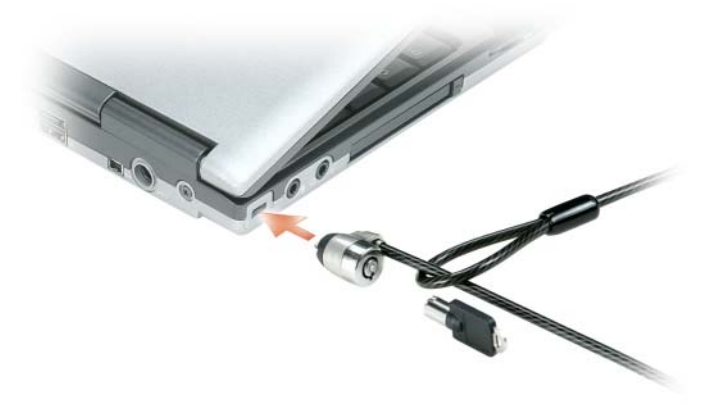

# **Smart kartica**

**ZA NAPOMENA:** Informacije o zaštiti računala na putovanju potražite u poglavlju ["Putovanje s ra](#page-124-0)čunalom" na [stranici 125.](#page-124-0)

#### **O Smart karticama**

Smart kartice su prijenosni uređaji u obliku kreditne kartice s internim integriranim sklopovima. Gornja površina kartice obično sadrži ugrađeni procesor pod zlatnom kontaktnom podlogom. Kombinacija male veličine i integriranih sklopova čine smart kartice vrijednim alatima za sigurnost, spremanje podataka i posebne programe. Korištenje smart kartica može poboljšati sigurnost sustava kombinirajući nešto što korisnik ima (smart kartica) s nečim što bi samo korisnik trebao znati (PIN) kako bi se omogućila sigurnija provjera korisnika od samo lozinki.

#### <span id="page-61-0"></span>**Instaliranje Smart kartice**

Smart karticu možete instalirati u svoje računalo dok je ono pokrenuto. Računalo automatski prepoznaje karticu. Za instalaciju smart kartice:

**1** Držite karticu tako da je zlatno kontaktno područje okrenuto prema gore i usmjereno prema utoru za smart karticu.

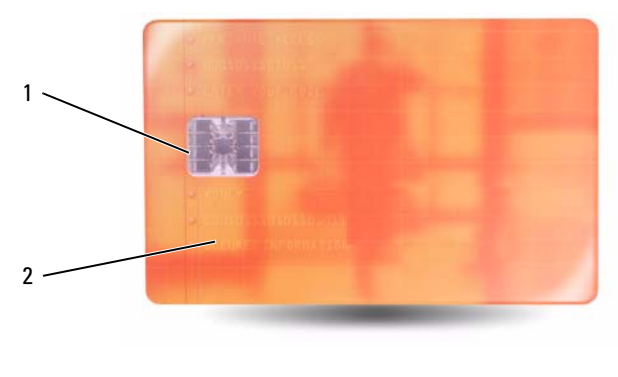

- 1 zlatno kontaktno područje 2 smart kartica (gornji dio)
- **2** Pogurajte smart karticu u utor za smart karticu dok sasvim ne sjedne u svoj konektor. Smart kartica će oko 1/2 inča viriti iz utora. Utor za smart karticu smješten je ispod utora za PC karticu.

Ako bude previše otpora, nemojte gurati karticu. Provjerite orijentaciju kartice i pokušajte ponovno.

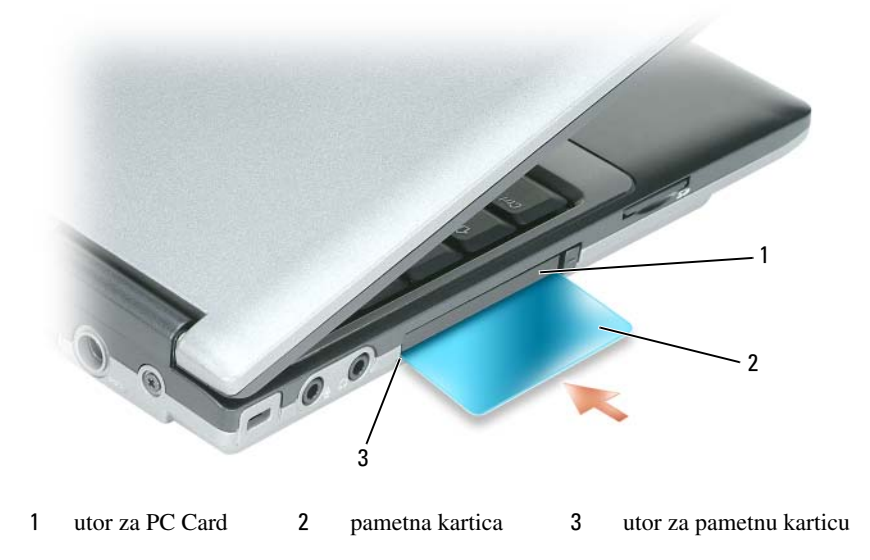

# **Lozinke**

**ZA NAPOMENA:** Lozinke su onemogućene kad dobijete računalo.

Primarne lozinke (ili sistemske) lozinke, administrator lozinke i lozinke za tvrdi disk, sve one na različite načine štite od neovlaštenog pristupa računalu. Sljedeća tablica identificira vrste i značajke lozinki dostupnih na vašem računalu.

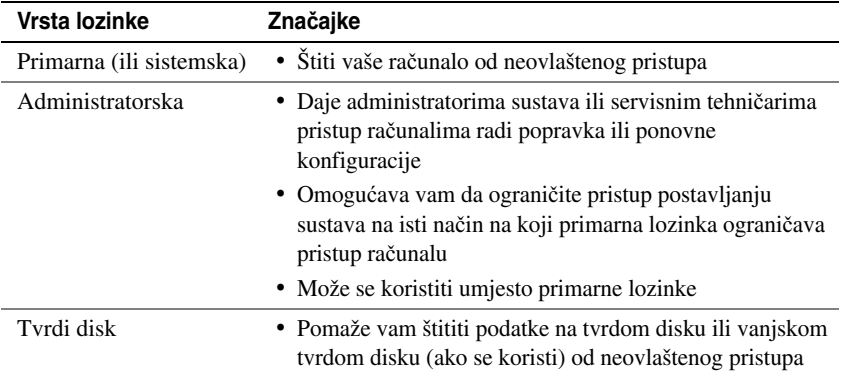

**ZA NAPOMENA:** Neki tvrdi diskovi ne podržavaju lozinke za tvrde diskove.

**OBAVIJEST:** Lozinke pružaju visoku razinu sigurnosti za podatke u vašem računalu ili na tvrdom disku. Međutim, nisu u potpunosti sigurne. Ukoliko vam je potrebna bolja zaštita, nabavite i koristite dodatne oblike zaštite, poput smart kartica, programa za šifriranje podataka ili PC kartica s opcijama šifriranja.

Prilikom korištenja lozinki vodite računa o sljedećim smjernicama:

- Odaberite lozinke koje možete zapamtiti, ali ne one koje je lagano pogoditi. Primjerice, ne koristite imena članova obitelji ili kućnih ljubimaca za lozinku.
- Preporučuje se da ne zapisujete lozinke. Međutim, ukoliko je zapišete, vodite računa da ste je pohranili na sigurnom.
- Ne dijelite lozinke s drugim ljudima.
- Vodite računa da vas nitko ne gleda kada upisujete svoju lozinku(e).

Ako zaboravite neku od lozinki, obratite se tvrtki Dell (vidi ["Kontaktiranje tvrtke Dell" na stranici 130\)](#page-129-0). Za vašu zaštitu, djelatnici Dell tehničke podrške će vas pitati da potvrdite svoj identitet kako bi se uvjerili da samo ovlaštena osoba može koristiti računalo.

**OBAVIJEST:** Lozinke pružaju visoku razinu sigurnosti za podatke u vašem računalu ili na tvrdom disku. Međutim, nisu u potpunosti sigurne. Ukoliko vam je potrebna bolja zaštita, nabavite i koristite dodatne oblike zaštite, poput smart kartica, programa za šifriranje podataka ili PC kartica s opcijama šifriranja.

#### **Korištenje primarne (ili sistemske) lozinke**

Primarna vam lozinka omogućuje da zaštitite računalo od neovlaštenog pristupa.

Kada prvi puta pokrenete vaše računalo, morate mu dodijeliti primarnu lozinku nakon upita.

Ukoliko unutar 2 minute ne unesete lozinku, računalo se vraća u prijašnji način rada.

**OBAVIJEST:** Ako onemogućite administratorsku lozinku, primarna se lozinka također onemogući.

Za dodavanje ili izmjenu lozinke pristupite opciji **User Accounts** (Korisnički računi) na **Control Panel**  (Upravljačka ploča).

Ako se dodijelili administratorsku lozinku, možete je koristiti umjesto primarne lozinke. Računalo od vas ne traži konkretno administratorsku lozinku.

#### **Korištenje lozinke administratora**

Administratorska lozinka je kreirana da administratorima sustava ili servisnim tehničarima omogući pristup računalima radi popravka ili ponovne konfiguracije. Administratori ili tehničari mogu dodijeliti identične administratorske lozinke grupama računala, omogućavajući vam da dodjelu jedne jedinstvene primarne lozinke.

Za postavljanje ili promjenu administratorskih lozinki pristupite **User Accounts** (Korisnički računi) iz Control Panel (Upravljačka ploča).

Kad postavite administratorsku lozinku, opcija **Configure Setup** (Konfiguriraj postavljanje) postaje dostupna u postavljanju sustava. Opcija **Configure Setup** (Konfiguriraj postavljanje) omogućava vam da ograničite pristup postavljanju sustava na isti način na koji primarna lozinka ograničava pristup računalu.

Administratorska lozinka može se koristiti umjesto primarne lozinke. Kad god se od vas traži primarna lozinka, možete unijeti administratorsku lozinku.

**OBAVIJEST:** Ako onemogućite administratorsku lozinku, primarna se lozinka također onemogući.

**ZA NAPOMENA:** Administratorska lozinka omogućava pristup računalu, ali ne omogućava pristup tvrdom disku kad je dodijeljena lozinka za tvrdi disk.

Ako zaboravite primarnu lozinku i nemate dodijeljenu lozinku administratora ili ako imate i primarnu i lozinku administratora, ali ste obje zaboravili, obratite se svom administratoru sustava ili tvrtki Dell (vidi ["Kontaktiranje tvrtke Dell" na stranici 130\)](#page-129-0).

#### **Korištenje lozinke za tvrdi disk**

Lozinka za tvrdi disk pomaže vam zaštititi podatke na vašem tvrdom disku od neovlaštenog pristupa. Možete također dodijeliti lozinku za vanjski tvrdi disk (ako se koristi) koja može biti ista ili različita od lozinke za primarni tvrdi disk.

Za dodjelu ili promjenu lozinke za tvrdi disk uđite u postavljanje sustava (vidi ["Program za postavljanje](#page-92-0)  [sustava" na stranici 93](#page-92-0)).

Nakon dodjele lozinke za tvrdi disk, morate je unijeti svaki put kad uključite računalo i svaki put kad računalo iz načina rada pripravnosti vratite u normalan rad.

Ako je lozinka za tvrdi disk omogućena, morate je unijeti svaki put kad uključite računalo: Pojavi se poruka koja traži lozinku za tvrdi disk.

Za nastavak unesite lozinku (od najviše 8 znakova) i pritisnite <Enter>.

Ukoliko unutar 2 minute ne unesete lozinku, računalo se vraća u prijašnji način rada.

Ako unesete krivu lozinku, poruka vam kaže da ta lozinka nije valjana. Pritisnite <Enter> i pokušajte ponovo.

Ako ne unesete točnu lozinku u tri pokušaja, računalo se pokušava pokrenuti iz drugog uređaja kod kojeg je moguće pokretanje ako je opcija **Boot First Device** (Pokreni prvi uređaj) u postavljanju sustava postavljena na omogućavanje pokretanja iz drugog uređaja. Ako opcija **Boot First Device** (Pokreni prvi uređaj) nije postavljena na omogućavanje pokretanja računala iz drugog uređaja, računalo se vraća u način rada u kojem je bilo kad ste ga uključili.

Ako su lozinka za tvrdi disk, lozinka za vanjski tvrdi disk i primarna lozinka jednake, računalo od vas traži samo primarnu lozinku. Ako je lozinka za tvrdi disk različita od primarne lozinke, računalo od vas traži obje. Dvije različite lozinke pružaju veću sigurnost.

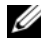

**NAPOMENA:** Administratorska lozinka omogućava pristup računalu, ali ne omogućava pristup tvrdom disku kad je dodijeljena lozinka za tvrdi disk.

# **Zna**č**ajka Trusted Platform Module (TPM)**

**ZA NAPOMENA:** Računala koja se otpremaju u Kinu nisu opremljena značajkom TPM.

**NAPOMENA:** Značajka TPM podržava šifriranje samo ako operativni sustav podržava TPM. Više informacija potražite u dokumentaciji o softveru za TPM i datotekama pomoći koje se isporučuju sa softverom.

TPM je značajka sigurnosti koja se temelji na hardveru, a koja se može koristiti za stvaranje i upravljanje računalno generiram ključevima za šifriranje. Kad se kombinira sa zaštitnim softverom, TPM poboljšava sigurnost postojeće mreže i računala omogućavajući značajke poput mogućnosti zaštite datoteka i zaštićene e-pošte. TPM značajka je omogućena kroz opciju postavljanja sustava.

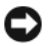

**C.** OBAVIJEST: Kako biste zaštitili svoje TPM podatke i ključeve za šifriranje slijedite postupke pravljenja sigurnosne kopije navedene u Priručnik za početak rada Broadcom Secure Foundation. U slučaju da su ove sigurnosne kopije nepotpune, izgubljene ili oštećene, tvrtka Dell vam neće moći pomoći u vraćanju šifriranih podataka.

#### **Omogu**ć**avanje TPM zna**č**ajke**

- **1** Omogućavanje softvera za TPM:
	- **a** Ponovo pokrenite računalo i pritisnite <F2> tijekom samotestiranja kako biste ušli u program za postavljanje računala.
	- **b** Odaberite **Security** (Zaštita)→ **TPM Security** (TPM zaštita) i pritisnite <Enter>.
	- **c** Pod **TPM Security** (TPM zaštita), odaberite **On** (Uključeno).
	- **d** Pritisnite <Esc> za napuštanje programa za postavljanje.
	- **e** Ako se to od vas traži, pritisnite **Save/Exit** (Spremi/Izlaz).
- **2** Aktivirati program za postavljanje TPM:
	- **a** Ponovo pokrenite računalo i pritisnite <F2> tijekom samotestiranja kako biste ušli u program za postavljanje računala.
	- **b** Odaberite **Security** (Zaštita)→ **TPM Activation** (Aktivacija TPM) i pritisnite <Enter>.
	- **c** Pod opcijom **TPM Activation** (Aktivacija TPM) odaberite **Activate** (Aktiviraj) i pritisnite <Enter>.

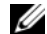

**ZA NAPOMENA:** Program trebate aktivirati samo jednom.

**d** Jednom kad se proces završi, računalo se automatski ponovno pokrene ili se od vas traži da ponovno pokrenete računalo.

# <span id="page-65-0"></span>**Softver za upravljanje sigurnoš**ć**u**

Softver za upravljanje sigurnošću je dizajniran za korištenje četiri različite značajke koje vam pomažu zaštititi svoje računalo:

- Upravljanje prijavom
- Provjera prije podizanja sustava (korištenjem čitača otisaka prstiju, smart kartice ili lozinke)
- Šifriranje
- Upravljanje privatnim informacijama

#### **Korištenje softvera za upravljanje sigurnoš**ć**u**

Informacije o tome kako koristiti softver i različite sigurnosne značajke potražite u *Priru*č*niku za po*č*etak rada*za softver:

Pritisnite **Start**→ **All Programs** (Svi programi)→ **Wave EMBASSY Trust Suite**→ **Getting Started Guide** (Priručnik za početak rada).

# **Softver za pra**ć**enje ra**č**unala**

Softver za praćenje računala vam omogućava da locirate računalo ukoliko je izgubljeno ili ukradeno. Softver je neobavezan i može se kupiti prilikom naručivanja Dell™ računala ili se možete obratiti svom Dell distributeru za informacije o ovoj sigurnosnoj značajki.

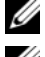

**ZA NAPOMENA:** Softver za praćenje računala nije dostupan u svim zemljama.

**NAPOMENA:** Ukoliko imate softver za praćenje računala, a vaše računalo je izgubljeno ili ukradeno, morate kontaktirati tvrtku koja pruža usluge praćenja i prijaviti računalo koje nedostaje.

# **Ako je vaše ra**č**unaloizgubljeno ili ukradeno**

• Nazovite policiju i prijavite izgubljeno ili ukradeno računalo. U opis računala uključite i servisnu oznaku. Pitajte da vam dodijele broj slučaja i zapišite ga, zajedno s imenom, adresom i brojem telefona policijske postaje. Ukoliko je moguće, nabavite ime službenika.

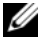

**NAPOMENA:** Ukoliko znate gdje je računalo izgubljeno ili ukradeno, nazovite postaju u tom području. Ukoliko ne znate, nazovite postaju u vašem susjedstvu.

- Ukoliko je računalo u vlasništvu poduzeća, obavijestite zaštitarsku službu u poduzeću.
- Obratite se Dell službi za korisnike kako bi prijavili nestanak računala. Informirajte ih o servisnoj oznaci, broju slučaja, nazivu, adresi i broju telefona policijske postaje kojoj ste prijavili nestanak računala. Ukoliko je moguće, dajte i ime službenika kojem ste to prijavili.

Predstavnik Dell službe za korisnike će unijeti vaše izvješće pod servisnom oznakom računala te će registrirati računalo kao nestalo ili ukradeno. Ako netko nazove tvrtku Dell za tehničku pomoć i da vaš servisni broj, računalo će se automatski identificirati kao nestalo ili ukradeno. Predstavnik će pokušati dobiti telefonski broj ili adresu pozivatelja. Tvrtka Dell će zatim kontaktirati policijsku postaju kojoj ste prijavili nestanak računala.

# Č**iš**ć**enje ra**č**unala**

**OPREZ: Prije nego zapo**č**nete bilo koji postupak u ovom odjeljku slijedite sigurnosne upute u Priru**č**niku s informacijama o proizvodu.**

# **Ra**č**unalo, tipkovnica i zaslon**

- **OPREZ: Prije nego po**č**nete** č**istiti ra**č**unalo, isklju**č**ite ga iz izvora napajanja i uklonite instalirane baterije. Ra**č**unalo** č**istite mekanom krpom namo**č**enom u vodu. Ne koristite teku**ć**inu ili sredstva za**  č**iš**ć**enje u spreju koji mogu sadržavati zapaljive tvari.**
	- Koristite komprimirani zrak za uklanjanje prašine između tipki na tipkovnici.

**OBAVIJEST:** Kako biste spriječili oštećenje računala ili zaslona, ne špricajte otopinu za čišćenje izravno na zaslon. Koristite proizvode isključivo namijenjene za čišćenje zaslona te slijedite upute koje su dostavljene uz proizvod.

- Vodom ili sredstvom za čišćenje zaslona navlažite mekanu krpu bez dlačica i brišite zaslon dok ga ne očistite.
- Navlažite mekanu krpu bez dlačica vodom i prebrišite računalo i tipkovnicu. Ne dozvolite da voda s krpe curi između touch pada i površine koja ga okružuje.

# **Touch Pad**

- **1** Isključite i ugasite računalo.
- **2** Isključite sve priključene uređaje iz računala i iz izvora napajanja.
- **3** Izvadite baterije (pogledajte ["Zamjena baterije" na stranici 34](#page-33-0)).
- **4** Navlažite mekanu krpu bez dlačica vodom i prebrišite nježno površinu touch pada. Ne dozvolite da voda s krpe curi između touch pada i površine koja ga okružuje.

# **Disketni pogon**

**OBAVIJEST:** Ne pokušavajte očistiti glave pogonskih jedinica vatom. Možete slučajno poremetiti glave zbog čega pogonska jedinica neće funkcionirati.

Disketnu jedinicu čistite pomoću opreme za čišćenje koja je dostupna na tržištu. Ovi kompleti sadrže prethodno tretirane diskete za uklanjanje onečišćenja koje se nakuplja za vrijeme uobičajenog rada.

# **Opti**č**ki diskovi**

**OBAVIJEST:** Koristite uvijek komprimirani zrak za čišćenje leća u optičkom pogonu i slijedite upute koje su došle s proizvodom komprimiranog zraka. Ne dirajte leće u pogonu.

Ako primjetite neki problem, primjerice preskakanje kod kakvoće reprodukcije vaših optičkih diskova, očistite ih.

**1** Držite vanjski rub diska. Možete dodirnuti i unutrašnji rub centralne rupe.

**OBAVIJEST:** Kako biste izbjegli oštećenje površine, ne čistite disk kružnim pokretima.

**2** Mekom krpicom bez grudvica lagano obrišite donji dio diska (strana bez naljepnice) pravolinijskim pokretima od središta k vanjskom rubu diska.

Za tvrdokornu prljavštinu pokušajte koristiti vodu ili otopinu vode i nježne sapunice. Također, možete kupiti proizvod koji čisti diskove i pruža zaštitu od prašine, otisaka prstiju i ogrebotina. Sredstva za čišćenje CD-a su također sigurna i za DVD-e.

# 11

# **Rješavanje problema**

# **Dell usluga tehni**č**kog ažuriranja**

Dell Usluga tehničkog ažuriranja pruža proaktivno obavješćivanje putem e-pošte o ažuriranja softvera i hardvera za vaše računalo. Usluga je besplatna i može se prilagoditi prema sadržaju, formatu ili koliko često primate obavijesti.

Kako biste se prijavili za Dell Uslugu tehničkog ažuriranja idite na **support.dell.com/technicalupdate**.

# **Dell Diagnostics**

**OPREZ: Prije nego zapo**č**nete bilo koji postupak u ovom odjeljku slijedite sigurnosne upute u Priru**č**niku s informacijama o proizvodu.**

#### **Kada koristiti Dell Diagnostics**

Ako dođe do problema s računalom, pokrenite opciju Dell Diagnostics (Dijagnostika) prije no što se obratite tvrtki Dell u vezi s tehničkom podrškom.

Preporučuje se da ispišete ove postupke prije nego započnete.

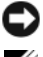

**OBAVIJEST:** Dell Diagnostics funkcionira samo na Dell™ računalima.

**NAPOMENA:** Medij Drivers and Utilities (Pokretački i pomoćni programi) nije obvezan i možda ga nećete dobiti uz računalo.

Uđite u program za postavljanje sustava, pregledajte informacije o konfiguraciji računala i pazite na to da uređaj koji želite testirati bude u programu za postavljanje sustava i aktivan.

Pokrenite opciju Dell Diagnostics (Dell Dijagnostika) s tvrdog diska ili s medija *Drivers and Utilities*.

#### **Pokretanje opcije Dell Diagnostics (Dijagnostika) s tvrdog diska**

Dell Diagnostics je smještena na skrivenoj uslužnoj particiji za dijagnozu na vašem tvrdom disku.

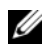

**ZA NAPOMENA:** Ako se na vašem računalu ne može prikazati slika zaslona, obratite se tvrtki Dell (pogledajte ["Kontaktiranje tvrtke Dell" na stranici 130](#page-129-0)).

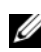

**NAPOMENA:** Ako je računalo spojeno na uređaj za spajanje, isključite ga. Vodite računa da je računalo isključeno.

- **1** Pazite na to da računalo bude uključeno u električnu mrežu koja ispravno radi.
- **2** Uključite (ili ponovno pokrenite) svoje računalo.
- **3** Pokrenite opciju Dell Diagnostics (Dijagnostika) na sljedeći način:
	- **a** Kad se pojavi DELL™ logo, odmah pritisnite <F12>. Odaberite Diagnostics (Dijagnostika) s izbornika za pokretanje i pritisnite <Enter>.

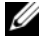

**ZA NAPOMENA:** Ako predugo čekate i pojavi se logo operativnog sustava, nastavite čekati dok ne budete vidjeli radnu površinu Microsoft® Windows®; zatim, isključite računalo i pokušajte ponovo.

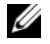

**ZA NAPOMENA:** Prije pokušaja s opcijom B, računalo se mora potpuno isključiti.

**b** Pritisnite i držite tipku <Fn> dok uključujete računalo.

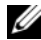

**NAPOMENA:** Ako vidite poruku da nije pronađena particija, pokrenite opciju Dell Diagnostics (Dell Dijagnostika) s medija Drivers and Utilities

Računalo će pokrenuti Pre-boot System Assessment (PSA), seriju početnih testova sistemske ploče, tipkovnice, zaslona, memorije, tvrdog diska itd.

- Za vrijeme procjene odgovarajte na sva pitanja koja se pojave.
- Ako za vrijeme postupka Pre-boot System Assessment primjetite kvarove, zapišite šifre pogrešaka i pročitajte ["Kontaktiranje tvrtke Dell" na stranici 130.](#page-129-0)

Ako je postupak Pre-boot System Assessment (Postavljanje sustava prije podizanja) uspješno proveden, pojavit će se poruka "Booting Dell Diagnostic Utility Partition. Press any key to continue" (Podizanje uslužne particije Dell Diagnostics. Za nastavak pritisnite bilo koju tipku).

**4** Pritisnite bilo koji gumb kako biste pokrenuli Dell Diagnostics iz uslužne particije za dijagnostiku na tvrdom disku.

#### **Pokretanje opcije Dell Diagnostics s medija Drivers and Utilities**

- **1** Umetnite medij *Drivers and Utilities*.
- **2** Isključite i ponovno pokrenite računalo.

Kad se pojavi DELL odmah pritisnite <F12>.

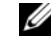

**NAPOMENA:** Ako predugo čekate i pojavi se logo operativnog sustava, nastavite čekati dok ne budete vidjeli radnu površinu Microsoft® Windows®; zatim, isključite računalo i pokušajte ponovo.

**NAPOMENA:** Sljedeći koraci samo privremeno mijenjaju sekvenciju učitavanja sustava. Prilikom sljedećeg pokretanja, računalu se podiže sustav sukladno uređajima navedemi u programu za postavljanje sustava.

- **3** Kada se pojavi popis uređaja za pokretanje, označite **CD/DVD/CD-RW** i pritisnite <Enter>.
- **4** Odaberite opciju **Boot from CD-ROM** (Podizanje sustava s CD-ROM-a) iz izbornika koji se pojavljuje i pritisnite <Enter>.
- **5** Upišite 1 za pokretanje izbornika *CD* i pritisnite <Enter> za nastavak.
- **6** Odaberite **Run the 32 Bit Dell Diagnostics** (Pokretanje 32-bitne Dell dijagnostike) s numeriranog popisa. Ako je navedeno više verzija, odaberite onu koja je prikladna za vaše računalo.
- **7** Kada se pojavi zaslon s glavnim izbornikom Dell Diagnostics, odaberite test koji želite pokrenuti.
#### **Glavni izbornik Dell Diagnostics**

**1** Nakon što se Dell Diagnostics učita i pojavi se ekran **Main Menu** (Glavni izbornik) pritisnite gumb za opciju koju želite.

**ZA NAPOMENA:** Preporučuje se da odaberete Test System (Testiranje sustava) za kompletno testiranje sustava.

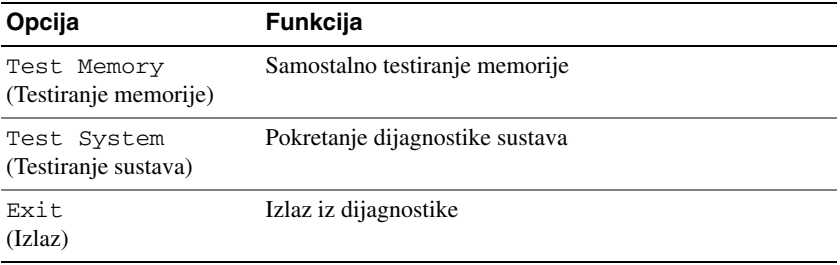

- **2** Nakon odabira opcije Test System (Testiranje sustava) iz glavnog izbornika pojavljuje se sljedeći izbornik.
- **ZA NAPOMENA:** Preporučuje se da odaberete Extended Test (Prošireni test) iz donjeg izbornika kako biste izvršili detaljniju provjeru uređaja u računalu.

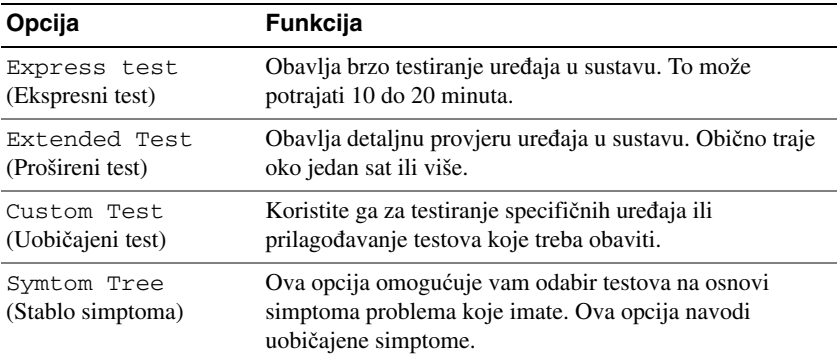

**3** Ako se za vrijeme testa naiđe na problem, pojavljuje se poruka s šifrom pogreške i opisom problema. Zapišite šifru pogreške i opis problema i obratite se tvrtki Dell (vidi ["Kontaktiranje tvrtke Dell" na](#page-129-0)  [stranici 130\)](#page-129-0).

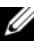

**NAPOMENA:** Servisna oznaka za vaše računalo se nalazi na vrhu svakog testnog ekrana. Ako se obratite tvrtci Dell, tehnička podrška će vas pitati za servisnu oznaku.

**4** Ako pokrenete test iz opcije ili Custom Test (Uobičajeni test) ili Symptom Tree (Stablo simptoma) pritisnite primjenjivi tabulator opisan u sljedećoj tablici za više informacija.

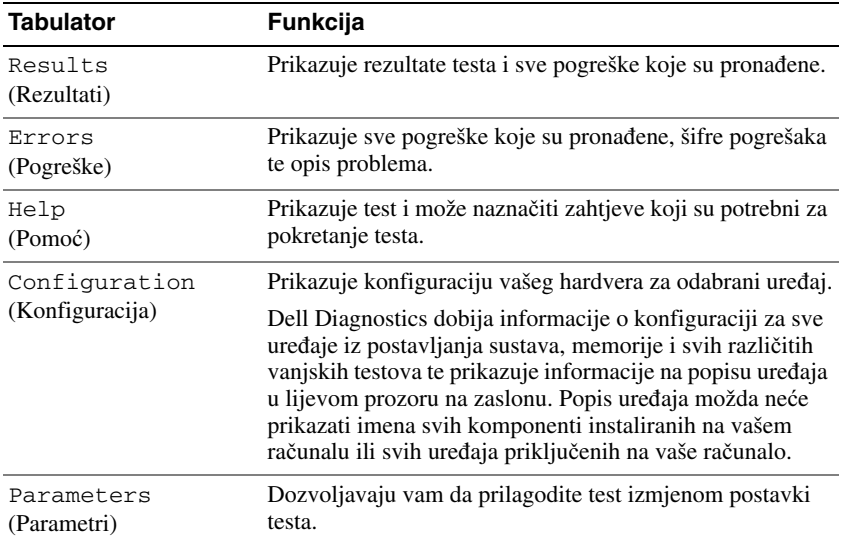

- **5** Kada se testovi dovrše, zatvorite testni zaslon kako biste se vratili na zaslon **Main Menu** (Glavni izbornik). Za izlazak iz Dell Diagnostics i ponovno pokretanje računala, pritisnite ekran **Main Menu**  (Glavni izbornik).
- **6** Uklonite medij Dell D*rivers and Utilities* (ako je primjenljivo).

# <span id="page-73-0"></span>**Dell Uslužni program za podršku**

Dell Support Utility (Uslužni program za podršku) instaliran je na računalu i dostupan putem ikone Dell Support,  $\langle \rangle$ , na traci sa zadacima ili putem gumba Start. Ovaj uslužni program za podršku koristitie za informacije o samostalnoj podršci, ažuriranjima softvera i skeniranju zdravlja vaše računalne okoline.

#### **Pristup Dell Uslužnom programu za podršku**

Dell Support Utility možete pokrenuti putem ikone na traci sa zadacima ili iz izbornika **Start**.

Ako se ikona Dell Support ne pojavi na traci sa zadacima:

- **1** Pritisnite **Start**→ **All Programs** (Svi programi)→ **Dell Support** (Dell podrška)→ **Dell Support Settings**  (Postavke Dell podrške).
- **2** Provjerite je li opcija **Show icon on the taskbar** (Prikaži ikonu na alatnoj traci) označena.

**NAPOMENA:** Ako Dell Uslužni program za podršku nije dostupan iz izbornika **Start**, idite na U **support.dell.com** i preuzmite softver.

Dell Support Utility prilagođen je vašem okruženju.

Ikona  $\Diamond$  na traci sa zadacima funkcionira različito kada je pritisnete jednom, dva puta ili desnom tipkom miša.

#### **Pritiskanje ikone Dell Podrške**

Pritisnite ili desnom tipkom miša pritisnite ikonu  $\leq$ za izvršenje sljedećih zadataka:

- Provjeru vaše računalne okoline
- Pregled postavki Dell Uslužnog programa za podršku
- Pristup datoteci pomoći za Dell Uslužni program za podršku
- Pregled često postavljanjih pitanja
- Informacije o Dell Uslužnom programu za podršku
- Isključivanje Dell Uslužnog programa za podršku

#### **Dvostruki pritisak ikone Dell Podrške**

Dvaput pritisnite ikonu « kako biste ručno provjerili svoju računalnu okolinu, pregledali često postavljana pitanja, pristupili datoteci pomoći za Dell Uslužni program za podršku i pregledali postavke Dell Podrške.

Više informacija o opciji Dell Support Utility potražite pritiskom na upitnik (**?**) na vrhu zaslona **Dell***™* **Support**.

# **Problemi s pogonom**

#### **OPREZ: Prije nego zapo**č**nete bilo koji postupak u ovom odjeljku slijedite sigurnosne upute u Priru**č**niku s informacijama o proizvodu.**

Ispunite dijagnostički popis (pogledajte ["Dell Diagnostics" na stranici 71\).](#page-70-0) kad dovršite provjere.

#### **PROVJERITE DA LI MICROSOFT<sup>®</sup> WINDOWS<sup>®</sup> PREPOZNAJE POGON —**

U sustavu *Windows XP*:

• Pritisnite **Start**→ **My Computer** (Moje računalo).

U *Windows Vista*®:

• Kliknite na tipku Start Windows Vista, **→ Računalo**.

Ako disketni pogon, CD ili DVD pogon nije na popisu, izvršite potpuno skeniranje vašim antivirusnim softverom kako bi provjerili i uklonili viruse. Virusi ponekad uzrokuju da Windowsi ne prepoznaju pogon.

#### **ISPITAJTE POGON —**

- Umetnite drugu disketu, CD ili DVD kako biste eliminirali mogućnost da je originalna neispravna.
- Umetnite disketu za podizanje sustava i ponovno pokrenite računalo.

**O**Č**ISTITE POGON ILI DISK —** Vidi "Čišćenje rač[unala" na stranici 69.](#page-68-0)

#### **VODITE RA**Č**UNA D A JE CD DOBRO NAMJEŠTEN N A OSOVINI**

#### **PROVJERITE SPOJEVE KABELA**

**POTRAŽITE NEKOMPATIBILNI HARDVER —** Vidi ["Rješavanje problema sa softverom i hardverom u operativnim](#page-99-0)  [sustavima Microsoft® Windows® XP Microsoft Windows Vista®" na stranici 100](#page-99-0).

**POKRENITE DELL DIAGNOSTICS —** Vidi "[Dell Diagnostics" na stranici 71.](#page-70-0)

#### **Problemi s opti**č**kim pogonom**

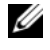

**NAPOMENA:** Vibracija optičkog pogona velike brzine je normalna i može izazvati buku, što ne ukazuje na kvar pogona, CD-a ili DVD-a.

**ZA NAPOMENA:** Zbog različitih regija širom svijeta i različitih formata diskova, ne rade svi DVD naslovi u svim DVD pogonima.

#### **Problemi s pisanjem otpi**č**kog pogona**

**ZATVORITE OSTALE PROGRAME —** CD/DVD-RW pogon mora primati kontinuirani tok podataka prilikom ispisa. Ako se tok prekine, dolazi do pogreške. Pokušajte zatvoriti sve programe prije ispisa na CD/DVD-RW.

**ISKLJU**Č**ITE STANJE PRIPRAVNOSTI U WINDOWS-U PRIJE PISANJA NA CD/DVD-RW DISK —** Vidi ["Na](#page-31-0)čin [stanja mirovanja" na stranici 32](#page-31-0) ili potražite ključnu riječ *standby* (stanje mirovanja) u Windows Help and Support Center (Centar za pomoć i podršku), gdje ćete pronaći informacije o upravljanju napajanjem.

**SNIZITE BRZINU ZAPISIVANJA —** Pogledajte datoteke za pomoć za softver za kreiranje CD-a ili DVD-a.

#### **Ako ne možete izbaciti ladicu opti**č**kog pogona**

- **1** Provjerite je li računalo isključeno.
- **2** Izravnajte spajalicu za papir i jedan kraj umetnite u otvor za izbacivanje s prednje strane pogona; gurnite čvrsto dok se ladica djelomično ne otvori.
- **3** Nježno izvucite ladicu sve dok se ne zaustavi.

#### **Ako** č**ujete nepoznati zvuk grebanja ili mrvljenja**

- Provjerite ne dolazi li zvuk od programa koji je pokrenut.
- Provjerite je li disk pravilno umetnut.

#### **Problemi s tvrdim diskom**

**OSTAVITE R A**Č**UNALO D A S E OHLADI PRIJE PONOVNOG UKLJU**Č**IVANJA —** Topao pogon može spriječiti podizanje operativnog sustava. Pokušajte dati računalu vremena da se vrati na sobnu temperaturu prije nego ga uključite.

#### **POKRETANJE PROVJERE DISKA —**

Za *Windows XP*:

- **1** Pritisnite **Start**→ **My Computer** (Moje računalo).
- **2** Desnom tipkom miša pritisnite na **Local Disk C:** (Lokalni disk C:).
- **3** Pritisnite **Properties** (Svojstva)→ **Tools** (Alati)→ **Check Now** (Provjeri sada).
- **4** Pritisnite **Scan for and attempt recovery of bad sectors** (Skeniraj i pokušaj popraviti neispravne sektore)→ **Start**.

#### Za *Windows Vista*:

- **1** Kliknite na tipku Start Windows Vista, A→ **Računalo**.
- **2** Desnom tipkom miša pritisnite na **Local Disk C:** (Lokalni disk C:).
- **3** Pritisnite **Properties** (Svojstva)→ **Tools** (Alati)→ **Check Now** (Provjeri sada).
- 76 | Rješavanje problema

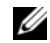

**NAPOMENA:** Možda će se pojaviti prozor **User Account Control** (Kontrola korisničkih računa). Ako ste administrator računala, pritisnite **Continue** (Nastavi); u protivnom se obratite administratoru kako biste nastavili sa željenom akcijom.

**4** Pritisnite **Scan for and attempt recovery of bad sectors** (Skeniraj i pokušaj popraviti neispravne sektore)→ **Start**.

# **Problemi s e-poštom, modemom i internetom**

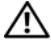

**OPREZ: Prije nego zapo**č**nete bilo koji postupak u ovom odjeljku slijedite sigurnosne upute u Priru**č**niku s informacijama o proizvodu.**

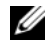

**ZA NAPOMENA:** Priključite modem samo na analogni telefonski priključak. Modem ne funkcionira dok je priključen u mrežu digitalnog telefona.

**PROVJERITE POSTAVKE MICROSOFT OUTLOOK® EXPRESS SECURITY SETTINGS —** Ako ne možete otvoriti privitke e-pošte:

- **1** U programu Outlook Express pritisnite **Tools** (Alati)→ **Options** (Opcije)→ **Security** (Sigurnost).
- **2** Pritisnite **Do not allow attachments** (Ne dozvoli priloge) kako biste uklonili znak za potvrdu.

#### **PROVJERITE PRIKLJU**Č**A K TELEFONSKE LINIJE**

#### **PROVJERITE ULAZ TELEFONSKE LINIJE**

#### **PRIKLJU**Č**ITE MODEM IZRAVNO N A TELEFONSKI PRIKLJU**Č**A K U ZIDU**

#### **POKUŠAJTE KORISTITI DRUGU TELEFONSKU LINIJU —**

- Provjerite je li telefonska linija priključena u konektor na modemu (konektor ima zelenu oznaku ili ikonu u obliku konektora).
- Provjerite jeste li konektor telefonske linije uključili u modem dok nije škljocnuo.
- Isključite telefonsku žicu iz modema i priključite je u telefon. Poslušajte ton pozivanja.
- Ako na istoj liniji imate i druge telefonske uređaje poput telefonske sekretarice, faksa, zaštite ili razdjelnika, zaobiđite uređaj i priključite modem izravno u zidnu utičnicu. Ako koristite liniju dužu od 3 m (10 ft) pokušajte je skratiti.

**POKRETANJE DIJAGNOSTIKE Z A MODEM —** Pritisnite **Start**→ **All Programs** (Svi programi)→ **Modem Helper** (Pomoć za modem). Slijedite upute na zaslonu kako biste identificirali i riješili probleme s modemom. (Pomoćnik modema nije dostupan na nekim računalima.)

#### **PROVJERITE KOMUNICIRA LI MODEM SA SUSTAVOM WINDOWS —**

- **1** Pritisnite **Start**→ **Control Panel** (Upravljačka ploča)→ **Printers and Other Hardware (**Pisači i ostali hardver)→ **Phone and Modem Options** (Opcije modema i telefona)→ **Modems (**Modemi).
- **2** Pritisnite COM priključak za modem→ **Properties** (Svojstva)→ **Diagnostics** (Dijagnostika)→ **Query Modem** (Ispitaj modem) kako biste provjerili komunicira li modem sa sustavom Windows.

Ako sve naredbe primaju odgovore, modem funkcionira ispravno.

**PAZITE DA BUDETE PRIKLJU**Č**ENI N A INTERNET —** Vodite računa da ste se preplatili na Internet. S otvorenim programom za e-poštu Outlook Express-om, pritisnite **File** (Datoteka). If **Work Offline** (Radi offline) ima kvačicu u potvrdnom okviru, pritisnite kvačicu kako biste je uklonili i priključite se na Internet. Za pomoć se obratite pružatelju Internet usluga.

**SKENIRAJTE R A**Č**UNALO RADI SPYWARE-A —** Ako vam računalo sporije radi, često vam iskaču prozori s reklamama ili imate problema s priključivanjem na Internet, vaše je računalo možda zaraženo sa spyware-om. Koristite anti-virusni program koji uključuje zaštitu od spywarea (vašem je programu možda potrebna nadogradnja) kako bi skenirali računalo i uklonili spyware. Za više informacija idite na **support.dell.com** i potražite ključnu riječ *spyware*.

# <span id="page-77-0"></span>**Poruke o pogreškama**

Ispunite dijagnostički popis (pogledajte ["Kontrolni popis dijagnostike" na stranici 131](#page-130-0)). kad dovršite provjere.

#### **OPREZ: Prije nego zapo**č**nete bilo koji postupak u ovom odjeljku slijedite sigurnosne upute u Priru**č**niku s informacijama o proizvodu.**

Ako poruka nije na popisu, proučite dokumentaciju za operativni sustav ili program koji je bio pokrenut kada se poruka pojavila.

**AUXULIARRY DEVICE FAILURE (NEISPRAVAN DODATNI URE**<sup>Đ</sup> **A J) —** Touch pad, štapić za navigaciju ili vanjski miš su možda u kvaru. U slučaju vanjskog miša, provjerite kabelski priključak. Omogućite opciju Pointing Device (Pokazivački uređaj) u programu za postavljanje sustava. Ako se problem zadrži, kontaktirajte Dell (pogledajte ["Kontaktiranje tvrtke Dell" na stranici 130](#page-129-0)).

**BA D COMMAND OR FILE NAME (NEISPRAVNA NAREDBA ILI NAZIV DATOTEKE) —** Vodite računa da ste ispravno napisali naredbu, stavite razmake na prava mjesta i koristite ispravan naziv puta.

**CACHE DISABLED DUE T O FAILURE (ONEMOGU**Ć**ENA CACHE MEMORIJA ZBOG KVARA) —** Primarna interna cache memorija do mikroprocesora je u kvaru. Kontaktirajte Dell (pogledajte ["Kontaktiranje tvrtke Dell" na](#page-129-0)  [stranici 130](#page-129-0))

**CD DRIVE CONTROLLER FAILURE (NEISPRAVAN KONTROLE CD POGONA) —** CD pogon ne odgovara na naredbe iz računala (pogledajte ["Dell Uslužni program za podršku" na stranici 74](#page-73-0)).

**DATA ERROR (PODATKOVNA POGREŠKA) —** The hard drive cannot read the data (Tvrdi disk ne može pročitati podatke) (pogledajte ["Dell Uslužni program za podršku" na stranici 74\)](#page-73-0).

**DECREASING AVAILABLE MEMORY (SMANJIVANJE DOSTUPNE MEMORIJE) —** Postoji mogućnost da je jedan ili više modula memorije u kvaru ili nepropisno postavljen. Ponovno instalirajte memorijske module ili ih po potrebi zamijenite (vidi ["Memorija" na stranici 111\)](#page-110-0).

**DISK C: FAILED INITIALIZATION (DISK C: NEUSPJEŠNA INICIJALIZACIJA) —** Tvrdi disk se nije pokrenuo. Pokrenite testove pogona u Dell Diagnostics (pogledajte ["Dell Diagnostics" na stranici 71\).](#page-70-0)

**DRIVE NOT READY (POGON NIJE SPREMAN) —** Operacija zahtijeva tvrdi disk u prostoru za tvrdi disk prije nastavka. Instalirajte tvrdi disk u odgovarajući pogon (vidi ["Tvrdi disk" na stranici 107](#page-106-0).

**ERROR READING PCMCIA CARD (POGREŠKA PRI** <sup>Č</sup>**ITANJU PCMCIA KARTICE) —** Računalo ne može identificirati PC karticu. Ponovno umetnite karticu ili pokušajte s nekom drugom PC karticom (vidi ["Korištenje kartica"](#page-54-0)  [na stranici 55](#page-54-0).

#### **EXTENDED MEMORY SIZE HAS CHANGED (PROMIJENJENA J E VELI**Č**INA PROŠIRENE MEMORIJE) —**

Količina memorije spremljene u NVRAM ne odgovara memoriji instaliranoj u računalo. Ponovno pokrenite računalo. Ako se pogreška ponovno pojavi, kontaktirajte Dell (pogledajte ["Kontaktiranje tvrtke Dell" na stranici 130](#page-129-0)).

**DATOTEKA KOJA S E KOPIRA PREVELIKA JE Z A ODREDIŠNI POGON —** Datoteka koju pokušavate kopirati je prevelika da stane na disk ili je disk pun. Pokušajte kopirati datoteku na drugi disk ili koristite disk većeg kapaciteta.

#### **NAZIV DATOTEKE NE SMIJE SADRŽAVATI NIJEDAN OD SLJEDEĆIH ZNAKOVA: \/: \* ? " < > | — Ne** koristite te znakove u nazivima datoteka.

**GATE A20 FAILURE (NEISPRAVAN ULAZ A20) —** Postoji mogućnost da je modul memorije labav. Ponovno instalirajte memorijske module i po potrebi ih zamijenite (pogledajte ["Memorija" na stranici 111](#page-110-0)).

**GENERAL FAILURE (OP**Ć**<sup>A</sup> POGREŠKA) —** Operativni sustav nije u stanju izvršiti naredbu. Poruku obično slijede specifične informacije - primjerice, Printer out of paper (U pisaču nema papira). Poduzmite primjerenu akciju.

#### **HARD-DISK DRIVE CONFIGURATION ERROR (POGREŠKA KONFIGURACIJE POGONA TVRDOG DISKA) —**

Računalo ne može identificirati vrstu pogona. Isključite računalo, uklonite tvrdi disk (vidi ["Tvrdi disk" na stranici 107](#page-106-0)) i ponovo pokrenite računalo s CD-a. Zatim isključite računalo, ponovno instalirajte tvrdi disk te ponovno pokrenite računalo. Pokrenite testove za tvrdi disk u opciji Dell Diagnostics (Dell dijagnostika) (pogledajt[e "Dell Diagnostics" na](#page-70-0)  [stranici 71\)](#page-70-0).

#### **HARD-DISK DRIVE CONTROLLER FAILURE 0 (NEISPRAVAN KONTROLER POGONA TVRDOG DISKA 0) —**

Tvrdi disk ne odgovara na naredbe iz računala. Isključite računalo, uklonite tvrdi disk (vidi ["Tvrdi disk" na stranici 107](#page-106-0)) i pokrenite računalo s CD-a. Zatim isključite računalo, ponovno instalirajte tvrdi disk te ponovno pokrenite računalo. Ako problem ne nestane, pokušajte s drugim pogonom. Pokrenite testove za tvrdi disk u opciji Dell Diagnostics (Dell dijagnostika) (pogledajte ["Dell Diagnostics" na stranici 71\).](#page-70-0)

**HARD-DISK DRIVE FAILURE (NEISPRAVAN POGON TVRDOG DISKA) —** Tvrdi disk ne odgovara na naredbe iz računala. Isključite računalo, uklonite tvrdi disk (vidi ["Tvrdi disk" na stranici 107\)](#page-106-0) i pokrenite računalo s CD-a. Zatim isključite računalo, ponovno instalirajte tvrdi disk te ponovno pokrenite računalo. Ako problem ne nestane, pokušajte s drugim pogonom. Pokrenite testove za tvrdi disk u opciji Dell Diagnostics (Dell dijagnostika) (pogledajte ["Dell](#page-70-0)  [Diagnostics" na stranici 71\).](#page-70-0)

**HARD-DISK DRIVE READ FAILURE (NEISPRAVNO** Č**ITANJE S TVRDOG DISKA) —** Tvrdi je disk možda u kvaru. Isključite računalo, uklonite tvrdi disk (vidi ["Tvrdi disk" na stranici 107\)](#page-106-0) i pokrenite računalo s CD-a. Zatim isključite računalo, ponovno instalirajte tvrdi disk te ponovno pokrenite računalo. Ako problem ne nestane, pokušajte s drugim pogonom. Pokrenite testove za tvrdi disk u opciji Dell Diagnostics (Dell dijagnostika) (pogledajte ["Dell Diagnostics" na](#page-70-0)  [stranici 71\).](#page-70-0)

**INSERT BOOTABLE MEDIA (UMETNITE MEDIJ Z A PODIZANJE SUSTAVA) —** Operativni sustav se pokušava ponovno podignuti uz pomoć CD-a koji nije za ponovno podizanje. Umetnite CD za ponovno podizanje sustava.

**INVALID CONFIGURATION INFORMATION-PLEASE RUN SYSTEM SETUP PROGRAM (NEISPRAVNE INFORMACIJE O KONFIGURACIJI - POKRENITE PROGRAM Z A POSTAVLJANJE SUSTAVA) —** Informacije o konfiguraciji sustava ne slažu se s konfiguracijom hardvera. Poruka će se najvjerojatnije pojaviti nakon instalacije modula memorije. Ispravite odgovarajuće opcije u programu za postavljanje sustava (pogledajte ["Program za](#page-92-0)  [postavljanje sustava" na stranici 93\)](#page-92-0).

**KEYBOARD CLOCK LINE FAILURE (NEISPRAVNA VEZA S TIPKOVNICOM) —** Za vanjske tipkovnice, provjerite kabelski priključak. Pokrenite test Keyboard Controller (Kontroler tipkovnice) u opciji Dell Diagnostics (Dell dijagnostika) (pogledajte ["Dell Diagnostics" na stranici 71\).](#page-70-0)

**KEYBOARD CONTROLLER FAILURE (NEISPRAVAN KONTROLER TIPKOVNICE) —** Za vanjske tipkovnice, provjerite kabelski priključak. Ponovno pokrenite računalo i ne dirajte tipkovnicu ili miš za vrijeme postupka ponovnog podizanja sustava. Pokrenite test Keyboard Controller (Kontroler tipkovnice) u opciji Dell Diagnostics (Dell dijagnostika) (pogledajte ["Dell Diagnostics" na stranici 71\).](#page-70-0)

**KEYBOARD CLOCK LINE FAILURE (NEISPRAVNA VEZA S TIPKOVNICOM) —** Za vanjske tipkovnice, provjerite kabelski priključak. Pokrenite test Keyboard Controller (Kontroler tipkovnice) u opciji Dell Diagnostics (Dell dijagnostika) (pogledajte ["Dell Diagnostics" na stranici 71\).](#page-70-0)

**KEYBOARD STUCK KEY FAILURE (NEISPRAVAN RAD TIPKE) —** Za vanjske tipkovnice provjerite kebelski priključak. Ponovno pokrenite računalo i ne dirajte tipkovnicu ili tipke za vrijeme postupka ponovnog podizanja sustava. Pokrenite test Stuck Key (Zaglavljena tipka) u opciji Dell Diagnostics (Dell Dijagnostika) (pogledajte ["Dell](#page-70-0)  [Diagnostics" na stranici 71\).](#page-70-0)

**MEMORY ADDRESS LINE FAILURE A T ADDRESS, READ VALUE EXPECTING VALUE (NEISPRAVNA ADRESA MEMORIJE N A ADRESI , VRIJEDNOST** Č**ITANJA O**Č**EKUJE VRIJEDNOST) —** Modul memorije je možda u kvaru ili nepropisno smješten. Ponovno instalirajte memorijske module ili ih po potrebi zamijenite (vidi ["Memorija" na](#page-110-0)  [stranici 111](#page-110-0)).

**MEMORY ALLOCATION ERROR (POGREŠKA PRI DODJELI MEMORIJE) —** Softver koji pokušavate pokrenuti je u konfliktu s vašim operativnim sustavom, drugim programom ili uslužnim programom. Isključite računalo, pričekajte 30 sekundi, a zatim ga ponovno pokrenite. Pokušajte ponovno pokrenuti program. Ako se i dalje pojavljuje poruka o pogrešci, pročitajte dokumentaciju softvera.

**MEMORY DATA LINE FAILURE A T ADDRESS, READ VALUE EXPECTING VALUE (NEISPRAVNI PODACI MEMORIJE N A ADRESI , VRIJEDNOST** Č**ITANJA O**Č**EKUJE VRIJEDNOST) —** Modul memorije je možda u kvaru ili nepropisno smješten. Ponovo instalirajte memorijske module (vidi ["Memorija" na stranici 111](#page-110-0)) i po potrebi ih zamijenite.

**MEMORY DOUBLE WORD LOGIC FAILURE A T ADDRESS, READ VALUE EXPECTING VALUE (LOGI**Č**K A POGREŠKA MEMORIJE N A ADRESI, VRIJEDNOST** Č**ITANJA O**Č**EKUJE VRIJEDNOST) —** Modul memorije je možda u kvaru ili nepropisno smješten. Ponovo instalirajte memorijske module (vidi ["Memorija" na stranici 111\)](#page-110-0) i po potrebi ih zamijenite.

**MEMORY ODD/EVEN LOGIC FAILURE A T ADDRESS, READ VALUE EXPECTING VALUE (LOGI**Č**K A POGREŠKA MEMORIJE N A ADRESI , VRIJEDNOST** Č**ITANJA O**Č**EKUJE VRIJEDNOST) —** Modul memorije je možda u kvaru ili nepropisno smješten. Ponovo instalirajte memorijske module (vidi i ["Memorija" na stranici 111\)](#page-110-0) i po potrebi ih zamijenite.

**MEMORY WRITE/READ FAILURE A T ADDRESS, READ VALUE EXPECTING VALUE (POGREŠKA** Č**ITANJA/ZAPISIVANJA MEMORIJE N A ADRESI, VRIJEDNOST** Č**ITANJA O**Č**EKUJE VRIJEDNOST) —** Modul memorije je možda u kvaru ili nepropisno smješten. Ponovo instalirajte memorijske module (vidi ["Memorija" na](#page-110-0)  [stranici 111](#page-110-0)) i po potrebi ih zamijenite.

**NO BOOT DEVICE AVAILABLE (NIJE DOSTUPNA URE**<sup>Đ</sup> **AJ Z A PODIZANJE SUSTAVA) —** Računalo ne može pronaći tvrdi disk. Ako je tvrdi disk vaš uređaj za ponovno podizanje sustava, provjerite je li pogon instaliran, ispravno namješten i raspoređen kao uređaj za ponovno podizanje sustava.

#### **NO BOOT SECTOR O N HARD DRIVE (NEMA SEKTORA Z A PODIZANJE SUSTAVA N A TVRDOM DISKU) —**

Postoji mogućnost da je operativni sustav pokvaren. Kontaktirajte Dell (pogledajte ["Kontaktiranje tvrtke Dell" na](#page-129-0)  [stranici 130](#page-129-0)).

**NO TIMER TICK INTERRUPT (PREKID TIMERA) —** Postoji mogućnost da čip na matičnoj ploči ne radi ispravno. Pokrenite testove System Set (Skup testova sustava) u opciji Dell Diagnostics (Dell dijagnostika) (pogledajte ["Dell](#page-70-0)  [Diagnostics" na stranici 71\).](#page-70-0)

**NEMA DOVOLJNO MEMORIJE ILI RESURSA. ZATVORITE NEKE PROGRAME I POKUŠAJTE PONOVO —** Previše je programa otvoreno. Zatvorite sve prozore i otvorite program koji želite koristiti.

**OPERATING SYSTEM NOT FOUND (NIJE PRONAĐEN OPERATIVNI SUSTAV) — Ponovo instalirajte tvrdi disk** (vidi ["Tvrdi disk" na stranici 107](#page-106-0)). Ako se problem zadrži, kontaktirajte Dell (pogledajte ["Kontaktiranje tvrtke Dell" na](#page-129-0)  [stranici 130](#page-129-0)).

**OPTIONAL ROM BAD CHECKSUM (NEISPRAVAN DODATNI ROM) —** Dodatni ROM je očigledno u kvaru. Traženi. DLL datoteka nije pronađena. Kontaktirajte Dell (pogledajte ["Kontaktiranje tvrtke Dell" na stranici 130](#page-129-0)).

Programu koji pokušavate otvoriti nedostaje važna datoteka. Uklonite i zatim ponovno instalirajte program.

- **1** Pritisnite **Start**→ **Control Panel** (Upravljačka ploča)→ **Add or Remove Programs** (Dodaj ili ukloni programe).
- **2** Odaberite program koji želite ukloniti.
- **3** Pritisnite **Remove** (Ukloni) ili **Change/Remove** (Izmijeni/ukloni) i slijedite upute na ekranu.
- **4** Upute za instalaciju potražite u dokumentaciji programa.

**SECTOR NOT FOUND (NIJE PRONA**Đ **E N SEKTOR) —** Operativni sustav ne može locirati sektor na tvrdom disku. Možda imate neispravan sektor ili neispravan FAT na tvrdom disku. Pokrenite Windows uslužni program za provjeru pogrešaka kako biste provjerili strukturu datoteka na tvrdom disku. Potražite pomoć u Centru za pomoć i podršku. Ukoliko je veći broj sektora neispravan, napravite sigurnosnu kopiju podataka (ukoliko je moguće) te ponovno formatirajte tvrdi disk.

**POGLEDAJTE (POGREŠKA TRAŽENJA) —** Operativni sustav ne može naći specifični zapis na tvrdom disku.

**SHUTDOWN FAILURE (NEISPRAVNO ZAUSTAVLJANJE) —** Postoji mogućnost da čip na matičnoj ploči ne radi ispravno. Pokrenite testove System Set (Skup testova sustava) u opciji Dell Diagnostics (Dell dijagnostika) (pogledajte ["Dell Diagnostics" na stranici 71\).](#page-70-0)

**TIME-O F-DAY CLOCK LOST POWER (IZGUBLJENO NAPAJANJE NA SATU) —** Postavke konfiguracije sustava nisu ispravne. Priključite vaše računalo na izlaz el. energije kako biste napunili bateriju. Ukoliko problem ne prestane, pokušajte vretiti podatke ulaskom u program za postavljanje sustava. Zatim odmah izađite iz sustava. Ako se poruka ponovno pojavi, kontaktirajte Dell (pogledajte ["Kontaktiranje tvrtke Dell" na stranici 130](#page-129-0)).

**TIME-O F-DAY CLOCK STOPPED (ZAUSTAVLJEN SAT) —** Rezervnu bateriju koja podupire postavke konfiguracije sustava možda treba napuniti. Priključite vaše računalo na izlaz el. energije kako biste napunili bateriju. Ako se problem zadrži, kontaktirajte Dell (pogledajte ["Kontaktiranje tvrtke Dell" na stranici 130](#page-129-0)).

**TIME-O F-DAY NOT SET-PLEASE RUN THE SYSTEM SETUP PROGRAM (VRIJEME NIJE POSTAVLJENO, POKRENITE PROGRAM ZA POSTAVLJANJE SUSTAVA) — Vrijeme ili datum pohranjen u programu za postavljanje** sustava ne odgovara satu sustava. Ispravite postavke za **Date** (Datum) i **Time** (Vrijeme) (pogledajte ["Program za](#page-92-0)  [postavljanje sustava" na stranici 93\)](#page-92-0).

**TIMER CHIP COUNTER 2 FAILED (NEISPRAVAN RAD TIMERA) —** Postoji mogućnost da čip na matičnoj ploči ne radi ispravno. Pokrenite testove System Set (Skup testova sustava) u opciji Dell Diagnostics (Dell dijagnostika) (pogledajte ["Dell Diagnostics" na stranici 71\).](#page-70-0)

#### **UNEXPECTED INTERRUPT IN PROTECTED MODE (NEOČEKIVAN PREKID U ZAŠTIĆENOM NAČINU RADA) —**

Kontroler tipkovnice možda radi neispravno ili je modul memorije olabavio. Pokrenite testove memorije i kontrolera tipkovnice u opciji Dell Diagnostics (pogledajte ["Dell Diagnostics" na stranici 71\).](#page-70-0)

**X:\ I S NIJE DOSTUPAN. UR E**Đ **A J NIJE SPREMAN —** Umetnite disk u pogon i pokušajte ponovno.

**UPOZORENJE: BATERIJA J E KRITI**Č**N O SLABA —** Baterija ostaje bez energije. Zamjenite bateriju ili priključite računalo na izlaz el. energije. Ili aktivirajte način mirovanja ili isključite računalo.

# **Problemi s IEEE 1394 ure**đ**ajima**

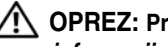

**OPREZ: Prije nego zapo**č**nete bilo koji postupak u ovom odjeljku slijedite sigurnosne upute u Priru**č**niku s informacijama o proizvodu.**

#### **PAZITE DA SUSTAV WINDOWS PREPOZNA IEEE 1394 UREĐAJ —**

Za *Windows XP*:

- **1** Pritisnite **Start**→ **Control Panel** (Upravljačka ploča).
- **2** Pod opcijom **Pick a Category** (Odaberi kategoriju) pritisnite **Performance and Maintenance** (Izvedba i održavanje).
- **3** Pritisnite **System** (Sustav).
- **4** U prozoru **System Properties** (Značajke sustava) pritisnite tabulator **Hardware** (Hardver).
- **5** Pritisnite **Device Manager** (Upravitelj uređaja).

#### Za *Windows Vista*:

**1** Kliknite na tipku Start Windows Vista, , zatim na **Upravlja**č**ku plo**č**u**→ **Sustav i održavanje**→ **Upravitelj ure**đ**aja**.

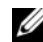

**NAPOMENA:** Možda će se pojaviti prozor **User Account Control** (Kontrola korisničkih računa). Ako ste administrator računala, pritisnite **Continue** (Nastavi); u protivnom se obratite administratoru kako biste nastavili sa željenom akcijom.

Ako je IEEE 1394 uređaj naveden, Windows prepoznaje uređaj.

#### **AK O IMATE PROBLEMA S IEEE 1394 URE**Đ **AJEM —**

Ako je uređaj nabavljen kod tvrtke Dell, obratite se tvrtki Dell (vidi ["Kontaktiranje tvrtke Dell" na stranici 130](#page-129-0)). Ako je uređaj nabavljen kod nekog drugog proizvođača, obratite se tom proizvođaču.

**PAZITE DA IEEE 1394 URE**Đ **A J BUDE ISPRAVNO UMETNUT U KONEKTOR**

# **Problemi s tipkovnicom**

**OPREZ: Prije nego zapo**č**nete bilo koji postupak u ovom odjeljku slijedite sigurnosne upute u Priru**č**niku s informacijama o proizvodu.**

Popunite dokument Diagnostics Checklist (vidi ["Kontrolni popis dijagnostike" na stranici 131\)](#page-130-0) za vrijeme provjera.

**NAPOMENA:** Koristite integriranu tipkovnicu prilikom pokretanja Dell Diagnostics ili programa za postavljanje sustava. Kada priključite vanjsku tipkovnicu, integrirana tipkovnica ostaje potpuno funkcionalna.

#### **Problemi s vanjskom tipkovnicom**

**24 NAPOMENA:** Kada priključite vanjsku tipkovnicu, integrirana tipkovnica ostaje potpuno funkcionalna.

**PROVJERITE KABEL TIPKOVNICE —** Isključite računalo. Isključite kabel tipkovnice i provjerite je li oštećen, te ga čvrsto ponovno priključite.

Ako koristite produžni kabel tipkovnice, isključite ga i priključite tipkovnicu izravno u računalo.

#### **PROVJERITE TIPKOVNICU —**

- **1** Isključite računalo, pričekajte 1 minuta te ga ponovno uključite.
- **2** Provjerite da li svjetla za blokadu numeričke tipkovnice, velikih slova i blokadu klizanja svjetle za vrijeme postupka ponovnog podizanja sustava.
- **3** Na radnoj površini sustava Windows pritisnite **Start**→ **All Programs** (Svi programi)→ **Accessories**  (Pomagala)→ **Notepad**.
- **4** Utipkajte nekoliko znakova na vanjskoj tipkovnici i provjerite da li se prikazuju na zaslonu.

Ako ne možete provjeriti ove korake, postoji mogućnost da vam je vanjska tipkovnica pokvarena.

#### **KAKO BISTE PROVJERILI D A JE PROBLEM U VANJSKOJ TIPKOVNICI, PROVJERITE UGRA**Đ **ENU TIPKOVNICU —**

- **1** Isključite računalo.
- **2** Isključite vanjsku tipkovnicu.
- **3** Uključite računalo.
- **4** Na radnoj površini sustava Windows pritisnite **Start**→ **All Programs** (Svi programi)→ **Accessories**  (Pomagala)→ **Notepad**.
- **5** Utipkajte nekoliko znakova na vanjskoj tipkovnici i provjerite da li se prikazuju na zaslonu.

Ako se znakovi pojave, a nisu se pojavili s vanjskom tipkovnicom, postoji mogućnost da vam je vanjska tipkovnica pokvarena. Obratite se tvrtki Dell (pogledajte ["Kontaktiranje tvrtke Dell" na stranici 130](#page-129-0)).

**POKRENITE TESTOVE ZA DIJAGNOSTIKU TIPKOVNICE — Pokrenite testove PC-AT Compatible Keyboards u** opciji Dell Diagnostics (vidi ["Dell Diagnostics" na stranici 71\).](#page-70-0) Ako testovi kažu da je vanjska tipkovnica neispravna, obratite se tvrtki Dell (vidi ["Kontaktiranje tvrtke Dell" na stranici 130\)](#page-129-0)

#### **Neo**č**ekivani znakovi**

**ONEMOGU**Ć**ITE NUMERI**Č**KU TIPKOVNICU —** Pritisnite <Num Lk> kako biste onemogućili numeričku tipkovnicu ako se umjesto slova pojavljuju brojevi. Provjerite je li upaljeno svjetlo za blokadu numeričke tipkovnice.

# **Problemi sa zaklju**č**avanjem i softverom**

**OPREZ: Prije nego zapo**č**nete bilo koji postupak u ovom odjeljku slijedite sigurnosne upute u Priru**č**niku s informacijama o proizvodu.**

#### **Ra**č**unalo se ne uklju**č**uje**

**PROVJERITE J E L I AC ADAPTER** Č**VRSTO PRIKLJU**Č**E N NA R A**Č**UNALO I N A ELEKTRI**Č**N U UTI**Č**NICU.**

#### **Ra**č**unalo prestaje reagirati**

**C**OBAVIJEST: Postoji mogućnost da izgubite podatke Ako ne možete zatvoriti operativni sustav.

**ISKLJU**Č**ITE RA**Č**UNALO —** Ako ne dobijete odgovor pritiskom na tipku na tipkovnici ili pomicanjem miša, pritisnite i držite gumb za napajanje energijom najmanje 8 do 10 sekundi dok se računalo ne isključi. Zatim ponovno pokrenite računalo.

#### **Program prestaje reagirati ili se stalno ruši**

**NAPOMENA:** Softver obično uključuje upute za instalaciju u svojoj dokumentaciji ili na disketi ili CD-u.

#### **ZATVORITE PROGRAM —**

- **1** Istodobno pritisnite <Ctrl><Shift><Esc>.
- **2** Pritisnite **Task Manager** (Upravitelj zadataka).
- **3** Pritisnite **Applications** (Aplikacije).
- **4** Pritisnite program koji više ne reagira.
- **5** Pritisnite **End Task** (Završi zadatak).

**PROVJERITE DOKUMENTACIJU SOFTVERA —** Po potrebi deinstalirajte i zatim ponovno instalirajte program.

#### **Program je namijenjen ranijim sustavima Microsoft® Windows®**

**POKRENITE** Č**AROBNJAKA Z A KOMPATIBILNOST PROGRAMA —** Čarobnjak za kompatibilnost programa konfigurira program, pa se pokreće u okolišu sličnom okružju ne-Windows XP operativnog sustava.

- **1** Pritisnite **Start**→ **All Programs** (Svi programi)→ **Accessories** (Dodaci)→ **Program Compatibility Wizard** (Čarobnjak za kompatibilnost programa)→ **Next** (Sljedeće).
- **2** Slijedite upute na ekranu.

#### **Pojavljuje se plavi zaslon**

**ISKLJU**Č**ITE RA**Č**UNALO —** Ako ne dobijete odgovor pritiskom na tipku na tipkovnici ili pomicanjem miša, pritisnite i držite gumb za napajanje energijom najmanje 8 do 10 sekundi dok se računalo ne isključi. Zatim ponovno pokrenite računalo.

#### **Ostali problemi sa softverom**

#### **PROU**Č**ITE DOKUMENTACIJU SOFTVERA ILI KONTAKTIRAJTE PROIZVO**Đ **A**Č**A SOFTVERA Z A INFORMACIJE O RJEŠAVANJU PROBLEMA —**

- Provjerite je li program kompatibilan s operativnim sustavom instaliranim na vašem računalu.
- Provjerite zadovoljava li vaše računalo minimalne zahtjeve hardvera potrebne za pokretanje softvera. Pogledajte dokumentaciju softvera za informacije.
- Provjerite je li program ispravno instaliran i konfiguriran.
- Provjerite jesu li pogonski programi uređaja u konfliktu s programom.
- Po potrebi deinstalirajte i zatim ponovno instalirajte program.

#### **ODMAH STVORITE SIGURNOSNU KOPIJU**

#### **KORISTITE PROGRAM Z A SKENIRANJE VIRUSA KAKO BI PROVJERILI TVRDI DISK, DISKETE ILI CD-E**

#### **SPREMITE I ZATVORITE SVE OTVORENE DATOTEKE ILI PROGRAME I ISKLJU**Č**ITE R A**Č**UNALO POMO**Ć**U IZBORNIKA Start**

**SKENIRAJTE R A**Č**UNALO RADI SPYWARE-A —** Ako vam računalo sporije radi, često vam iskaču prozori s reklamama ili imate problema s priključivanjem na Internet, vaše je računalo možda zaraženo sa spyware-om. Koristite anti-virusni program koji uključuje zaštitu od spywarea (vašem je programu možda potrebna nadogradnja) kako bi skenirali računalo i uklonili spyware. Za više informacija idite na **support.dell.com** i potražite ključnu riječ *spyware*.

**POKRENITE DELL DIAGNOSTICS —** Pogledajte "[Dell Diagnostics" na stranici 71. A](#page-70-0)ko se testovi uspješno pokreću, stanje pogreške je povezano s problemom softvera.

# **Problemi s memorijom**

Ispunite dijagnostički popis (pogledajte ["Kontaktiranje tvrtke Dell" na stranici 13](#page-129-0)0) kako dovršite te provjere.

#### **OPREZ: Prije nego zapo**č**nete bilo koji postupak u ovom odjeljku slijedite sigurnosne upute u Priru**č**niku s informacijama o proizvodu.**

#### **AK O DOBIJETE PORUKU O NEDOVOLJNOJ MEMORIJI —**

- Spremite i zatvorite sve otvorene datoteke i zatvorite sve otvorene programe koje ne koristite kako biste provjerili jeste li riješili problem.
- U dokumentaciji softvera potražite minimalne zahtjeve memorije. Po potrebi instalirajte dodatnu memoriju (vidi ["Memorija" na stranici 11](#page-110-0)1).
- Ponovno postavite memorijske module kako biste bili sigurni da vaša memorija komunicira sa sustavom (pogledajte ["Memorija" na stranici 111](#page-110-0)).
- Pokrenite opciju Dell Diagnostics (vidi ["Dell Diagnostics" na stranici 71](#page-70-0)).

#### **AK O IMATE DRUGIH PROBLEMA S MEMORIJOM —**

- Ponovno postavite memorijske module (pogledajte ["Memorija" na stranici 111](#page-110-0)) kako biste bili sigurni da vaše računalo ispravno komunicira s memorijom.
- Pratite upute za instalaciju memorije (pogledajte ["Memorija" na stranici 111](#page-110-0)).
- Pokrenite opciju Dell Diagnostics (vidi ["Dell Diagnostics" na stranici 71](#page-70-0)).

# **Problemi s mrežom**

**OPREZ: Prije nego zapo**č**nete bilo koji postupak u ovom odjeljku slijedite sigurnosne upute u Priru**č**niku s informacijama o proizvodu.**

#### **Op**ć**enito**

**PROVJERITE KONEKTOR MREŽNOG KABELA —** Pazite da mrežni kabel bude dobro umetnut u mrežni konektor sa stražnje strane računala i mrežni konektor.

**PROVJERITE INDIKATORE MREŽE NA MREŽNOM KONEKTORU —** Ako svjetla nema, to ukazuje da ne postoji mrežna komunikacija. Zamijenite mrežni kabel.

**UKLJU**Č**ITE ADAPTER Z A NAPAJANJE IZMJENI**Č**NOM STRUJOM U R A**Č**UNALO —** Ako se napaja samo iz baterije, uslužni program QuickSet može onemogućiti mrežnu karticu kako bi uštedio energiju baterije. Više informacija o uslužnom programu QuickSet potražite u poglavlju ["Kontaktiranje tvrtke Dell" na stranici 130](#page-129-0).

**PROVJERITE POSTAVKE MREŽE —** Obratite se administratoru mreže ili osobi koja je postavila mrežu kako biste provjerili mrežne postavke i rad mreže.

Više informacija o različitim vrstama mreže potražite u poglavlju ["Kontaktiranje tvrtke Dell" na stranici 130](#page-129-0).

# **Problemi s PC karticom ili ExpressCard karticom**

**OPREZ: Prije nego zapo**č**nete bilo koji postupak u ovom odjeljku slijedite sigurnosne upute u Priru**č**niku s informacijama o proizvodu.**

**PROVJERA KARTICE —** Pazite da kartica bude dobro umetnuta u konektor.

**PAZITE DA SUSTAV WINDOWS PREPOZNA KARTICU —** Dva puta pritisnite ikonu **Safely Remove Hardware**  (Sigurno uklanjanje hardvera) na Windows traci sa zadacima. Uvjerite se da je kartica na popisu.

**AKO IMATE PROBLEMA <sup>S</sup> KARTICOM KOJU STE NABAVILI KOD TVRTKE DELL —** Obratite se tvrtki Dell (vidi ["Kontaktiranje tvrtke Dell" na stranici 130](#page-129-0)).

**AK O IMATE PROBLEMA <sup>S</sup> KARTICOM KOJA NIJE NABAVLJENA KOD TVRTKE DELL —** Obratite se proizvođaču kartice.

# **Problemi s napajanjem**

Ispunite dijagnostički popis (pogledajte ["Kontrolni popis dijagnostike" na stranici 131](#page-130-0)) kad dovršite provjere.

**OPREZ: Prije nego zapo**č**nete bilo koji postupak u ovom odjeljku slijedite sigurnosne upute u Priru**č**niku s informacijama o proizvodu.**

**PROVJERITE LAMPICU NAPAJANJA —** Kada je lampica napajanja uključena ili treperi, računalo je pod napajanjem. Ako lapica napajanja treperi, računalo je u stanju mirovanja - za izlaz stanja mirovanja pritisnite gumb napajanja. Ako lampica nije upaljena, pritisnite gumb za napajanje kako biste uključili računalo.

**ZAMIJENITE BATERIJU —** Baterija je možda iscrpljena.

- **1** Ponovno instalirajte bateriju.
- **2** Koristite AC adapter za priključivanje računala na izvor el. energije.
- **3** Uključite računalo.

**ZA NAPOMENA:** Operativno vrijeme baterije (vrijeme koje baterija ima energije) smanjuje se s vremenom. Ovisno o tome koliko se često koristi baterija i uvjetima u kojima se koristi, možda ćete morati kupiti novu bateriju za vrijeme životnog vijeka računala.

**PROVJERITE LAMPICU STATUSA NAPAJANJA —** Ako statusno svjetlo baterije treperi narančasto ili je stalno narančasto, napunjenost baterije je slaba ili je baterija istrošena. Spojite računalo na zidnu utičnicu.

Ako statusno svijetlo baterije treperi zeleno i narančasto, baterija je pretopla da je se puni. Isključite računalo, izvucite kabel iz utičnice el.energije te ostavite bateriju i računalo da se ohlade na temperaturu sobe.

Ako statusno svjetlo baterije brzo treperi narančasto, baterija je možda neispravna. Obratite se tvrtki Dell (vidi ["Kontaktiranje tvrtke Dell" na stranici 130](#page-129-0)).

**PROVJERITE TEMPERATURU BATERIJE —** Ukoliko je temperatura baterije ispod 0°C (32°F), računalo se neće pokrenuti.

**ISPITAJTE UTI**Č**NICU Z A NAPAJANJE —** Uvjerite se da utičnica el.energije funkcionira tako da je testirate pomoću drugog uređaja, poput svjetiljke.

**PROVJERITE ADAPTER Z A IZMJENI**Č**NU STRUJU —** Provjerite spojeve kabela AC adaptera. Ako AC adapter ima svjetlo, pobrinite se da je svjetlo uključeno.

**PRIKLJU**Č**ITE R A**Č**UNALO DIREKTNO N A UTI**Č**NICU —** Premostite uređaje za zaštitu napajanja, trake za napajanje i produžne kabele kako biste se uvjerili da se računalo uključuje.

**UKLONITE MOGU**Ć**<sup>E</sup> SMETNJE —** Isključite ventilatore, florescentna svjetla, halogene lampe ili ostale uređaje u blizini.

**PRILAGODITE SVOJSTVA NAPAJANJA —** pogledajte ["Konfiguracija postavki upravljanja energijom" na stranici 33](#page-32-0).

**PONOVNO POSTAVITE MEMORIJSKE MODULE —** Ako se lampica napajanja uključi, ali zaslon ostane prazan, ponovo instalirajte memorijske module (vidi ["Memorija" na stranici 111\)](#page-110-0).

#### **Osiguravanje dovoljne koli**č**ine energije za vaše ra**č**unalo**

Vaše je računalo dizajnirano za korištenje AC adaptera snage 65 W ili 90 W. Međutim, za optimalne peformanse sustava, trebali biste uvijek koristiti adapter snage 90 W.

Ako koristite AC adaptera manje snage, uključujući AC adapter snage 65 W, dobit ćete poruku WARNING (UPOZORENJE).

#### **Razmatranja o napajanju ure**đ**aja za spajanje**

Zbog dodatne potrošnje energije kad je računalo spojeno na Dell D/Dock, standardan rad računala nije moguć samo na baterijskom napajanju. Provjerite je li AC adapter spojen na vaše računalo kad je računalo spojeno na Dell D/Dock.

#### **Spajanje dok je ra**č**unalo pokrenuto**

Ako je računalo spojeno na Dell D/Dock ili Dell D/Port dok je računalo pokrenuto, prisutnost uređaja za spajanje se zanemaruje dok je AC adapter spojen na računalo.

#### **Gubitak AC napajanja dok je ra**č**unalo spojeno na ure**đ**aj za spajanje**

Ako računalo gubi AC napajanje dok je spojeno na Dell D/Dock ili Dell D/Port, računalo odmah prelazi u način rada niske izvedbe.

# **Problemi s pisa**č**em**

Ispunite dijagnostički popis (pogledajte ["Kontrolni popis dijagnostike" na stranici 131](#page-130-0)) kad dovršite provjere.

**OPREZ: Prije nego zapo**č**nete bilo koji postupak u ovom odjeljku slijedite sigurnosne upute u Priru**č**niku s informacijama o proizvodu.**

**ZA NAPOMENA:** Ako vam je potrebna tehnička pomoć za pisač, obratite se proizvođaču pisača.

**PROVJERITE JE LI PISAČ UKLJUČEN** 

#### **PROVJERITE POVEZANOST KABELA PISA**Č**A —**

- Pogledajte dokumentaciju pisača za informacije o kabelskom priključku.
- Provjerite jesu li kabeli pisača sigurno priključeni na pisač i računalo.

**ISPITAJTE UTI**Č**NICU Z A NAPAJANJE —** Uvjerite se da utičnica el.energije funkcionira tako da je testirate pomoću drugog uređaja, poput svjetiljke.

**PROVJERITE JE LI SUSTAV WINDOWS PREPOZNAO PISAČ –** 

- **1** Pritisnite **Start**→ **Control Panel** (Upravljačka ploča)→ **Printers and Other Hardware** (Pisači i ostali hardver)→ **View installed printers or fax printers** (Pregled instaliranih pisača ili faks-pisača).
- **2** Ako je pisač na popisu, desnom tipkom miša pritisnite ikonu pisača.
- **3** Pritisnite **Properties** (Svojstva)→ **Ports** (Priključci). Za paralelni pisač pobrinite se da je postavka **Print to the following port(s)** (Ispisuj u sljedeće portove)**: LPT1** (Port pisača). Za USB pisač, pobrinite se da je postavka **Print to the following port(s)** (Ispisuj u sljedeće portove)**: USB**.

**PONOVNA INSTALACIJA UPRAVLJA**Č**KOG PROGRAMA Z A PISA**Č **—** Upute potražite u dokumentaciji pisača.

## **Problemi sa skenerom**

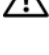

**OPREZ: Prije nego zapo**č**nete bilo koji postupak u ovom odjeljku slijedite sigurnosne upute u Priru**č**niku s informacijama o proizvodu.**

**ZA NAPOMENA:** Ako vam je potrebna tehnička pomoć za skener, obratite se proizvođaču skenera.

**PROVJERITE DOKUMENTACIJU ZA SKENER — Pogledajte dokumentaciju skenera za informacije o postavljanju i** riješavanju problema.

**OTKLJU**Č**AJTE SKENER —** Uvjerite se da je skener otključan Ako ima tabulator ili gumb za otključavanje.

#### **PONOVNO POKRENITE RA**Č**UNALO I PONOVNO ISPROBAJTE SKENER**

#### **PROVJERITE SPOJEVE KABELA —**

- Informacije o kabelskim priključcima potražite u dokumentaciji skenera.
- Pobrinite se da su kabeli skenera priključeni u skener i računalo.

#### **PROVJERITE JE LI SUSTAV MICROSOFT WINDOWS PREPOZNAO SKENER —**

Pritisnite **Start**→ **Control Panel** (Upravljačka ploča)→ **Printers and Other Hardware** (Pisači i ostali hardver)→ **Scanners and Cameras** (Skeneri i kamere).

Ukoliko je vaš skener na popisu, Windows prepoznaje skener.

**PONOVNO INSTALIRANJE UPRAVLJ**Č**AKOG PROGRAMA Z A SKENER —** Upute potražite u dokumentaciji skenera.

### **Problemi sa zvukom i zvu**č**nicima**

Popunite dokument Diagnostics Checklist (pogledajte ["Kontrolni popis dijagnostike" na stranici 131\)](#page-130-0) za vrijeme provjere.

#### **OPREZ: Prije nego zapo**č**nete bilo koji postupak u ovom odjeljku slijedite sigurnosne upute u Priru**č**niku s informacijama o proizvodu.**

#### **Nema zvuka iz integriranih zvu**č**nika**

**PODESITE KONTROLU JAKOSTI ZVUKA <sup>U</sup> SUSTAVU WINDOWS —** Dva puta pritisnite ikonu zvučnika u donjem desnom kutu zaslona. Provjerite je li glasnoća pojačana te je li zvuk utišan. Podesite glasnoću, bas ili kontrolu visine kako biste eliminirali distorziju.

PONOVO INSTALIRAJTE (AUDIO) UPRAVLJAČKI PROGRAM — Pogledajte ["Ponovna instalacija upravlja](#page-97-0)čkih i [uslužnih programa" na stranici 98\)](#page-97-0).

#### **Nema zvuka iz vanjskih zvu**č**nika**

**PAZITE DA SUBWOOFER <sup>I</sup> ZVU**Č**NICI BUDU UKLJU**Č**ENI —** Pogledajte dijagram za postavljanje koji je isporučen sa zvučnicima. Ako zvučnici imaju kontrolu glasnoće, podesite glasnoću, bas ili visinu kako biste eliminirali distorziju.

**PODESITE KONTROLU JAKOSTI ZVUKA U SUSTAVU WINDOWS —** Pritisnite ili dva puta pritisnite ikonu zvučnika u donjem desnom kutu vašeg zaslona. Provjerite je li glasnoća pojačana te je li zvuk utišan.

**ISKLJUČITE SLUŠALICE IZ KONEKTORA ZA SLUŠALICE — Zvuk iz zvučnika automatski se onemogućava kada se** slušalice priključe na konektor za slušalice na prednjoj ploči računala.

**ISPITAJTE UTI**Č**NICU Z A NAPAJANJE —** Uvjerite se da utičnica el.energije funkcionira tako da je testirate pomoću drugog uređaja, poput svjetiljke.

**UKLONITE MOGU**Ć**<sup>E</sup> SMETNJE —** Isključite ventilatore, florescentna svjetla ili halogene svjetiljke u blizini kako bi locirali smetnje.

**PONOVO INSTALIRAJTE AUDIO UPRAVLJA**Č**K I PROGRAM —** Vidi ["Ponovna instalacija upravlja](#page-97-0)čkih i [uslužnih programa" na stranici 98.](#page-97-0) 

**POKRENITE DELL DIAGNOSTICS —** Pogledajte "[Dell Diagnostics" na stranici 71\).](#page-70-0)

**NAPOMENA:** Kontrola glasnoće u nekim MP3 uređajima premošćuje Windows postavke glasnoće. Ako slušate pjesme MP3 formata, provjerite da niste stišali ili isključili zvuk MP3 uređaja.

#### **Nema zvuka iz slušalica**

**PROVJERITE VEZU KABELA Z A SLUŠALICE —** Provjerite je li kabel slušalica umetnut u priključak za slušalice.

**PODESITE KONTROLU JAKOSTI ZVUKA <sup>U</sup> SUSTAVU WINDOWS —** Pritisnite ili dva puta pritisnite ikonu zvučnika u donjem desnom kutu vašeg zaslona. Provjerite je li glasnoća pojačana te je li zvuk utišan.

# **Problemi s touch padom i mišem**

#### **PROVJERITE POSTAVKE TOUCH PADA —**

- **1** Pritisnite **Start**→ **Control Panel** (Upravljačka ploča)→ **Printers and Other Hardware** (Pisači i ostali hardver)→ **Mouse** (Miš).
- **2** Pokušajte podesiti postavke.

**PROVJERITE KABEL MIŠA —** Isključite računalo. Isključite kabel miša, provjerite ima li oštećenja, te ponovno priključite kabel.

Ako koristite produžni kabel za miša, isključite ga i priključite miš izravno u računalo.

#### **KAKO BISTE PROVJERILI JE LI PROBLEM U MIŠU, PROVJERITE TOUCH PAD -**

- **1** Isključite računalo.
- **2** Odvojite miš.
- **3** Uključite računalo.
- **4** Na Windowsradnoj površini koristite touch pad za pomicanje kursora, odaberite ikonu i otvorite je.

Ako touch pad radi ispravno, miš je možda u kvaru.

**PROVJERITE POSTAVKE PROGRAMA ZA POSTAVLJANJE SUSTAVA — Provjerite je li na popisu programa za** postavljanje sustava ispravan uređaj za opciju pokazivača. (Računalo automatski prepoznaje USB miš bez podešavanja postavki.)Za više informacija o korištenju programa za postavljanje sustava pogledajte ["Program za postavljanje](#page-92-0)  [sustava" na stranici 93](#page-92-0)).

**TESTIRAJTE KONTROLER MIŠA —** Za testiranje kontrolera miša (što utječe na kretanje pokazivača) i rada touch pada ili gumbiju miša pokrenite test miša u testnoj skupini **Ure**đ**aji s pokaziva**č**e** m u Dell Diagnostics (pogledajte ["Dell](#page-70-0)  [Diagnostics" na stranici 71\).](#page-70-0)

**PONOVO INSTALIRAJTE UPRAVLJ**Č**AKI PROGRAM TOUCH PADA —** Pogledajte ["Ponovna instalacija upravlja](#page-97-0)čkih [i uslužnih programa" na stranici 98\)](#page-97-0).

# **Problemi s video prikazom i zaslonom**

Ispunite dijagnostički popis (pogledajte ["Kontrolni popis dijagnostike" na stranici 131](#page-130-0)) kad dovršite provjere.

**OPREZ: Prije nego zapo**č**nete bilo koji postupak u ovom odjeljku slijedite sigurnosne upute u Priru**č**niku s informacijama o proizvodu.**

#### **Zaslon je prazan**

**NAPOMENA:** Ako koristite program koji zahtijeva višu rezoluciju koju vaše računalo ne podržava, preporučuje se da priključite vanjski monitor na vaše računalo.

**PROVJERA BATERIJE —** Ako koristite bateriju kao izvor napajanja za vaše računalo, baterija se može istropiti. Priključite računalo u izvor el. energije pomoću AC adaptera i uključite računalo.

**ISPITAJTE UTI**Č**NICU Z A NAPAJANJE —** Uvjerite se da utičnica el.energije funkcionira tako da je testirate pomoću drugog uređaja, poput svjetiljke.

**PROVJERITE ADAPTER ZA IZMJENIČNU STRUJU — Provjerite spojeve kabela AC adaptera. Ako AC adapter ima** svjetlo, pobrinite se da je svjetlo uključeno.

**PRIKLJU**Č**ITE R A**Č**UNALO DIREKTNO N A UTI**Č**NICU —** Premostite uređaje za zaštitu napajanja, trake za napajanje i produžne kabele kako biste se uvjerili da se računalo uključuje.

**PRILAGODITE SVOJSTVA NAPAJANJA —** Potražite ključnu riječ *standby* u Windows centru za pomoć i podršku. Pritisnite **Start** ili → **Help and Support** (Pomoć i podrška).

**PREBACITE VIDEO SLIKU —** Ako je vaše računalo priključeno na vanjski monitor, pritisnite <Fn><F8> za prebacivanje video slike na prikaz na monitoru.

#### **Ako je teško** č**itati sa zaslona**

**PODESITE SVJETLINU —** Pritisnite <Fn> i tipke sa strelicama gore-dolje.

**POMAKNITE VANJSKI SUBWOOFER PODALJE O D R A**Č**UNALA ILI MONITORA —** Ako sustav vanjskih zvučnika sadrži subwoofer, pazite da on bude najmanje 60 cm (2 ft) od računala ili vanjskog monitora.

**UKLONITE MOGU**Ć**<sup>E</sup> SMETNJE —** Isključite ventilatore, florescentna svjetla, halogene lampe ili ostale uređaje u blizini.

**OKRENITE R A**Č**UNALO TAKO DA BUDE OKRENUTO <sup>U</sup> NEKOM DRUGOM SMJERU —** Eliminirajte sunčevu svjetlost koja može uzrokovati lošu kvalitetu slike.

#### **PODESITE POSTAVKE PRIKAZA U SUSTAVU WINDOWS —**

- **1** Pritisnite **Start**→ **Control Panel** (Upravljačka ploča)→ **Appearance and Themes** (Izgled i teme).
- **2** Pritisnite područje koje želite promijeniti ili pritisnite ikonu **Display** (Zaslon).
- **3** Iskušajte različite postavke za **Color quality** (Kvalitetu boje) i **Screen resolution** (Rezoluciju zaslona).

**POKRENITE VIDEO DIJAGNOSTI**Č**K E TESTOVE —** Ako se ne pojavi poruka o pogrešci i i dalje imate problem s prikazom,ali zaslon nije potpuno prazan, pokrenite grupu **Video** uređaja u Dell Diagnostics (pogledajte ["Dell](#page-70-0)  [Diagnostics" na stranici 71\).](#page-70-0) Tadakontaktirajte Dell (pogledajte ["Kontaktiranje tvrtke Dell" na stranici 130\).](#page-129-0)

**POGLEDAJTE "ERROR MESSAGES" (PORUKE O POGREŠKAMA) —** Ako se pojavi poruka o pogrešci, pogledajte ["Poruke o pogreškama" na stranici 78](#page-77-0).

#### **Ako se može** č**itati samo s jednog dijela zaslona**

#### **PRIKLJU**Č**IVANJE VANJSKOG MONITORA —**

- **1** Isključite računalo i priključite vanjski monitor na računalo.
- **2** Uključite računalo i monitor i podesite jasnoću i kontrolu kontrasta zaslona.

Ako vanjski monitor funkcionira, zaslon računala ili video kontroler su možda u kvaru. Obratite se tvrtki Dell (vidi ["Kontaktiranje tvrtke Dell" na stranici 130](#page-129-0)).

# 12

# <span id="page-92-0"></span>**Program za postavljanje sustava**

# **Pregled**

**NAPOMENA:** Vaš operativni sustav može automatski konfigurirati većinu opcija dostupnih u programu za postavljanje sustava, od tuda glavne opcije koje postavljate kroz postavljanje sustava. (Iznimka je opcija **External Hot Key** (Vanjski prečac na tipkovnici) koju možete onemogućiti ili omogućiti samo kroz program za postavljanje sustava). Više informacija o konfiguriranju značajki za operativni sustav pronaći ćete u Centru za pomoć i podršku. Za centru za pomoć i podršku u Microsoft® Windows XP, kliknite **Start**→ **Pomo**ć **i podrška.**  U Windows Vista®, kliknite na tipku Start Windows Vista Microsoft Windows Vista®, click the Windows Vista Start button **in → Pomoć i podrška.** 

Program za postavljanje sustava možete koristiti na sljedeći način:

- Za postavljanje ili promjenu značajki koje može birati—korisnik, primjerice korisničke lozinke
- Za provjeru informacija o trenutnoj konfiguraciji računala, poput iznosa memorije sustava

Nakon postavljanja računala pokrenite program za postavljanje sustava kako biste se upoznali s informacijama o konfiguraciji sustava i dodatnim postavkama. Možda ćete informacije htjeti zapisati radi korištenja u budućnosti.

Zasloni postavljanja sustava prikazuju tekuće informacije o postavljanju i postavkama za vaše računalo, poput:

- Konfiguracije sustava
- Redoslijeda podizanja sustava
- Konfiguracije podizanja sustava (pokretanja) u postavke konfiguracije uređaja za spajanje
- Osnovnih postavki konfiguracije uređaja
- Postavke sigurnosti sustava i lozinke za tvrdi disk

**NAPOMENA:** Ukoliko niste iskusni korisnik računala ili su vas tako uputili u Dell tehničkoj službi, ne mijenjajte postavke programa za postavljanje sustava. Neke izmjene bi mogle prouzročiti da vam računalo ne radi ispravno.

# **Pregled zaslona kod postavljanja sustava**

- **1** Uključite (ili ponovno pokrenite) računalo.
- **2** Kad se pojavi DELL™ logo, odmah pritisnite <F2>. Ako predugo čekate i logotip Microsoft Windows-a se pojavi, nastavite čekati sve dok se ne pojavi radna površina Windows-a. Zatim isključite računalo i pokušajte ponovno.

# **Zasloni kod postavljanja sustava**

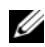

**ZA NAPOMENA:** Za informacije o određenoj stavci na zaslonu postavljanja sustava označite tu stavku i pogledajte područje **Help** (Pomoć) na zaslonu.

U programu za postavljanje sustava primarne kategorije postavki navedene su s lijeve strane. Za pregled postavki u kategoriji označite kategoriju i pritisnite <Enter>. Kada označite vrstu postavke, na desnoj strani zaslona prikazuje se vrijednost za tu vrstu postavke. Možete mijenjati postavke koje se na zaslonu pojavljuju kao bijele. Vrijednosti koje ne možete mijenjati (jer ih određuje računalo) manje su svijetle.

Funkcije tipki za postavljanje sustava navedene su preko donjeg dijela zaslona.

# Č**esto korištene opcije**

Neke opcije zahtijevaju prekid rada računala kako bi nove postavke postale učinkovite.

#### **Promjena redoslijeda podizanja sustava**

Slijed *podizanja sustava* ili *redoslijed podizanja sustava,* govori računalu gdje da potraži softver potreban za pokretanje operativnog sustava. Možete kontrolirati slijed podizanja sustava i omogućiti/onemogućiti uređaje koristeći stranicu **Slijed podizanja sustava** programa za postavljanje sustava.

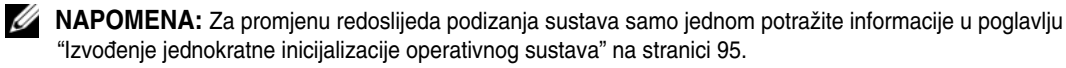

Stranica **Slijed podizanja sustava** prikazuje glavnu listu uređaja kod kojih je moguće ponovno inicijalizirati OS, a mogu se ugraditi u vaše računalo, uključujući, ali ne isključivo sljedeće:

- **• Disketni pogon**
- **• Modularna pregrada pogona tvrdog diska**
- **• Unutrašnji pogon tvrdog diska**
- **• Opti**č**ki pogon**

Za vrijeme postupka podizanja sustava, računalo počinje na vrhu popisa i skenira sve omogućene uređaje kako bi pronašao datoteke za pokretanje operativnog sustava. Kada računalo pronađe datoteke, prestaje tražiti i pokreće operativni sustav.

Za kontrolu boot uređaja odaberite (osjenčajte) uređaj pritiskom na strelicu dole ili gore te omogućite ili onemogućite uređaj ili izmijenite redoslijed na popisu.

- Kako biste omogućili ili onemogućili uređaj, označite stavku i pritisnite razmaknicu. Omogućene stavke izgledaju bijele i prikazuju mali trokut s lijeve strane, onemogućene stavke izgledaju plave ili zamagljene i nemaju trokuta.
- Za ponovno postavljanje redoslijeda uređaja na popisu označite uređaj i pritisnite  $\langle u \rangle$ ili  $\langle d \rangle$  (ne ovisi o velikim i malim slovima) kako biste pomaknuli označeni uređaj prema gore ili dolje.

Izmjene redoslijeda podizanja sustava postaju učinkovite čim spremite izmjene i napustite program za postavljanje sustava.

#### <span id="page-94-0"></span>**Izvo**đ**enje jednokratne inicijalizacije operativnog sustava**

Možete postaviti jednokratni slijed podizanja sustava bez ulaska u program za postavljanje sustava. (Također možete koristiti ovaj postupak kako bi inicijalizirali operativni sustav Dell dijagnostike na particiji uslužnih programa za dijagnostiku na vašem tvrdom disku.)

- **1** Isključite računalo pomoću izbornika **Start**.
- **2** Ako je računalo spojeno na uređaj za spajanje, isključite ga. Vodite računa o tome da računalo bude isključeno.
- **3** Spojite računalo na zidnu utičnicu.
- **4** Uključite računalo. Kad se pojavi DELL odmah pritisnite <F12>.

Ukoliko predugo čekate i pojavi se Windows logo nastavite čekati dok ne ugledate Windows radnu površinu. Zatim isključite računalo i pokušajte ponovno.

**5** Kada se pojavi popis uređaja, označite uređaj s kojeg želite podignuti sustav i pritisnite <Enter>. Računalo inicijalizira operativni sustav odabranom uređaju.

Sljedeći put prilikom inicijaliziranja operativnog sustava na računalu, vraća se prethodni redoslijed podizanja sustava.

#### **Promjena COM portova**

**Serijski port** omogućava vam mapiranje COM adresa serijskih portova ili onemogućenje serijskog porta i njegovih adresa što oslobađa resurse računala za korištenje drugom uređaju.

# $15$

# **Ponovna instalacija softvera**

# **Upravlja**č**ki programi**

#### **Što je upravlja**č**ki program?**

Upravljački program je program koji kontrolira uređaje poput pisača, miša ili tipkovnice. Svi uređaji trebaju upravljački program

Upravljački program djeluje kao prevoditelj između uređaja i svih ostalih programa koji koriste uređaj. Svaki uređaj ima svoj set specijaliziranih naredbi koje prepoznaje samo njegov upravljački program.

Tvrtka Dell isporučuje računala s već instaliranim potrebnim upravljačkim programima - nije potrebna daljnja instalacija ili konfiguracija.

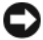

**OBAVIJEST:** Medij Drivers and Utilities (upravljački i uslužni programi) možda sadrži upravljačke programe za operativne sustave koji nisu instalirani na vaše računalo. Pobrinite se da instalirate softver prikladan za vaš operativni sustav.

Mnogi upravljački programi, poput onoga za tipkovnicu, isporučuju se uz operativni sustav Microsoft Windows. Upravljačke programe morate instalirati ukoliko:

- Nadograđujete svoj operativni sustav.
- Ponovno instalirate svoj operativni sustav
- Priključujete ili instalirate novi uređaj.

#### **Identificiranje upravlja**č**kih programa**

Ukoliko se pojavi problem s bilo kojim uređajem, identificirajte je li upravljački program izvor problema te, ukoliko je potrebno, ažurirajte upravljački program.

#### **Microsoft® Microsoft® XP**

- **1** Pritisnite **Start**→ **Control Panel** (Upravljačka ploča).
- **2** Pod opcijom **Pick a Category** (Odabir kategorije) pritisnite **Performance and Maintenance** (Izvedba i održavanje) i **System** (Sustav).
- **3** U prozoru **System Properties** (Svojstva sustava) pritisnite karticu **Hardware** (Hardver) i **Device Manager** (Upravitelj uređaja).

#### **Microsoft Windows Vista®**

**1** Pritisnite gumb Windows Vista Start, **a** zatim desnom tipkom miša **Computer** (Računalo).

**2** Pritisnite **Properties** (Svojstva)→ **Device Manager** (Upravitelj uređaja).

**NAPOMENA:** Možda će se pojaviti prozor **User Account Control** (Kontrola korisničkih računa). Ako ste vi administrator računala, pritisnite **Continue** (Nastavi); u suprotnom se obratite administratoru za nastavak.

Krećite se po popisu kako biste vidjeli ima li ijedan uređaj znak uskličnik (žuti krug s **[!]**) na ikoni uređaja. Ako se uz naziv uređaja nalazi uskličnik, možda ćete morati instalirati novi upravljački program (vidi ["Ponovna](#page-97-1)  instalacija upravljač[kih i uslužnih programa" na stranici 98\)](#page-97-1).

#### <span id="page-97-1"></span><span id="page-97-0"></span>**Ponovna instalacija upravlja**č**kih i uslužnih programa**

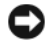

**OBAVIJEST:** Web-stranica za podršku Dell Support na adresi **support.dell.com** i medij Drivers and Utilities (upravljački i uslužni programi) nude odobrene upravljačke programe za Dell™ računala. Ukoliko instalirate upravljačke programe iz drugih izvora postoji mogućnost da vaše računalo neće funkcionirati ispravno.

#### <span id="page-97-2"></span>**Korištenje prethodne verzije upravlja**č**kih programa za ure**đ**aje u sustavu Windows**

Ako na računalu nakon instalacije ili ažuriranja upravljačkog programa dođe do problema, koristite funkciju Windows Device Driver (Prethodna verzija upravljačkih programa) kako biste zamijenili upravljački program s prethodnom verzijom.

*Windows XP:*

- **1** Pritisnite **Start**→ **My Computer** (Moje računalo)→ **Properties** (Svojstva)→ **Hardware** (Hardver)→ **Device Manager** (Upravitelj uređaja).
- **2** Desnom tipkom miša pritisnite uređaj za kojeg je instaliran novi upravljački uređaj i pritisnite **Properties**  (Svojstva).
- **3** Pritisnite karticu **Drivers** (Upravljački programi)→ **Roll Back Driver** (Vrati na prethodnu verziju upravljačkog programa).

*Windows Vista:*

- **1** Pritisnite gumb Windows Vista Start, **and Start** desnom tipkom miša **Computer** (Računalo).
- **2** Pritisnite **Properties** (Svojstva)→ **Device Manager** (Upravitelj uređaja).

**NAPOMENA:** Možda će se pojaviti prozor **User Account Control** (Kontrola korisničkih računa). Ako ste Ø administrator na računalu, pritisnite **Continue** (Nastavi); inače se obratite administratoru da nastavi željenu akciju.

- **3** Desnom tipkom miša pritisnite uređaj za kojeg je instaliran novi upravljački uređaj i pritisnite **Properties**  (Svojstva).
- **4** Pritisnite karticu **Drivers** (Upravljački programi)→ **Roll Back Driver** (Vraćanje prethodne verzije upravljačkog programa).

Ako opcija Device Driver Rollback ne riješi problem, pokušajte s opcijom System Restore (Vraćanje sustava) (vidi) kako biste vratili operativni sustav koji je postojao prije no što ste instalirali upravljački program. "Vrać[anje operativnog sustava" na stranici 101.](#page-100-0)

#### <span id="page-98-0"></span>**Korištenje medija Drivers and Utilities**

Ako korištenje programa Device Driver Rollback ili System Restore (pogledajte) ne riješi problem, ponovno instalirajte upravljački program s medija "Vrać[anje operativnog sustava" na stranici 101](#page-100-0) *Drivers and Utilities* (Upravljački i uslužni programi).

- **1** Spremite i zatvorite sve otvorene datoteke i zatvorite sve otvorene programe.
- **2** Umetnite medij *Drivers and Utilities*.

U većini slučajeva CD se pokreće automatski. Ukoliko se ne pokrene, pokrenite Windows Explorer, pritisnite direktorij CD pogona za prikaz sadržaja CD-a te dva puta pritisnite datoteku **autorcd.exe**. Prvi put kod pokretanja CD-a, moguće je da vas pita da instalirate datoteke za postavljanje. Pritisnite **OK** (U redu) i slijedite upute na ekranu za nastavak.

- **3** Iz padajućeg izbornika **Language** (Jezik) na alatnoj traci odaberite preferirani jezik za upravljački program ili uslužni program (ukoliko je dostupan).
- **4** Na pozdravnom zaslonu pritisnite **Next** (Sljedeće) i pričekajte da CD dovrši skeniranje hardvera.
- **5** Za otkrivanje ostalih upravljačkih i uslužnih programa pod **Search Criteria** (Kriteriji pretraživanja) odaberite odgovarajuće kategorije s izbornika **System Model** (Model sustava), **Operating System** (Operativni sustav) i **Topic** (Tema).

Pojavljuje se link ili linkovi za određene upravljačke i uslužne programe koje koristi računalo.

- **6** Pritisnite link određenog upravljačkog ili uslužnog programa za prikaz informacija o upravljačkom ili uslužnom programu kojeg želite instalirati.
- **7** Pritisnite gumb **Install** (Instaliraj) (ukoliko postoji) za početak instalacije upravljačkog ili uslužnog programa. Na zaslonu dobrodošlice, pratite odzivnike na zaslonu za dovršetak instalacije.

Ukoliko se postoji gumb **Install** (Instaliraj), automatska instalacija nije opcija. Upute o instalaciji potražite ili u prikladnim uputama u sljedećim podpoglavljima ili pritisnite **Extract** (Raspakiraj), slijedite upute za raspakiravanje, a zatim pročitajte readme datoteku.

Ako upute traže da navigirate do datoteka upravljačkog programa, pritisnite direktorij CD-a na prozoru s informacijama o upravljačkog programa za prikaz datoteka povezanih s tim upravljačkim programom.

#### **Ru**č**na ponovna instalacija upravlja**č**kih programa**

Nakon izdvajanja datoteka upravljačkog programa na tvrdi disk kako je opisano u prethodnom odjeljku: *Windows XP:*

- **1** Pritisnite **Start**→ **My Computer** (Moje računalo)→ **Properties** (Svojstva)→ **Hardware** (Hardver)→ **Device Manager** (Upravitelj uređaja).
- **2** Dva puta pritisnite vrstu uređaja za koju instalirate upravljački program (primjerice, **Audio** ili **Video**).
- **3** Dvaput pritisnite naziv uređaja za koji instalirate upravljački program.
- **4** Pritisnite karticu **Driver** (Upravljački program)→ **Update Driver** (Ažuriraj upravljački program).
- **5** Pritisnite **Install from a list or specific location (Advanced)** (Instaliraj s popisa ili specifične lokacije (Napredno))→ **Next** (Sljedeće).
- **6** Pritisnite **Browse** (Pretražuj) i pretražujte datoteke do lokacije na koju ste prethodno kopirali datoteke upravljačkog programa.
- **7** Kada se pojavi naziv prikladnog upravljačkog programa pritisnite **Next** (Dalje).
- **8** Pritisnite i ponovno pokrenite računalo **Finish** (Završi).

#### *Windows Vista:*

- **1** Pritisnite gumb Windows Vista Start, **and Start**, a zatim desnom tipkom miša **Computer** (Računalo).
- **2** Pritisnite **Properties** (Svojstva)→ **Device Manager** (Upravitelj uređaja).

**NAPOMENA:** Možda će se pojaviti prozor **User Account Control** (Kontrola korisničkih računa). Ako ste administrator na računalu, pritisnite **Continue** (Nastavi); inače se obratite administratoru da nastavi željenu akciju.

- **3** Dva puta pritisnite vrstu uređaja za koju instalirate upravljački program (primjerice, **Audio** ili **Video**).
- **4** Dvaput pritisnite naziv uređaja za koji instalirate upravljački program.
- **5** Pritisnite karticu **Driver** (Upravljački program)→ **Update Driver** (Ažuriraj upravljački program)→ **Browse my computer for driver software** (Traži upravljačke programe na računalu).
- **6** Pritisnite **Browse** (Pretražuj) i pretražujte datoteke do lokacije na koju ste prethodno kopirali datoteke upravljačkog programa.
- **7** Kada se pojavi naziv odgovarajućeg upravljačkog programa, pritisnite ga, zatim→ **OK**→ **Next** (dalje).
- <span id="page-99-0"></span>**8** Pritisnite i ponovno pokrenite računalo **Finish** (Završi).

### **Rješavanje problema sa softverom i hardverom u operativnim sustavima Microsoft® Windows® XP Microsoft Windows Vista®**

Ako se uređaj ne prepozna tijekom postavljanja operativnog sustava ili se prepozna, ali neispravno konfigurira, možete koristiti Rješavanje problema s hardverom za rješavanje nekompatibilnosti.

Za pokretanje opcije za uklanjanje kvarova kod hardvera :

#### *Windows XP:*

- **1** Pritisnite **Start**→ **Help and Support** (Pomoć i podrška).
- **2** Upišite hardware troubleshooter (rješavanje problema s hardverom) u polje za pretraživanje i pritisnite <Enter> za pokretanje pretraživanja.
- **3** U dijelu **Fix a Problem** (Rješavanje problema) pritisnite **Hardware Troubleshooter** (Rješavanje problema s hardverom).
- **4** U popisu **Hardware Troubleshooter** (Rješavanje problema s hardverom) odaberite opciju koja najbolje opisuje problem i pritisnite **Next** (Dalje) kako biste učinili ostale korake za rješavanje problema.

*Windows Vista:*

- **1** Kliknite na tipku Start Windows Vista, zatim na **Pomo**ć **i podrška**.
- **2** Upišite hardware troubleshooter (rješavanje problema s hardverom) u polje za pretraživanje i pritisnite <Enter> za pokretanje pretraživanja.
- **3** U polju s rezultatima pretraživanja odaberite opciju koja najbolje opisuje problem i slijedite preostale korake.

# <span id="page-100-0"></span>**Vra**ć**anje operativnog sustava**

Operativni sustav možete vratiti na sljedeće načine:

- Microsoft Windows XP System Restore and Microsoft Windows Vista™ System Restore vraćaju vaše računalo u prethodno radno stanje bez utjecaja na podatkovne datoteke. Koristite System Restore (Vraćanje sustava) kako prvo rješenje za vraćanje svog operativnog sustava i čuvanje podatkovih datoteka.
- Ukoliko ste primili CD *s operativnim sustavom* uz svoje računalo možete ga koristiti za vraćanje operativnog sustava u prvobitno stanje. Međutim, koristeći CD s *operativnim sustavom* također briše sve podatke na tvrdom disku. Koristite CD *samo* ukoliko opcija System Restore nije riješila problem operativnog sustava.

#### <span id="page-100-1"></span>**Korištenje funkcionalnosti Microsoft® Windows® Obnavljanje sustava**

Operativni sustav Windows nudi opciju System Restore (Vraćanje sustava) koja vam omogućuje da računalo vratite u prethodno radno stanje (bez utjecaja na podatkovne datoteke) ako su neke od hardverskih, softverskih ili nekih drugih sistemskih postavki dovele računalo u neželjeno radno stanje. Sve promjene koje System Restore (Vraćanje sustava) unese u računalo, sasvim su reverzibilne.

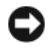

**OBAVIJEST:** Redovito stvarajte sigurnosne kopije svojih podatkovnih datoteka. System Restore (Vraćanje sustava) ne nadzire vaše podatkovne datoteke niti ih vraća.

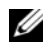

**ZA NAPOMENA:** Postupci u ovom dokumentu napisani su za zadani prikaz OS Windows, tako da se možda neće moći primijeniti ako svoje Dell™ računalo postavite na prikaz Windows Classic.

#### **Pokretanje opcije System Restore (Vra**ć**anje sustava)**

#### *Windows XP*:

- **OBAVIJEST:** Ne mijenjajte, otvarajte ili brišite bilo koju datoteku ili program dok se ne završi vraćanje sustava u prethodno stanje. Nemojte mijenjati, otvarati ili brisati datoteke ili programe dok se ne dovrši obnavljanje sustava.
- **1** Pritisnite **Start**→ **All Programs** (Svi programi)→ **Accessories** (Pomagala)→ **System Tools** (Sistemski alati)→ **System Restore** (Vraćanje sustava).
- **2** Pritisnite **Restore my computer to an earlier time** (Vrati moje računalo u prethodno stanje) ili **Create a restore point** (Stvori točku vraćanja).
- **3** Pritisnite **Next** (Sljedeće) i slijedite preostale uputa na zaslonu.

*Windows Vista*:

- **1** Pritisnite gumb Windows Vista Start, **1.** a zatim **Help and Support** (Pomoć i podrška).
- **2** U okvir za pretraživanje upišite System Restore (Obnavljanje sustava) i pritisnite <Enter>.

**NAPOMENA:** Možda će se pojaviti prozor **User Account Control** (Kontrola korisničkih računa). Ako ste administrator na računalu, pritisnite **Continue** (Nastavi); inače se obratite administratoru da nastavi želienu akciju.

**3** Pritisnite **Next** (Sljedeće) i pratite preostale upute na zaslonu.

U slučaju da System Restore (Vraćanje sustava) nije riješilo problem, možete poništiti posljednje vraćanje sustava.

#### **Poništavanje posljednjeg vra**ć**anja sustava**

**COBAVIJEST:** Prije no što poništite posljednje obnavljanje sustava spremite i zatvorite sve otvorene datoteke i napustite sve otvorene programe. Nemojte mijenjati, otvarati ili brisati datoteke ili programe dok se ne dovrši obnavljanje sustava.

*Windows XP*:

**1** Pritisnite **Start**→ **All Programs** (Svi programi)→ **Accessories** (Pomagala)→ **System Tools** (Sistemski alati)→ **System Restore** (Vraćanje sustava).

**2** Pritisnite **Undo my last restoration** (Poništenje zadnjeg vraćanja) i pritisnite **Next** (Sljedeće).

#### *Windows Vista*:

- **1** Pritisnite gumb Windows Vista Start, **Algebia and Support** (Pomoć i podrška).
- **2** U okvir za pretraživanje upišite **System Restore** (Obnavljanje sustava) i pritisnite <Enter>.
- **3** Pritisnite **Undo my last restoration** (Poništenje zadnjeg vraćanja) i pritisnite **Next** (Sljedeće).

#### **Omogu**ć**avanje System Restore (Vra**ć**anje sustava)**

**ZA NAPOMENA:** Windows Vista ne onemogućuje Vraćanje sustava, bez obzira na nedostatak prostora na disku. Zato se koraci u nastavku odnose samo na Windows XP.

Ako ponovno instalirate Windows XP sa manje od 200 MB dostupnog slobodnog prostora, System Restore (Vraćanje sustava) automatski se onemogućava.

Pregled je li omogućeno vraćanje sustava:

- **1** Pritisnite **Start**→ **Control Panel** (Upravljačka ploča)→ **Performance and Maintenance** (Izvedba i održavanje)→ **System** (Sustav).
- **2** Pritisnite karticu **System Restore** (Obnavljanje sustava) i pazite da opcija **Turn off System Restore** (Isključi obnavljanje sustava) ne bude potvrđena.

#### **Uklanjanje Dell PC Restore**

**OBAVIJEST:** Uklanjanje Dell PC Restore iz tvrdog diska trajno briše uslužni program za PC Restore iz vašeg računala. Nakon što uklonite Dell PC vraćanje, nećete ga moći koristiti za vraćanje operativnog sustava vašeg računala.

Dell PC Restore omogućuje vam da vratite vaš tvrdi disk u operativni sustav u kojem je bio kada ste kupili računalo. Preporuča se da*ne* uklanjate PC Restore iz računala, čak ni da dobijete dodatni prostor na tvrdom disku. Ako uklonite vraćanje PC-a s tvrdog diska, ne možete ga vratiti i nećete moći koristiti Vraćanje PC-a za vraćanje operativnog sustava računala u njegovo izvorno stanje.

- **1** Prijavite se u računalo kao lokalni administrator.
- **2** U Microsoft Windows Explorer-u idite na **c:\dell\utilities\DSR**.
- **3** Dva puta pritisnite naziv datoteke **DSRIRRemv2.exe**.

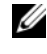

**ZA NAPOMENA:** Ako se ne prijavite kao lokalni administrator, pojavit će se poruka koja vam kaže da se morati prijaviti kao administrator. Pritisnite **Quit** (Odustani), i prijavite kao lokalni administrator.

**ZA NAPOMENA:** Ako na tvrdom disku računala nema particije za Vraćanje PC-a, pojavitće se poruka koja vam kaže da particija nije pronađena. Pritisnite **Quit** (Odustani); ne postoji particija za brisanje.

- **4** Pritisnite **OK** za uklanjanje PC Restore particije na tvrdom disku.
- **5** Pritisnite **Yes** (Da) kada se pojavi poruka potvrde.

PC Restore particija je izbrisana i novo mjesto na disku se pridodaje raspodjeli slobodnog mjesta na tvrdom disku.

- **6** Desnom tipom miša pritisnite **Local Disk (C)** (Lokalni disk (C)) u Windows Exploreru, pritisnite **Properties** (Svojstva) i provjerite je li potrebno dodatno mjesta na disku kao što je napomenuto zbog povećane vrijednosti za **Free Space** (Slobodan prostor).
- **7** Kliknite na **Završi** kako biste zatvorili prozor **Uklanjanje vra**ć**anje PC-a** i da ponovno pokrenete računalo.

#### <span id="page-102-0"></span>**Korištenje CD-a s operativnim sustavom**

#### **Prije po**č**etka**

Ako planirate ponovno instalirati operativni sustav Windows kako biste opravili problem s novoinstaliranim upravljačkim programom, najprije pokušajte s mogućnošću Windows Device Driver Rollback. Vidi ["Korištenje prethodne verzije upravlja](#page-97-2)čkih programa za uređaje u sustavu Windows" na stranici 98. Ako opcija Device Driver Rollback ne riješi problem, pokušajte sa [System Restore](#page-100-1) (Vraćanje sustava) kako biste svoj operativni sustav vratili u stanje u kojem je bio prije instaliranja upravljačkog programa. Pogledajte "Vrać[anje operativnog sustava" na stranici 101.](#page-100-0)

**OBAVIJEST:** Prije instalacije napravite sigurnosnu kopiju svih datoteka na primarnom tvrdom disku. Za uobičajene konfiguracije tvrdog diska, primarni tvrdi disk je prvi pogon kojeg računalo detektira.

Za ponovnu instalaciju operacijskog sustava Windows potrebno vam je sljedeće:

- Dell™ CD *s operativnim sustavom*.
- Medij Dell *Drivers and Utilities* (Upravljački i uslužni programi)

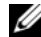

**ZA NAPOMENA:** Medij Dell *Drivers and Utilities* sadrži upravljačke programe instalirane tijekom sklapanja računala. Medij Dell Drivers and Utilities koristite za učitavanje potrebnih upravljačkih programa. Ovisno o regiji u kojoj ste naručili računalo ili jeste li zatražili CD-e, medij Dell Drivers and Utilities i CD Operating System (Operativni sustav) možda neće biti isporučeni uz vaše računalo.

#### **Ponovno instaliranje Windows XP-a ili Windows Vista**

Postupak ponovne instalacije može potrajati 1 do 2 sata. Nakon ponovne instalacije operacijskog sustava također morate ponovno instalirati i upravljačke programe za uređaje, program za zaštitu od virusa i ostali softver.

**OBAVIJEST:** Na CD-u s Operating System dostupne su opcije za ponovnu instalaciju operativnog sustava Windows XP. Opcije mogu promijeniti datoteke i možda utjecati na programe instalirane na tvrdom disku. Stoga, nemojte ponovno instalirati Windows XP osim ako vam predstavnik Dell tehničke podrške to ne kaže.

- **1** Spremite i zatvorite sve otvorene datoteke i napustite sve otvorene programe.
- **2** Umetnite CD s *operativnim sustavom*.
- **3** Pritsinite **Exit** (Izlaz) ako se pojavi poruka Install Windows (Instaliraj OS Windows).
- **4** Ponovo pokrenite računalo.

Kada se pojavi logotip DELL, odmah pritisnite <F12>.

**ZA NAPOMENA:** Ako predugo čekate i pojavi se logo operativnog sustava, nastavite čekati dok ne budete vidjeli radnu površinu Microsoft® Windows®; zatim, isključite računalo i pokušajte ponovo.

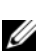

**NAPOMENA:** Prilikom sljedećeg pokretanja, računalo mijenja slijed podizanja samo jednom. Kod sljedećeg pokretanja računalo se podiže prema uređajima specificiranim u programu za postavljanje.

- **5** Kad se pojavi popis uređaja za pokretanja sustava, označite **CD/DVD/CD-RW Drive** i pritisnite <Enter>.
- **6** Pritisnite bilo koju tipku za **Boot from CD-ROM** (Pokreni s CD-ROM-a).
- **7** Pratite upute na zaslonu kako biste dovršili instalaciju.

# **Dodavanje i zamjena dijelova**

# <span id="page-104-1"></span>**Prije po**č**etka**

U ovom poglavlju nalaze se upute za uklanjanje i instaliranje komponenata vašeg računala. Osim ako nije drugačije zabilježeno, svaki postupak pretpostavlja da su ispunjeni sljedeći uvjeti:

- Obavili ste korake u poglavlju "Isključivanje rač[unala" na stranici 105](#page-104-0) i ["Prije rastavljanja ra](#page-105-0)čunala" [na stranici 106](#page-105-0).
- Pročitali ste sigurnosne informacije u Dell™ *priru*č*niku s informacijama o proizvodu.*
- Komponenta se može zamijeniti ili—ako se kupi zasebno—instalirati obavljanjem postupka uklanjanja obrnutim redoslijedom.

#### **Preporu**č**eni alati**

Za izvođenje postupaka navedenih u ovom dokumentu može biti potreban sljedeći alat:

- Mali ravni odvijač
- Mali Phillips odvijač
- Mali plastični štapić
- Hex nut upravljački program
- CD s programom za ažuriranje Flash BIOS-a

#### <span id="page-104-0"></span>**Isklju**č**ivanje ra**č**unala**

**OBAVIJEST:** Za izbjegavanje gubitka podataka spremite i zatvorite sve otvorene datoteke i izađite iz svih otvorenih programa prije isključenja računala.

- **1** Isključite operativni sustav:
	- **a** Spremite i zatvorite sve otvorene datoteke i izađite iz svih otvorenih programa.
	- **b** *U operativnom sustavu Microsoft*® *Windows*® *XP* , kliknite na **Start**→ **Zatvori**→ **Zatvori**.

*U Microsoft*® *Windows Vista*®, kliknite na tipku Windows Vista Start, , iu donjem lijevom kutu radne površine, kliknite na strjelicu u donjem desnom kutu izbornika Start kako je ispod pokazano, a zatim kliknite na **Isklju**č**i**.

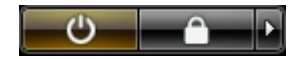

Računalo se isključuje nakon dovršetka postupka isključivanja.

**2** Osigurajte da su računalo i svi priključeni uređaji isključeni. Ako se računalo i priključeni uređaji ne isključe automatski prilikom isključenja operativnog sustava, pritisnite i držite gumb za uključivanje/isključivanje oko 4 sekunde kako biste ih isključil.

#### <span id="page-105-0"></span>**Prije rastavljanja ra**č**unala**

Sljedeće sigurnosne upute koristite za pomoć pri zaštiti računala od mogućih oštećenja i za osiguranje vlastite sigurnosti.

#### **OPREZ: Prije po**č**etka bilo kojeg postupka u ovom odjeljku, slijedite sigurnosne upute u Product Information Guide (Vodi**č **kroz proizvod).**

**OBAVIJEST:** Pažljivo rukujte komponentama i karticama. Ne dirajte komponente niti kontakte koji se nalaze na kartici. Karticu prihvatite za rubove ili za metalni nosač. Komponentu poput procesora držite za rubove, a ne za pinove.

**OBAVIJEST:** Samo ovlašteni tehničar smije popravljati računalo. Jamstvo ne pokriva kvarove koji su posljedica servisiranja koje nije odobrila tvrtka Dell.

**OBAVIJEST:** Kad isključujete kabel, povucite njegov priključak ili omčicu, a ne sam kabel. Neki kabeli imaju priključke s jezičcima za zaključavanje; ako ovu vrstu kabela otpajate, pritisnite tipku za zaključavanje prije isključivanja. Priključke prilikom odvajanja držite poravnatima kako se pinovi u priključcima ne bi savili. Također, prije priključivanja kabela provjerite jesu li oba priključka ispravno okrenuta i poravnata.

**OBAVIJEST:** Kako biste izbjegli oštećivanje računala, prije nego rastavite računalo izvršite sljedeće korake.

- **1** Provjerite je li radna površina ravna i čista kako se pokrov računala ne bi izgrebao.
- **2** Isključite računalo (vidi "Isključivanje rač[unala" na stranici 105](#page-104-0)).
- **3** Ako je računalo spojeno na uređaj za spajanje, isključite ga. Vodite računa o tome da računalo bude isključeno.

**OBAVIJEST:** Za otpajanje mrežnog kabela najprije odvojite kabel iz računala, a zatim iz umreženog uređaja.

- **4** Isključite sve telefonske i mrežne kabele iz računala.
- **OBAVIJEST:** Kako biste izbjegli oštećivanje ploče sustava, prije servisiranja računala morate izvaditi glavnu bateriju.
- **5** Isključite računalo i sve priključene uređaje iz njihovih električnih utičnica.
- **6** Zatvorite zaslon i okrenite računalo naopačke na ravnoj radnoj površini.

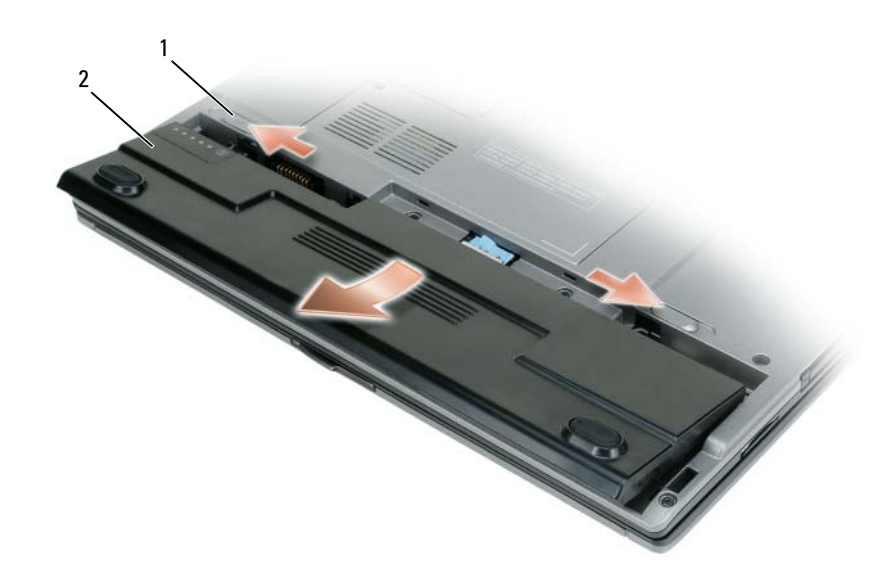

1 brava na pregradi za bateriju 2 glavna baterija

- **7** Uklonite bateriju:
	- **a** Pomaknite bravu na pregradi za bateriju.
	- **b** Uklonite bateriju iz odjeljka za bateriju.
- **8** Pritisnite gumb za uključivanje i isključivanje kako biste uzemljili matičnu ploču.
- **9** Uklonite i instalirajte kartice PC Cards sa utora za PC Card.
- **10** Uklonite postavljene module, uključujući i sekundarnu bateriju ako se nalazi.
- <span id="page-106-0"></span>**11** Uklonite tvrdi disk (pogledajte ["Uklanjanje tvrdog diska" na stranici 108](#page-107-0)).

# **Tvrdi disk**

**OPREZ: Ako tvrdi disk izvadite iz ra**č**unala dok je disk vru**ć**, ne dirajte metalno ku**ć**ište tvrdog diska.**

**OPREZ: Prije rada unutar ra**č**unala slijedite sigurnosne upute koje se nalaze u Priru**č**nik s informacijama o proizvodu.**

- **OBAVIJEST:** Kako biste izbjegli gubitak podataka isključite računalo prije uklanjanja tvrdog diska. Tvrdi disk nemojte vaditi dok je računalo uključeno, u stanju mirovanja ili u stanju hibernacije.
- **OBAVIJEST:** Tvrdi diskovi su izuzetno osjetljivi; čak i manji udarac može ih oštetiti.
- **ZA NAPOMENA:** Dell ne jamči kompatibilnost ili pruža podršku za tvrde diskove čiji proizvođač nije sam Dell.

Za zamjenu tvrdog diska u pregradi za tvrdi disk:

- **1** Pratite procedure iz poglavlja "Prije poč[etka" na stranici 105](#page-104-1).
- **2** Okrenite računalo i uklonite vijke tvrdog diska (pogledajte ["Uklanjanje tvrdog diska" na stranici 108\)](#page-107-0).

**OBAVIJEST:** Kada tvrdi disk izvadite iz računala, spremite ga u zaštitnu antistatičnu ambalažu. Pogledajte odjeljak "Zaštita od elektrostatičkog pražnjenja" u Priručniku s informacijama o proizvodu.

- **3** Tvrdi disk izvadite iz računala.
- **4** Izvadite novi tvrdi disk iz ambalaže.

Originalnu ambalažu spremite kako biste tvrdi disk mogli zapakirati ili poslati poštom.

**OBAVIJEST:** Prilikom umetanja tvrdog diska primijenite čvrst i jednolik pritisak. Ako koristite prejaku silu, možete oštetiti priključak.

- **5** Gurnite tvrdi disk u pregradu dok ne sjedne na mjesto.
- **6** Ponovo postavite i pritegnite vijke.
- **7** Koristite CD *operativnog sustava* kako biste za vaše računalo instalirali operativni sustav. (pogledajte ["Korištenje CD-a s operativnim sustavom" na stranici 103\)](#page-102-0).
- **8** Koristite medij *Drivers and Utilities* kako biste za vaše računalo instalirali upravljačke i uslužne programe. (pogledajte ["Korištenje medija Drivers and Utilities" na stranici 99\)](#page-98-0).

#### <span id="page-107-0"></span>**Uklanjanje tvrdog diska**

Kako biste uklonili tvrdi disk:

- **1** Pratite procedure iz poglavlja "Prije poč[etka" na stranici 105](#page-104-1).
- **ZA NAPOMENA:** Prije nego što uklonite tvrdi disk morate ukloniti i glavnu bateriju.
- **2** Računalo okrenite naopako i olabavite dva vijka na metalnoj konzoli koja čuva tvrdi disk.
- **3** Držite bočne strane držača i gurnite ga prema pozadini računala kako biste ga otpojili od dvije metalne kvačice.
- **4** Uklonite metalni držač iz tvrdog disla i ostavite ga postrani.
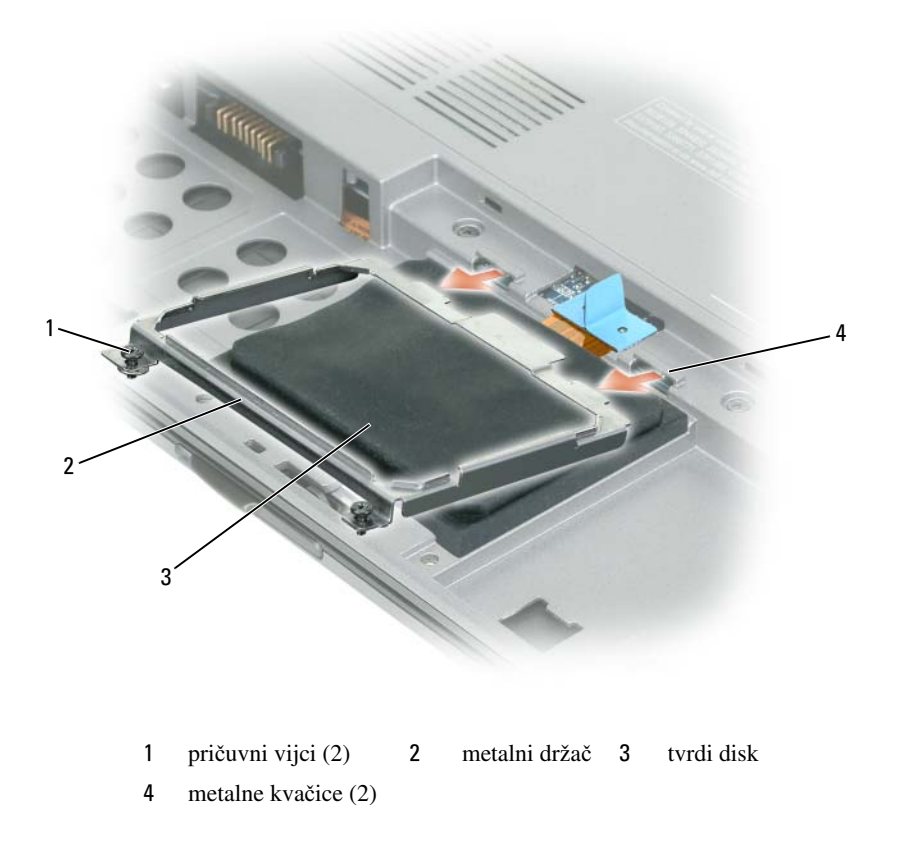

- **OBAVIJEST:** Kada tvrdi disk izvadite iz računala, spremite ga u zaštitnu antistatičnu ambalažu. Pogledajte odjeljak "Zaštita od elektrostatičkog pražnjenja" u Priručniku s informacijama o proizvodu.
- Koristite omčicu za razdvajanje kabela tvrdog diska od poveznika ploče sustava i izvadite tvrdi disk iz računala.

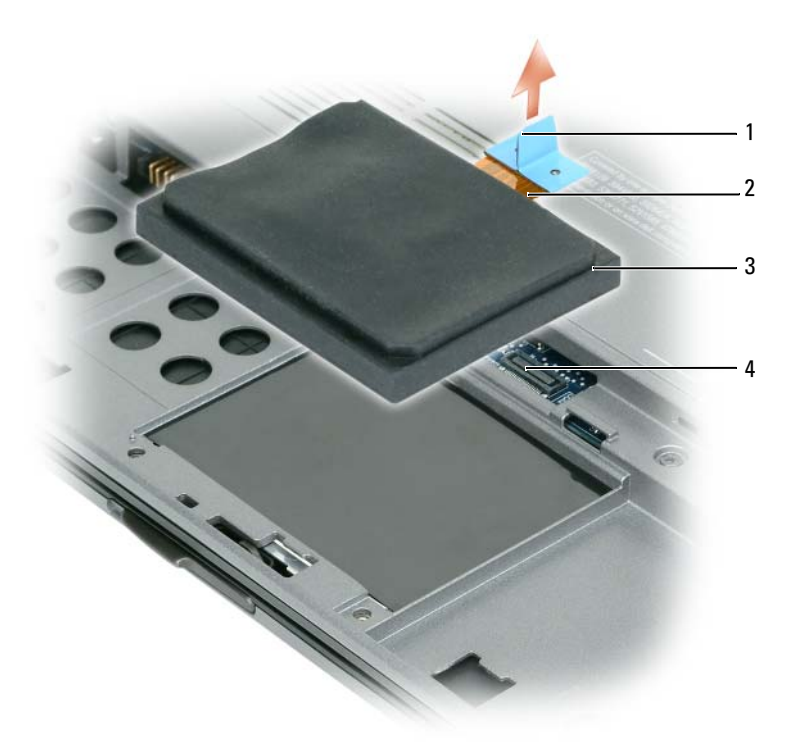

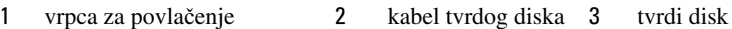

4 konektor na matičnoj ploči

#### **Zamjena tvdog diska**

- **OBAVIJEST:** Prilikom umetanja tvrdog diska primijenite čvrst i jednolik pritisak. Ako koristite prejaku silu, možete oštetiti priključak.
	- **1** Slijedite korake ["Uklanjanje tvrdog diska" na stranici 108](#page-107-0) obrnutim redoslijedom.

**NAPOMENA:** Ovo računalo nije opremljeno optičkim pogonom—koristite Media Base (prodaje se zasebno) za instalaciju softvera.

- **2** Instalirajte operativni sustav za računalo (vidi "Vrać[anje operativnog sustava" na stranici 101\)](#page-100-0).
- **3** Instalirajte upravljačke i uslužne programe za računalo (vidi ["Ponovna instalacija upravlja](#page-97-0)čkih i uslužnih [programa" na stranici 98\)](#page-97-0).

## **Memorija**

Memoriju svog računala možete povećati instalacijom memorijskih modula na matičnu ploču. Pročitajte i informirajte se o vrsti memorije koju podržava vaše računalo u poglavlju ["Specifikacije" na stranici 133](#page-132-0). Instalirajte samo one memorijske module koji su kompatibilni s vašim računalom.

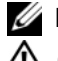

**XX NAPOMENA:** Jamstvo računala pokriva memorijske module kupljene od tvrtke Dell.

**OPREZ: Prije nego zapo**č**nete s postupcima iz ovog odjeljka, slijedite sigurnosne upute koje se nalaze u Priru**č**niku s informacijama o proizvodu.**

**1** Pratite upute u poglavlju "Prije poč[etka" na stranici 105.](#page-104-0)

**OBAVIJEST:** Kako se priključak memorijskog modula ne bi oštetio, za razdvajanje zaštite memorijskog modula ne koristite alat.

- **2** Ako mijenjate memorijski modul, uklonite postojeći modul:
	- **a** Vršcima prstiju pažljivo razdvojite zaštitu koja se nalazi sa svake strane priključka memorijskog modula dok modul ne iskoči.
	- **b** Izvadite modul iz priključka.

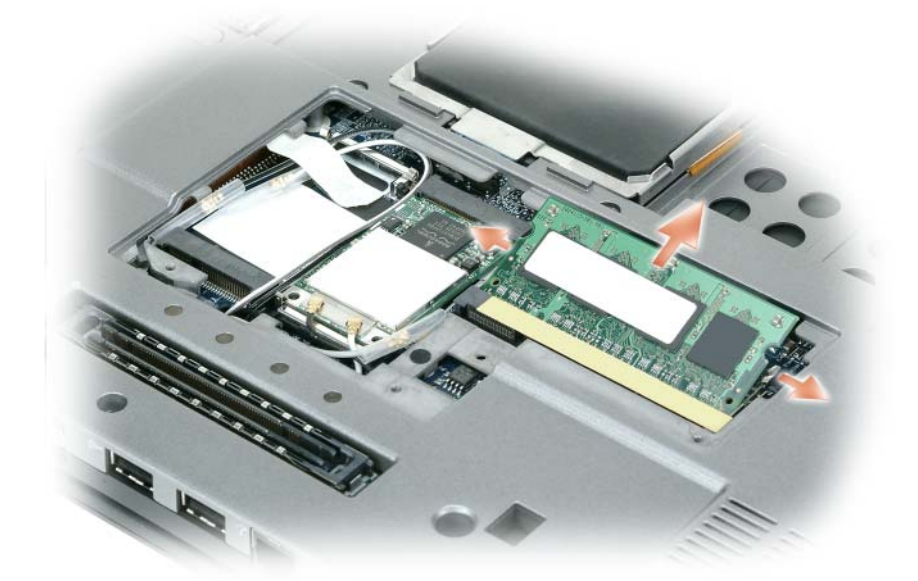

**NAPOMENA:** Za optimalno izvođenje u svakom priključku se koriste identični memorijski moduli.

**3** Uzemljite se i instalirajte novi memorijski modul:

**NAPOMENA:** Ako memorijski modul nije ispravno instaliran, računalo se možda neće ispravno pokrenuti. Ne postoji poruka o pogrešci koja to označava.

- **a** Urez na priključku koji se nalazi na rubu modula poravnajte s jezičcem u utoru za priključak.
- **b** Modul čvrsto gurnite u utor pod kutom od 45 stupnjeva i zarotirajte ga prema dolje dok ne sjedne na mjesto. Ako ne čujete "klik", izvadite modul i ponovo ga instalirajte.

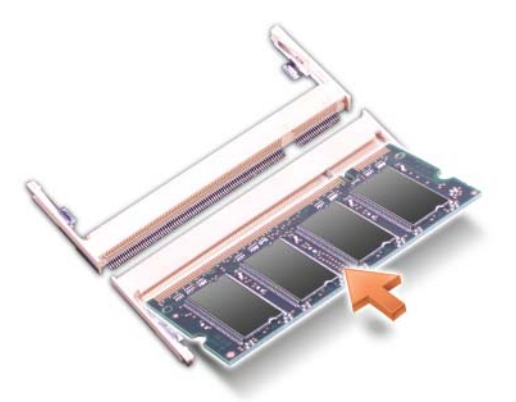

**4** Vratite pokrov.

**OBAVIJEST:** Ako se pokrov teško zatvara, izvadite modul i ponovo ga instalirajte. Pokrov ne zatvarajte na silu jer tako možete oštetiti računalo.

- **5** Umetnite bateriju u pregradu za baterije ili spojite AC adapter na računalo i električnu utičnicu.
- **6** Uključite računalo.

Računalo će prilikom pokretanja prepoznati dodatnu memoriju i automatski ažurirati informacije o konfiguraciji sustava.

Za potvrdu količine instalirane memorije na računalu:

- U operativnom sustavu *Microsoft Windows XP* pritisnite desnom tipkom ikonu **My Computer** (Moje računalo) na radnoj površini. Pritisnite **Properties** (Svojstva)→ **General** (Općenito).
- U operativnom sustavu *Microsoft Windows Vista* pritisnite tipku Start Windows Vista, **in the start** tipkom miša kliknite na **Ra**č**unalo**→ **Svojstva**.

## **Tipkovnica**

**OPREZ: Prije po**č**etka bilo kojeg postupka u ovom odjeljku, slijedite sigurnosne upute u Priru**č**nik s informacijama o proizvodu.**

**OBAVIJEST:** Kako ne bi došlo do elektrostatičkog izboja, za uzemljenje koristite povez oko ruke ili povremeno dodirnite metalnu površinu koja nije obojena (na primjer, priključak na poleđini računala).

- **1** Pratite upute u dokumentu "Prije poč[etka" na stranici 105.](#page-104-0)
- **2** Uklonite pokrov s okovima (vidi ["Pokrov sa šarkama" na stranici 114\)](#page-113-0).

**OBAVIJEST:** Tipke na tipkovnici su osjetljive, lako se pomaknu iz kućišta, a njihova zamjena može biti prilično dugotrajna. Prilikom skidanja i rukovanja tipkovnice budite vrlo pažljivi.

- **3** Skinite tipkovnicu:
	- **a** Uklonite tri M2 x 3-mm vijka koji se nalze na vrhu tipkovnice.

**OBAVIJEST:** Pažljivo podignite tipkovnicu u koraku b kako biste osigurali da ne povučete kabel tipkovnice.

- **b** Tipkovnicu izvucite naprijed kako biste dobili pristup dva poveznika tipkovnice.
- **c** Povucite plastičnu traku na poveznicima tipkovnice kako biste razdvojili poveznike tipkovnice od ploče sustava.

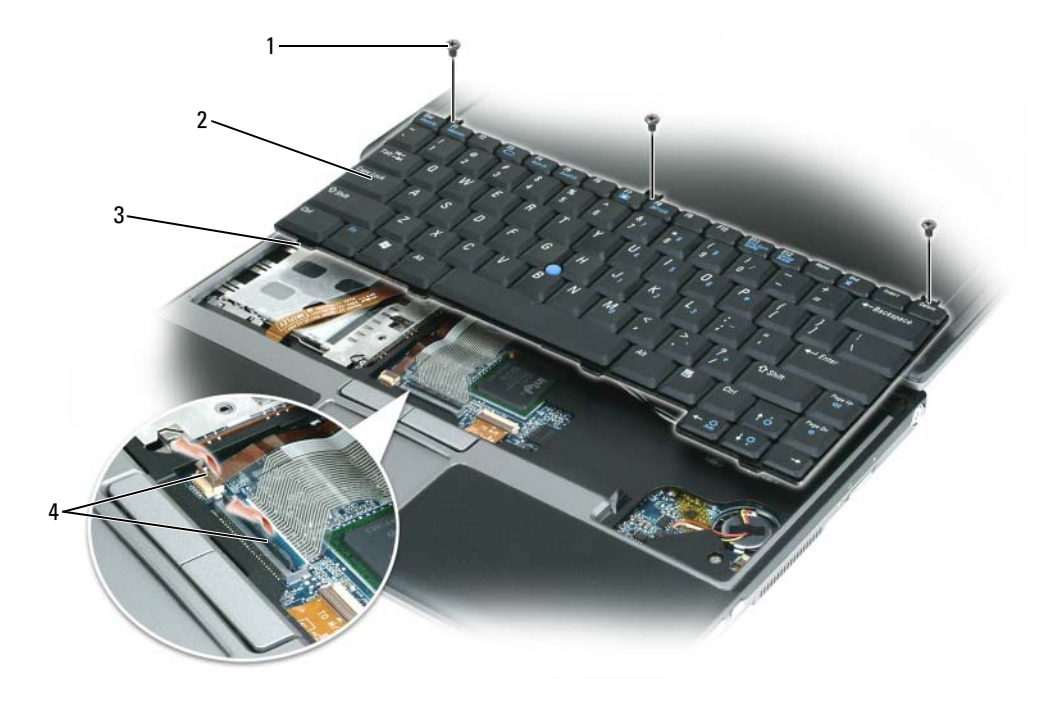

1 M2 x 3-mm vijci (3) 2 tipkovnica 3 trake (4)

4 plastična traka na poveznicima tipkovnice

**OBAVIJEST:** Kako biste izbjegli grebanje nastavka za dlanove prilikom zamjene tipkovnice, zakvačite jezičce uzduž prednjeg ruba tipkovnice u nastavak za dlanove, a zatim učvrstite tipkovnicu.

- **4** Za zamjenu tipkovnice kabel tipkovnice spojite na priključak na ploči sustava.
- **5** Kartice postavite duž prednjeg brida tipkovnice u držač dlanovnika i položite tipkovnicu na držač dlanovnika.
- **6** Zamijenite tri vijka na gornjem dijelu tipkovnice.
- **7** Zamijenite pokrov.

### <span id="page-113-0"></span>**Pokrov sa šarkama**

**OPREZ: Prije po**č**etka bilo kojeg postupka u ovom odjeljku, slijedite sigurnosne upute u Priru**č**niku s informacijama o proizvodu.**

**OBAVIJEST:** Kako ne bi došlo do elektrostatičkog izboja, za uzemljenje koristite povez oko ruke ili povremeno dodirnite metalnu površinu koja nije obojena (na primjer, priključak na poleđini računala).

**OBAVIJEST:** Pokrov sa šarkama je krhak i može se oštetiti ako se koristi prejaka sila. Pokrov sa šarkama uklanjate pažljivo.

- **1** Pratite upute u dokumentu "Prije poč[etka" na stranici 105.](#page-104-0)
- **2** Otvorite prikaz na cijeloj površini (180 stupnjeva) tako da je položen na vašoj radnoj površini.
- **OBAVIJEST:** Kako biste izbjegli oštećivanje pokrova sa šarkama, nemojte pokrov podizati istovremeno na obje strane.
- **3** Počevši od desne strane računala, pomoću plastičnog štapića podignite pokrov sa šarkama.

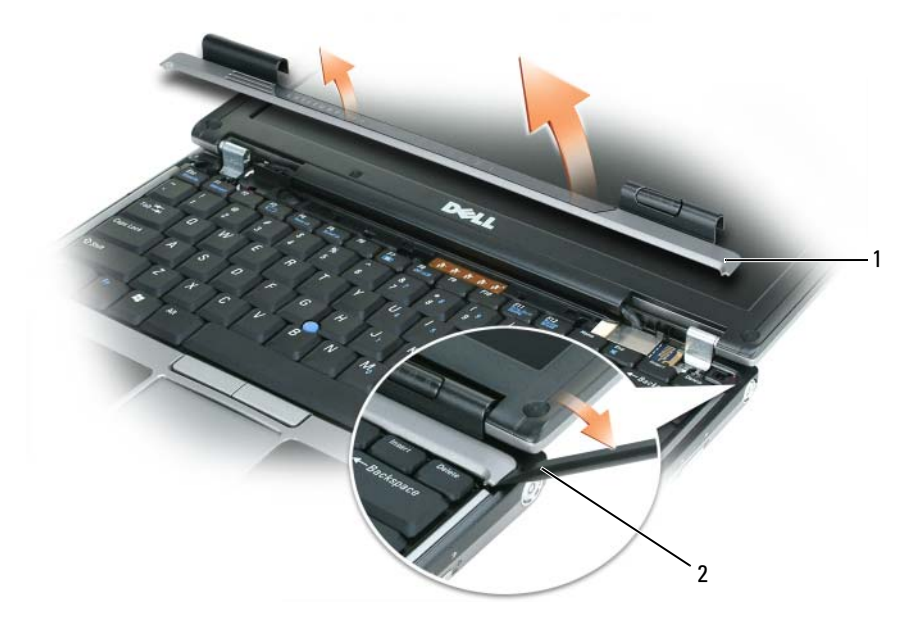

1 pokrov sa šarkama 2 plastični štapić

- **4** Olabavite pokrov prema gore, pomičući ga lijevo i desno te ga skinite.
- **5** Kod zamjene pokrova sa šarkama umetnite lijevi rub pokrova u otvor pokrova i pritišćite s lijeve na desnu stranu dok ne sjedne na svoje mjesto.

### <span id="page-114-0"></span>**Mini-Cards**

Ako ste uz računalo naručili WLAN karticu, ona je već instalirana.

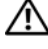

**OPREZ: Prije po**č**etka bilo kojeg postupka u ovom odjeljku, slijedite sigurnosne upute u Priru**č**niku s informacijama o proizvodu.**

**OBAVIJEST:** Za sprečavanje oštećenja ploče sustava prije popravljanja računala uklonite glavnu bateriju.

#### **Kartice za Wireless Local Area Network (WLAN) (Beži**č**nu mrežu)**

- **1** Pratite upute u dokumentu "Prije poč[etka" na stranici 105.](#page-104-0)
- **2** Uzemljite se dodirivanjem jednog od metalnih priključaka na stražnjoj strani računala.

**ZA NAPOMENA:** Ako napuštate područje, ponovo se uzemljite kada se vratite za računalo.

- **3** [Ako kartica nije prethodno instalirana, idite na korak 4. Ako mijenjate karticu, uklonite postoje](#page-115-0)ću karticu:
	- **a** Računalo okrenite naopako i izvadite poklopac memorijskog/Mini-Card modula.
	- **b** Isključite antenske kabele iz kartice.

**X** NAPOMENA: Ovisno o vrsti kartice WLAN-Card koju imate, ili dva ili tri antenska kabela mogu biti u uporabi.

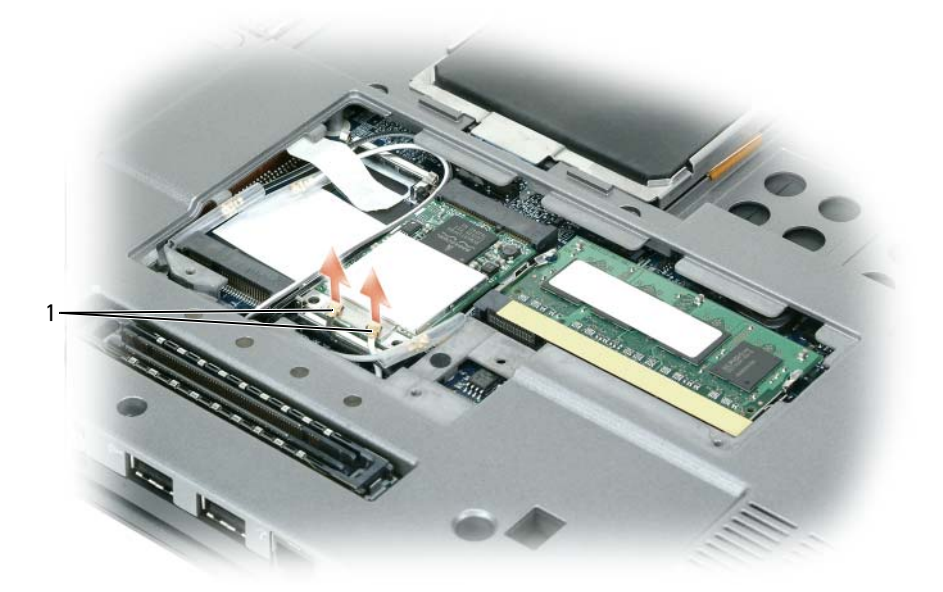

1 antenski kabeli (2)

**c** Odvojite antenske kabele od kartice WLAN.

**OBAVIJEST:** Kako se priključak ne bi oštetio, za razdvajanje zaštitnih hvataljki ne koristite alat.

- **d** Otpustite karticu tako što zaštitne kvačice gurate prema pozadini računala sve dok kartica lagano ne ispadne.
- **e** Podignite karticu iz konektora.

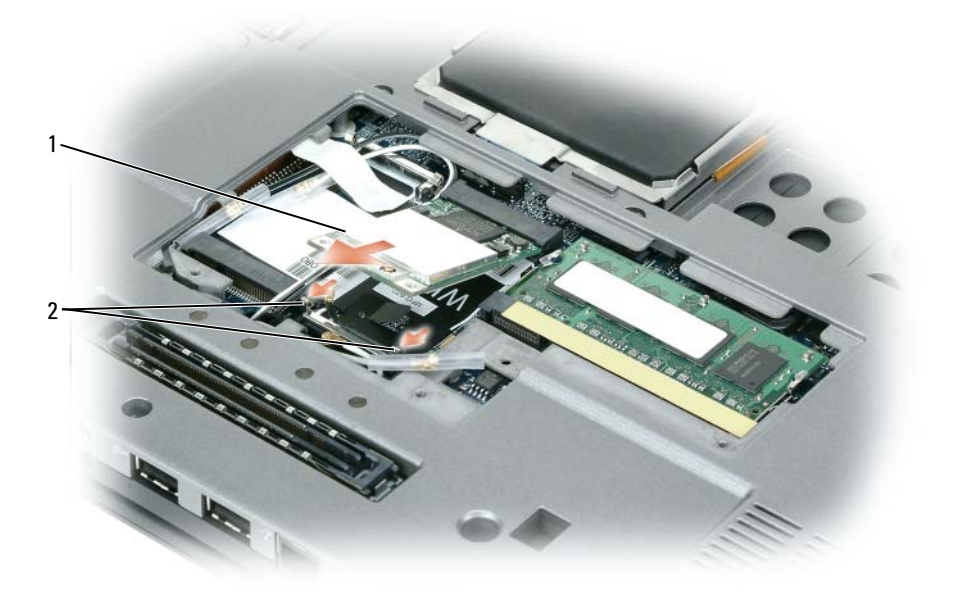

1 WLAN kartica 2 metalne zaštitne kvačice (2)

- **OBAVIJEST:** Priključci imaju zaštitu koja osigurava ispravno priključivanje. Ako osjećate otpor, provjerite priključke i ponovno poravnajte karticu.
- <span id="page-115-0"></span>**NAPOMENA:** Mobilnu širokopojasnu (WWAN) mrežnu karticu nemojte umetati u WLAN priključak kartice.
	- **4** Instalirajte karticu WLAN:
- **OBAVIJEST:** Kako biste izbjegli oštećivanje WLAN kartice nikada kabele nemojte stavljati na ili pod drugu karticu.

**ZA NAPOMENA:** WLAN kartica možda ima dva ili tri antenska konektora, ovisno o vrsti kartice koju ste naručili.

- **a** Odmaknite sve antenske kabele kako biste napravili mjesta za WLAN karticu.
- **b** Poravnajte karticu WLAN s poveznikom u kutu od 45 stupnjeva, zatim pritisnite karticu tako da ulegne u zaštitne kvačice.

**NAPOMENA:** Konkretnije informacije o tome koji kabel spojiti na koji priključak potražite u dokumentaciji koju ste dobili sa svojom WLAN karticom.

**c** Povežite antenske kabele na antenske poveznike na kartici WLAN tako da boja kabela odgovara boji trokuta koji se nalazi iznad poveznika. Povežite glavni antenski kabel (bijeli) na antenski poveznik s bijelim trokutom. Povežite pomoćni antenski kabel (crni) na antenski poveznik s crnim trokutom.

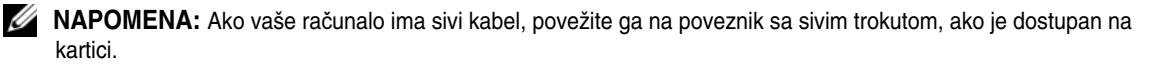

- **5** Spojite antenske kabele na WLAN karticu pazeći da ispravno usmjerite kabele.
- **6** Zamijenite poklopac memorijskog/Mini-Card modula.

#### **Kartice mobilne širokopojasne mreže (WWAN)**

**ZA NAPOMENA:** Kartice za mobilnu širokopojasnu mrežu možda nisu dostupne u svim regijama.

Ako ste uz računalo naručili karticu za bežičnu širokopojasnu mrežu, ona je već instalirana.

#### **OPREZ: Prije po**č**etka bilo kojeg postupka u ovom odjeljku, slijedite sigurnosne upute u Priru**č**niku s informacijama o proizvodu.**

**1** Ako kartica mobilne širokopojasne mreže već nije instalirana, idite na korak 5. Ako zamjenjujete karticu mobilne širokopojasne mreže, uklonite postojeću karticu:

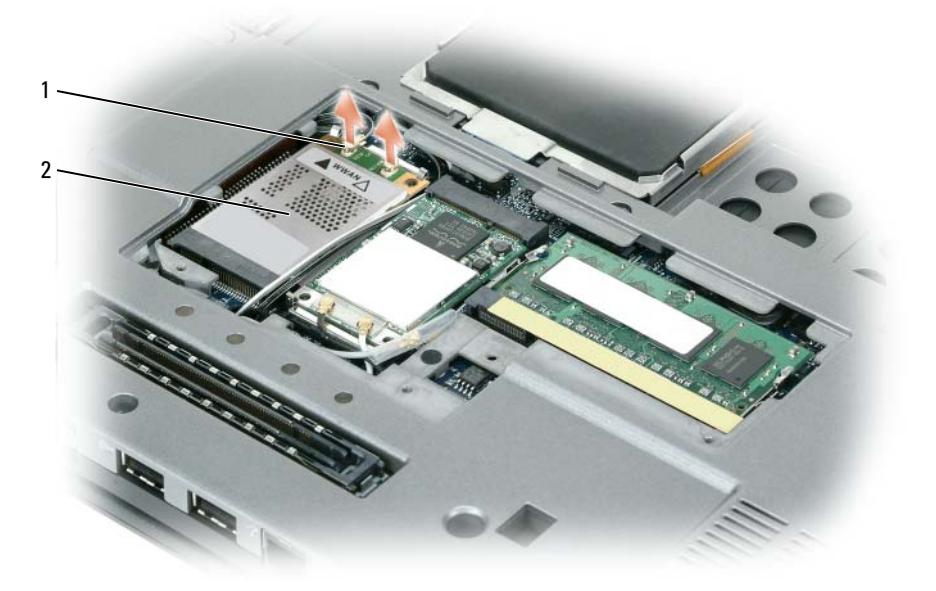

1 antenski kabeli (2) 2 Kartica mobilne širokopojasne mreže

**a** isključite karticu za mobilnu širokopojasnu mrežu iz priključenih kabela.

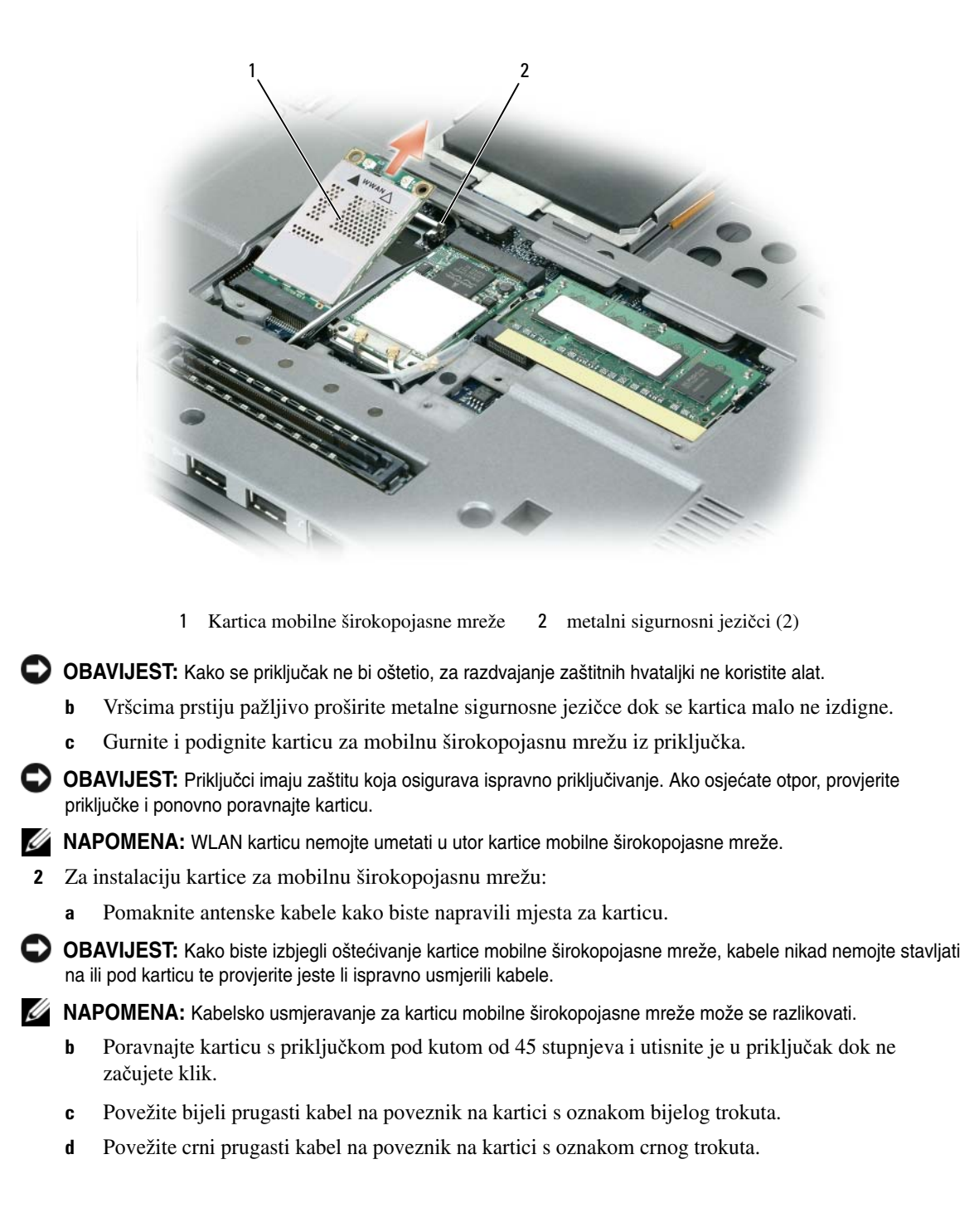

## **Kartica modula identificiranja korisnika (SIM)**

**OBAVIJEST:** Kako biste zaštitili SIM karticu od elektrostatičnog pražnjenja (ESD), ne dirajte poveznik SIM kartice. Također, prilikom uklanjanja kartice pazite da karticu potpuno izvučete iz metalnih traka prije izvlačenja kartice iz utora. Kartica je lomljiva i može se slomiti u protivnom.

**NAPOMENA:** SIM kartica se nalazi u okviru baterije. Glavnu bateriju morate ukloniti kako biste došli do SIM kartice.

**1** Izvucite SIM karticu iz njegovog utora tako da odrezani kut kartice je okrenut prema pozadini računala.

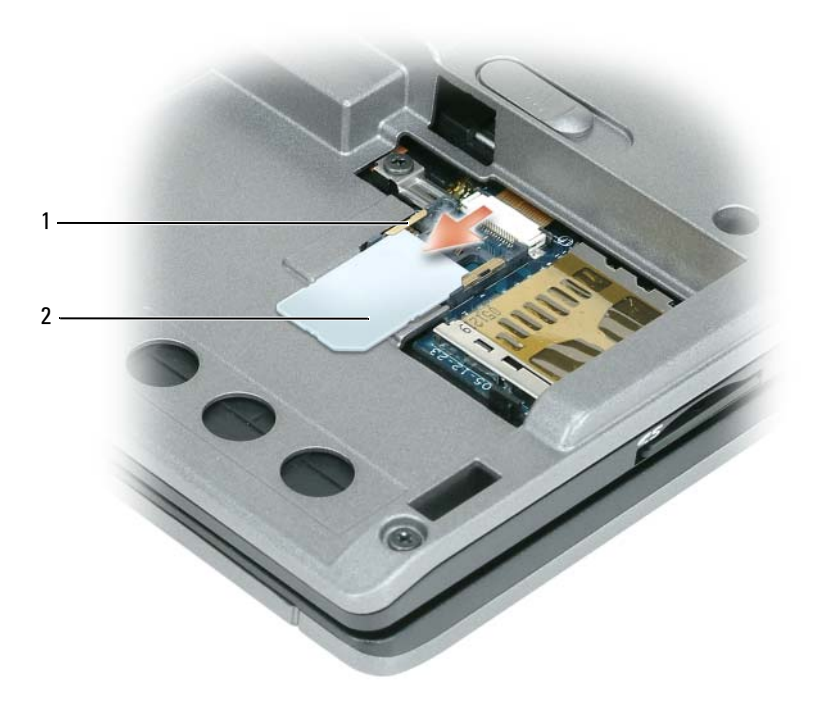

1 metalne trake (2) na utoru SIM kartice 2 SIM kartica s odrezanim kutom

**24 NAPOMENA:** Kad mijenjate SIM karticu, pazite da SIM karticu uvučete u dvije metalne trake na utoru SIM kartice tako da je odrezani kut kartice okrenut prema pozadini računala.

## **Interna kartica s opcijom Bluetooth® - beži**č**na tehnologija**

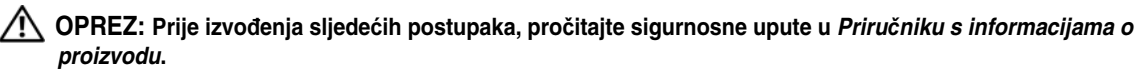

**OBAVIJEST:** Kako ne bi došlo do elektrostatičkog izboja, za uzemljenje koristite povez oko ruke ili povremeno dodirnite priključak na stražnjoj ploči računala.

**OBAVIJEST:** Za sprečavanje oštećenja ploče sustava prije popravljanja računala uklonite glavnu bateriju. Ako ste sa svojim računalom naručili internu karticu s Bluetooth bežičnom tehnologijom, ona je već instalirana.

- **1** Pratite upute u dokumentu "Prije poč[etka" na stranici 105.](#page-104-0)
- **2** Uklonite tipkovnicu (vidi ["Mini-Cards" na stranici 115\)](#page-114-0).
- **3** Izvadite M2 x 3-mm vijka iz držača kartice i ostavite držač po strani.
- **4** Podignite karticu iz iglica za poravnjanje.
- **5** Odvojite kabelski priključak s kartice.

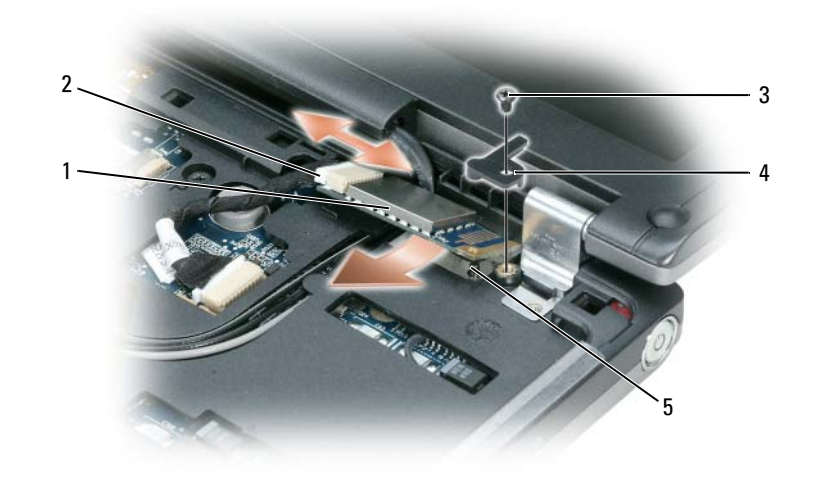

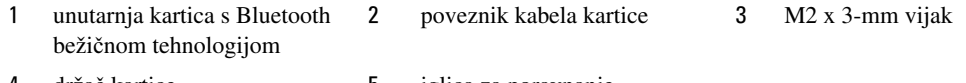

držač kartice 5 iglica za poravnanje

**OBAVIJEST:** Budite pažljivi pri uklanjanju kartice kako ne biste oštetili karticu, kabel kartice ili okolne komponente.

## **Baterija veli**č**ine nov**č**i**ć**a**

**OPREZ: Prije obavljanja sljede**ć**eg postupka pro**č**itajte sigurnosne upute u dokumentu Priru**č**niku s informacijama o proizvodu.**

**OBAVIJEST:** Kako ne bi došlo do elektrostatičkog izboja, za uzemljenje koristite povez oko ruke ili povremeno dodirnite priključak na stražnjoj ploči računala.

**OBAVIJEST:** Za sprečavanje oštećenja ploče sustava prije popravljanja računala uklonite glavnu bateriju.

- Pratite upute u dokumentu "Prije poč[etka" na stranici 105.](#page-104-0)
- Uklonite tipkovnicu (vidi ["Mini-Cards" na stranici 115\)](#page-114-0).
- Odvojite poveznik kabela baterije veličine novčića s poveznika ploče sustava.
- Izvadite bateriju veličine novčića iz ploče sustava.

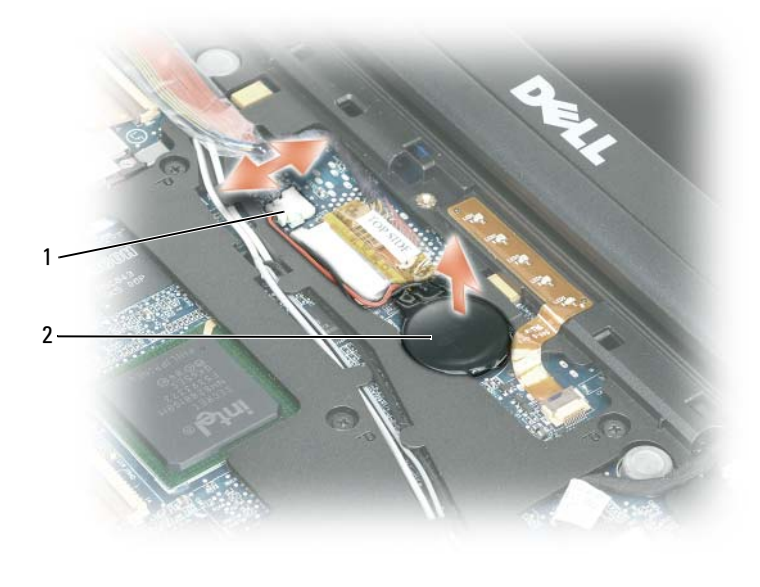

kabelski konektor 2 baterija veličine novčića

Prilikom zamjene bateriju umetnite pod kutom od 30 stupnjeva tako da je pozitivna strana (označena simbolom plus [+]) okrenuta prema gore, a zatim je gurnite na mjesto.

# 15

## **Dell™ QuickSet**

**ZA NAPOMENA:** Ova značajka možda nije dostupna na vašem računalu.

Dell™ QuickSet vam omogućava lagan pristup konfiguraciji ili pregledu sljedećih vrsta postavki:

- Povezivost mreža
- Upravljanje energijom
- Zaslon
- Informacije o sustavu

Ovisno o tome što želite učiniti u Dell™ QuickSet, možete započeti *pritiskanjem*, *dvostrukimpritiskanjem* ili *pritiskanjem desnom*-*tipkom miša* na ikonu QuickSet na traci sa zadacima u sustavu Microsoft® Windows®. Traka sa zadacima smještena je u donjem desnom kutu vašeg zaslona.

Za više informacija o QuickSetu desnom tipkom miša pritisnite ikonu QuickSet i odaberite **Help** (Pomoć).

## **Putovanje s ra**č**unalom**

## **Identifikacija ra**č**unala**

- Na računalo priložite oznaku s imenom ili posjetnicom.
- Zapišite svoju servisnu oznaku i spremite je na sigurno mjesto dalje od računala ili torbe. Servisnu oznaku upotrijebite ako policiju i tvrtku Dell morate obavijestiti o gubitku računala ili krađi.
- Na Microsoft® Windows® radnoj površini napravite datoteku pod nazivom **if\_found**. U datoteku spremite informacije poput svog imena, adrese i broja telefona.
- Kontaktirajte tvrtku koja izdaje kreditne kartice i raspitajte se nude li kodirane identifikacijske oznake.

## **Pakiranje ra**č**unala**

- Iz računala isključite sve vanjske uređaje i spremite ih na sigurno. Uklonite sve kabele povezane s instaliranim PC karticama i uklonite sve proširene PC kartice (vidi ["Proširene PC kartice" na](#page-55-0)  [stranici 56](#page-55-0)).
- Kako bi računalo bilo što lakše, zamijenite sve uređaje instalirane u pregradu za module s Dell TravelLite<sup>™</sup> modulom.
- Do kraja napunite glavnu bateriju i sve dodatne baterije koje namjeravate nositi sa sobom.
- Isključite računalo.
- Isključite AC adapter.

**OBAVIJEST:** Kada je zaslon zatvoren, predmeti koji ostanu na tipkovnici ili prostoru za dlan mogu oštetiti zaslon.

- S tipkovnice uklonite sve predmete poput spajalica, olovaka i papira i zatvorite zaslon.
- Za sigurno pakiranje računala i dodatne opreme koristite Dell™ torbu.
- Računalo ne pakirajte zajedno s predmetima poput pjene za brijanje, toaletne vode, parfema i hrane.

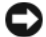

**OBAVIJEST:** Ako je računalo bilo izloženo ekstremnim temperaturama, prije uključivanja ga 1 sat ostavite da se vrati na sobnu temperaturu.

- Računalo, baterije i tvrdi disk čuvajte od opasnosti kao što su ekstremne temperature i pretjerana izloženost sunčevoj svjetlosti, prljavštini, prašini i tekućinama.
- Računalo zapakirajte tako da se ne može micati po prtljažniku automobila ili u nadglavnom spremniku za prtljagu.

## **Savjeti za putovanje**

**OBAVIJEST:** Računalo ne pomičite dok se koristi tvrdi disk kako ne bi došlo do gubitka podataka.

**OBAVIJEST:** Računalo ne prijavljujte kao prtljagu.

- Preporučamo onemogućavanje bežičnih funkcija kako bi se povećalo radno vrijeme baterije. Kako biste onemogućili bežičnu funkciju, koristite bežični prekidač (pogledajte ["Mrežni lokator Dell Wi-Fi](#page-52-0)  [Catcher™" na stranici 53\)](#page-52-0).
- Razmislite o promjeni upravljanja napajanjem kako biste maksimizirali vrijeme rada baterije (vidi ["Na](#page-31-0)čini [rada upravljanja energijom" na stranici 32\)](#page-31-0).
- Ako putujete u inozemstvo, nosite sa sobom dokaz o vlasništvu ili dokaz o pravu na korištenje računala ako je ono u vlasništvu poduzeća kako biste ubrzali carinske formalnosti. Proučite carinske propise država u koje planirate putovati i razmislite o nabavi međunarodne također poznate kao *putovnica za robu*).
- Provjerite koja se vrsta električnih utičnica koristi u zemljama koje ćete posjetiti i opskrbite se odgovarajućim adapterima.
- Od izdavača kreditnih kartica zatražite informacije o vrstama pomoći za hitne slučajeve na putovanju koje se nude korisnicima prijenosnih računala.

#### **Putovanje zrakoplovom**

- **OBAVIJEST:** Ne prolazite s računalom kroz detektor za metal. Računalo provucite kroz rendgenski uređaj ili ga ostavite na ručnoj provjeri.
- Provjerite imate li u torbi napunjenu bateriju za slučaj da morate uključiti računalo.
- Prije ulaska u zrakoplov provjerite je li dopuštena upotreba računala. Neke zrakoplovne tvrtke zabranjuju upotrebu elektronskih uređaja tijekom leta. Sve zrakoplovne tvrtke zabranjuju upotrebu elektronskih uređaja tijekom polijetanja i slijetanja.

# 17

# **Dobivanje pomo**ć**i**

## **Dobivanje pomo**ć**i**

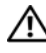

**OPREZ: Ako morate skinuti poklopac ra**č**unala, najprije isklju**č**ite napajanje ra**č**unala i modemske kabele iz svih elektri**č**nih uti**č**nica.**

Ako budete imali problema s računalom, možete napraviti sljedeće korake za dijagnosticiranje i rješavanje problema:

- **1** Potražite informacije i postupke koje se odnose na problem koji imate s računalom u "R[ješavanje](#page-70-0)  [problema" na stranici 71.](#page-70-0)
- **2** Informacije o postupcima korištenja značajke Dell Diagnostics (Dell dijagnostika) potražite u poglavlju "Del[l Diagnostics" na stranici 71.](#page-70-1)
- **3** Popunite kontrolni popis "Ko[ntrolni popis dijagnostike" na stranici 131.](#page-130-0)
- **4** Koristite opsežan komplet online usluga tvrtke Dell koji je dostupan na stranici Dell Podrška (**support.dell.com**) za pomoć s postupcima instalacije i rješavanja problema. Potpuniji popis mrežne pomoći za Dell računala potražite u poglavlju "Online usl[uge" na stranici 128.](#page-127-0)
- **5** Ako vam prethodni koraci nisu pomogli u rješavanju problema, pogledajte "K[ontaktiranje tvrtke](#page-129-0)  [Dell" na stranici 130.](#page-129-0)

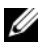

**ZZI NAPOMENA:** Nazovite službu podrške tvrtke Dell putem telefona ili s računala kako bi vam osoblje moglo pomoći potrebnim postupcima.

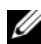

**ZA NAPOMENA:** Sustav Express kod usluge tvrtke Dell možda nije dostupan u svim zemljama.

Kad od vas to bude tražio automatizirani telefonski sustav tvrtke Dell unesite svoj EXpress kod usluge kako biste svoj poziv preusmjerili izravno pravnom osoblju podrške. Ako nemate Express kod usluge, otvorite mapu **Dell Accessories** (Dell pomagala), dvaput pritisnite ikonu **Express Service Code**  (Express kod usluge) i slijedite upute.

Upute o načinima korištenja službe za podršku tvrtke Dell potražite u poglavlju "Slu[žba za tehni](#page-126-0)čku i korisnič[ku podršku" na stranici 127.](#page-126-0)

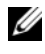

**NAPOMENA:** Neke od sljedećih usluga nisu uvijek dostupne u svim lokacijama izvan kontinentalnog SAD-a. Za informacije o dostupnosti nazovite svog lokalnog predstavnika tvrtke Dell.

#### <span id="page-126-0"></span>**Služba za tehni**č**ku i korisni**č**ku podršku**

Služba za podršku tvrtke Dell na raspolaganju je za odgovore na vaša pitanja o hardveru tvrtke Dell™ Naše osoblje podrške koristi računalnu dijagnostiku kako bi pružili brze, točne odgovore.

Informacije o kontaktiranju podrške tvrtke Dell potražite u poglavlju, a zatim potražite kontaktne informacije za svoju regiju ili idite na "Pri[je nego nazovete" na stranici 130](#page-129-1) **support.dell.com**.

#### **DellConnect**

DellConnect je jednostavan mrežni alat koji omogućuje službi za podršku tvrtke Dell da pristupi vašem računalu preko širokopojasne mreže, dijagnosticira problem i popravi ga uz vaš nadzor. Više informacija potražite na **support.dell.com** i pritisnite DellConnect.

#### <span id="page-127-0"></span>**Online usluge**

O proizvodima i uslugama tvrtke Dell možete saznati više na sljedećim web-mjestima:

**www.dell.com www.dell.com/ap** (samo Azija/Pacifik) **www.dell.com/jp** samo Japan) **www.euro.dell.com** (samo Europa) **www.dell.com/la** (Latinska Amerika i Karibi) **www.dell.ca** (samo Kanada)

Dell Podrški možete pristupiti preko sljedećih web-stranica i adresa e-pošte:

• Web-stranice Dell Podrške **support.dell.com support.jp.dell.com** (samo Japan) **support.euro.dell.com** (samo Europa) • Adrese e-pošte Dell Podrške mobile\_support@us.dell.com

support@us.dell.com

la-techsupport@dell.com (samo zemlje Latinske Amerike i karipske zemlje)

apsupport@dell.com(samo azijske/pacifičke zemlje)

- Adrese e-pošte Marketinga i prodaje tvrtke Dell apmarketing@dell.com(samo azijske/pacifičke zemlje) sales\_canada@dell.com (samo Kanada)
- Anonimni protokol za prijenos podataka (FTP) **ftp.dell.com**

Prijavite se kao korisnik: anonymousi koristite svoje adresu e-pošte kao lozinku.

#### **AutoTech usluga**

Dellova automatska usluga podrške—AutoTech—omogućuje odgovore na često postavljana pitanja Dellovih korisnika o prijenosnim i stolnim računalima.

Kad nazovete AutoTech, koristite svoj telefon s tonskim biranjem za odabir tema koje odgovaraju vašim pitanjima. Telefonske brojeve za svoju regiju potražite u poglavlju "Kont[aktiranje tvrtke Dell" na](#page-129-0)  [stranici 130.](#page-129-0)

#### **Automatizirana usluga za stanje narudžbe**

Status narudžbe proizvoda tvrtke Dell možete provjeriti na **support.dell.com** ili nazovite automatiziranu uslugu za status narudžbe. Snimka od vas traži informacije potrebne za lociranje i izvješćivanje o vašoj narudžbi. Telefonske brojeve za svoju regiju potražite u poglavlju "Kontaktiranje tvrtke Dell" na [stranici 130.](#page-129-0)

#### **Problemi s vašom narudžbom**

Ako imate problema sa svojom narudžbom, poput dijelova koji nedostaju, krivih dijelova ili netočnog zaračunavanja, obratite se tvrtki Dell radi pomoći kupcu. Kad zovete pripremite svoj račun ili uplatnicu. Telefonske brojeve za svoju regiju potražite u poglavlju "Kontaktiranje tvrt[ke Dell" na stranici 130](#page-129-0).

### **Informacije o proizvodu**

Ako vam trebaju informacije o dodatnim proizvodima raspoloživim u tvrtki Dell ili ako biste htjeli dati narudžbu, posjetite web-stranicu tvrtke Dell na **www.dell.com**. Telefonske brojeve za svoju regiju ili za razgovor sa prodajnim stručnjakom potražite u poglavlju "Kontaktiranje tvrtke Dell" na stranici 130.

## **[Vra](#page-129-0)**ć**anje proizvoda radi jamstvenog popravka ili kredita**

Sve proizvode koje vraćate, bilo za popravak ili kredit, pripremite na sljedeći način:

**1** Nazovite tvrtku Dell kako biste dobili Broj autorizacije za povrat materijala i napišite ga čitko i na vidljivom mjestu na vanjski dio kutije.

Telefonske brojeve za svoju regiju potražite u poglavlju "Kontaktiranje tvrtke Dell" na stranici 130.

- **2** Priložite primjerak računa i pismo u kojem opisujete raz[log vra](#page-129-0)ćanja.
- **3** [Priložite kop](#page-129-0)iju kontrolnog popisa za dijagnostiku (Pogledajte "Kontrolni popis dijagnostike" na stranici 131) u kojem su navedeni testovi koje ste obavili i sve poruke o pogreškama koje je javila Dell dijagnostika. (Pogledajte "Dell Diagnostics" na stranici 71)
- **4** Priložite svu dodatnu opremu koja pripada proizvodu koji vrać[ate \(kabele za napajanjem diskete](#page-130-0) sa [softverom, p](#page-130-0)riručnike, itd.) ako vraćanje radi kredita.
- **5** Spakirajte opremu koju vraćate u or[iginalnu \(ili ekvivalentnu\) ambalaž](#page-70-1)u.

Troškove slanja plaćate sami. Također ste odgovorni za osiguravanje vraćenog proizvoda, te preuzimate rizik gubitka tijekom otpreme tvrtki Dell. Paketi s plaćanjem pouzećem se ne prihvaćaju.

Izvještaje koji ne ispunjavaju prethodne zahtjeve Dellov prihvatni spoj će odbaciti i vratiti vama.

#### **Prije nego nazovete**

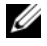

<span id="page-129-1"></span>**ZA NAPOMENA:** Pripremite svoj Express kod usluge kad zovete. Kod pomaže Dellovoj automatiziranoj telefonskoj podršci da vaš poziv učinkovitije usmjeri. Možda će od vas tražiti i informacije o servisnoj naljepnici (nalazi se s donje strane računala).

Pazite na to da popunite kontrolni dijagnostički popis (vidi "Kontrolni popis dijagnostike" na stranici 131). Ako je moguće, uključite svoje računalo prije nego nazovete tvrtku Dell radi pomoći i zovite s telefona na ili blizu računala. Možda će se od vas tražiti da utipkate neke naredbe [na tipkovnici, prenesete detaljne](#page-130-0)  informac[ije tijekom o](#page-130-0)peracija ili pokušate ostale korake rješavanja problema koji su mogući samo na samom računalu. Provjerite je li dostupna dokumentacija računala.

**OPREZ: Prije rada u unutrašnjosti ra**č**unala, slijedite sigurnosne upute u svom Priru**č**niku s informacijama o proizvodu.**

### **Kontaktiranje tvrtke Dell**

Za korisnike u Sjedinjenim Američkim Državama, zovite 800-WWW-DELL (800-999-3355).

<span id="page-129-0"></span>**NAPOMENA:** Ako ne raspolažete aktivnom vezom s internetom, potrebne podatke možete pronaći na fakturama, otprmnici, računu ili u prodajnom katalogu Dell proizvoda.

Dell je osigurao nekoliko online i telefonskih usluga i mogućnosti podrške. Dostupnost se razlikuje u ovisnosti o zemlji i proizvodu i neke usluge možda neće biti dostupne u vašem području. Ako želite kontaktirati Dell radi prodaje, tehničke podrške ili pitanja u vezi korisničkih usluga:

- **1** Posjetite **support.dell.com**.
- **2** Verificirajte svoju zemlju ili regiju u padajućem izborniku **Choose A Country/Region** (Izaberite zemlju/regiju) pri dnu stranice.
- **3** Kliknite **Contact Us** (Kontaktirajte nas) na lijevoj strani stranice.
- **4** Izaberite odgovarajuću uslugu ili poveznicu do podrške u skladu s vašom potrebom.
- **5** Izaberite način kontaktiranja Della koji vam najviše odgovara.

#### <span id="page-130-0"></span>**Kontrolni popis dijagnostike**

Naziv:

Datum:

Adresa:

Telefonski broj:

Servisna oznaka (crtični kod sa stražnje ili donje strane računala):

Express kod usluge

Broj autorizacije za povrat materijala (ako vam ga je dao tehničar podrške tvrtke Dell):

Operativni sustav i verzija:

Uređaji:

Kartice za proširenje:

Jeste li spojeni na mrežu? Da Ne

Mreža, verzija i mrežni adapter:

Programi i verzije:

Pogledajte dokumentaciju operativnog sustava kako biste odredili datoteke pokretanja sustava. Ako je računalo spojeno na pisač, ispišite svaku datoteku. U suprotnom slučaju snimite sadržaj svake datoteke prije nego nazovete tvrtku Dell.

Obavijest o pogrešci, šifra upozorenja ili dijagnostička šifra:

Opis problema i postupci rješavanja problema koje ste izvršili:

# 18

# <span id="page-132-0"></span>**Specifikacije**

**NAPOMENA:** Ponude se mogu razlikovati po regijama. Više informacija o konfiguraciji računala pritisnite **Start**→ **Help and Support** (Pomoć i podrška) i odaberite opciju za pregled informacija o računalu.

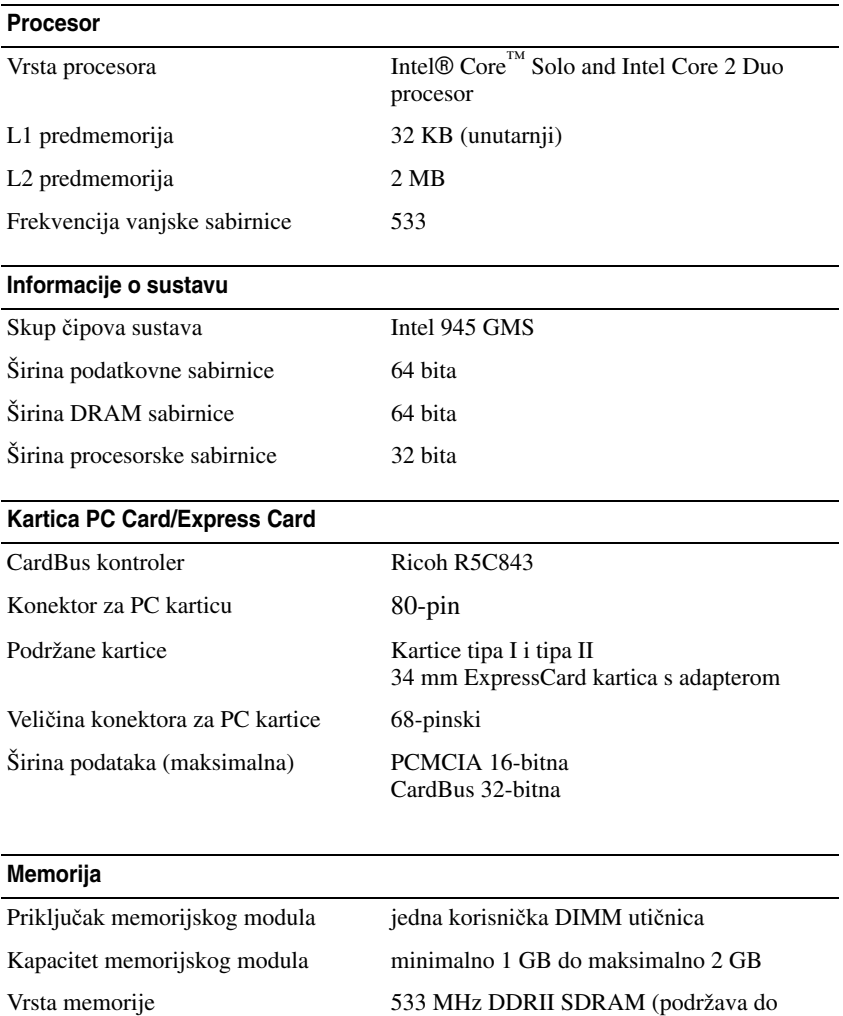

667 MHz DDRII)

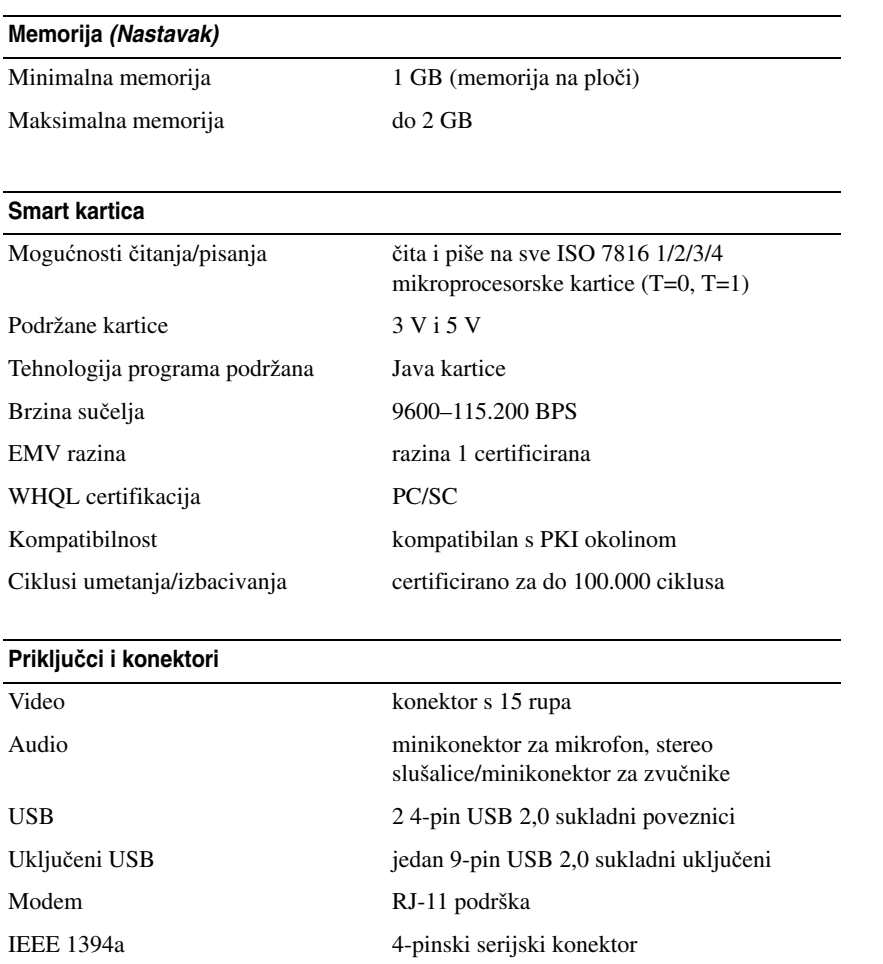

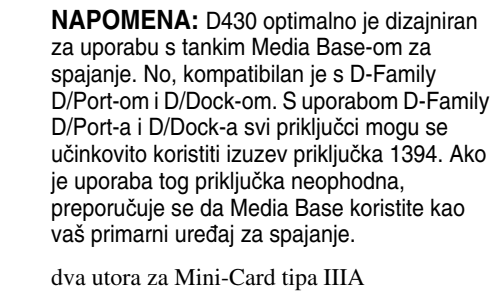

Mrežni adapter RJ-45 priključak poveznik D-Dock-a standardni poveznik za spajanje za D/Dock, D/Port ili D420 Media Base

Mini-kartica

#### **Komunikacije**

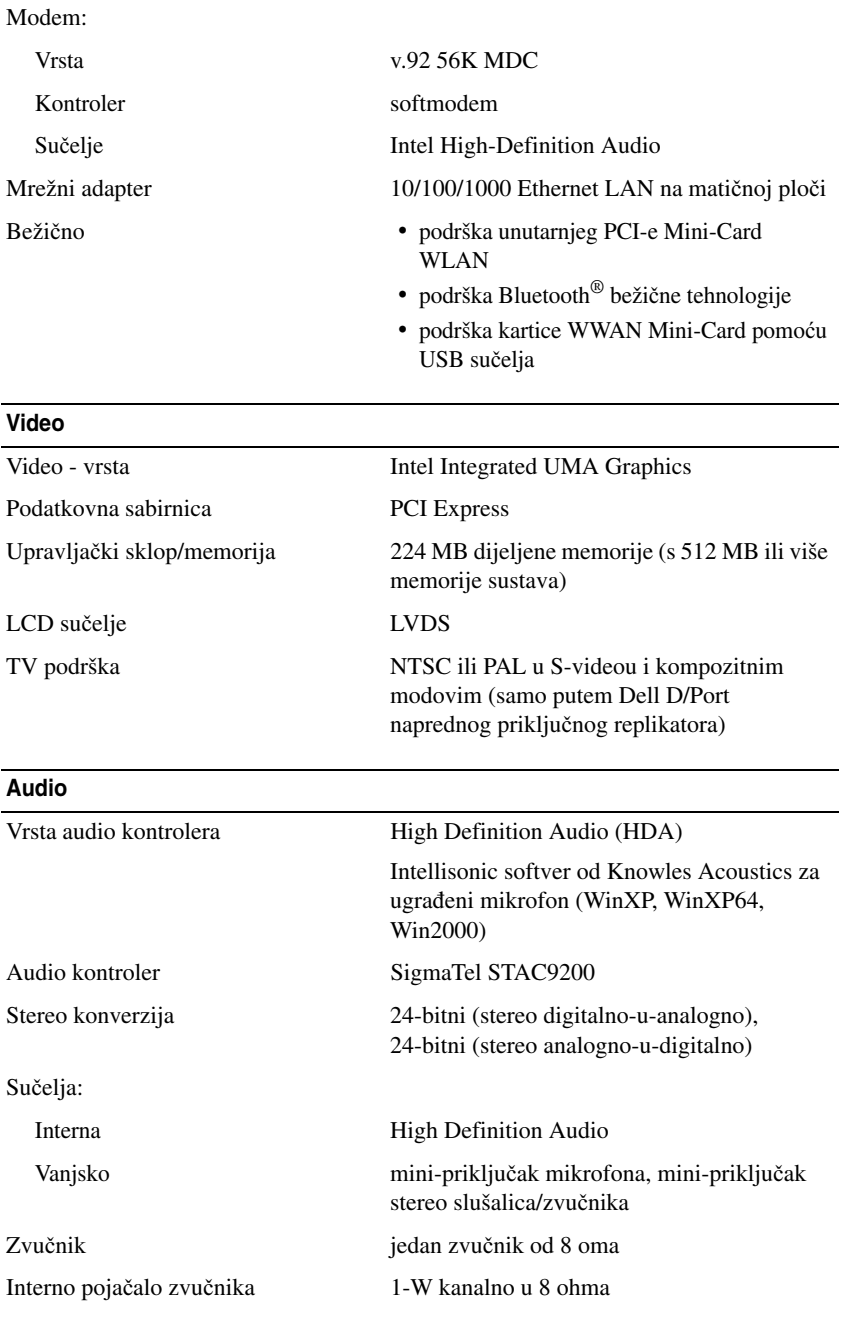

#### **Zaslon**

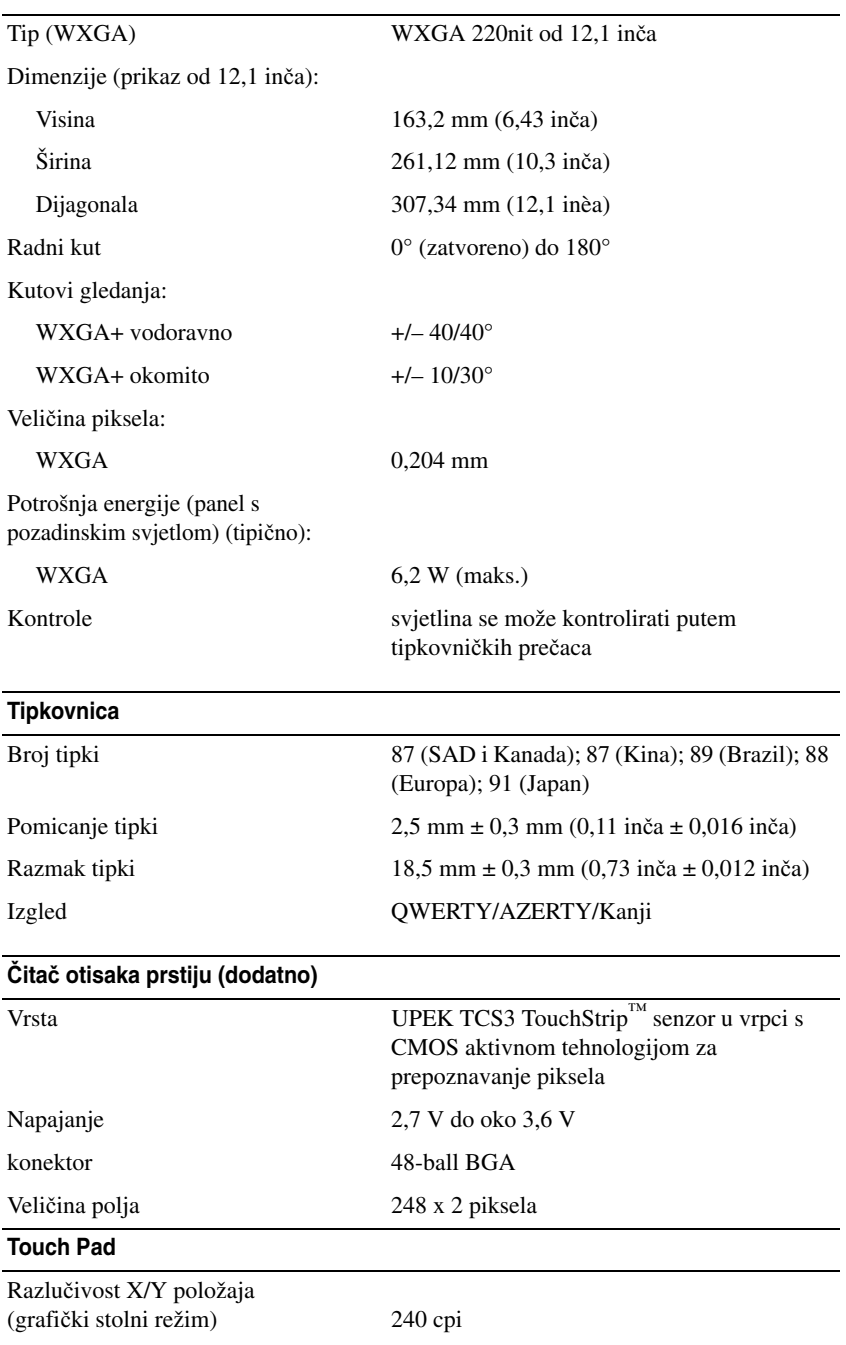

#### Č**ita**č **otisaka prstiju (dodatno)**

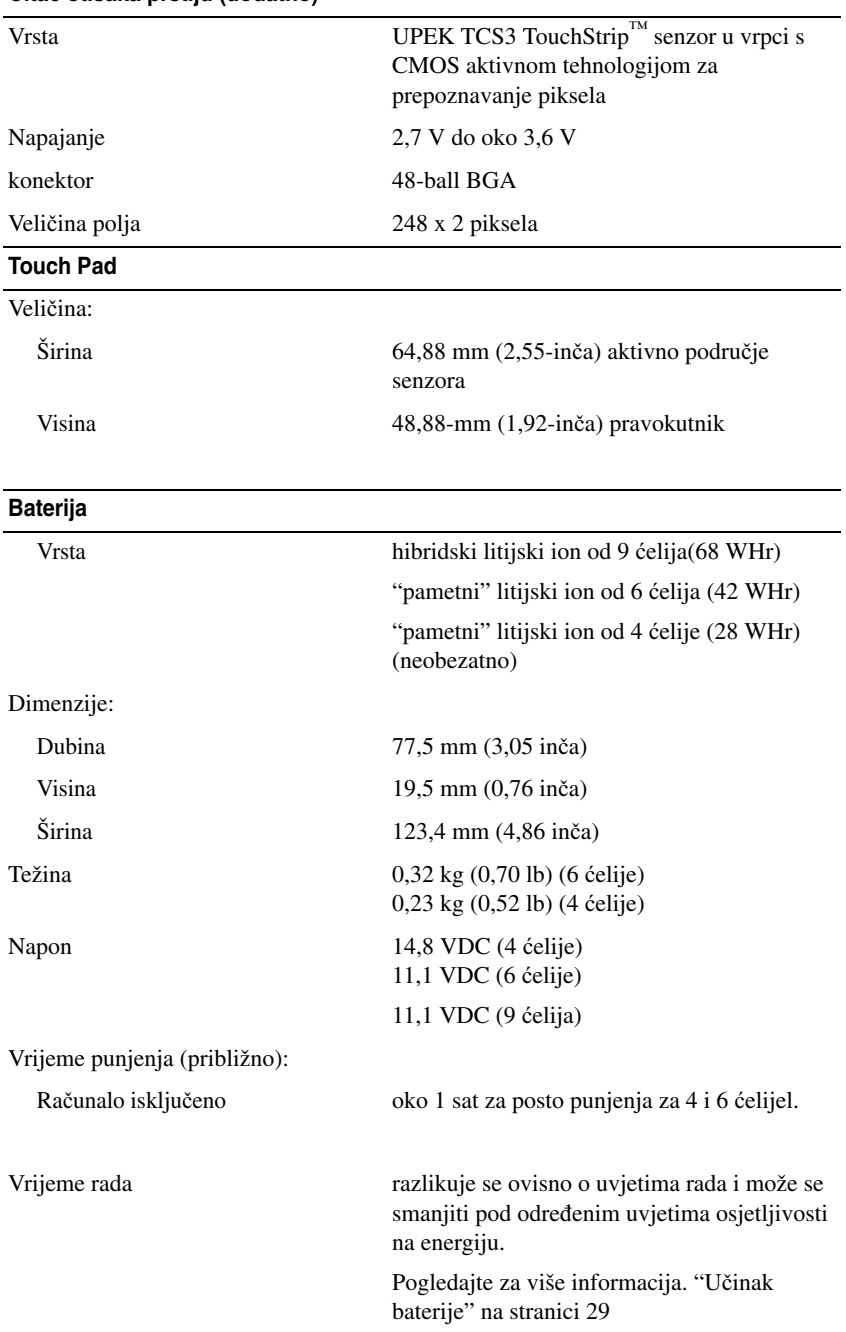

#### **Baterija (Nastavak)**

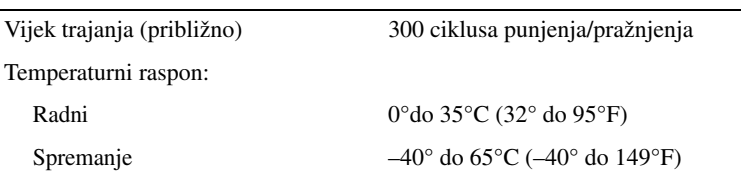

#### **Adapter za izmjeni**č**nu struju**

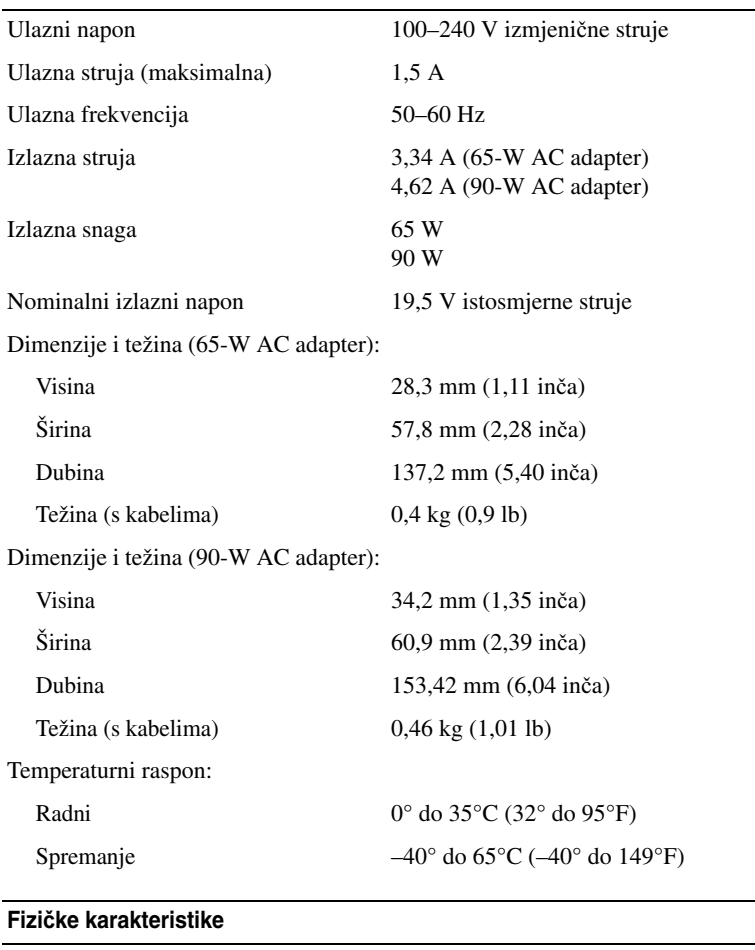

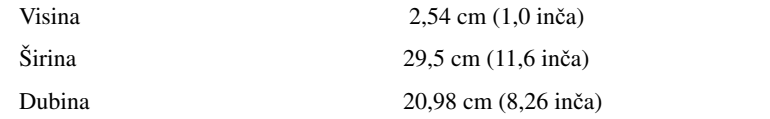

#### **Fizi**č**ke karakteristike (Nastavak)**

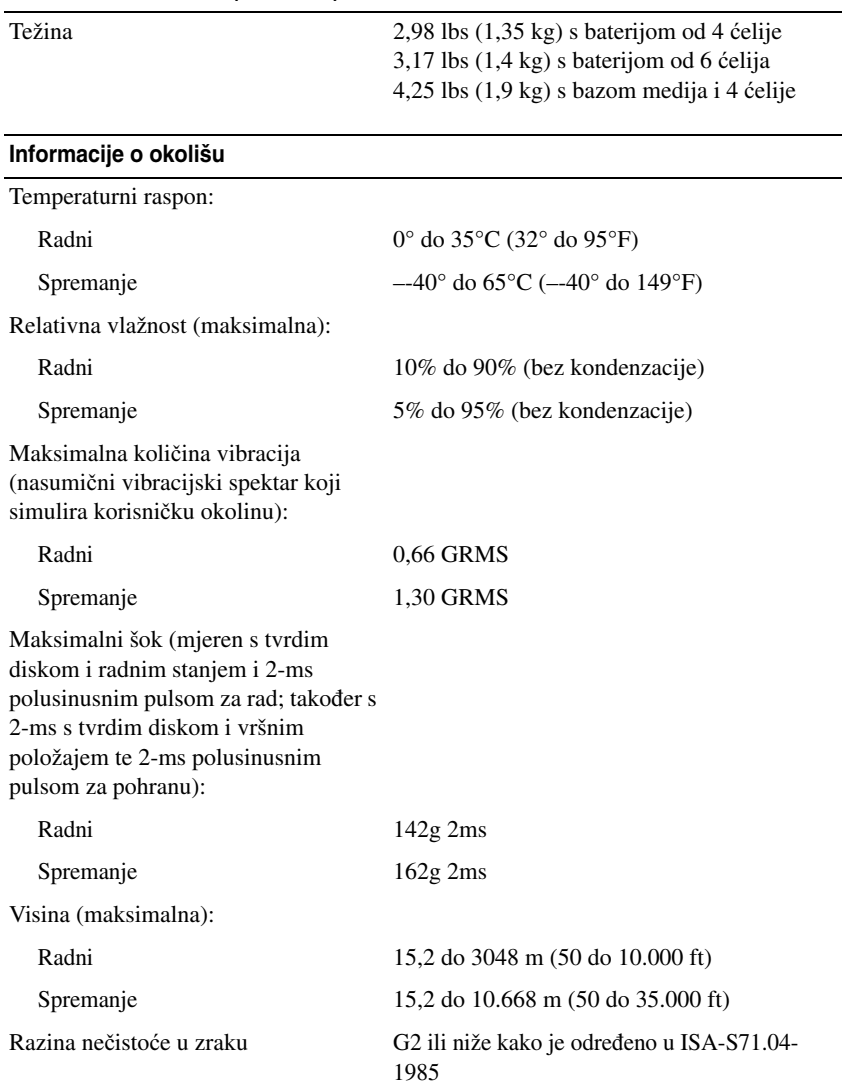

# **Pojmovnik**

Pojmovi u ovom Pojmovniku navedeni su samo u informativne svrhe i možda ne opisuju značajke vašeg računala.

## **A**

**AC —** zamjensko strujanje — Oblik elektriciteta koji napaja računalo kad ukopčate kabel napajanja AC adaptera u električnu utičnicu.

**ACPI** — napredna konfiguracija i sučelje napajanja — Odrednica upravljanja napajanjem koja omogućuje operativnom sustavu Microsoft® Windows® da računalo prebaci u način mirovanja ili hibernacije u svrhu očuvanja količine električne energije razmještene na svim uređajima koji su priključeni na računalo.

**AGP** — ubrzani grafički ulaz — Namjenski grafički ulaz koji omogućuje da se memorija sustava koristi za zadatke koji se odnose na video. AGP daje čistu sliku prirodnih boja jer je sučelje između video sklopova i memorije računala brže.

**AHCI** — Advanced Host Controller Interface — Sučelje za Host Controller SATA tvrdog diska koji omogućuje pokretačkom programu spremnika da omogući tehnologije kao što je Native Command Queuing (NCQ) i vruće uključenje.

**ALS** — senzor za osvijetljenost prostora — Značajka koja pomaže u nadzoru svjetline zaslona.

**antivirusni softver** — Program izrađen za prepoznavanje, izdvajanje i/ili brisanje virusa iz računala.

**ASF** — standardni oblik upozorenja — Standard za definiranje mehanizma upozorenja hardvera i softvera za upravljačku konzolu. ASF je dizajniran tako da bude neovisan o platformi i operativnom sustavu.

#### **B**

**bajt** — Osnovna podatkovna jedinica koju koristi računalo. Bajt obično iznosi 8 bitova.

**BIOS** — osnovni sustav ulaza/izlaza — Program (ili pomoćni program) koji služi kao sučelje između hardvera računala i operativnog sustava. Ako ne razumijete učinak koji ove postavke imaju na računalo, nemojte ih mijenjati. Također se naziva i *system setup* (postavljanje sustava).

**bit** — Najmanja podatkovna jedinica koju interpretira računalo.

**Bluetooth® beži**č**na tehnologija** — Standard bežične tehnologije za mrežne uređaje kratke razine (9 m [29 stopa]) koji uređajima omogućuje automatsko međusobno prepoznavanje.

**Blu-ray Disc™ (BD)** — Optička tehnologija spremniika pruža kapacitet spremnika od do 50 50 GB, punu video rezoluciju od 1080p (neophodan HDTV) kao i prirodni, nekomprimirani zvuk od 7.1 kanala. BD-R Blu-ray disk na koji se može snimati samo jednom. BD-RE je Blu-ray disk koji se može izbrisati i na kojega se može više puta snimati.

**boot sequence** (sekvenca podizanja sustava) — Određuje redoslijed uređaja kojim računalo podiže sustav.

**bootable media** (mediji za podizanje sustava) — CD, DVD ili disketa koju možete koristiti za pokretanje računala. Ako je vaš tvrdi disk oštećen ili računalo ima virus, preporučamo da uvijek imate CD, DVD ili disketu za pokretanje računala. Vaš medij *Drivers and Utilities* je primjer medija za podizanje sustava.

**bps** — bita po sekundi — Standardna jedinica za mjerenje brzine prijenosa podataka.

**brzina busa** — Brzina u MHz koja pokazuje brzinu prijenosa informacija busa.

**brzina osvježavanja** — Frekvencija mjerena u Hz, pri kojoj se vodoravni red zaslona ponovno puni (ponekad se naziva *okomita frekvencija*). Što je veća brzina osvježavanja, ljudsko oko može vidjeti manje treptanja videa.

**brzina sata** — Brzina u MHz koji pokazuje brzinu rada komponenata priključenih na sabirnicu sustava.

**BTU** — britanska termalna jedinica — Mjera za izlaznu toplinu.

**bus** — Komunikacijski put između komponenata na računalu.

## **C**

**C** — Celzij — Ljestvica za mjerenje temperature na kojoj je 0° točka zamrzavanja, a 100° točka ključanja.

**carnet** — Međunarodni korisnički dokument koji omogućuje privremeni uvoz u strane zemlje. Naziva se i *trgovinskom putovnicom*.

**CD-R** — namijenjen za snimanje na CD — Verzija CD-a za snimanje. Podaci se na CD-R medije mogu snimati samo jednom. Snimljeni podaci se ne mogu izbrisati niti se preko njih mogu zapisati novi podaci.

**CD-RW** — za snimanje preko podataka na CD-u — Verzija CD-a za snimanje preko podataka. Podaci se na CD-RW medije mogu snimiti, zatim izbrisati i preko njih se mogu snimiti novi podaci.

**CD-RW pogon** — Pogon koji može čitati CD medije i pisati na CD-RW medije (CD mediji za snimanje preko podataka) i CD-R (CD mediji za snimanje). Podaci se na CD-RW medije mogu snimati više puta, dok se na CD-R medije mogu snimiti samo jednom.

**CD-RW/DVD pogon** — pogon koji ponekad dolazi kao kombinirani pogon, koji može čitati CD i DVD medije i pisati na CD-RW medije (CD mediji za snimanje preko podataka) i CD-R medije (CD mediji za snimanje). Podaci se na CD-RW medije mogu snimati više puta, dok se na CD-R medije mogu snimiti samo jednom.

**CMOS** — Vrsta elektroničkog kruga. Računala koriste malenu količinu CMOS memorije s baterijskim napajanjem za održavanje mogućnosti postavljanja datuma, vremena i sustava.

**COA** — Certifikat za autentikaciju — Alfa numerički kod sustava Windows koji se nalazi na naljepnici na računalu. Naziva se i *Product Key* (Ključ proizvoda) ili *Product ID* (ID proizvoda).

**CRIMM** — kontinuirani ravni memorijski modul rambus tehnologije— Posebni modul koji ne sadrži memorijske čipove i koristi se za popunjavanje RIMM utora koji se ne koriste.

**cursor** — Označivač na zaslonu ili prikazu koji pokazuje gdje će se pojaviti sljedeći unos putem tipkovnice, touch pada ili miša. Obično se radi o punoj crti koja treperi, znaku podvlake ili strelici.

## Č

č**ita**č **otisaka prstiju** — Senzor koji koristi vaš jedinstveni otisak prsta za provjeru vašeg identiteta kako bi pomogao u zaštiti vašeg računala.

#### **D**

**datoteka readme** — Tekstna datoteka uključena u softverski paket ili u hardverski proizvod. Datoteke readme obično daju informacije o instalaciji i opisuju poboljšanja ili ispravke novog proizvoda koje još nisu dokumentirane.

**DDR SDRAM** — SDRAM dvostruke brzine prijenosa podataka — Vrsta SDRAM-a koja udvostručuje krug snimanja podataka, poboljšavajući izvođenje sustava.

**DDR2 SDRAM** — 2 SDRAM dvostruke brzine prijenosa podataka — Vrsta DDR SDRAM-a koja koristi 4-bitnu tehniku stvaranja prečaca i druge promjene u arhitekturi za povećanje brzine memorije na preko 400 MHz.

**DIMM** — dvostruki linijski memorijski modul — Kružna ploča s memorijskim čipovima koji povezuju s memorijskim modulom na ploči sustava.

**DIN spojnik** — Kružni spojnik sa šest pinova koji omogućuju DIN (Deutsche Industrie-Norm) standarde; tipično se koristi za spajanje kabelskih spojnika PS/2 tipkovnice ili miša.

**DMA** — izravni pristup memoriji — Kanal koji određenim vrstama podataka omogućuje prijenos između RAM-a i uređaja zaobilaženjem procesora.

**DMTF** — Distributed Management Task Force — Konzorcij hardverskih i softverskih tvrtki koje razvijaju standarde upravljanja za raspoređenu radnu površinu, mrežu, poduzeće i internetska okruženja.

**domena** — Grupa računala, programa i uređaja na mreži koji se administriraju kao jedinica s uobičajenim pravilima i procedurama koje koriste određene grupe korisnika. Korisnik se prijavljuje na domenu kako bi dobio pristup resursima.

**DRAM** — dinamička memorija izravnog pristupa — Memorija koja pohranjuje informacije u integriranim krugovima koji sadrže kondenzatore.

**DSL** — Digital Subscriber Line — Tehnologija koja omogućuje konstantnu internetsku vezu velike brzine putem analogne telefonske linije.

**dual-core** (dvostruka jezgra) — Tehnologija u kojoj dvije fizičke računalne jedinice postoje unutar jednog procesorskog paketa i time povećavaju učinkovitost računala i mogućnost obavljanja više zadataka istovremeno.

**DVD-R** — za snimanje na DVD — Verzija DVD medija za snimanje. Podaci se na DVD-R medije mogu snimiti jednom. Snimljeni podaci se ne mogu izbrisati niti se preko njih mogu zapisati novi podaci.

**DVD+RW** — za snimanje preko podataka na DVD-u — Verzija DVD medija za snimanje preko podataka. Podaci se mogu snimiti na DVD+RW medij, zatim izbrisati i na medij se mogu snimiti novi podaci (DVD+RW tehnologija je različita od DVD-RW tehnologije).

**DVD+RW pogon** — pogon koji može čitati DVD medije i većinu CD medija te pisati na DVD+RW medije (DVD mediji za snimanje preko podataka).

**DVI** — sučelje digitalnog video prikaza — Standard za digitalni prijenos između računala i digitalnog video prikaza.

## **E**

**ECC** — provjera i ispravljanje pogrešaka — Vrsta memorije koja uključuje posebno strujanje za testiranje točnosti podataka tijekom ulaza u memoriju i izlaza iz nje.

**ECP** — ulaz za proširene mogućnosti — Dizajn paralelnog spojnika koji omogućuje unaprijeđeni dvosmjerni prijenos podataka. Poput EPP-a, ECP za prijenos podataka koristi izravan pristup memoriji i često poboljšava radne karakteristike računala.

**EIDE** — poboljšana elektronika ugrađenih uređaja — Unaprijeđena verzija IDE sučelja za tvrde diskove i CD medije.

**EMI** — elektromagnetske smetnje — Električne smetnje koje nastaju elektromagnetskim zračenjem.

**ENERGY STAR®** — Zahtjevi Agencije za zaštitu okoliša za smanjenje potrošnje elektriciteta.

**EPP** — poboljšani paralelni ulaz — Dizajn paralelnog spojnika koji omogućuje dvosmjerni prijenos podataka. **ESD** — elektrostatičko pražnjenje — Brzo pražnjenje elektrostatičkog elektriciteta. ESD može oštetiti integrirane sklopove koji se nalaze u računalu i komunikacijskoj opremi.

**Express kod usluge** — Numerički kod koji se nalazi na naljepnici na vašem Dell™ računalu. Express kod usluge koristite prilikom kontaktiranja tvrtke Dell radi pomoći. Express kod usluge možda neće biti dostupan u nekim zemljama.

**ExpressCard** — Uklonjiva U/I kartica koja pristaje uz PCMCIA standard. U uobičajene vrste ExpressCard kartica ubrajaju se modemi i mrežni adapteri. ExpressCard kartice podržavaju i PCI Express i USB 2.0 standard.

#### **F**

**Fahrenheit** — Ljestvica mjerenja temperature na kojoj je na 32° točka smrzavanja, a na 212° je točka ključanja vode.

**FBD** — DIMM s međuspremnikom — DIMM s DDR2 DRAM čipovima i Advanced Memory Buffer (Napredni memorijski međuspremnik) (AMB) koji ubrzava komunikaciju između DDR2 SDRAM čipova i sustava.

**FCC** — Federal Communications Commission — Agencija iz SAD-a koja je odgovorna za donošenje regulacija koje se odnose na komunikaciju, koje određuju koja količina zračenja računala i druge elektronske opreme se može emitirati.

**formatiranje** — Postupak kojim se pogon ili disk priprema za spremanje datoteka. Prilikom formatiranja pogona ili diska gube se svi podaci koji trenutno na njemu postoje.

**FSB** — sabirnica s prednje strane — Put podataka i fizičko sučelje između procesora i RAM-a.

**FTP** — protokol prijenosa datoteka — Standardni internetski protokol koji se koristi za razmjenu datoteka između računala spojenih na Internet.

### **G**

**G** — sila teža — Omjer mase i sile.

**GB** — gigabajt — Mjera pohrane podataka koja iznosi 1024 MB (1.073.741.824 bajta). Kada se koristi za opis tvrdog diska, obično se zaokružuje na 1.000.000.000

#### bajtova.

**GHz** — gigaherc — Mjera za frekvenciju koja je jednaka tisuću milijuna Hz ili tisuću MHz. Brzina računalnih procesora, sabirnica i sučelja često se mjeri u GHz.

**GUI** — grafičko korisničko sučelje — Softver koji surađuje s korisnikom s obzirom na izbornike, prozore i ikone. Većina programa koji rade u operativnim sustavima Windows su grafička korisnička sučelja.

## **H**

**HTTP** — hypertext transfer protocol — Protokol za razmjenu datoteka između računala spojenih na Internet.

**Hz** — herc — Jedinica za mjerenje frekvencije jednaka 1 okretaju u sekundi. Za mjerenje frekvencije računala i elektronskih uređaja često se koristi kilohertz (kHz), megahertz (MHz), gigahertz (GHz) ili terahertz (THz).

**Hyper-Threading** (Hiper nizanje) — Hyper-Threading (Hiper nizanje) je Intelova tehnologija kojom se može poboljšati ukupan rad računala omogućujući procesoru da radi kao dva logička procesora, koji iste zadatke mogu raditi istovremeno.

## **I**

**IC** — integrirani krug — Poluprovodna pločica ili čip na čijoj osnovi se izrađuju tisuće ili milijuni tankih elektroničkih komponenti za upotrebu u računalima, audio i video opremi.

**IDE** — elektronika integriranih uređaja — Sučelje za uređaje za pohranjivanje u kojima je kontroler integriran u tvrdi disk ili CD pogon.

**IEEE 1394** — Institute of Electrical and Electronics Engineers, Inc.(Institut elektrike i elektroničkog inženjerstva) — Serijska sabirnica visokih performansi koji se koristi za povezivanje uređaja kompatibilnih s IEEE 1394, kao što su digitalne kamere i uređaji za reprodukciju DVD-a, s računalom.

**integrirani** — Obično se odnosi na komponente koje se fizički nalaze na ploči sustava računala. Nazivaju se i *ugra*đ*ene* komponente.

**I/O** — ulaz/izlaz — Postupak ili uređaj koji unosi i iznosi

podatke iz računala. Tipkovnice i pisači su I/O uređaji.

**I/O adresa** — Adresa u RAM-u koja je dodijeljena određenom uređaju (kao što je serijski spojnik, paralelni spojnik ili utor za proširenje) i omogućuje procesoru komunikaciju s tim uređajem.

**IRQ** — zahtjev za — Elektronički put koji se dodjeljuje određenom uređaju, tako da uređaj može komunicirati s procesorom. Svakoj vezi za uređaj mora se dodijeliti IRQ. IRQ zahtjev za Elektronički put koji se dodjeljuje određenom uređaju, tako da uređaj može komunicirati s procesorom.

**ISP** — Internet service provider (Davatelj internetskih usluga) — Tvrtka koja omogućuje pristup poslužitelja domaćina izravno na Internet, slanje i primanje e-pošte i pristup web-stranicama. ISP obično vam za određenu naknadu daje softverski paket, korisničko ime te telefonske brojeve za pristup.

## **K**

**kartica proširenja** — Kružna ploča koja se instalira u utor za proširenje na ploči sustava u nekim računalima, proširujući mogućnosti računala. U takve se kartice ubrajaju video, modemske i zvučne kartice.

**Kb** — kilobit — Jedinica podataka koja je jednaka 1024 bita. Mjera kapaciteta sklopova integriranih u memoriju.

**KB** — kilobajt — Jedinica podataka koja je jednaka 1024 bajta, ali često se zaokružuje na 1000 bajta.

**kHz** — kiloherc — Mjera za frekvenciju koja je jednaka 1000 Hz.

**kombinacija tipki** — Naredba prilikom koje pritišćete više tipaka u isto vrijeme.

**kontroler** — Čip koji kontrolira prijenos podataka između procesora i memorije ili između procesora i uređaja.

### **L**

**LAN** — local area network (mreža lokalnog područja) — Računalna mreža koja pokriva maleno područje. LAN je obično ograničen na zgradu ili nekoliko susjednih zgrada. LAN local area network (mreža lokalnog područja) Računalna mreža koja pokriva maleno područje.
**LCD** — zaslon tekućeg kristala — Tehnologija koju koriste zasloni prijenosnih računala i ravnih ekrana.

**LED** — dioda s emisijom svjetlosti — Elektronička komponenta koja emitira svjetlo u svrhu pokazivanja stanja računala.

**local bus** (lokalna sabirnica) — Sabirnica podataka koji omogućuje brzi prolaz uređaja do procesora.

**LPT** — line print terminal (terminal ispisa) — Oznaka za paralelno spajanje pisača ili drugog paralelnog uređaja.

#### **M**

**mapa** — Pojam koji opisuje prostor na disku ili pogonu u koji se datoteke organiziraju i grupiraju. Datoteke u mapi mogu se prikazati i poredati na različite načine, npr. abecednim redom, po datumu i po veličini.

**Mb** — megabit — Mjera kapaciteta memorijskog čipa koja je jednaka 1024 Kb.

**MB** — megabajt — Mjera pohrane podataka koja je jednaka 1.048.576 bajta. 1 MB odgovara 1024 KB. MB megabajt Mjera pohrane podataka koja je jednaka 1.048.576 bajta.

**Mbps** — megabita po sekundi — Milijun bita po sekundi. Ova se mjera obično koristi za brzine prijenosa za mreže i modeme.

**MB/sec** — megabajta po sekundi — Milijun bita po sekundi. Ova se mjera obično koristi za brzine prijenosa podataka.

**memorija** — Područje na računalu za privremeno pohranjivanje podataka. Kako podaci u memoriji nisu trajni, preporučuje se da datoteke tijekom rada često spremate te da ih obavezno spremite prije no što isključite računalo. Vaše računalo može sadržavati nekoliko različitih oblika memorija, poput RAM-a, ROM-a i video memoriju. Često se riječ memorija koristi kao sinonim za RAM.

**memorijska adresa** — Određena lokacija na kojoj se podaci privremeno pohranjuju u RAM.

**memorijski modul** — Maleno sklopovlje koje sadrži memorijske čipove, koji se spajaju na sistemsku ploču. **memorijsko mapiranje** — Postupak pri kojem računalo dodjeljuje memorijske adrese fizičkim lokacijama prilikom početka rada. Uređaji i softver mogu zatim idenfiticirati informacije kojima procesor može pristupiti.

**MHz** — megaherc — Mjera za frekvenciju koja je jednaka 1 milijunu okretaja u sekundi. Brzine za procesore računala, sabirnice i sučelja često se mjere u MHz.

**Mini PCI** — Standard za integrirane periferne uređaje sa svrhom komuniciranja, kao što su modemi i NIC-ovi. Mini PCI kartica je malena vanjska kartica čije djelovanje je jednako standardnoj PCI kartici proširenja.

**Mini-Card —** Malena kartica određena za integrirane periferne uređaje, kao što su komunikacijski NIC-ovi. Djelovanje Mini-Card jednako je standardnoj PCI kartici proširenja.

**modem** — Uređaj koji računalu omogućuje komunikaciju s drugim računalima putem analogne telefonske linije. Tri vrste modema uključuju: vanjski, PC kartica i interni. Modem se obično koristi za povezivanje s Internetom i razmjenu e-pošte.

**modul za putovanja** — Plastični uređaj izražen da pristaje u odjeljak modula prijenosnog računala kako bi se smanjila težina računala.

**MP** — megapiksel — Mjera rezolucije slike koja se koristi za digitalne kamere.

**mrežni adapter** — Čip koji omogućuje mrežno djelovanje. Računalo na svojoj ploči sustava može sadržavati mrežni adapter ili može sadržavati PC karticu s adapterom na njoj. Mrežni adapter se takođe naziva i *NIC* (kontroler mrežnog sučelja).

**ms** — millisekunda — Mjera za vrijeme koja je jednaka jednoj tisućinki sekunde. Vremena pristupa uređaja za pohranjivanje često se mjere u ms.

#### **N**

**na**č**in dvostrukog prikaza** — Postavka prikaza koja omogućuje korištenje drugog monitora kao produžetka prikaza. Naziva se i *na*č*in proširenog prikaza*.

**na**č**in proširenog prikaza** — Postavka prikaza koja omogućuje korištenje drugog monitora kao produžetka prikaza. Naziva se i *na*č*in dvostrukogi prikaza*.

**na**č**in rada grafike** — Video način rada koji se može definirati kao *x* vodoravni pikseli po *y* okomitim pikselima po *z* boja. Način rada grafike može se prikazati u neograničenom broju oblika i fontova.

**na**č**in rada hibernacije** — Način rada upravljanja napajanjem koji sprema sve na rezervirano mjesto u memoriji u tvrdom pogonu i tada isključuje računalo. Kada ponovo pokrenete računalo, informacije spremljene na tvrdi disk se automatski vraćaju.

**na**č**in rada mirovanja** — Način rada upravljanja napajanjem koji isključuje sve nepotrebne postupke na računalu u svrhu očuvanja energije.

**NIC** — Pogledajte *mrežni adapter*.

**ns** — nanosekunda — Mjera za vrijeme koja je jednaka milijardi sekundi.

**NVRAM** — nonvolatile random access memory (postojana memorija slučajnog pristupa) — Vrsta memorije koja pohranjuje podatke kad je računalo isključeno ili izgubi vanjski izvor napajanja. NVRAM se koristi za održavanje informacija o konfiguraciji računala poput datuma, vremena i ostalih opcija postavljanja sustava koje možete postaviti.

## **O**

**odjeljak medija** — Odjeljak koji podržava uređaje kao što su optički pogoni, sekundarna baterija ili modul Dell TravelLite™.

**odjeljak za modul** — Pogledajte *odjeljak za medij*.

**opti**č**ki pogon** — Pogon koji koristi optičku tehnologiju za čitanje ili pisanje podataka s CD medija, DVD medija ili DVD+RW medija. U optičke se pogone ubrajaju CD pogoni, DVD pogoni, CD-RW pogoni i CD-RW/DVD kombinirani pogoni.

#### **P**

**Pametna kartica** — Kartica koja je ugrađena u procesor i memorijski čip. Smart kartice mogu se koristiti zaprovjeru autentičnosti korisnika na računalima koja su opremljena takvim karticama.

**paralelni spojnik** — I/O koji se često koristi za spajanje paralelnog pisača na računalo. Naziva se i *LPT port*.

**particija** — Fizičko područje pohrane u tvrdom pogonu koja je dodijeljena jednom ili više područja logičke pohrane, poznatima kao logički pogoni. Svaka particija može sadržavati višestruke logičke pogone.

**PC kartica** — Uklonjiva I/O kartica koja slijedi PCMCIA standard. Modemi i mrežni adapteri uobičajeni su oblici PC kartica.

**PCI** — peripheral component interconnect (međuspoj perifernih komponenti) — PCI je lokalna sabirnica koja podržava 32-i 64-bitne putove podataka, omogućujući put podataka velike brzine između procesora i uređaja kao što su video, pogoni i mreže.

**PCI Express** — Modifikacija PCI sučelja koja povećava brzinu prijenosa podataka između procesora i uređaja koji su na njega priključeni. PCI Express može prenositi podatke brzinama od 250 MB/s do 4 GB/s. PCI Express Modifikacija PCI sučelja koja povećava brzinu prijenosa podataka između procesora i uređaja koji su na njega priključeni.

**PCMCIA** — Personal Computer Memory Card International Association (Međunarodno udruženje za memorijske kartice osobnih računala) — Organizacija koja postavlja standarde za PC kartice.

**piksel** — Jedna točka na prikazu zaslona. Pikseli su raspoređeni u redove i stupce kako bi stvorili sliku. Video rezolucija, na primjer 800 x 600, izražava se kao broj piksela po dijagonali pomnožen s brojem po horizontali i vertikali.

**PIO** — programirani ulaz/izlaz — Metoda prijenosa podataka između dva uređaja putem procesora kao dijela za put podataka.

**Plug-and-Play** — Sposobnost računala da automatski konfigurira uređaje. Priključi i koristi omogućava automatsku instalaciju, konfiguraciju i kompatibilnost s postojećim hardverom ako su BIOS, operativni sustav i svi uređaji kompatibilni s Priključi i koristi tehnologijom.

**podru**č**je obavješ**ć**ivanja** — Odjeljak trake zadataka sustava Windows koji sadrži ikone za omogućavanje brzog pristupa programima i funkcijama računala, kao što su sat, kontrola glasnoće i stanje ispisa. Naziva se i *sistemska ladica*.

**POST** — power-on self-test (automatsko testiranje prilikom pokretanja)— Dijagnostički programi, automatski učitani pomoću BIOS-a, koji provode osnovne provjere na važnim komponentama računala, kao što je memorija, tvrdi diskovi i video. Ako se prilikom izvođenja POST programa ne pronađu nikakvi problemi, računalo nastavlja s pokretanjem.

**pre**č**ac** — Ikona koja omogućuje brzi pristup učestalo korištenim programima, datotekama, mapama i upravljačkim programima. Kada na Windows radnu površinu stavite ikonu, preko nje možete otvoriti odgovarajuću mapu ili datoteku koju pritom ne morate prvo pronaći. Ikone prečaca ne mijenjaju lokaciju datoteka. Izvorna datoteka će ostati netaknuta ako izbrišete samo prečac. Ikone prečaca ne mijenjaju lokaciju datoteka.

**predmemorija** — Posebni mehanizam pohrane velike brzine koja može biti rezervni odjeljak glavne memorije ili neovisni pogon pohrane visoke brzine. Predmemorija poboljšava učinkovitost većine operacija koje izvodi procesor.

**L1 predmemorija** — Primarna predmemorija pohranjena unutar procesora.

**L2 predmemorija** — Sekundarna predmemorija koja može biti izvan procesora ili ugrađena u arhitekturu procesora.

**procesor** — Računalni čip koji interpretira i provodi upute programa. Procesor se ponekad naziva i CPU (central processing unit, centralna procesorska jedinica).

**program za postavljanje** — Program koji se koristi za instaliranje i konfiguriranje hardvera i softvera. Program **setup.exe** ili **install.exe** isporučuje se s većinom Windows softverskih paketa. *Program za postavljanje* razlikuje se od *postavljanja sustava*.

**proširena PC kartica** — PC kartica koja proširuje izvan rubova utora PC kartice prilikom instaliranja.

**PS/2** — osobni sustav/2 — Vrsta spojnika za priključivanje tipkovnice, miša ili numeričke tipkovnice kompatibilnih s PS/2.

**PXE** — pre-boot execution environment (okruženje provedbe prije podizanja sustava) — WfM (Wired for Management) standard koji umreženim računalima omogućuje da nemaju operativni sustav koji je konfiguriran i pokrenut daljinski.

# **R**

**RAID** — redundant array of independent disks (područje zalihe samostalnih diskova) — Metoda omogućavanja zalihe podataka. Neke uobičajene implementacije RAID-a uključuju RAID 0, RAID 1, RAID 5, RAID 10 i RAID 50.

**RAM** — random-access memory (memorija slučajnog pristupa) — Primarno područje privremene pohrane za programske upute i podatke. Sve informacije spremljene u RAM gube se kad isključite računalo.

**rezolucija** — Oštrina i jasnoća slike koju proizvodi pisač ili koja je prikazana na monitoru. Što je rezolucija veća, slika je oštrija.

**RFI** — smetnje radio frekvencije — Smetnje koje nastaju pri uobičajenoj radijskoj frekvenciji, u rasponu od 10 kHz do 100,000 MHz. Radijske frekvencije nalaze se u donjem dijelu spektra elektromagnetskih frekvencija i u tom se pojasu smetnje javljaju češće nego kod viših frekvencija kao što su infracrveni prijenos i svjetlost.

**ROM** — memorija samo za čitanje — Memorija koja na računalu pohranjuje podatke i programe koji se ne mogu brisati ni presnimavati. ROM, za razliku od RAM-a, zadržava svoj sadržaj nakon isključivanja računala. ROM memorija samo za čitanje Memorija koja na računalu pohranjuje podatke i programe koji se ne mogu brisati ni presnimavati.

**RPM** — obrtaja po minuti — Broj obrtaja u minuti. Brzina tvrdog diska obično se izražava u rpm.

**RTC** — sat u stvarnom vremenu — Sat s baterijskim napajanjem na sistemskoj ploči koji mjeri datum i vrijeme nakon isključenja računala.

**RTCRST** — povratak na izvorne postavke sata u stvarnom vremenu — Skakač na sistemskoj ploči nekih računala koji se često koristi za rješavanje problema.

## **S**

**sakuplja**č **topline** — Metalna pločica na nekim procesorima koja pomaže ukloniti toplinu.

**samo za** č**itanje** — Podaci i/ili datoteke koje možete gledati, ali ne možete uređivati ni brisati. Datoteka može imati status samo-za-čitanje ako:

- Datoteka može imati status samo za čitanje ako se nalazi na:
- disketi, CD-u ili DVD-u koji je fizički zaštićen od zapisivanja.

**SAS** — serijalno priključen SCSI — Brža, serijalna verzija sučelja SCSI (kao suprotnost originalnoj SCSI paralelnoj arhitekturi).

**SATA** — serijalni ATA — Brža, serijalna verzija sučelja ATA (IDE).

**ScanDisk** — Uslužni program tvrtke Microsoft koji provjerava pogreške na datotekama, mapama i površini tvrdih diskova. ScanDisk se često pokreće kada računalo ponovo pokrenete nakon što je došlo do zastoja u radu.

**SCSI** — small computer system interface (sistemsko) sučelje malih računala) — Sučelje velike brzine koje se koristi za spajanje uređaja s računalom, poput tvrdih pogona, CD pogona, pisača i skenera. SCSI može spojiti mnogo uređaja pomoću jednog kontrolera. Svakom uređaju se pristupa preko pojedinačnog identifikacijskog broja na SCSI sabirnici kontrolera.

**SDRAM** — synchronous dynamic random-access memory (sinkrona dinamička memorija slučajnog pristupa) — Vrsta DRAM-a sinkronizirana s optimalnom brzinom sata procesora.

**serijski spojnik** — I/O ulaz koji se često koristi za povezivanje uređaja, kao što je digitalni dlanovnik ili digitalna kamera, na računalo.

**Servisna oznaka** — Oznaka bar koda na računalu, pomoću koje se prepoznaje računalo prilikom pristupa Dellovoj podršci na **support.dell.com** ili prilikom poziva Dellove korisničke usluge ili tehničke podrške.

**SIM** — Subscriber Identity Module (Modul identifikacije pretplatnika) — SIM kartica sadrži mikročip koji šifrira glasovne i podatkovne vrijednosti. SIM kartice mogu se koristiti u telefonima ili prijenosnim računalima.

**sistemska plo**č**a** — Glavno sklopovlje u računalu. Naziva se i *mati*č*na plo*č*a*.

**sistemsko postavljanje** — Uslužni program koji služi kao sučelje između hardvera računala i operativnog sustava. Sistemsko postavljanje omogućuje vam da u BIOS-u konfigurirate one postavke koje korisnik može prilagoditi, na primjer datum i vrijeme, odnosno sistemsku lozinku. sistemsko postavljanje Uslužni program koji služi kao sučelje između hardvera računala i operativnog sustava.

**smještanje podataka na disku u trake** — Tehnika rasprostiranja podataka preko višestrukih pogona diska. Smještanje podataka u trake može ubrzati operacije koje dohvaćaju podatke s diska. Računala koja koriste ovu tehniku uglavnom omogućuju korisniku odabir veličine podatkovne jedinice, odnosno širine pojedinog dijela*.*

**S/PDIF** — Sony/Philips Digital Interface (digitalno sučelje Sony/Philips) — Format datoteke audio prijenosa koji omogućuje prijenos audio zapisa od jedne datoteke do druge bez pretvaranja u ili iz analognog formata, čime bi se mogla narušiti kvaliteta datoteke.

**Strike Zone™** (zona udara) — Učvršćeno područje baze platforme koje zaštićuje tvrdi disk djelujući kao prigušeni uređaj u slučaju udarca ili pada računala (bez obzira je li računalo uključeno ili isključeno).

**SVGA** — super-video graphics array (super video grafičko područje) — Video standard za video kartice i kontrolere. Uobičajene SVGA rezolucije su 800 x 600 i 1024 x 768.

**S-video TV-out** — Spojnik koji se koristi za priključenje TV-a ili digitalnog audio uređaja na računalo.

**SXGA+** — super-extended graphics array plus (super prošireno dodatno grafičko područje) — Video standard za video kartice i kontrolere koji podržavaju rezoluciju do 1400 x 1050.

**SXGA** — super-extended graphics array (super prošireno grafičko područje) — Video standard za video kartice i kontrolere koji podržavaju rezoluciju do 1280 x 1024.

## **T**

**tapeta** — Uzorak ili slika u podlozi radne površine sustava Windows. Pozadinu možete promijeniti u opciji WindowsControl Panel (Upravljačka ploča). Možete i skenirati svoju omiljenu sliku i od nje načiniti pozadinu.

**TAPI** — telephony application programming interface (sučelje za programiranje telefonskih aplikacija) — Omogućuje programima sustava Windows rad s različitim telefonskim uređajima, uključujući glasovne, podatkovne, telefaks i video uređaje.

**TPM** — trusted platform module (modul povjerljive platforme) — Sigurnosna značajka koja se temelji na hardveru, a u kombinaciji sa sigurnosnim softverom poboljšava sigurnost računala i mreže, omogućujući značajke kao što je zaštita datoteka i e-pošte.

**tvrdi pogon** — Pogon koji čita i upisuje podatke na tvrdi disk. Pojmovi pogon tvrdog diska i tvrdi disk često se koriste naizmjenično.

## **U**

**UAC** — user account control — (Upravljanje korisničkim računom) sigurnosna značajka Microsoft Windows Vista® kad je omogućena može osigurati dodatni sloj sigurnosti između korisničkog računa i pristupa postavkama operativnog sustava.

**UMA** — unified memory allocation (razmještaj unificirane memorije) — Memorija sustava koja se dinamički premješta na video.

**Upravlja**č**ka plo**č**a** — Pomoćni program sustava Windows koji dopušta izmjene postavki operativnog sustava i hardvera, kao na primjer postavki zaslona.

**upravlja**č**ki program** — Soft koji dopušta operativnom sustavu da nadzire uređaje poput pisača. Većina uređaja neće ispravno raditi ako se na računalo ne instalira upravljački program.

**upravlja**č**ki program ure**đ**aja** — Pogledajte *upravlja*č*ki program*.

**UPS** — uninterruptible power supply (neprekidno napajanje) — Izvor napajanja za stvaranje sigurnosnih kopija, koristi se u slučaju kvara električnog napajanja ili neprihvatljivog napona. Računalo uz UPS može raditi ograničeno vrijeme kada dođe do nestanka struje. UPSuninterruptible power supply (neprekidno napajanje) Izvor napajanja za stvaranje sigurnosnih kopija, koristi se u slučaju kvara električnog napajanja ili neprihvatljivog napona. Računalo uz UPS može raditi ograničeno vrijeme kada dođe do nestanka struje.

**ure**đ**aj** — Hardver kao što je pogon diska, pisač ili tipkovnica instalirana u računalu ili spojena na njega.

**ure**đ**aj za spajanje** — Pogledajte *APR*.

**ure**đ**iva**č **teksta** — Program koji se koristi za stvaranje i uređivanje datoteka koje sadrže samo tekst; na primjer Windows Notepad koristi uređivač teksta. Programi za uređivanje teksta obično ne sadrže funkcije prelamanja i formatiranja teksta (opcije podvlačenja, promjene fonta itd.).

**USB** — universal serial bus (univerzalna serijska sabirnica) — Hardversko sučelje za uređaje malene brzine koji su USB kompatibilni, kao što je tipkovnica, miš, upravljačka palica, skener, zvučnici, pisač, širokopojasni uređaji (DSL i kabelski modemi), uređaji za prikaz slike i uređaji za pohranjivanje memorije. Uređaji se izravno uključuju u 4-pinski utor računala ili u sabirnicu s više priključaka koja je priključena na računalo. USB universal serial bus (univerzalna serijska sabirnica) Hardversko sučelje za uređaje malene brzine koji su USB kompatibilni, kao što je tipkovnica, miš, upravljačka palica, skener, zvučnici, pisač, širokopojasni uređaji (DSL i kabelski modemi), uređaji za prikaz slike i uređaji za pohranjivanje memorije.

**utor za proširenje** — Spojnik na ploči sustava (u nekim računalima) gdje se umeće kartica proširenja, koja povezuje s prijenosom sustava.

**UTP** — unshielded twisted pair (neoklopljena upletena parica)— Opisuje vrstu kabla koji se koristi u većini telefonskih mreža i nekim računalnim mrežama. Parovi nezaštićenih žica se savijaju kako bi se stvorila zaštita od elektromagnetskih smetnji, umjesto da se na svaki par žica u tu svrhu postavlja metalni omot.

**UXGA** — ultra extended graphics array (ultra prošireno grafičko područje) — Video standard za video kartice i kontrolere koji podržavaju rezoluciju do 1600 x 1200.

#### **V**

**V** — volt — Mjera električnog potencijala ili elektromotorne sile. Sila od jednog V pojavljuje se prilikom otpora od 1 ohma kada kroz taj otpor protječe struja od 1 ampera.

**video kontroler** — Sklopovlje na video kartici ili na ploči sustava (u računalima s integriranim video kontrolerom) koji omogućuje značajke videa—u kombinaciji s monitorom—za računalo.

**video memorija** — Memorija koja se sastoji od memorijskih čipova određenih za funkcije videa. Video memorija je obično brža od sistemske memorije. video memorija Memorija koja se sastoji od memorijskih čipova određenih za funkcije videa.

**video na**č**in rada** — Način rada koji opisuje kako se tekst i grafike prikazuju na monitoru. Softveri koji se temelje na grafici, na primjer Windows operativni sustavi, koriste video načine rada koji se mogu definirati kao umnožak *x* vodoravnih piksela i *y* okomitih piksela i *z* boja. Softveri koji se temelje na znakovima, na primjer programi za uređivanje teksta, koriste video načine rada koji se mogu definirati kao umnožak *x* stupaca i *y* redaka znakova.

**video rezolucija** — Pogledajte *rezolucija*.

**virus** — Program izrađen za ometanje rada ili uništenje podataka na računalu. Virus se seli s jednog računala na drugo preko diskova, softvera koji je preuzet s Interneta ili putem privitaka e-pošte. virus Program izrađen za ometanje rada ili uništenje podataka na računalu.

Virus se pokreće zajedno s programom koji je njime zaražen. Ako se disketa prilikom isključivanja ostavi u pogonu, računalo će se zaraziti prilikom sljedećeg pokretanja kada se očitaju sektori za pokretanje diskete jer će računalo tako tražiti operativni sustav. Uobičajena vrsta virusa jest virus koji je spremljen u sektorima za pokretanje na disketi.

**vrijeme rada baterije** — Vremenski rok (minuta ili sati) u kojem baterija prijenosnog računala napaja računalo.

## **Z**

**zašti**ć**eno od presnimavanja** — Datoteke ili mediji koji se ne mogu mijenjati. Ovu zaštitu koristite kada podatke želite spriječiti promjenu podataka ili njihovo uništavanje. Kako biste 3,5-inčnu disketu zaštitili na ovaj način, pomaknite jezičac za zaštitu od zapisivanja na otvoreno.

**zaštita od udara** — Zaštićuju od napona koji se stvara za vrijeme električnog kvara, koji se unosi u računalo putem električne utičnice. Takva zaštita ne štiti od udara groma niti pada napona za više od 20 posto od normalne razine napona izmjenične struje.

Takva zaštita ne štiti od udara groma niti pada napona za više od 20 posto od normalne razine napona izmjenične struje. Tijekom oluje mrežni kabel obavezno isključite iz mrežnog priključka.

**ZIF** — zero insertion force (sila umetanja nula) — Vrsta utičnice ili spojnika koji čipu računala omogućuje instaliranje ili uklanjanje bez pritiska na čip ni na utičnicu.

**Zip** — Popularni format kompresije podataka. Datoteke koje su komprimirane Zip formatom nazivaju se Zip datoteke i obično imaju ekstenziju **.zip**. Posebnu vrstu zip datoteka predstavljaju datoteke za automatsko dekomprimiranje koje imaju ekstenziju **.exe**. Datoteke koje su komprimirane Zip formatom nazivaju se Zip datoteke i obično imaju ekstenziju.

**Zip pogon** — Disketni pogon visoke definicije koji je razvila tvrtka Iomega Corporation, a koristi 3,5-inčne uklonjive diskove koji se nazivaju Zip diskovi. Zip diskovi su obično nešto veći od uobičajenih disketa, otprilike dvostruko deblji, a na njih stane do 100 MB podataka.

#### **W**

**W** — vat — Mjera električne snage. Jedan W jednak je 1 amperu struje od 1 volta.

**WHr** — vat-sat — Jedinica mjere koja se koristi mjerenje srednjeg kapaciteta baterije. Na primjer, baterija od 66-WHr može snabdjeti strujom od 66 W u trajanju od 1 sata, odnosno 33 W u trajanju od 2 sata.

**WLAN** — wireless local area network (lokalna bežična mreža). Nizovi povezanih računala koji međusobno komuniciraju zračnim valovima, koristeći pristupne točke ili bežične usmjerivače za pristup Internetu.

**WWAN** — wireless wide area network (bežična mreža širokog područja). Bežična podatkovna mreža velike brzine koja koristi celularnu tehnologiju i pokriva puno veće geografsko područje nego WLAN.

**WXGA** — wide-aspect extended graphics array (područje grafičkog proširenja širokog raspona) — Video standard za video kartice i kontrolere koji podržavaju rezoluciju do 1280 x 800.

# **X**

**XGA** — extended graphics array (područje grafičkog proširenja) — Video standard za video kartice i kontrolere koji podržavaju rezoluciju do 1024 x 768.

# **Ž**

**životni vijek baterije** — Vremenski rok (u godinama) tijekom kojeg se baterija prijenosnog računala može prazniti i ponovno puniti.

# **Dodatak**

## **FCC Obavijest (samo SAD)**

#### **FCC klasa B**

Ova oprema proizvodi, koristi i može zračiti energiju frekvencije radiovalova, a ako se ne instalira i ne ugradi u skladu s uputama za uporabu dobivenim od proizvođača, može prouzročiti smetnje u radio i televizijskom prijemu. Ova je oprema testirana i usklađena s ograničenjima za digitalne uređaje klase B sukladno dijelu 15 FCC propisa.

Ovaj je uređaj usklađen s dijelom 15 FCC propisa. Operacija ovisi o sljedeća dva uvjeta:

- **1** Ovaj uređaj ne mora nužno proizvesti štetne interferencije.
- **2** Ovaj uređaj mora prihvatiti primljene interferencije, uključujući smetnje koje mogu prouzročiti neželjene akcije.

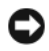

**OBAVIJEST:** FCC propisi navode da bi promjene ili modifikacije koje nisu eksplicitno dozvoljene od strane tvrtke Dell Inc. mogle poništiti vaše ovlaštenje da rukujete ovom opremom.

Ova ograničenja su dizajnirana kako bi pružila razumnu zaštitu od štetnih smetnji u stambenoj instalaciji. Međutim, nema garancije da se smetnje neće dogoditi kod pojedinih instalacija. Ukoliko ova oprema prouzroči štetne smetnje s radio ili TV prijemom, što se može odrediti uključivanjem i isključivanjem opreme, možete probati ukloniti smetnje pomoću jedne ili više od sljedećih mjera:

- Okrenite antenu primatelja.
- Premjestite sustav u odnosu na prijemnik.
- Odmaknite sustav od prijemnika.
- Priključite sustav u drugi izvor napajanja, tako da sustav i prijemnik nisu na istom mrežnom priključku.

Po potrebi se obratite ovlaštenoj osobi tvrtke Dell Inc. ili iskusnom radio/TV serviseru za dodatne prijedloge.

Sljedeće informacije pišu na uređaju ili uređajima obuhvaćenim ovim dokumentom u skladu s FCC propisima:

- Naziv proizvoda: Latitude
- Broj modela: PP09S
- Naziv tvrtke: Dell Inc. Worldwide Regulatory Compliance & Environmental Affairs One Dell Way Round Rock, TX 78682 USA 512-338-4400

**ZA NAPOMENA:** Daljnje obavijesti o zakonima i propisima pogtražite u Priručnik s informacijama o proizvodu.

### **Obavijest o proizvodu Macrovision**

Ovaj proizvod uključuje tehnologiju za zaštitu autorskih prava koju štiti Zavod za patente u SAD-u i ostala prava intelektualnog vlasništva. Korištenje ove tehnologije za zaštitu autorskih prava mora autorizirati Macrovision, a namijenjena je za korištenje kući i za ostala ograničena gledanja osim ako Macrovision nije drugačije odredio. Zabranjen je obrnuti inženjering ili rastavljanje.